# **Telecom Commander D32 Installation and Maintenance Manual**

**581/114 DOC-D-IM-D32 (ISSUE 1)**

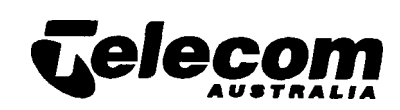

 $\mathbb{L}$ 

 $\overline{\phantom{a}}$ 

 $\overline{1}$ 

### **Telecom Commander National Support Centre**

The Telecom Commander National Support Centre has been set up by Telecom Technologies to assist you in the tasks of installing and maintaining Telecom Commanders.

The Help Desk is staffed by personnel experienced in all areas of Customer Premises Equipment. Call them during normal working hours for support on:

- installation procedures
- programming problems
- fault issues
- detailing

*I -*

 $\frac{1}{2}$ 

- equipment compatibility
- modifications, etc.

The staff at the Commander Support centre are keen to assist, however, please read the documentation provided with the product carefully before calling.

To contact the Commander Support Centre:

#### **Help Desk Documentation Support**

If you find any problems with the documentation for this Telecom Commander product, please tell us.

We want to know if you find any of the following problems:

- mistakes in the manual
- any part is hard to understand
- difficulty in locating a subject
- format hard to follow, etc.

Either call the Help Desk to report the problem, or use the Suggestions form on the rear of this page.

ALL areas except Melbourne

**00s 339 475**

Melbourne callers:

**(03) 818 3033**

**OR FAX: (03) 819 5770**

I

These numbers are staffed from 8:00 am to 7:00 pm (EST) from Monday to Friday.

Support is available for Commander N, AN, BN, S, T, E, F120, and D, and FLEXITEL.

## **Suggestions about this Manual**

The following form is provided for your suggestions. Please photocopy this page and fill it in. When completed, post it to us at:

> Telecom Technologies Pty Ltd<br>Sales Development Locked Bag 10 Hawthorn VIC 3122

**OR** 

Fax the copy to (03) 819 5770

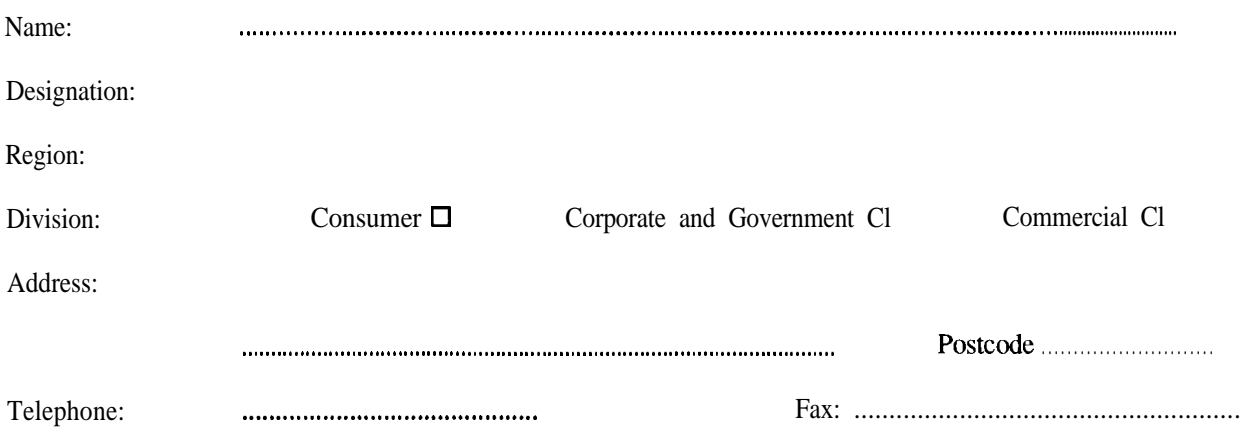

Manual: Commander D32 Installation and Maintenance Manual, Issue 1

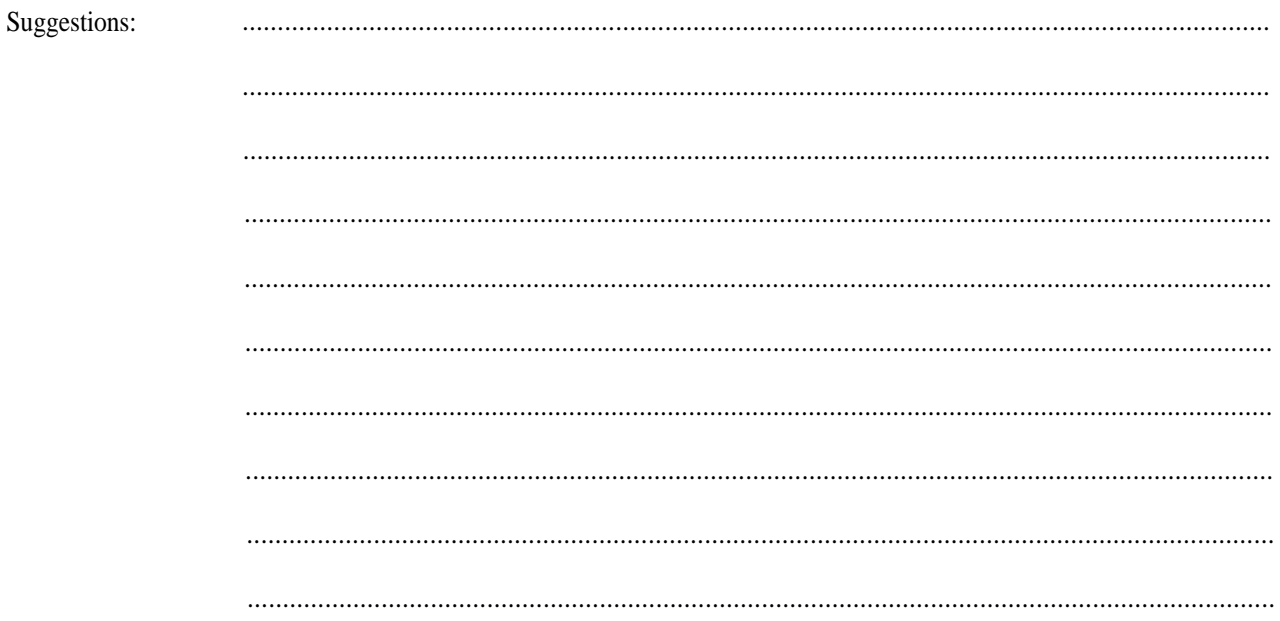

# **Table of Contents**

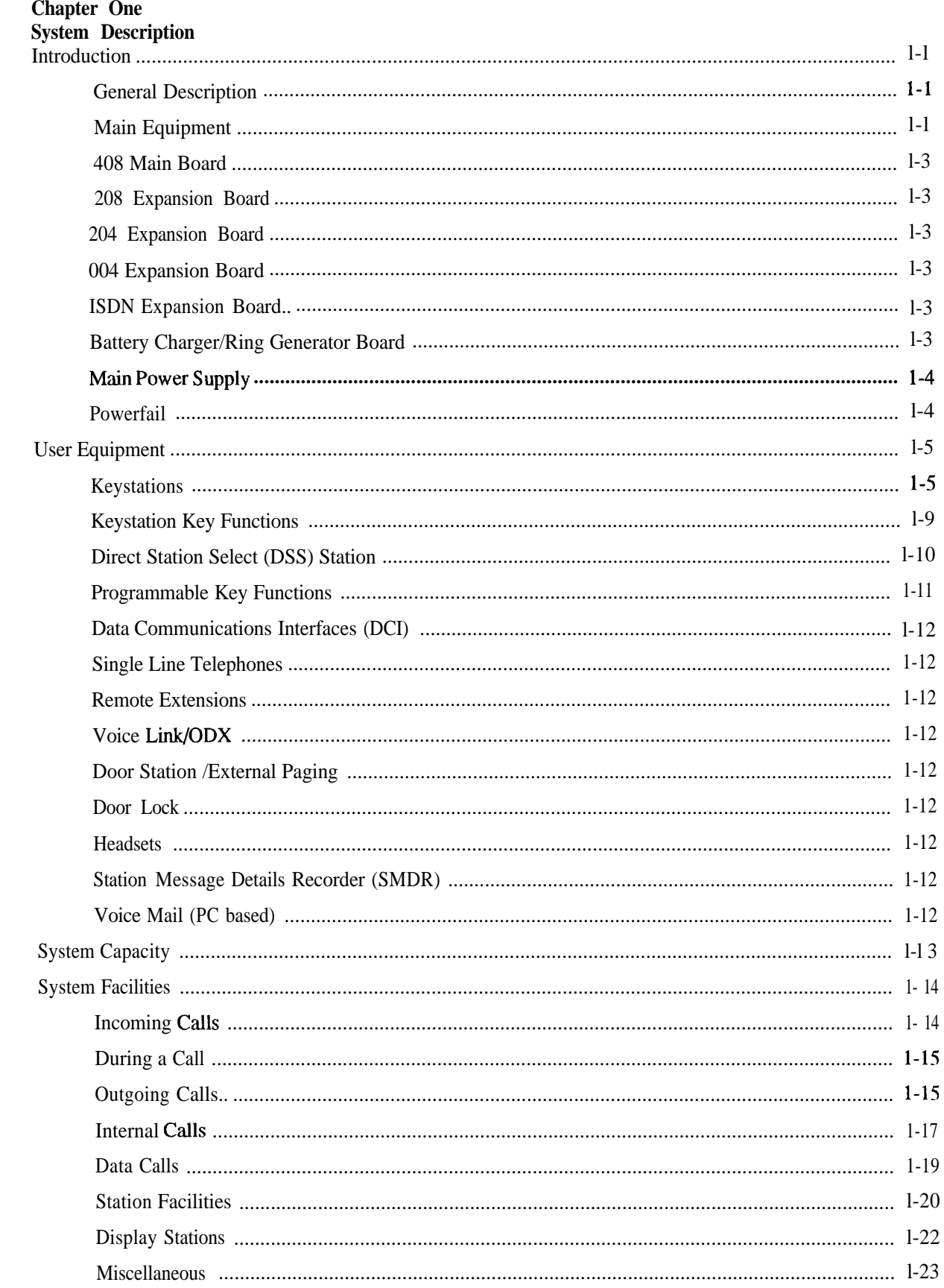

 $\vert -$ 

L  $\overline{\phantom{a}}$ 

 $\overline{1}$   $\overline{2}$ 

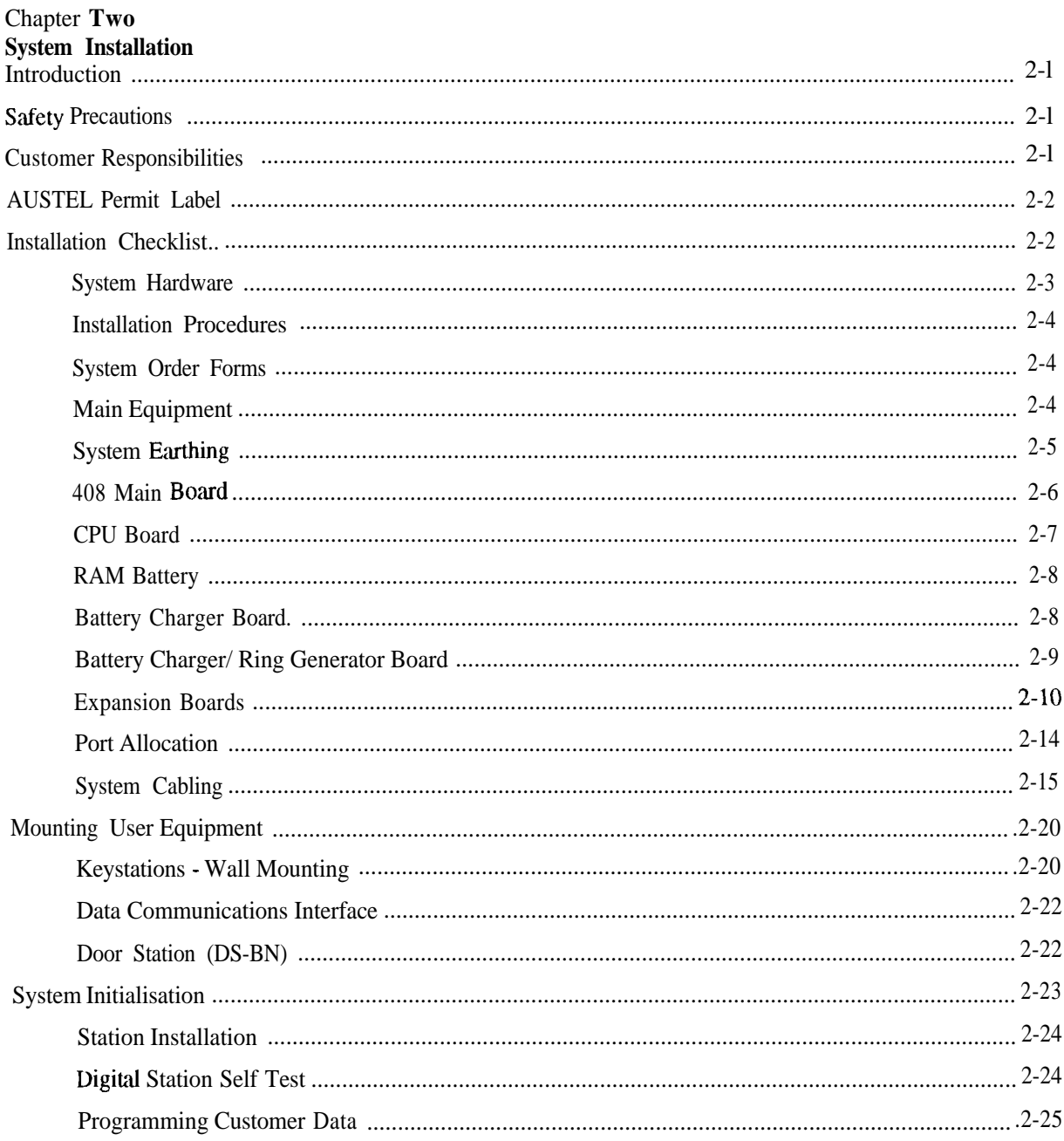

# **Chapter Three**<br>System Programming

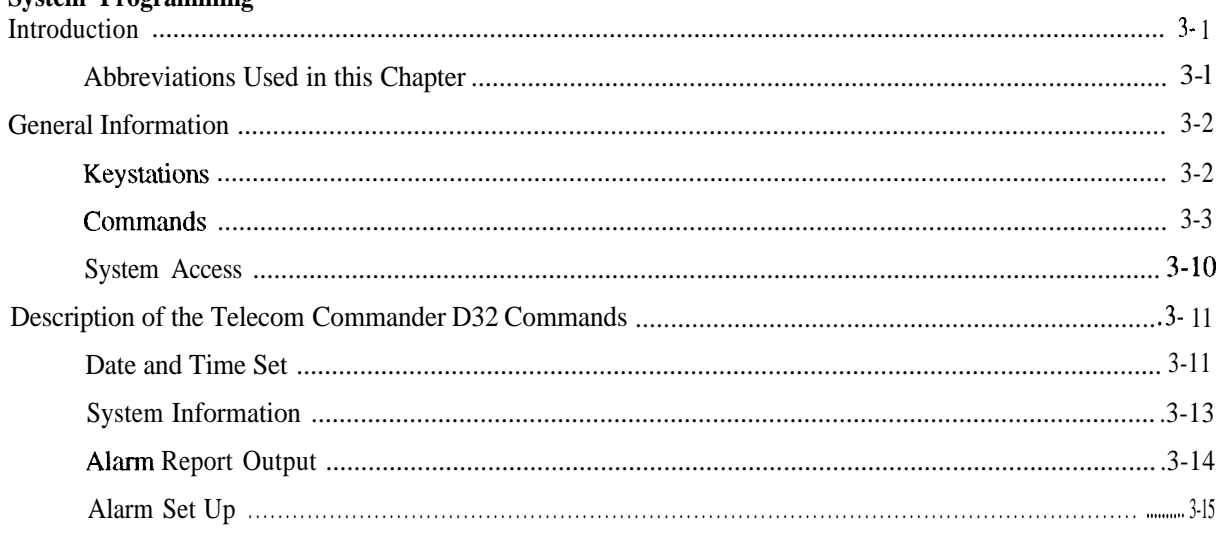

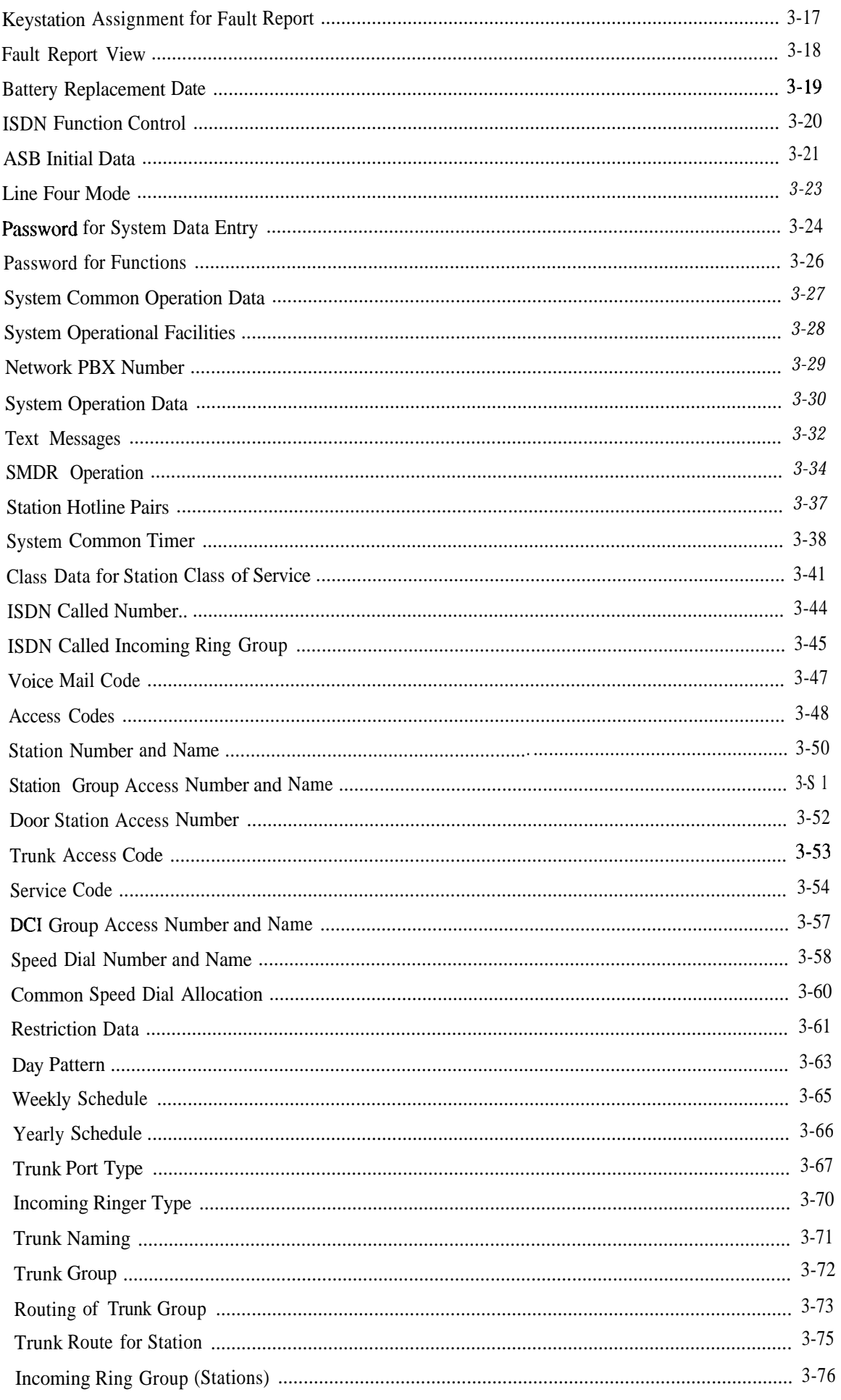

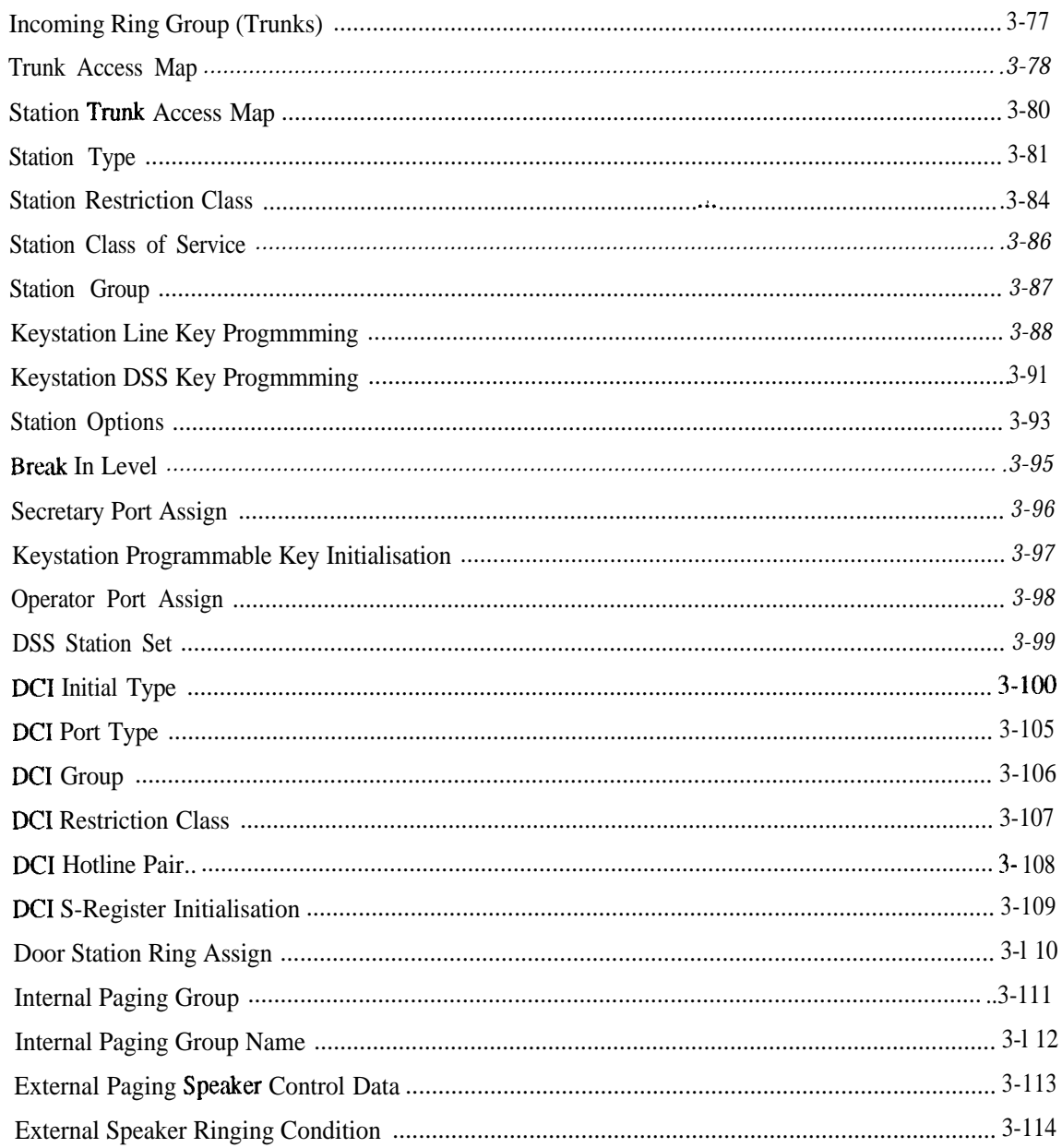

# **Chapter Four<br>System Maintenance**

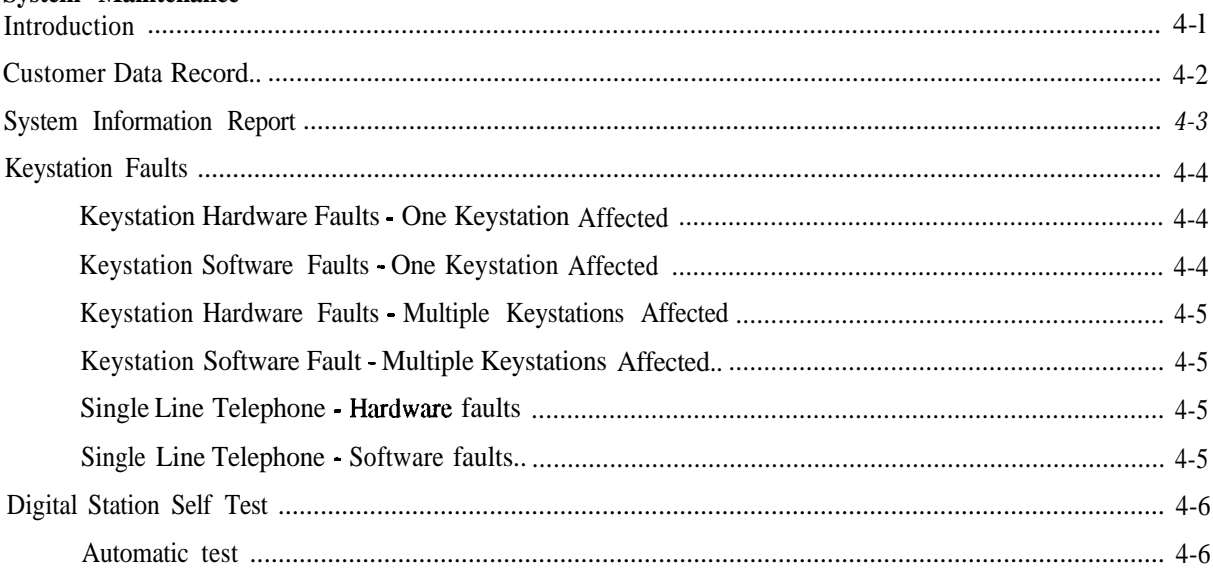

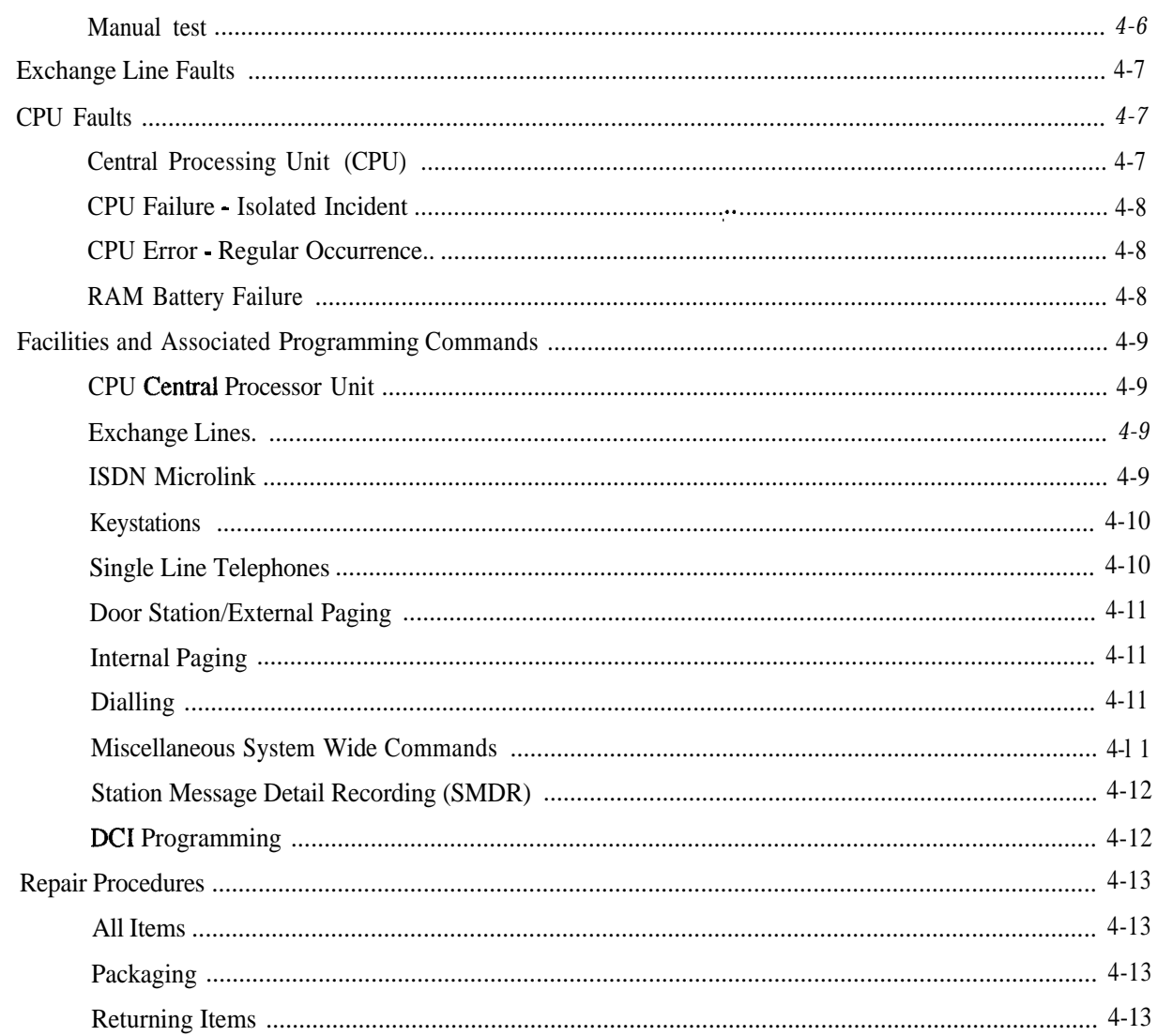

## **Chapter Five<br>System Additions**

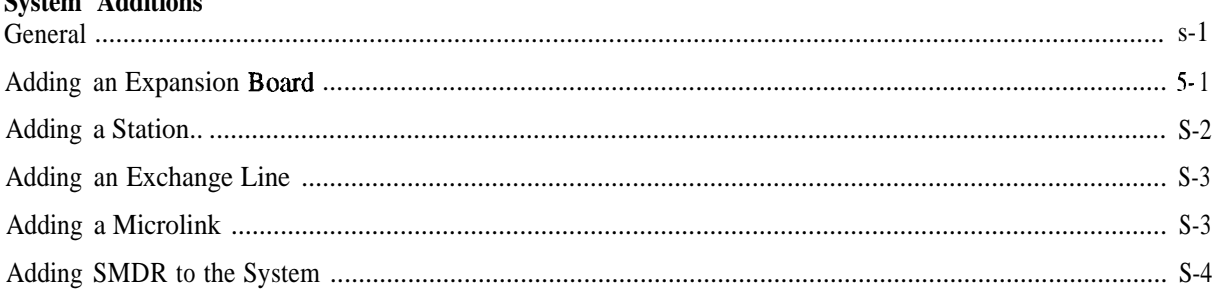

#### Appendix A Parts Serial Item and Code List

Appendix B **System Order Forms** 

Appendix C **Alarm Reports** 

**Appendix D Station Message Details Recording (SMDR)** 

# **Table of Illustrations**

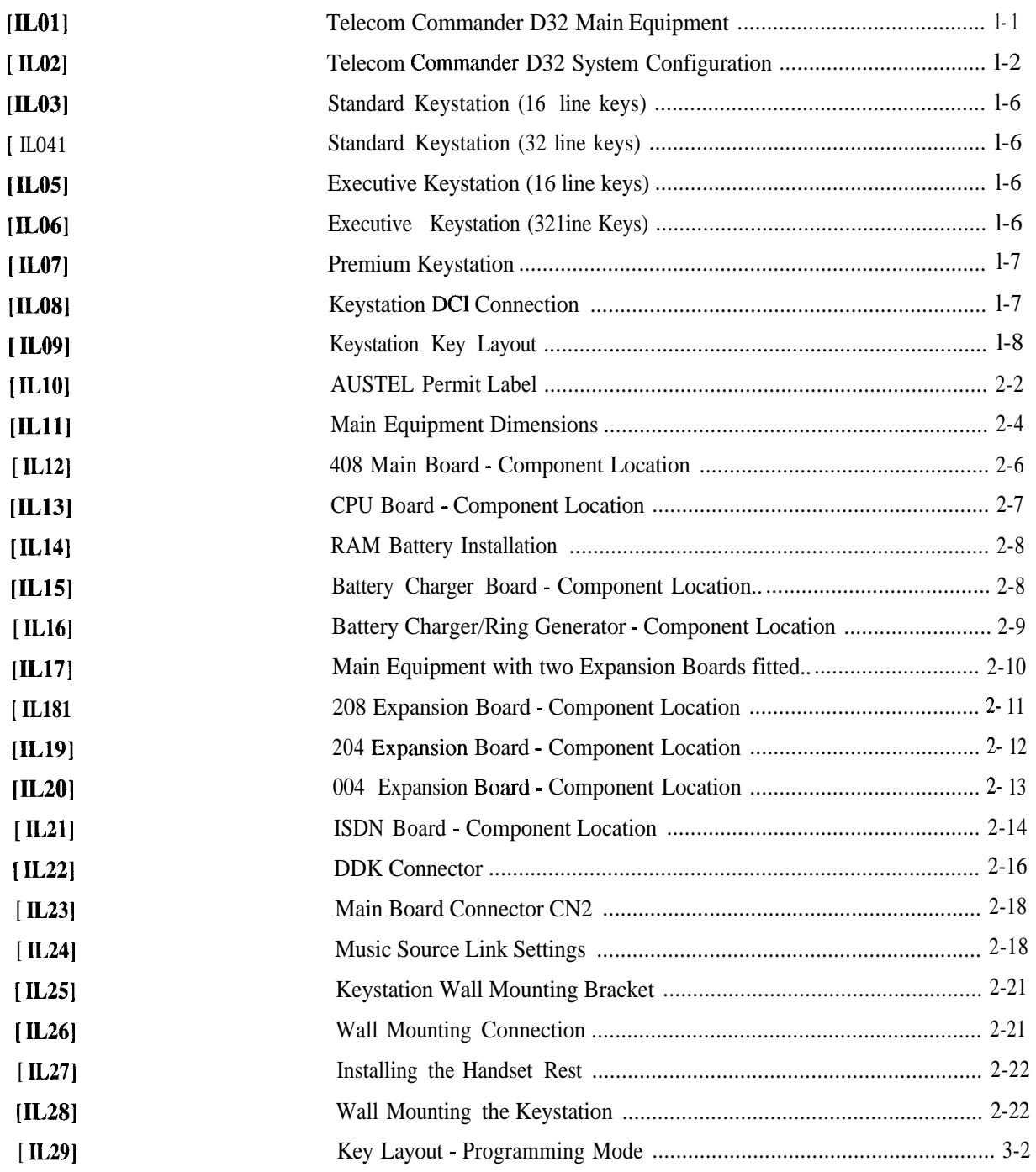

*I -*

*Table of Illustrations*

**Chapter One System Description**

**<sup>I</sup> -**

L

# **Chapter One<br>System Description<br>Table of Contents**

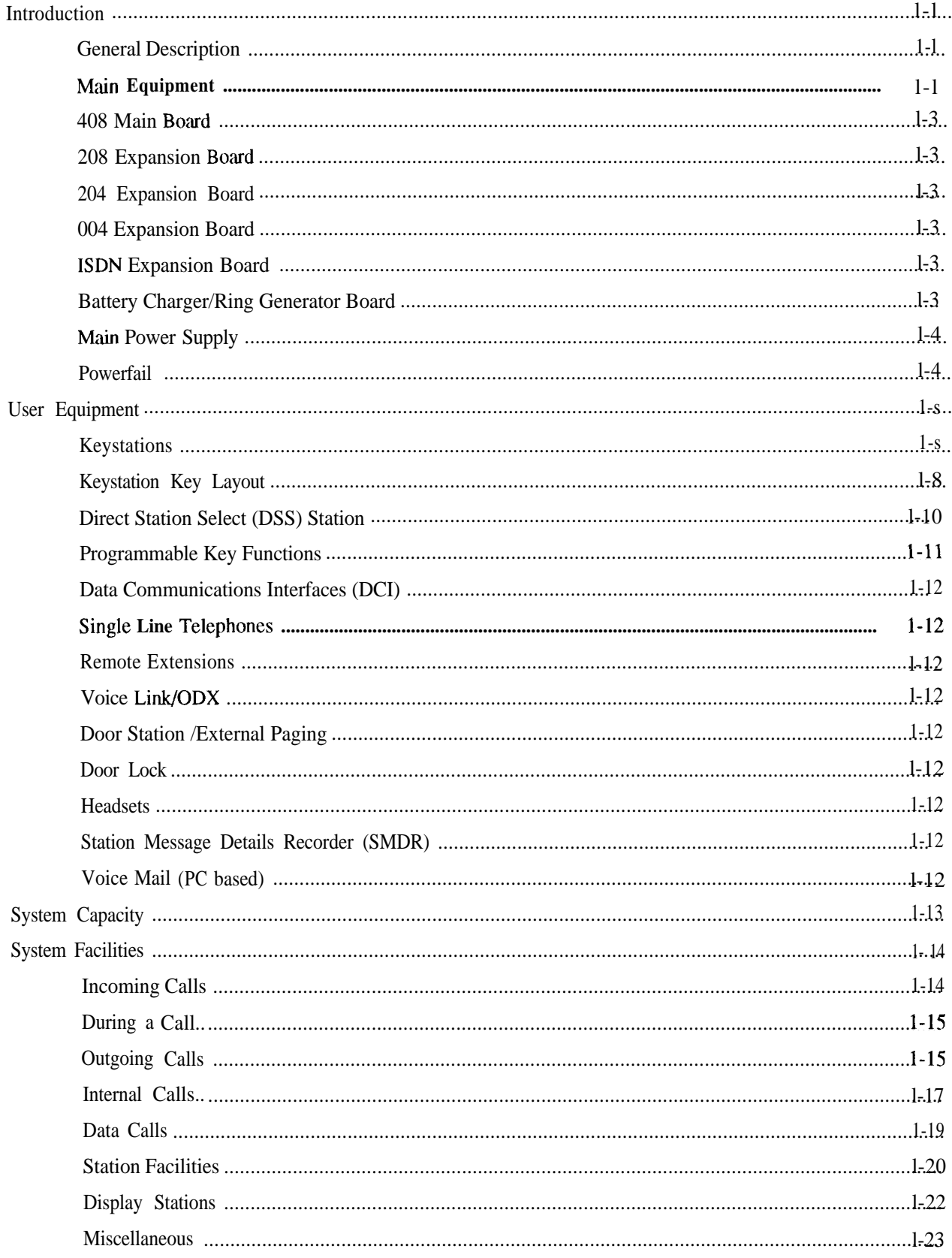

# **Chapter One Telecom Commander D32 System Description**

#### **Introduction**

This chapter describes the Telecom Commander D32 and explains its features and facilities. **General Description** The Telecom Commander D32 is a fully digital 32 port key system that supports up to 8 exchange lines and 24 keystations. It is non-blocking, so all lines and terminals may be used simultaneously. Interfaces within the main equipment permit the Telecom Commander D32 to be connected to the Public Switched Telephone Network (PSTN) and the Integrated Services Digital Network (ISDN). It supports simultaneously both voice and data communications. **Main Equipment** All the control equipment for the Telecom Commander D32 is housed in a wall mounted plastic cabinet (320mm x 470mm x 112mm). All the circuitry

is on printed circuit boards (PCBs) and is made up of a Central Processor Unit (CPU), a 408 Main Board and the Power Supply. This provides a minimum configuration of 4 exchange lines and 8 digital station ports.

There is space within the cabinet for up to two, optional, expansion boards. Any combination of the expansion boards, detailed below, may be used.

External Battery Backup can be connected to the system via the optional internal Battery Charger/Ring Generator Board. This board also provides the internal ring generator for Single Line Telephones.

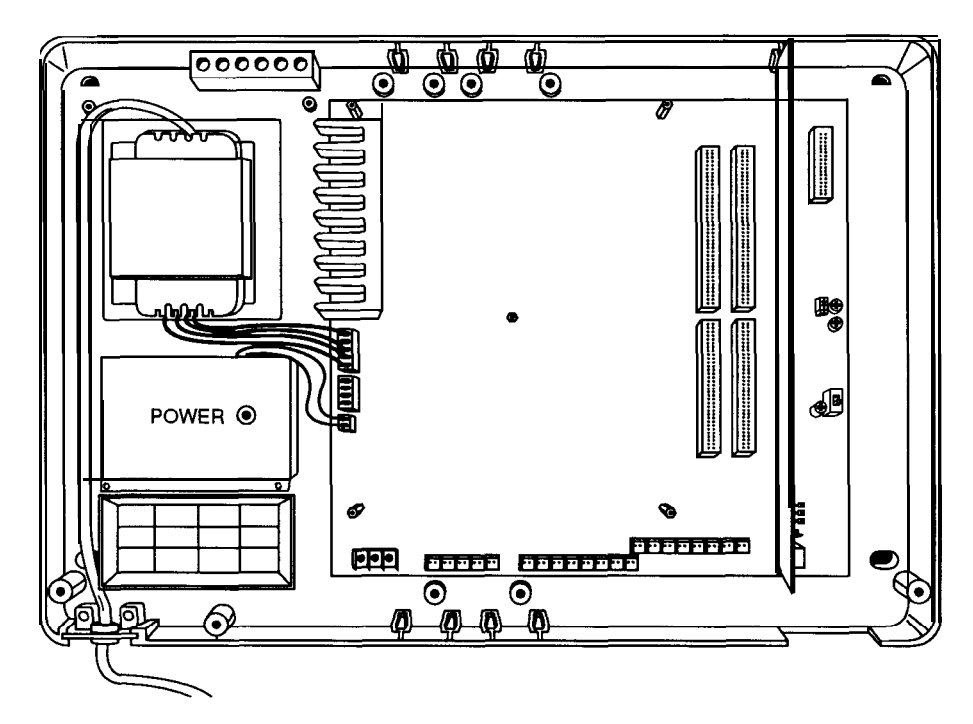

**Telecom Commander D32 Main Equipment**

**[IL011**

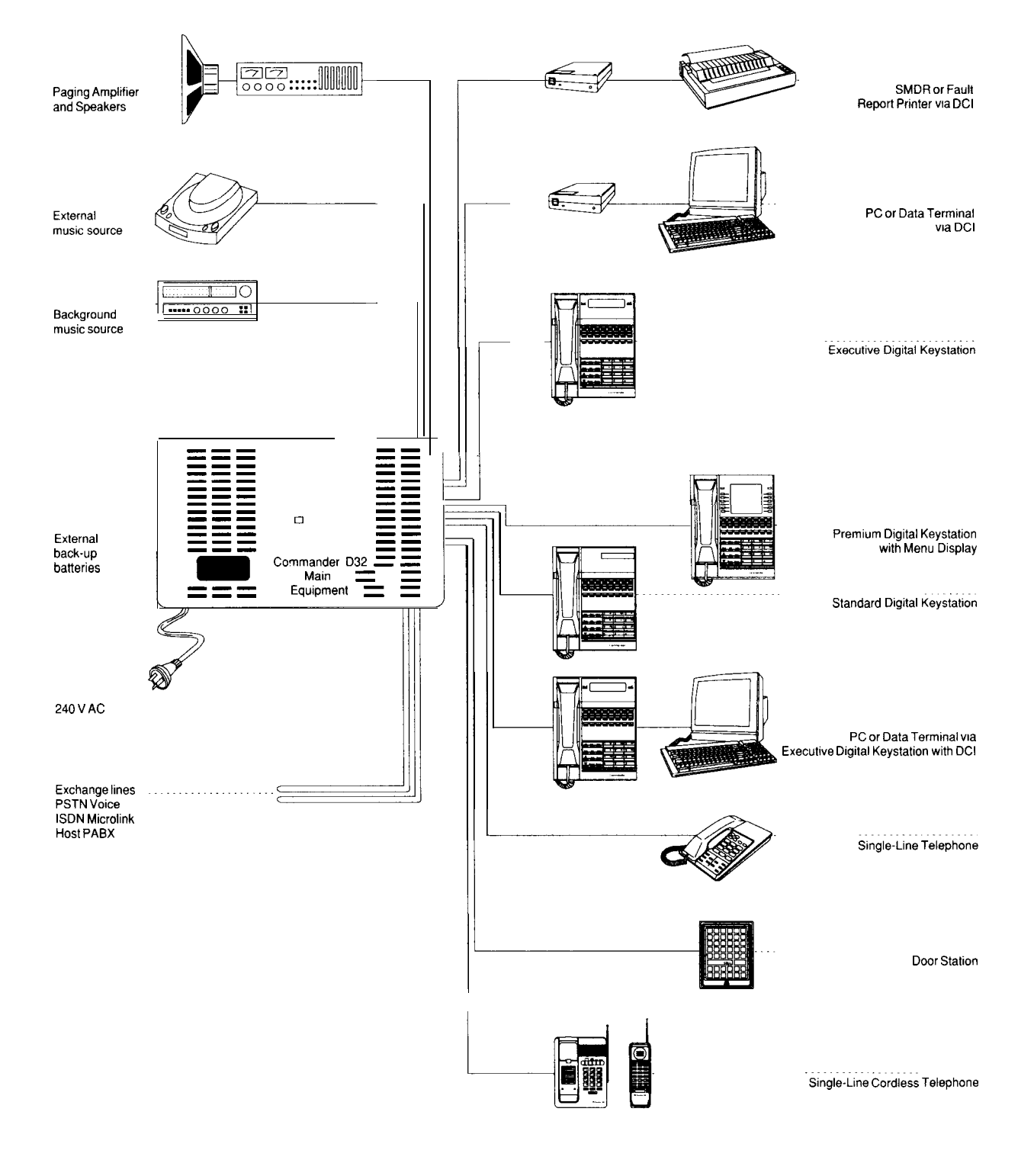

Note: . . All equipment connected to the Telecom Commander D must be Austel approved or connected via an Austel approved isolation unit

· Back-up batteries are optional

. Due to Telecom's policy of product improvement, the above facilities and specifications may be subject to change.

#### Telecom Commander D32 System Configuration

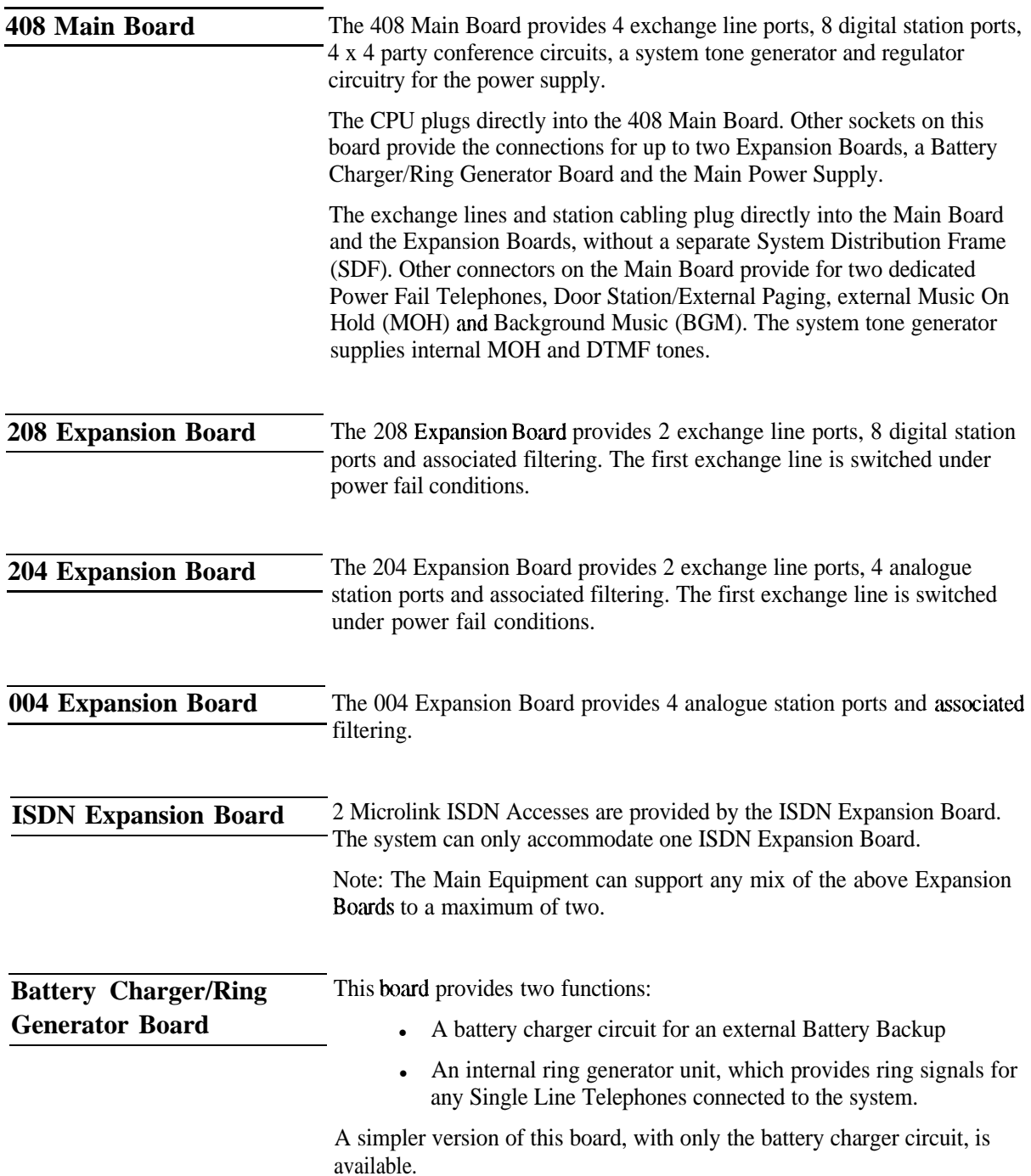

-

**Main Power Supply** The Telecom Commander D32 Power Supply consists of a transformer, located within the Main Equipment, and the regulator circuitry mounted on the 408 Board. Together they provide stable, regulated, DC voltages from the AC mains power or (where provided) from the Backup Battery, should the mains power fail. The following voltages are generated:

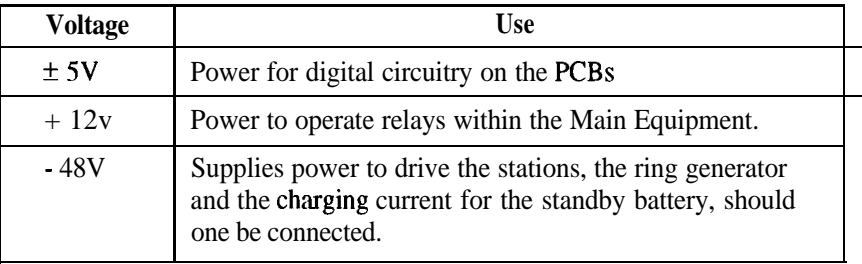

**Powerfail** In the event of a power failure up to 4 exchange lines may be automatically switched to designated stand-alone powerfail Single Line Telephones. The first two exchange lines on the 408 Main Board and the first exchange line of each Expansion Board are prepared for this facility.

*I -*

## **User Equipment**

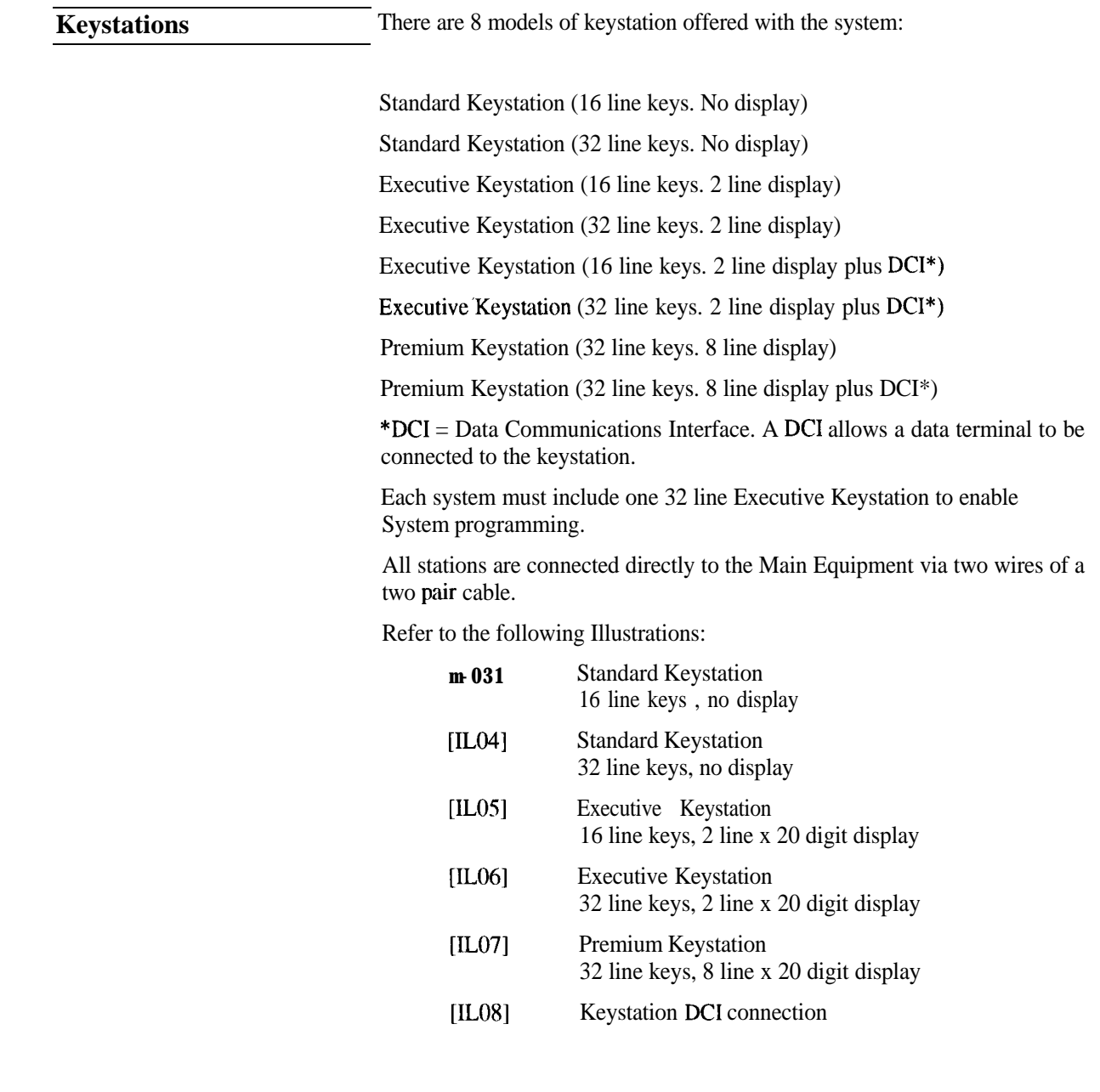

 $\frac{1}{2}$ 

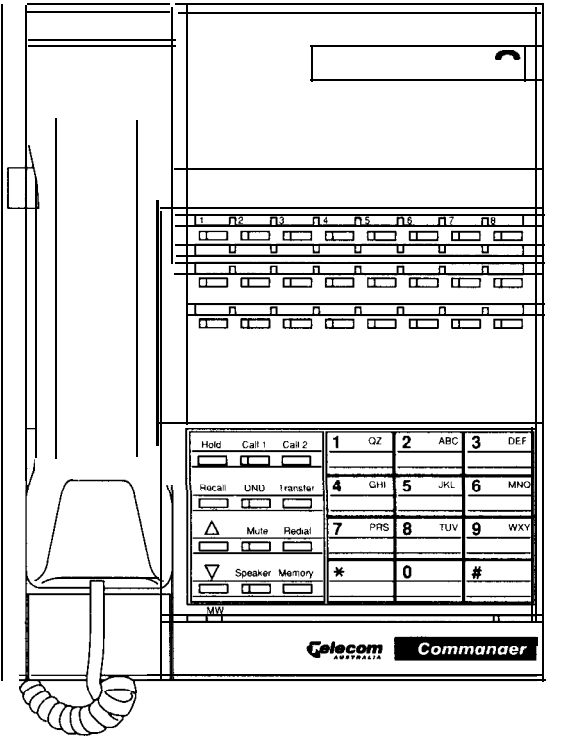

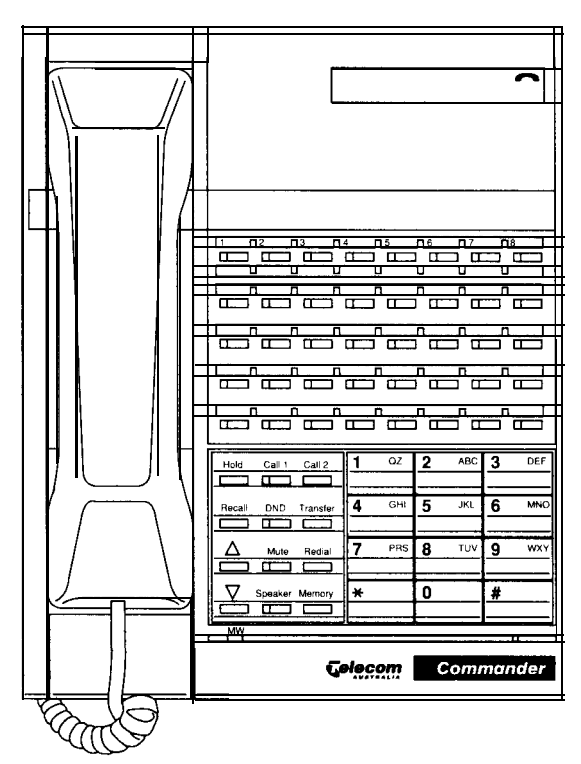

**Standard Keystation (16 line keys) Standard Keystation (32 line keys) [IL03 <sup>1</sup> [IL041**

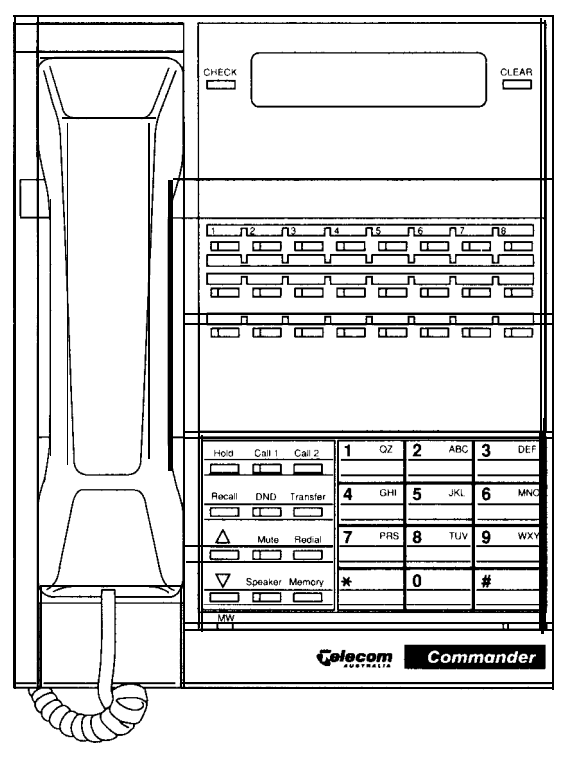

**Executive Keystation (16 line keys) [IL051**

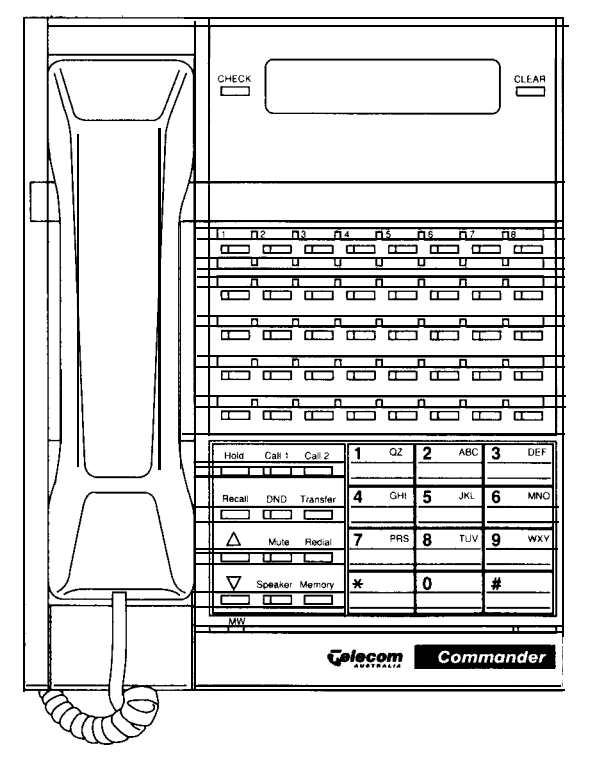

**Executive Keystation (32 line keys) [IL061**

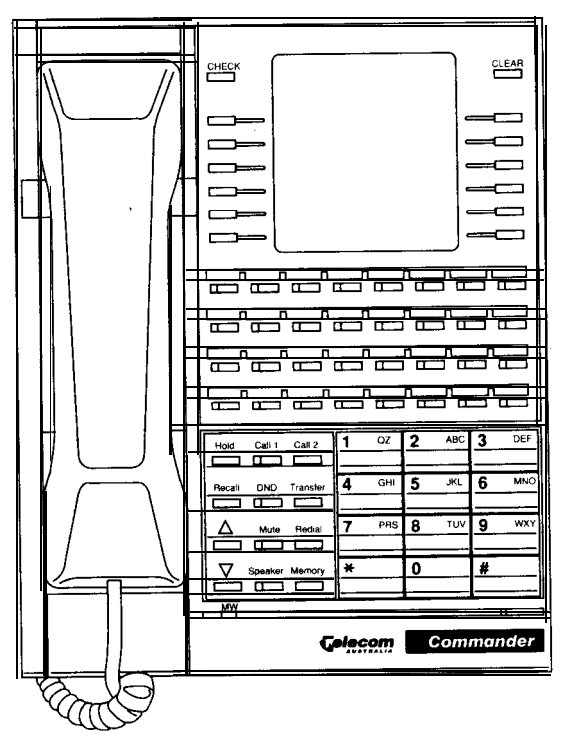

Premium Keystation **[IL071**

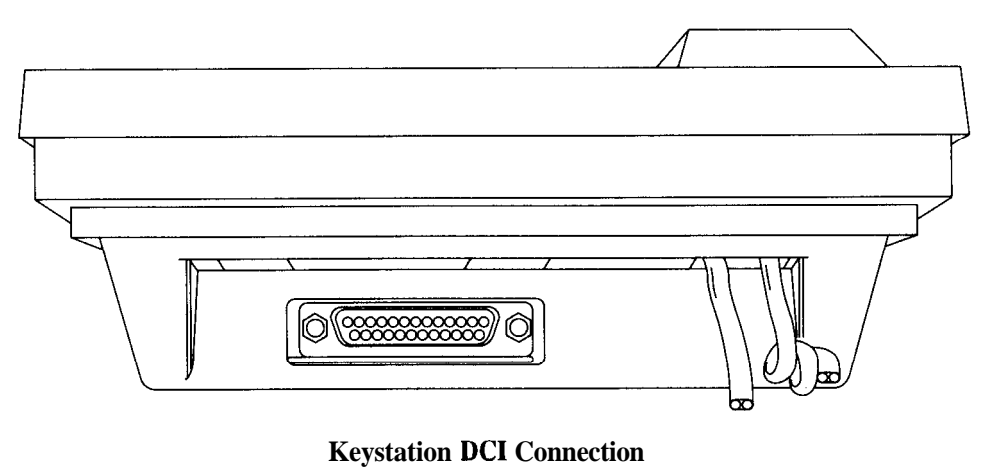

**[IL081**

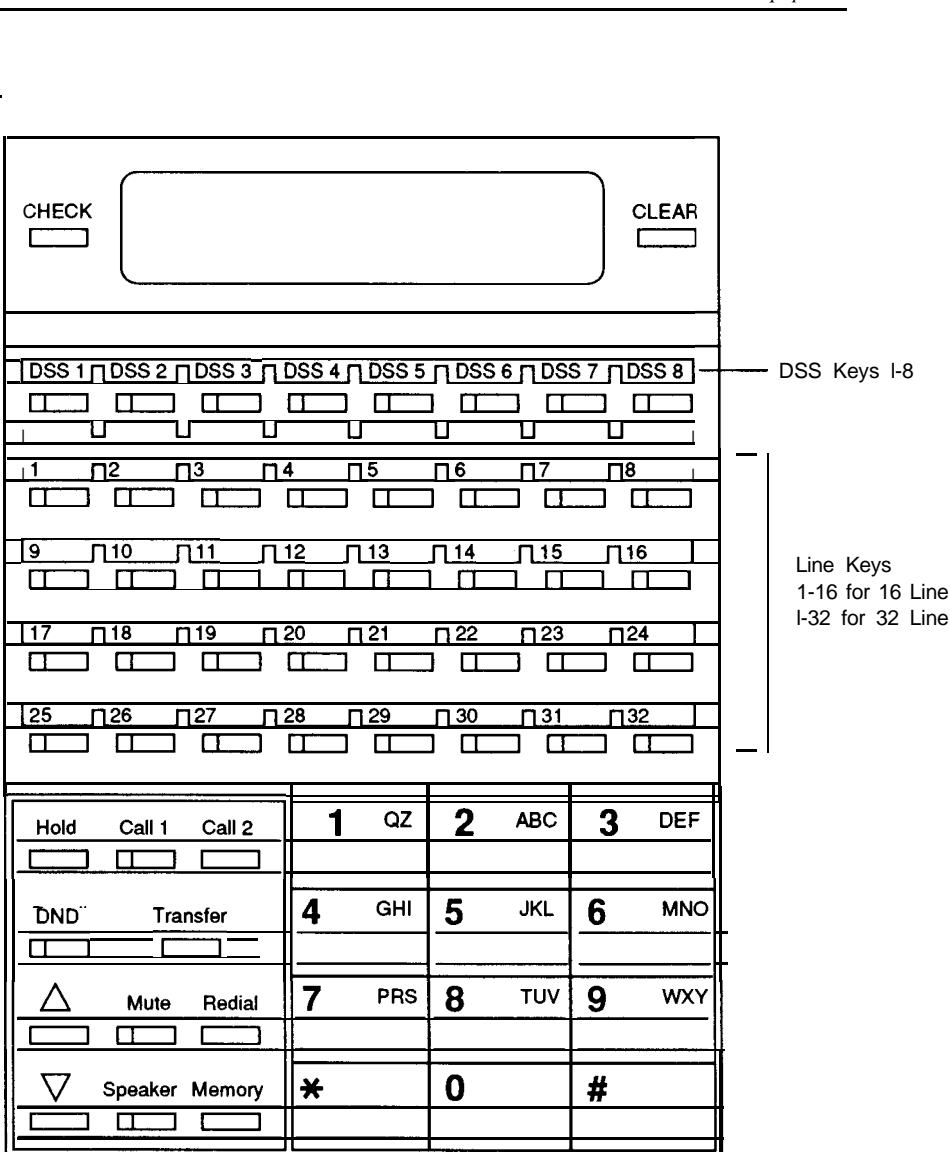

**Keystation Key Layout**

**[IL091**

**-**

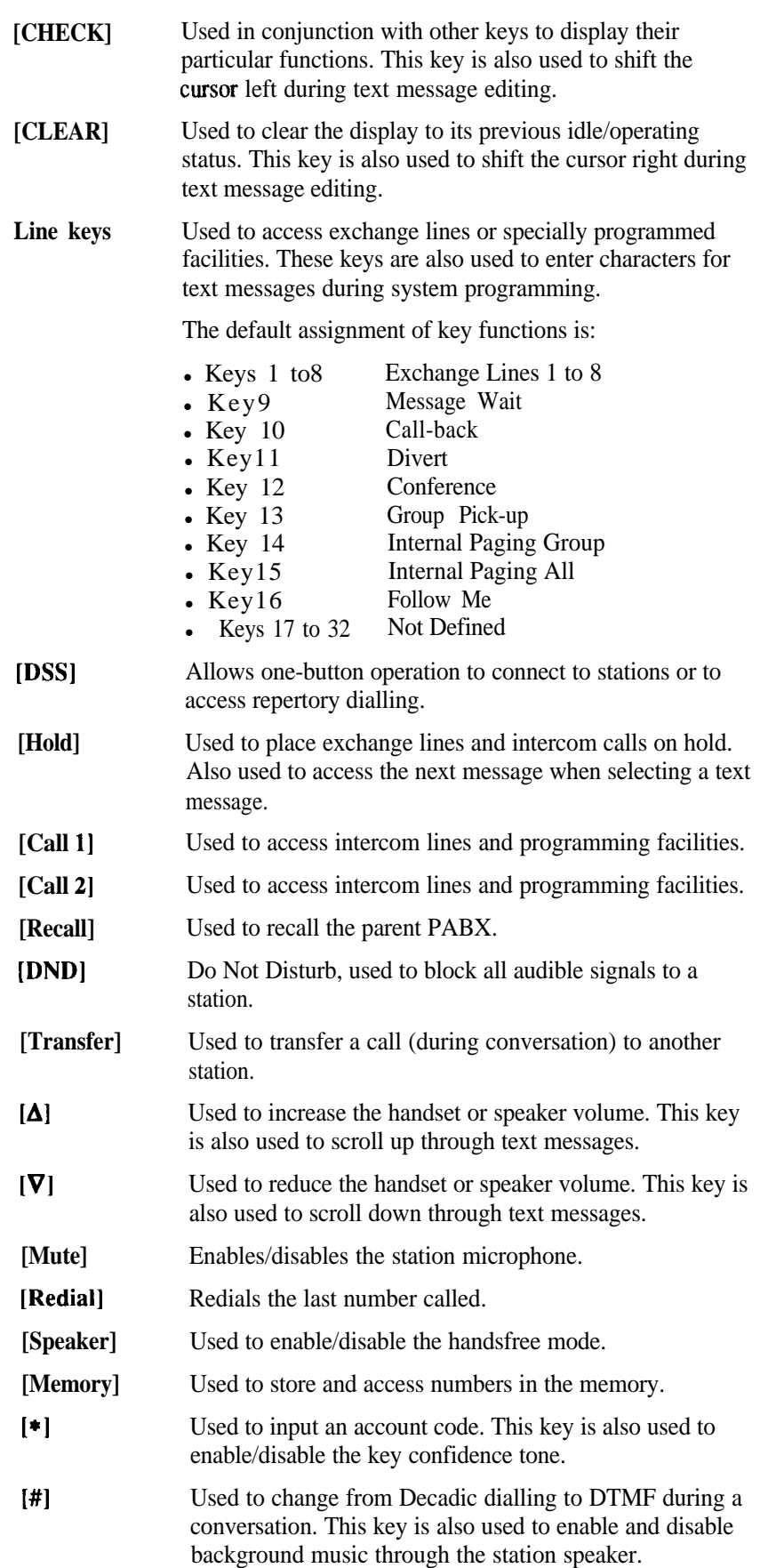

#### **Direct Station Select (DSS) Station**

The Telecom Commander D32 cannot support a DSS Console, however any 32 line Standard or Executive Keystation (but not a Premium) can be designated as a DSS Station. This station will provide all normal station functions, but when designated as a DSS Station will have a different key layout as follows:

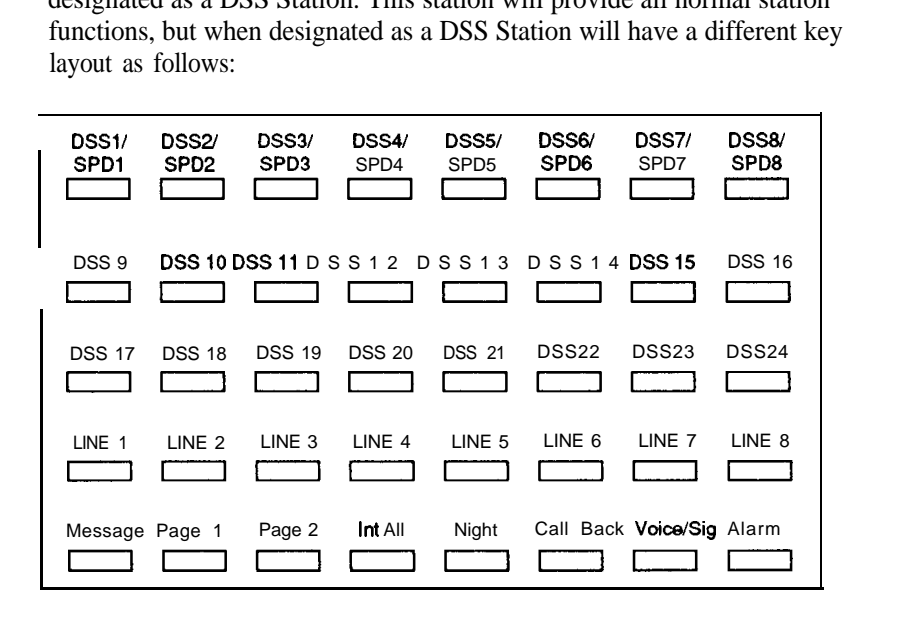

#### **Function Keys**

The following functions are assigned to the bottom row of line keys.

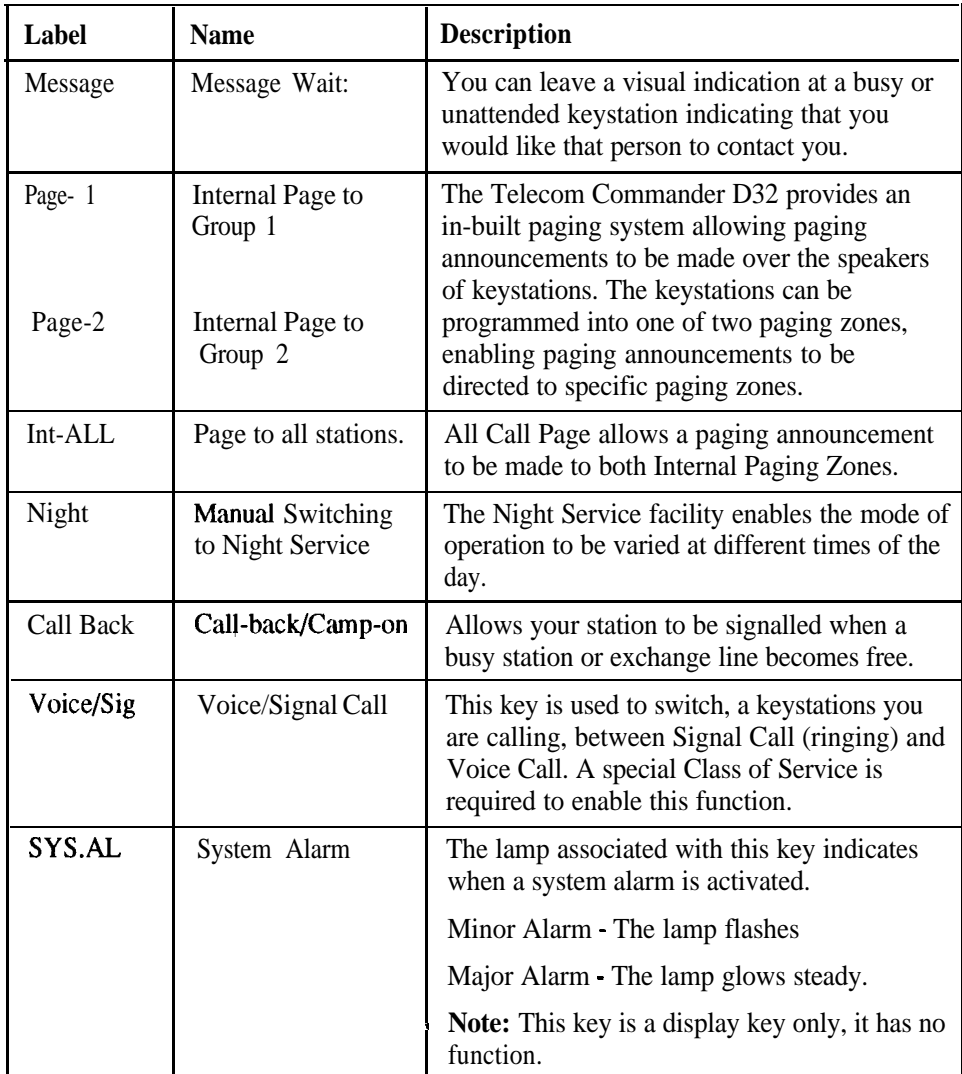

**Programmable Key Functions**

Functions other than exchange line access can be assigned to the line keys by entering the key number and the required function code. (Refer to Chapter 3 *- System Programming* for details)

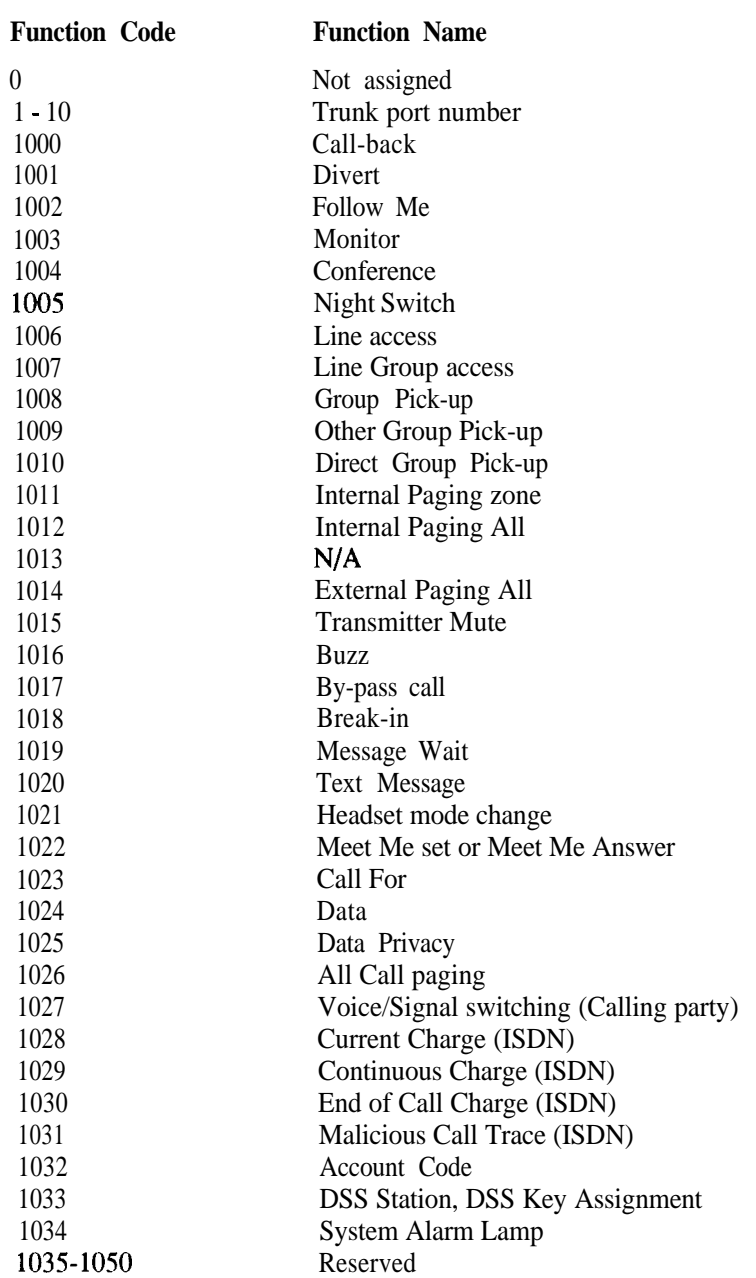

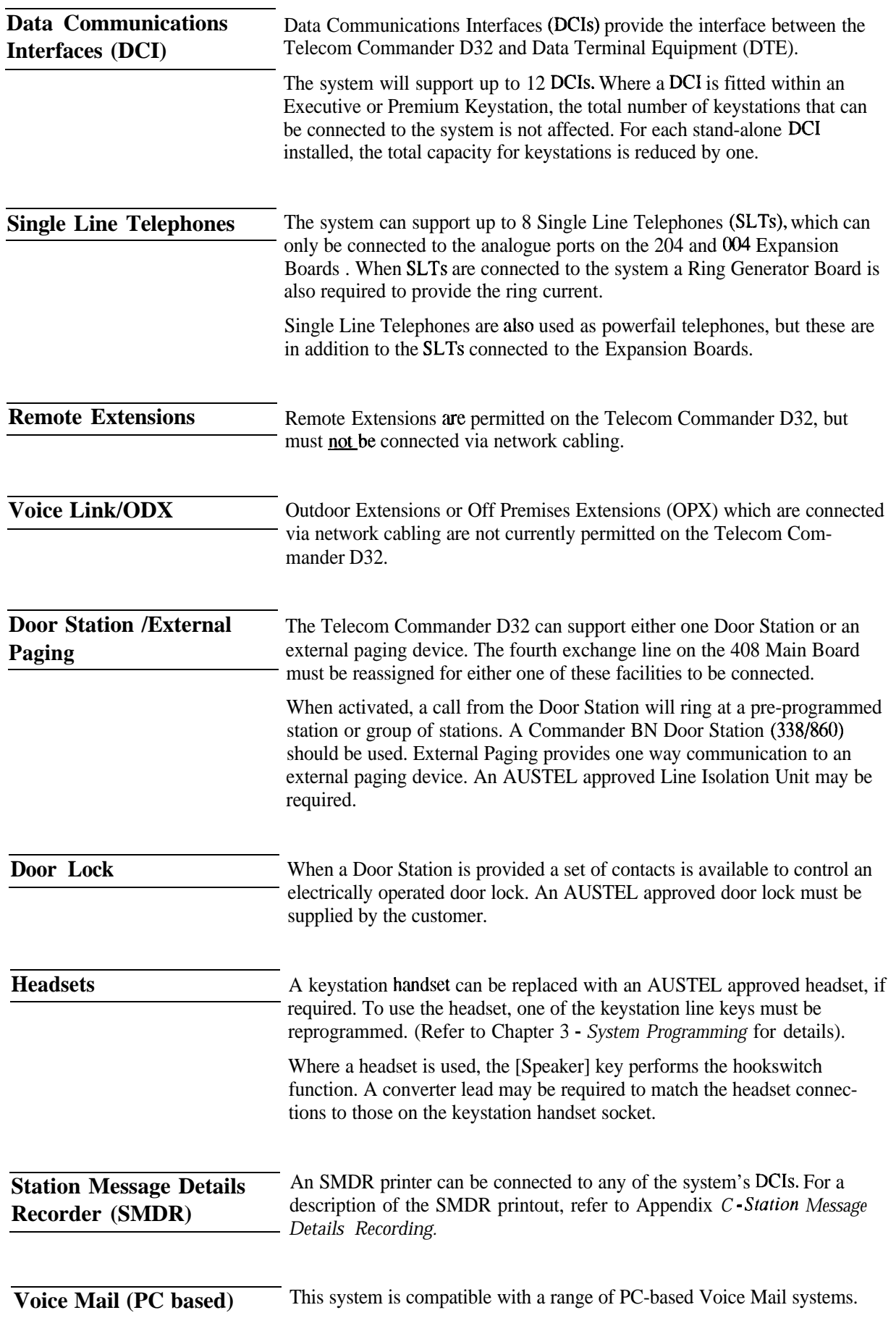

*<sup>I</sup> -*

### **System Capacity**

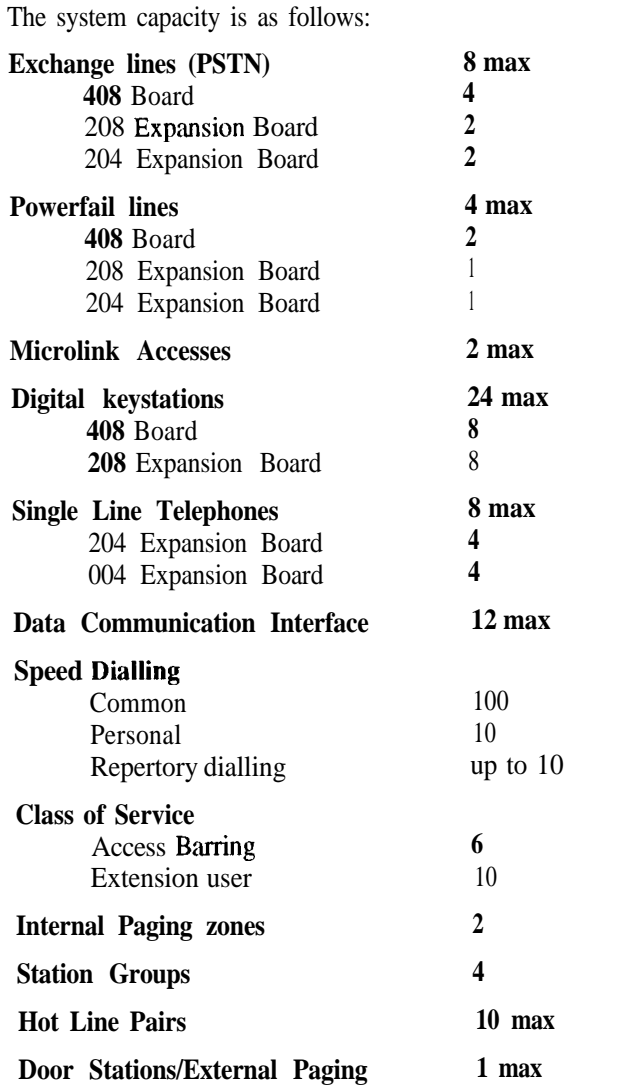

The system can accommodate either one Door Station or one External Paging device. Either facility is provided by re-assigning the fourth exchange line on the 408 Board.

#### **Conference**

4 simultaneous conferences of up to 4 parties in each conference. A maximum of 2 external parties may be included in each conference.

*<sup>I</sup> -*

# **Svstem Facilities**

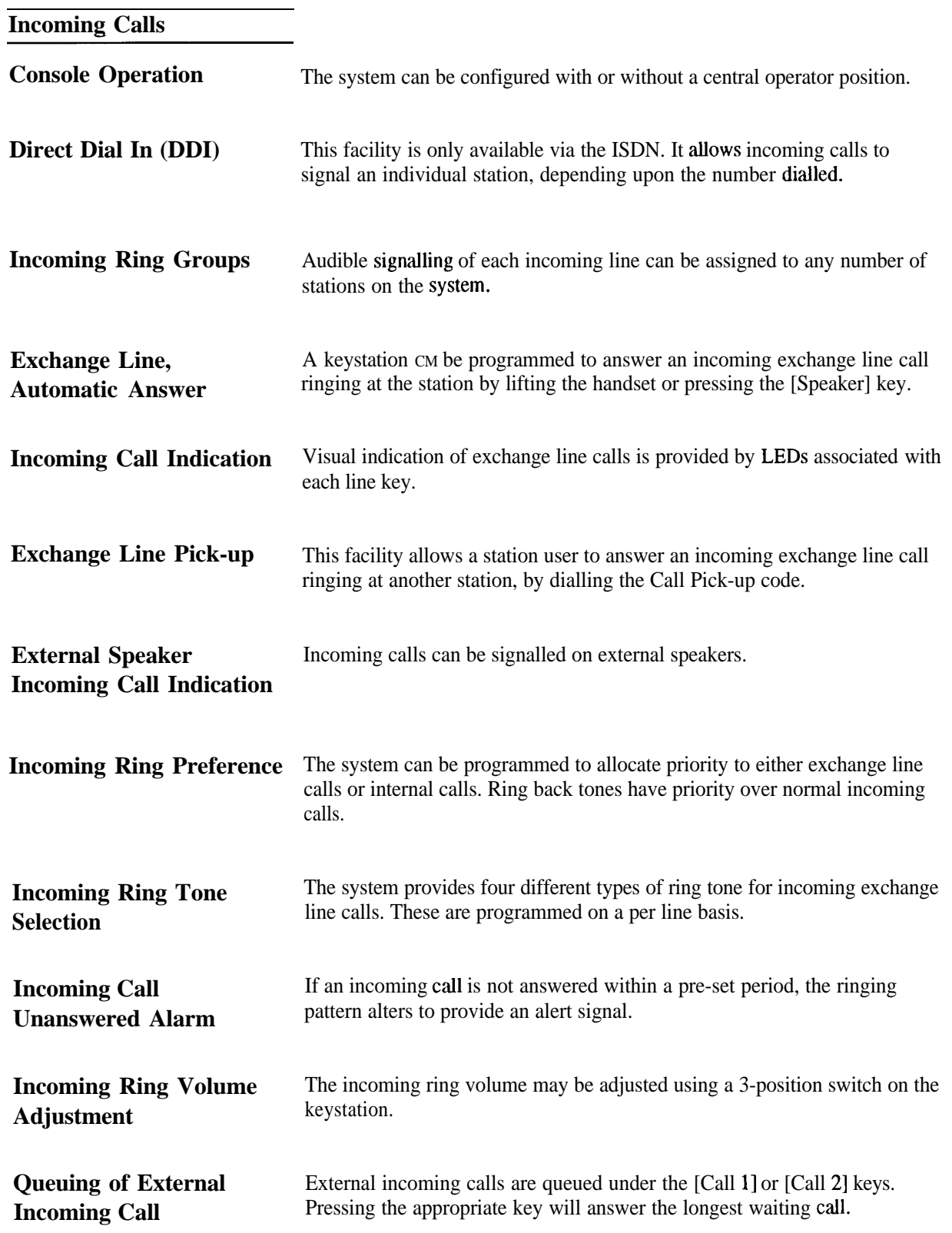

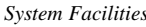

Ļ,

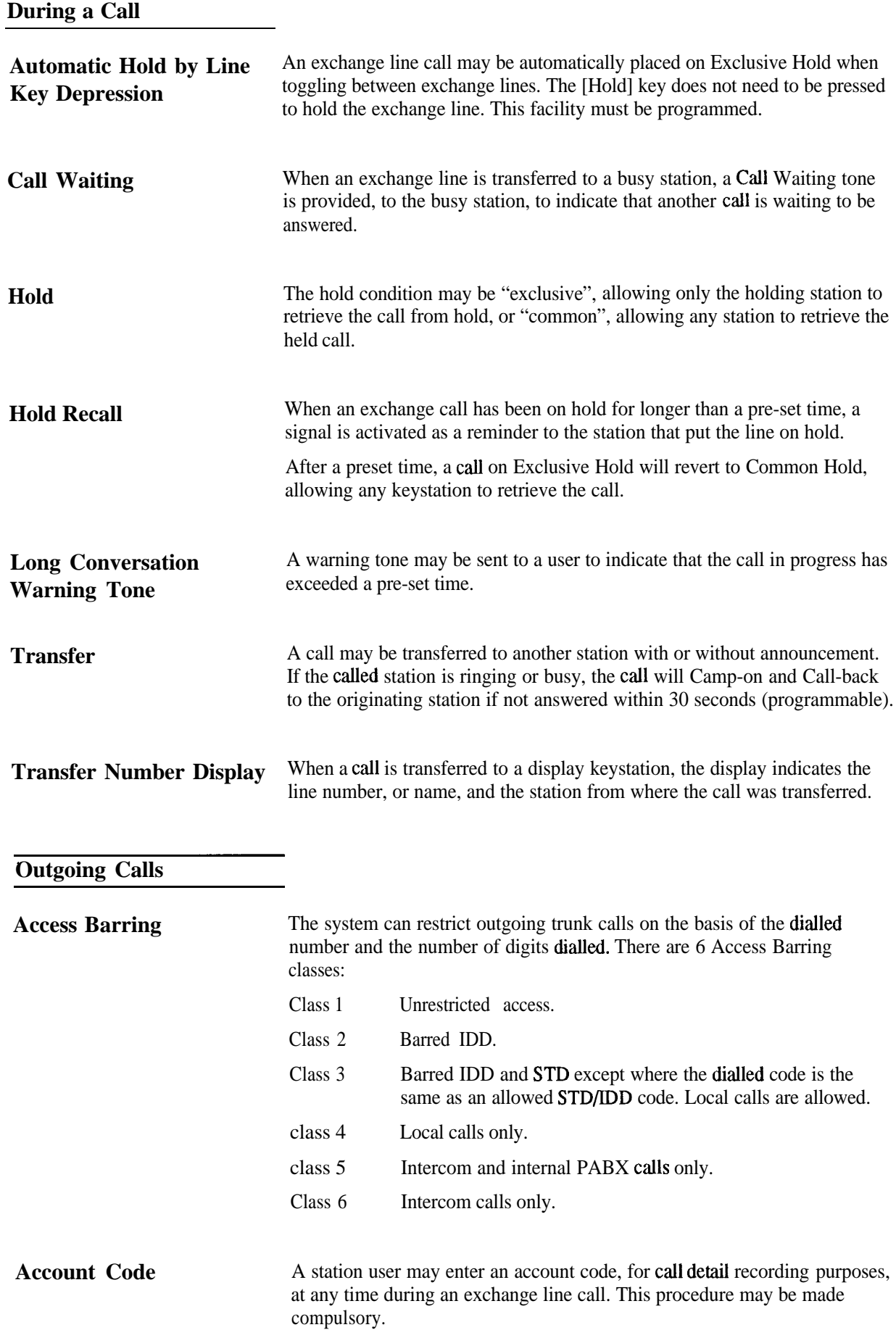

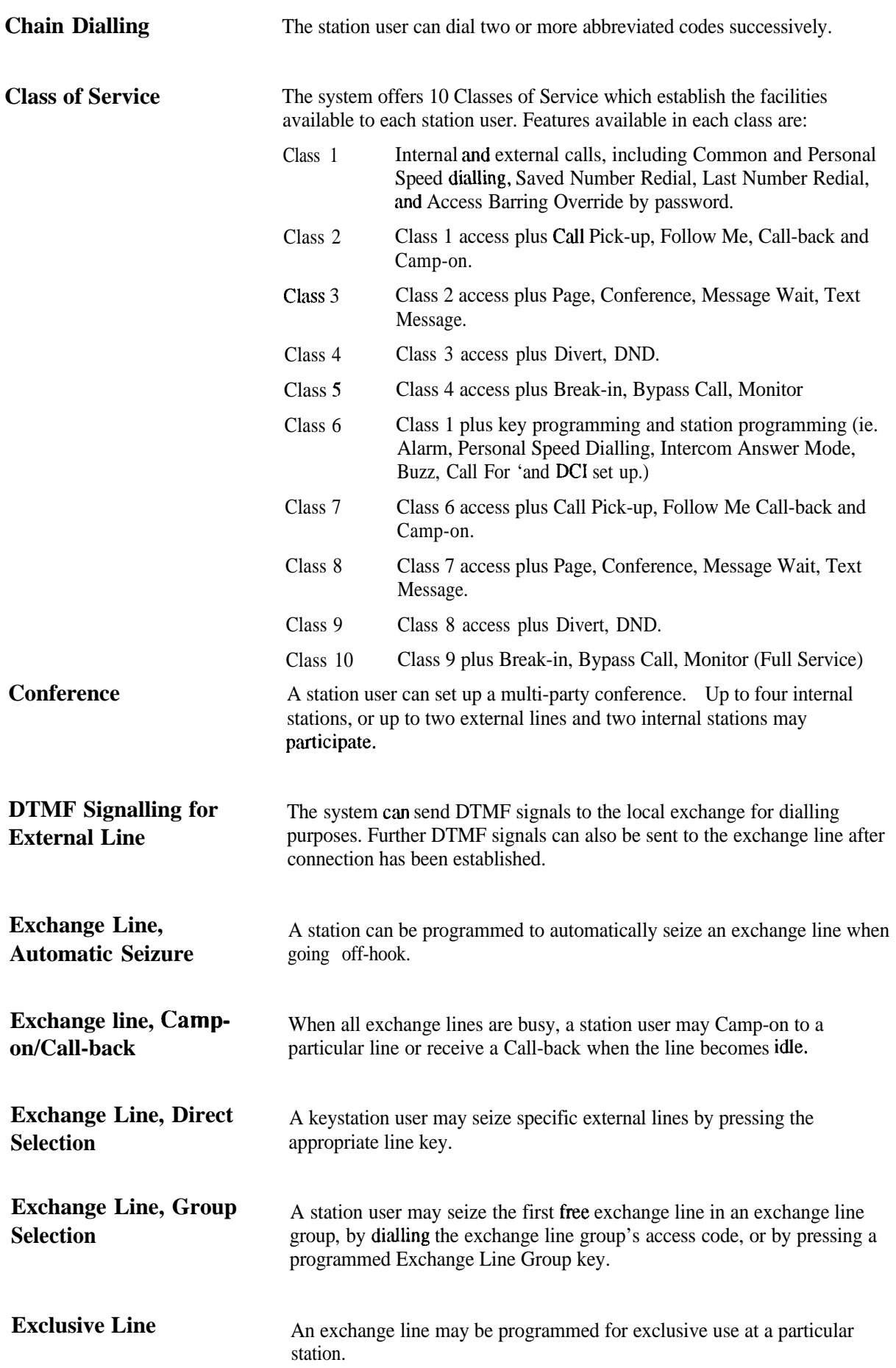

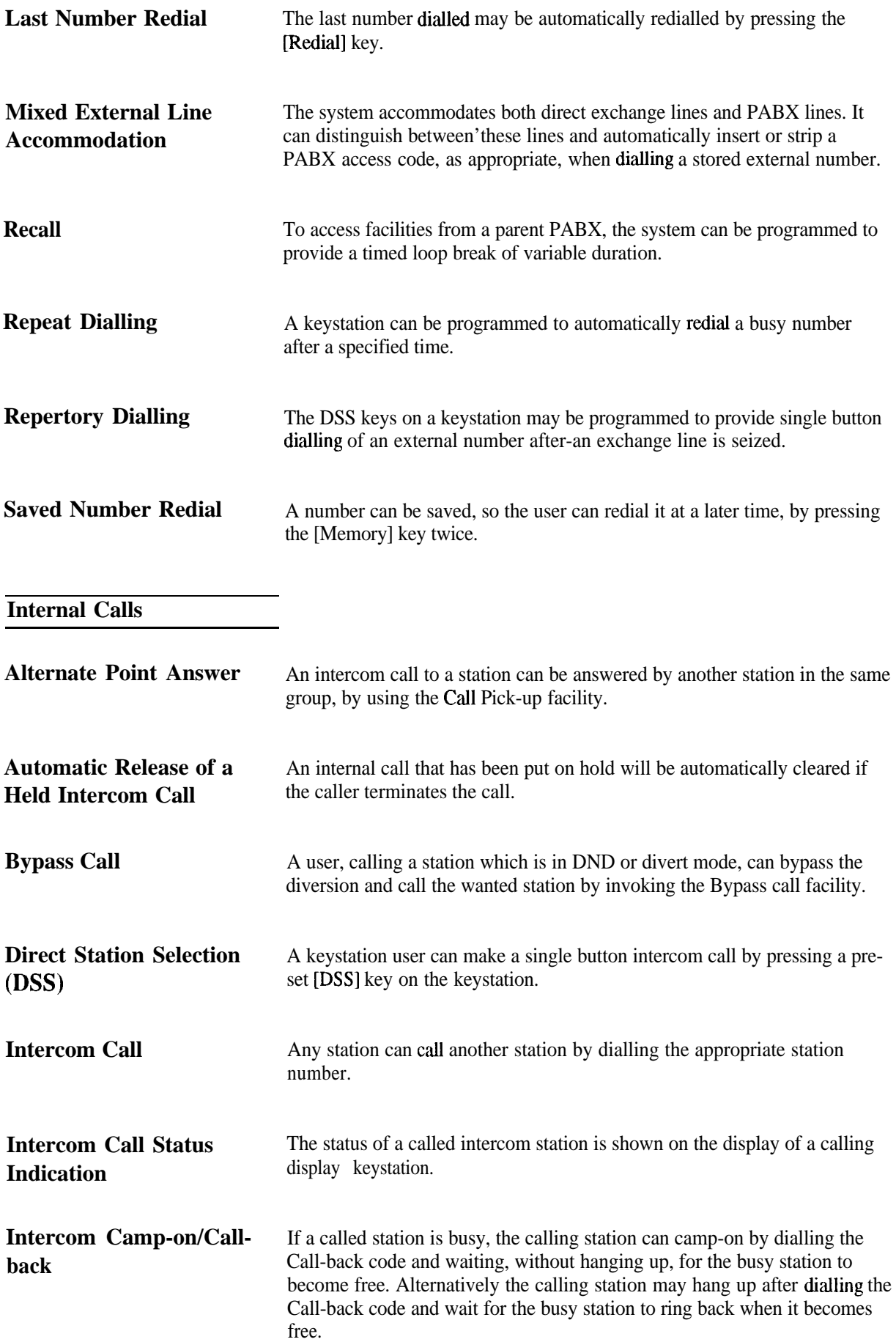

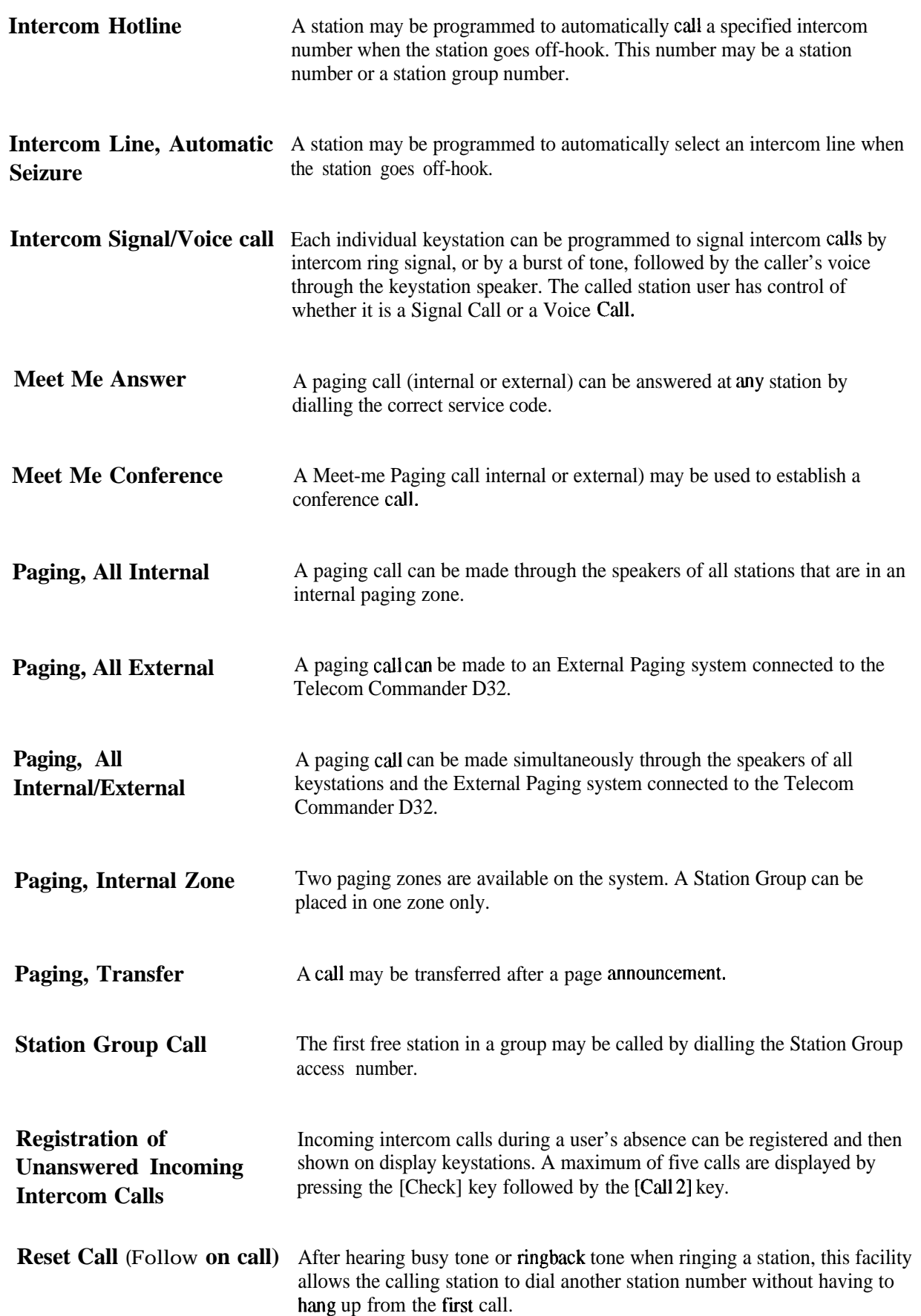

#### **Data Calls**

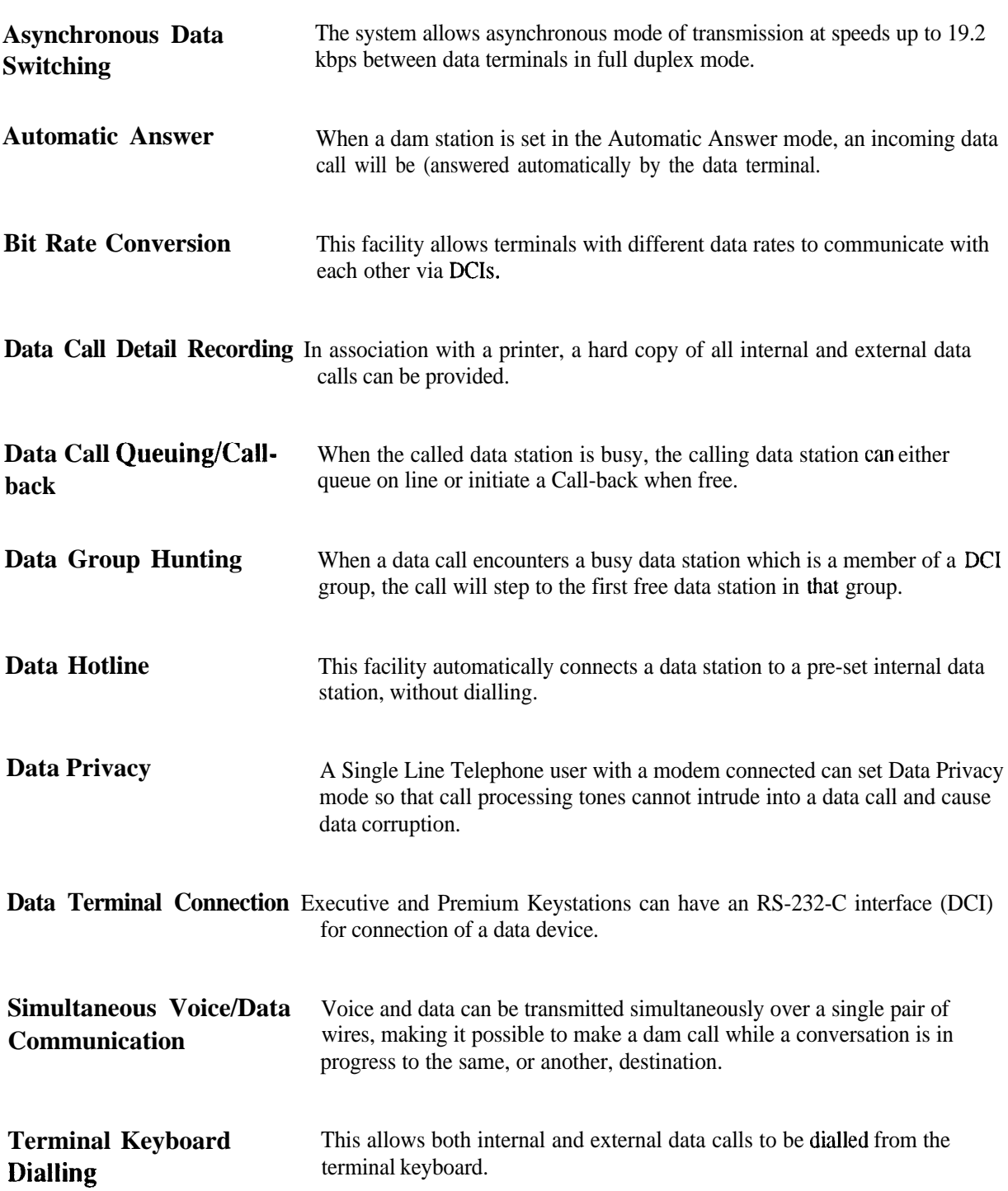

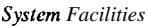

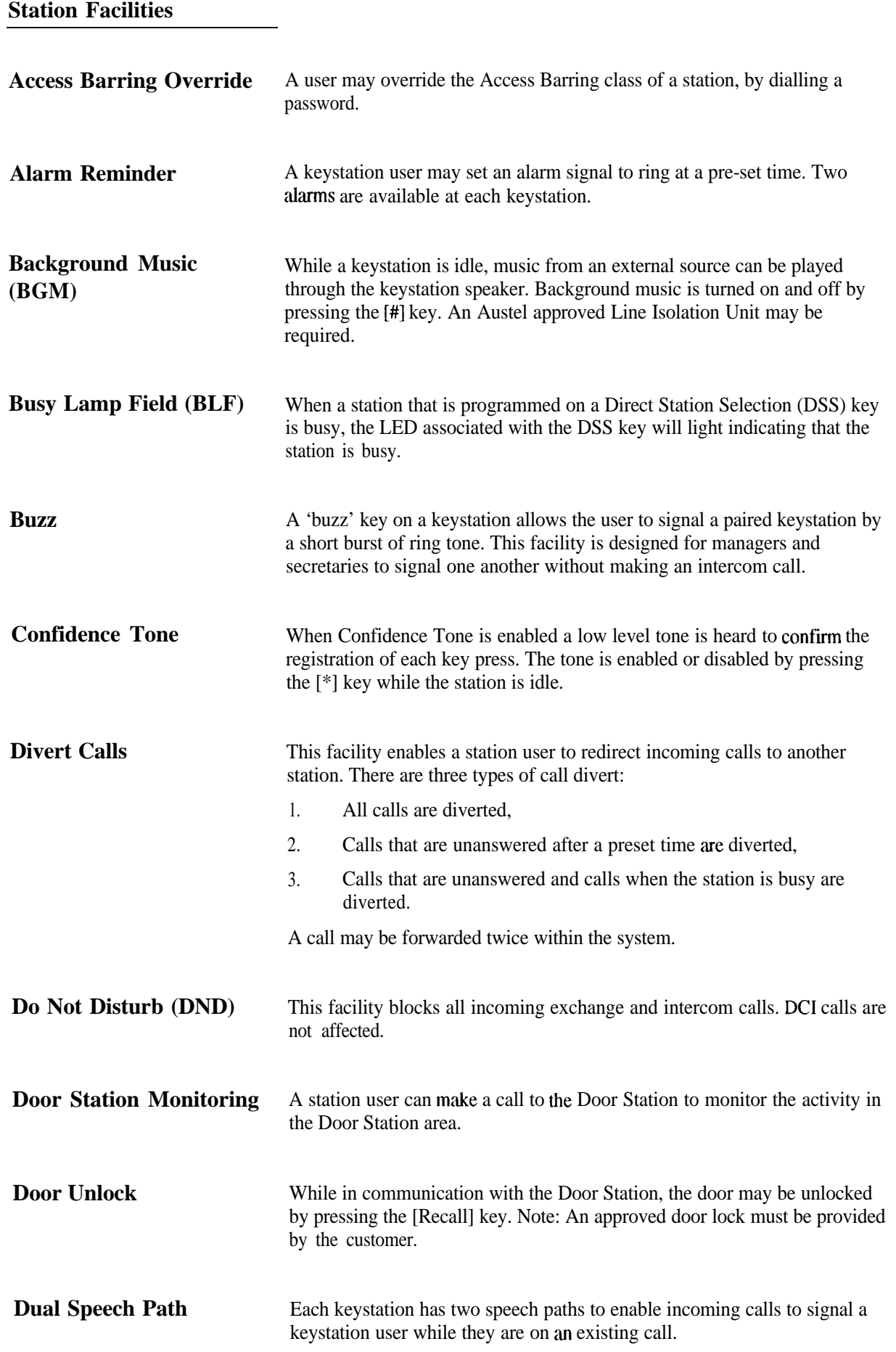

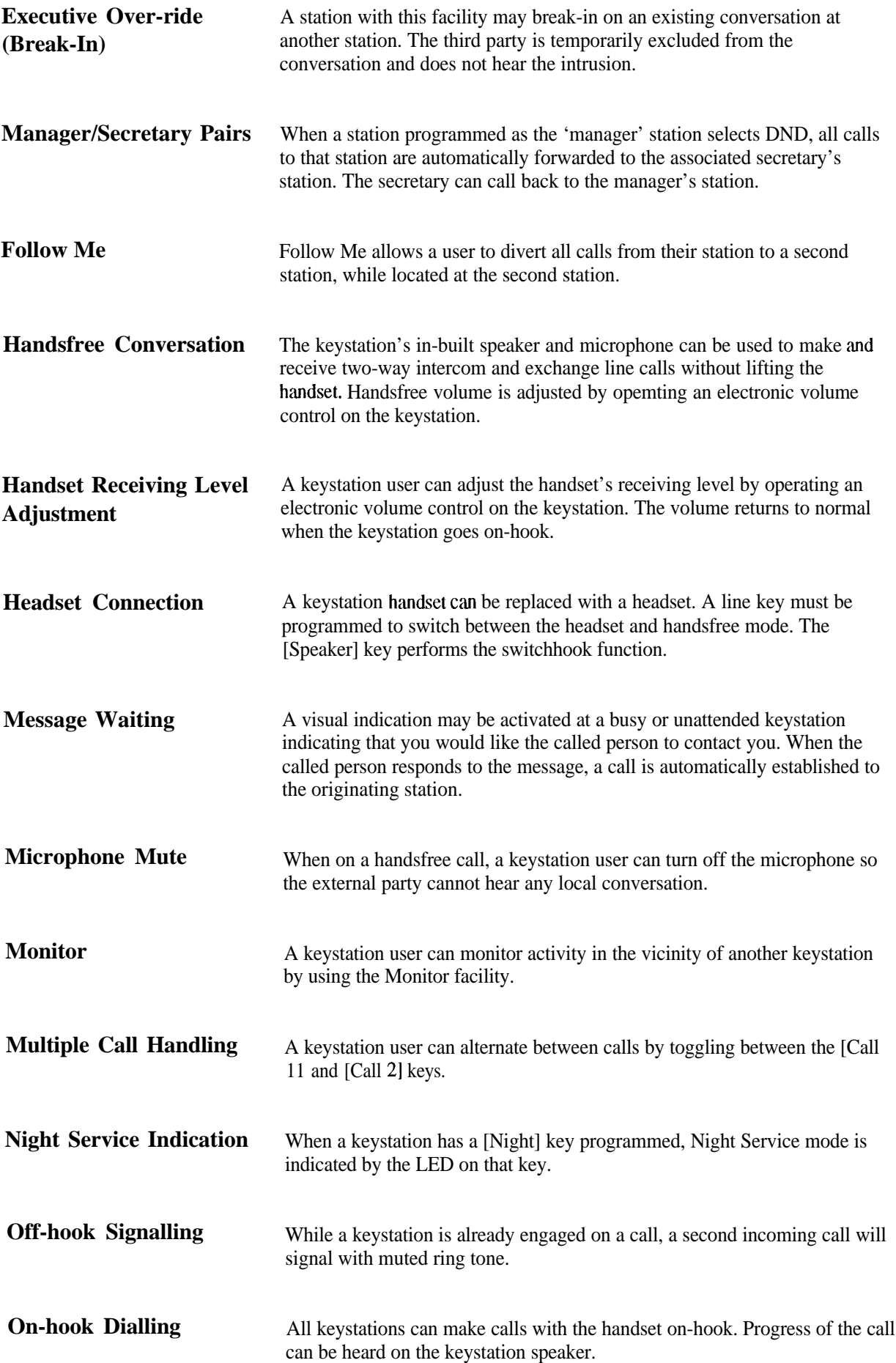

 $\vdash$ 

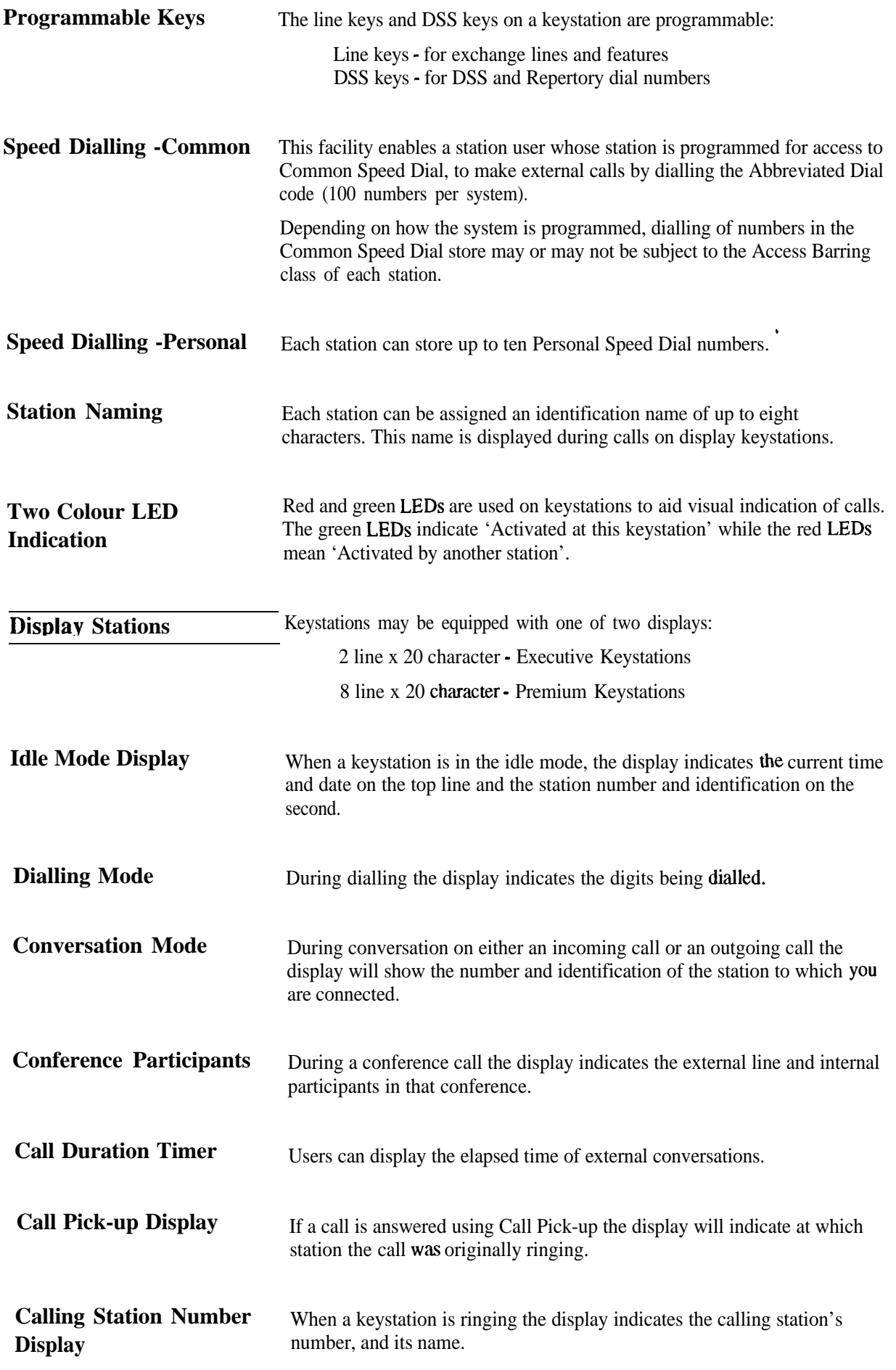

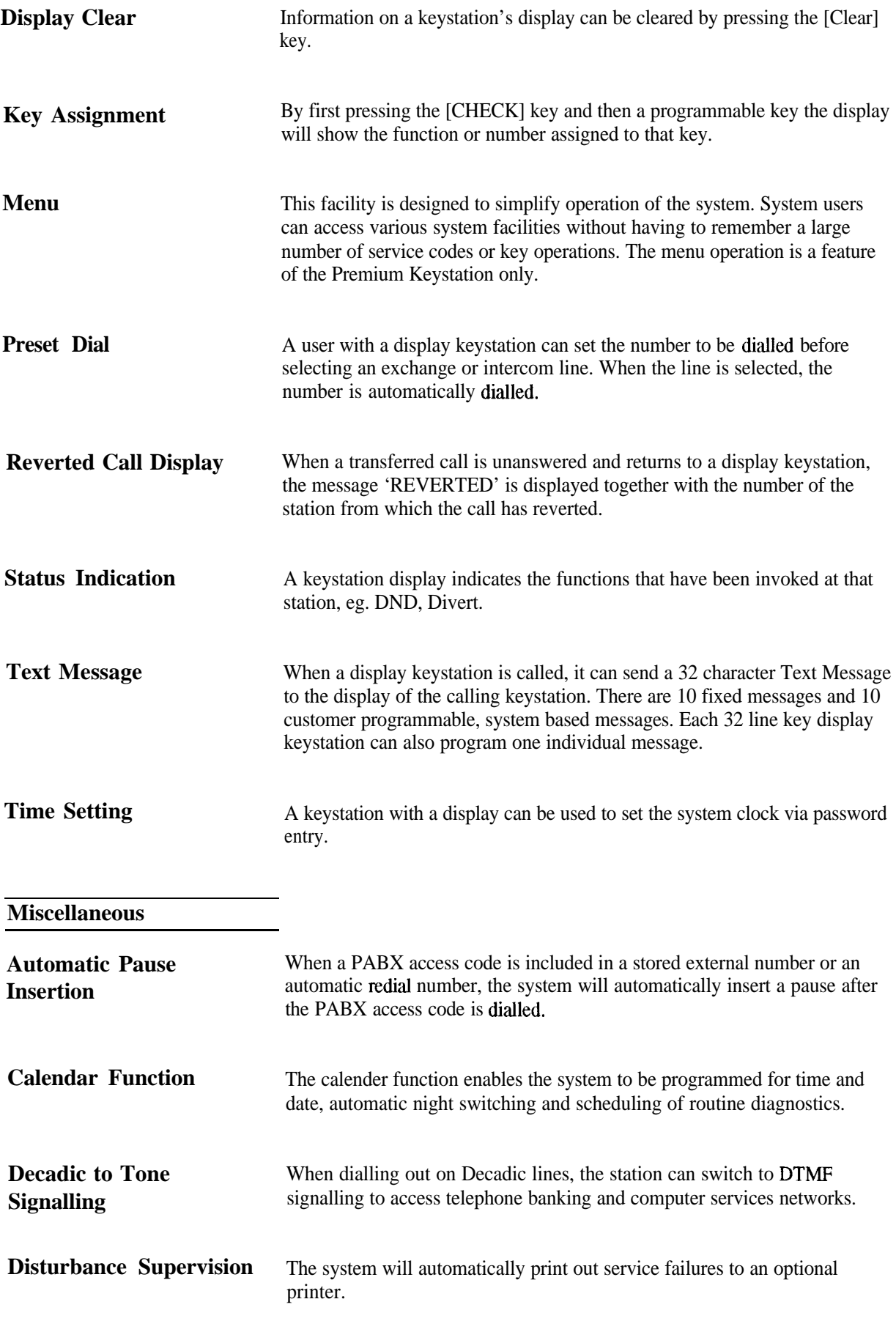

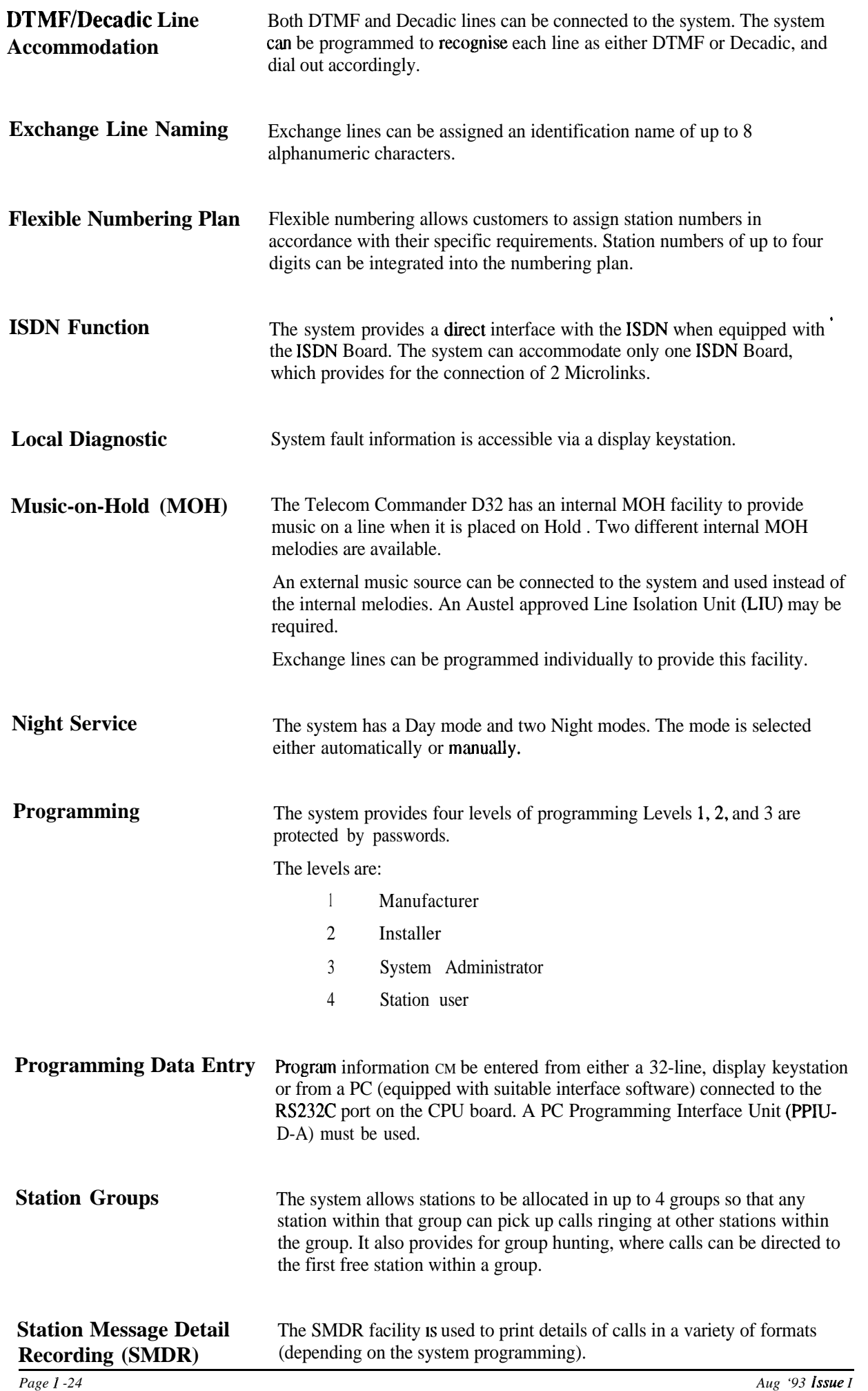

**Chapter Two System Installation**

 $\frac{1}{2}$ 

I-
# **Chapter Two<br>System Installation<br>Table of Contents**

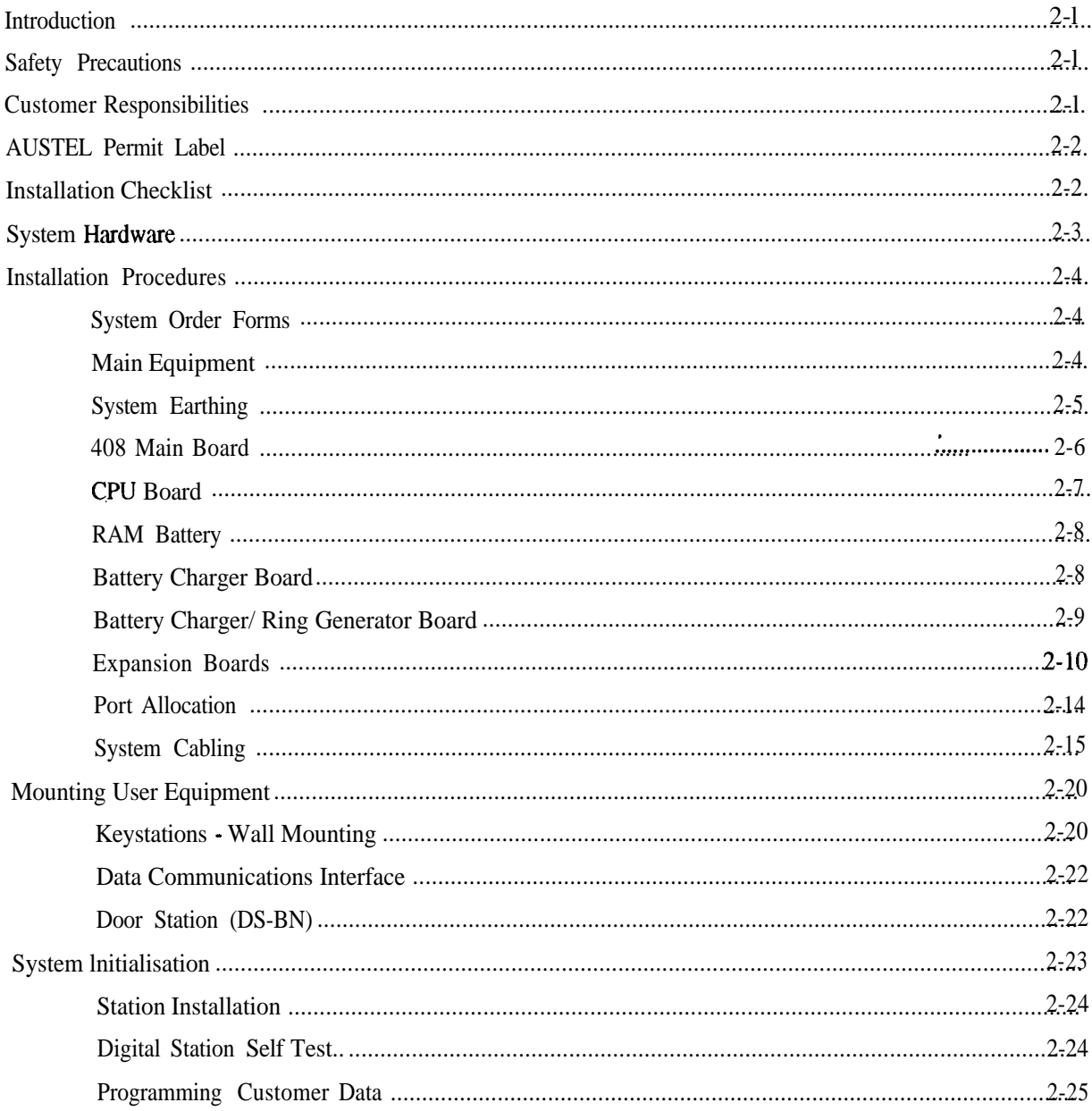

## **Chapter Two System Installation**

## **Introduction**

This chapter describes the procedures that **must be** performed to correctly install the Telecom Commander D32 hardware.

The chapter begins with a checklist that summarises the installation procedures. Each point in the checklist is then explained in detail. Illustrations and references are also provided to amplify the text.

### **Safety Precautions**

The Telecom Commander D32 equipment contains many static-sensitive components.

To reduce the incidence of premature equipment failure, observe the following precautions:

- Always discharge static from yourself before handling any Printed Board Assembly (PBA), and wear an antistatic wrist strap connected to the Main Equipment earth.
- Always handle **PBAs** by the edges.
- Never touch PBA tracks or connectors. Contaminants introduced by fingers can **cause** corrosion and high resistance connections.
- Never touch components. They are physically delicate and finger pressure can fracture component leads (even if the leads do not actually break).
- To protect PBAs against physical damage and damage due to static discharge, always wrap them in an anti-static package and place them in the protective packaging that is provided with the new item.

### **Customer Responsibilities**

The customer is responsible for providing:

- Satisfactory lighting for installation and maintenance.
- A single phase, correctly earthed, 220-250V, 10 amp, 50 Hz, AC General-purpose Power Outlet (GPO) within one metre of the Main Equipment. The outlet must be easily accessible and kept clear of obstructions.

Note: A separately fused GPO is recommended.

### **AUSTEL Permit Label**

Every Telecom Commander D32 Main Equipment has an AUSTEL Permit Label attached on the right hand side of the cabinet, near the bottom comer. Any request to install equipment that does not have the Permit Label **must** be referred to local management for investigation.

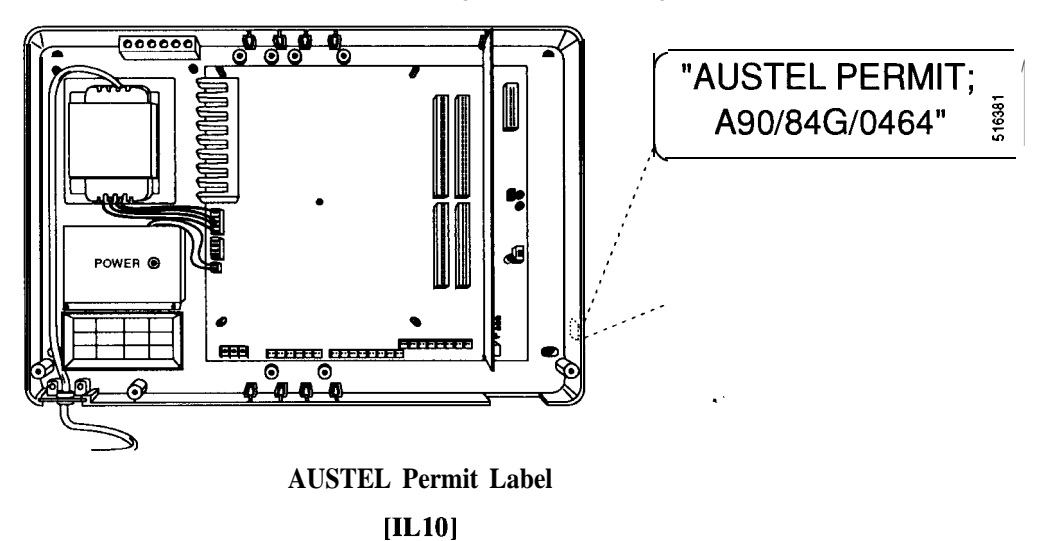

### **Installation Checklist**

Use the following check list and the detailed procedures that follow to ensure that the Telecom Commander D32 is installed correctly. Check that the equipment supplied is as listed on the System Order Form.

- 1 Unpack the equipment and check for any damage incurred during transit
- **2** Mount the main equipment on the wall
- **3** Connect the **mains** power supply (Do not turn on)
- **4** Install the RAM Battery on the CPU
- **5** Install any expansion boards
- **6** Install the Battery Charger/Ring Generator board if required
- **7** Connect Station cabling
- **8** Connect Exchange Lines
- **9** Connect Powerfail telephones
- 10 Connect any ancillary cabling (MOH., External Paging etc.)
- 11 Connect External Battery Back-Up if required
- 12 Switch on
- 13 Test station cabling
- 14 Install stations and test
- 15 Program the customer data
- 16 Final test of system and features
- 17 Complete customer records

## **System Hardware**

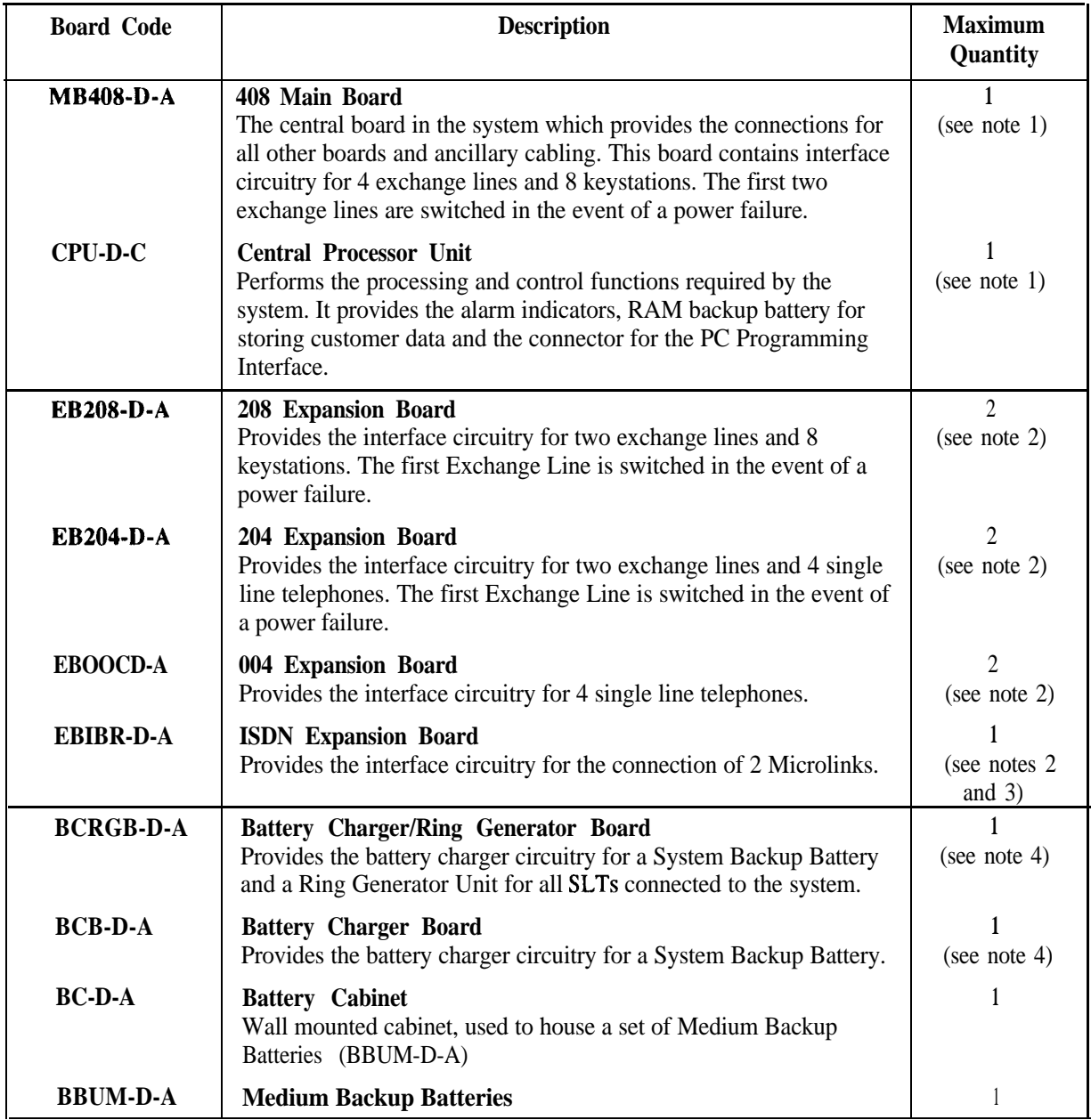

Notes: 1. These items are part of the Basic Unit.

- 2. Any mix of these boards may be used to a maximum of 2.
- 3. Only one of these boards may be installed in the system and must be located in slot 2.
- 4. Either one Battery Charger/Ring Generator Board **or** one Battery Charger Board only may be installed in the system.

### **Installation Procedures**

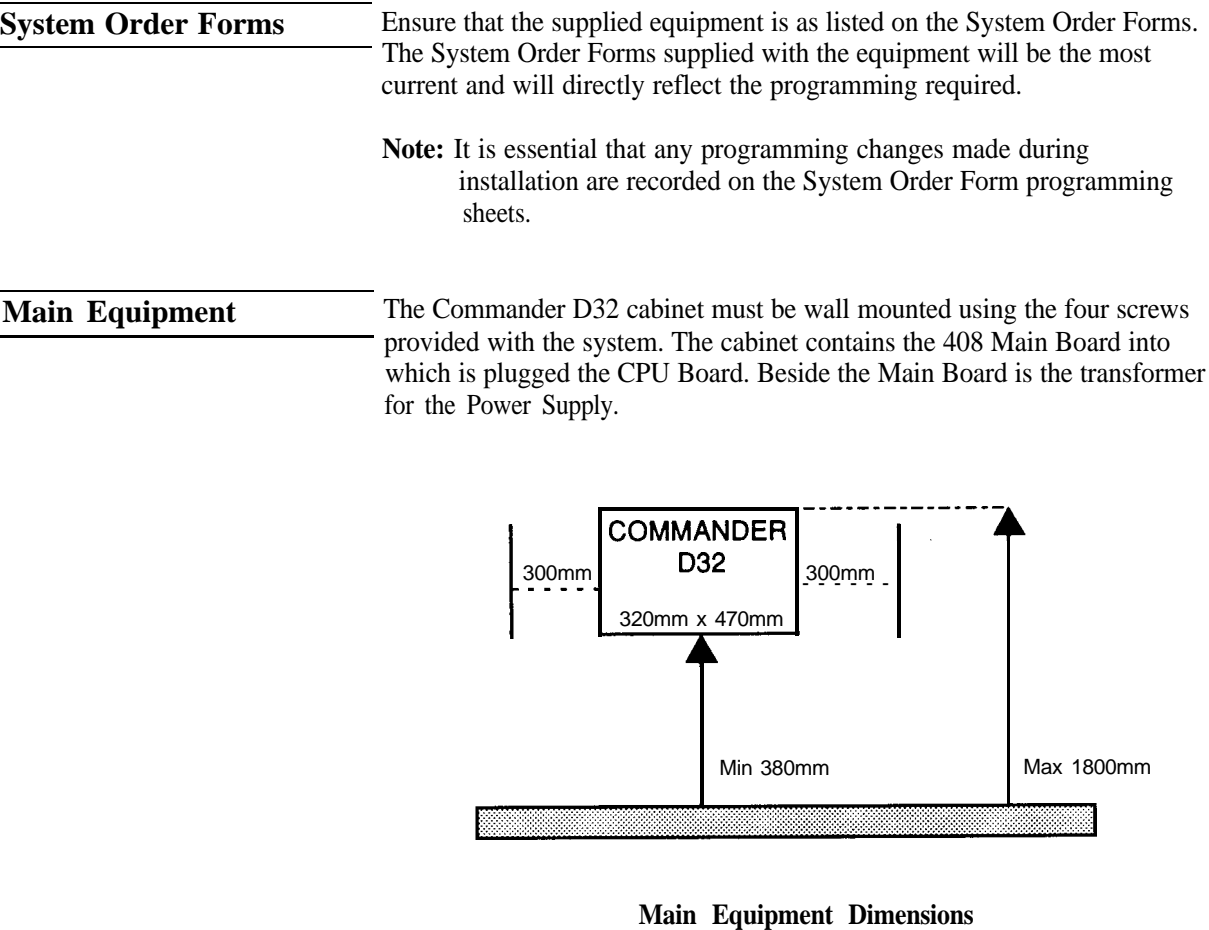

### **[IL111**

When choosing a site for the Main Equipment, ensure that enough surrounding space is allowed for maintenance activities. The requirements are:

- **Not less than** 300mm clear wall space on both sides of the Main Equipment.
- Not less than one metre of clear floor space in front of the Main Equipment.
- Suitable access for exchange and station cabling.
- The Main Equipment should be mounted at least 380mm and not more than 18OOmm from the floor.

### **System Earthing**

Three terminals are provided for the earthing of the Commander D32. These terminals are located on the lower left hand side of the 408 Main Board.

They are designated as follows:

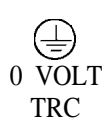

The following connections will normally be pre-fitted.

- 1. The earth wire (Green/Yellow) of the three core mains lead must be connected to the  $\left(\frac{1}{x}\right)$  terminal and with the lead plugged into a 240V GPO. This will provide the system surge protection.
- 2. The  $(\frac{1}{x})$  and 0 VOLT terminals must be strapped together with a black wire.

Terminal TRC is not used.

Surge protection for the Expansion Boards is via the metal **threaded** standoffs on which the boards are mounted. Therefore it is essential that all these standoffs are in place before exchange lines are connected.

### WARNINGS:

- 1. The equipment must be protected from possible surges of current down connected exchange lines. This must be done in one or both of the following ways:
	- <sup>l</sup> Plug the mains lead into the Power Outlet (GPO), ensuring that the outlet is switched off, before any exchange lines are connected.
	- <sup>l</sup> Isolate the exchange lines from the system, either at a distribution frame or by unplugging the DDK connectors.
- 2. The Commander D32 is connected to Protective Earth via the power lead.
- 3 The Telecommunications Reference Conductor (TRC) must not be used.

### **408 Main Board**

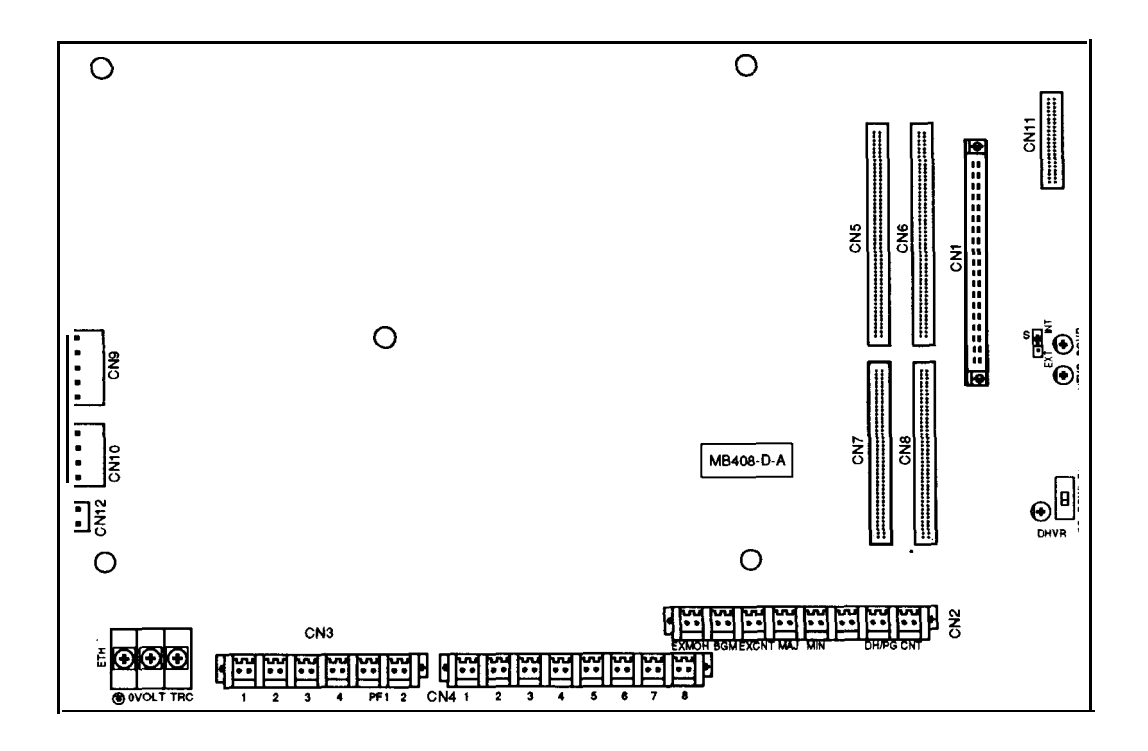

**408 Main Board - Component Location [IL121**

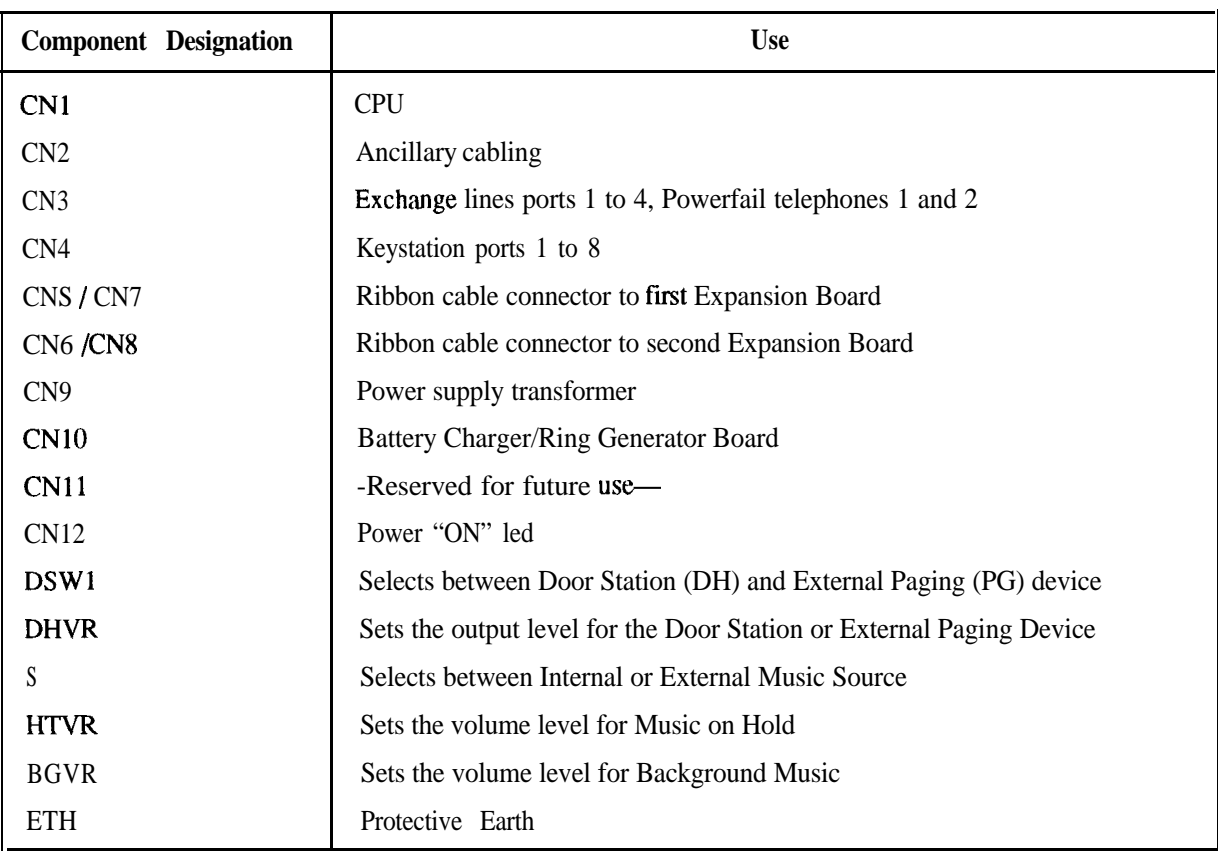

**CPU Board** The CPU Board contains the system software and main processor and plugs directly into the 408 Main Board. The CPU Board is supplied with the system, already mounted.

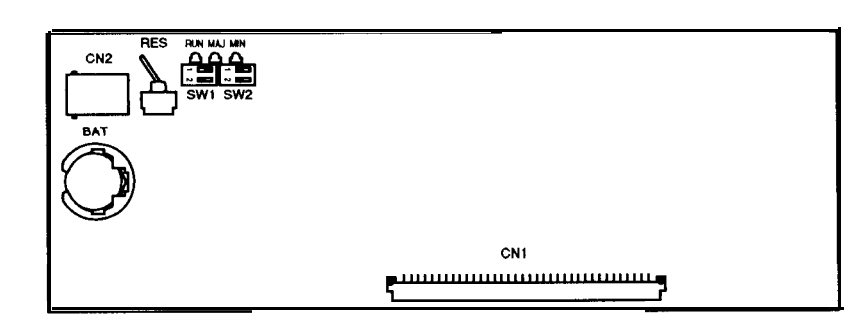

**CPU Board - Component Location [IL131**

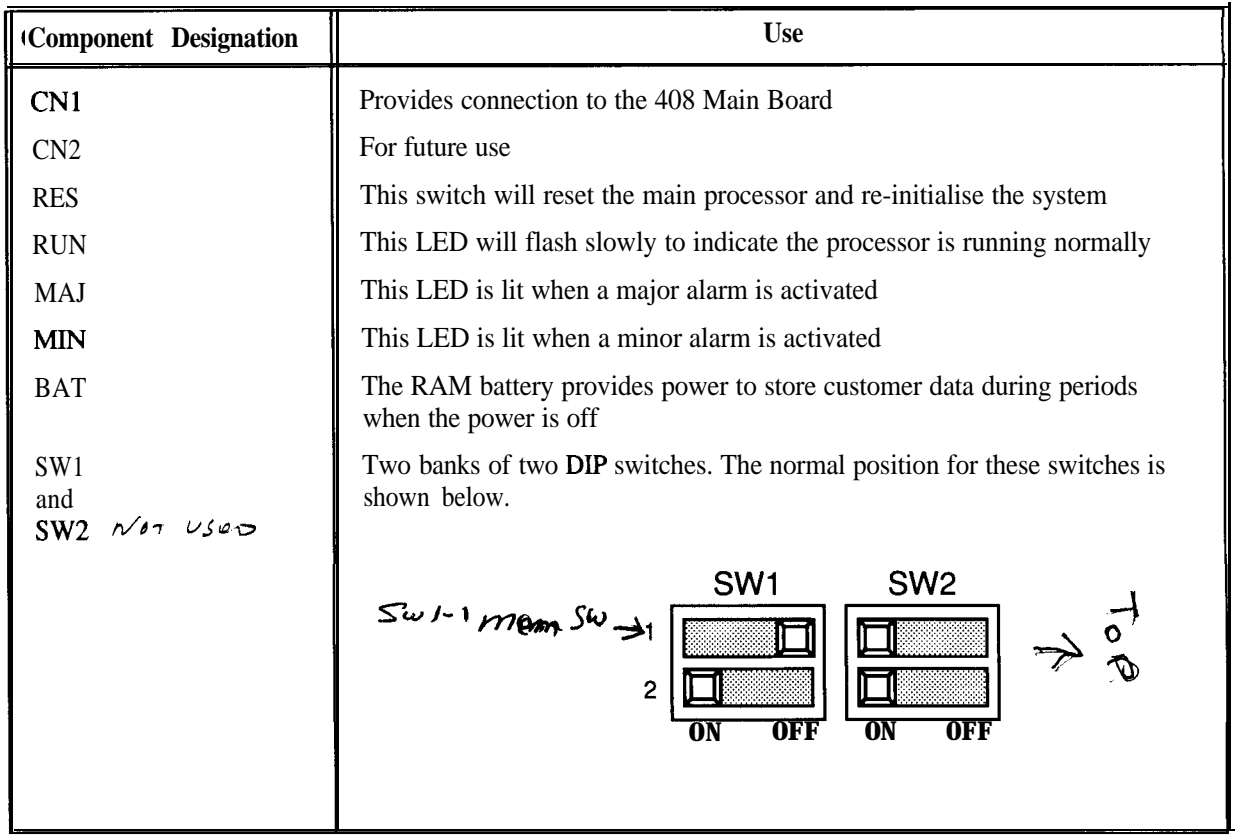

**Note:**

- 1. SWl-1 must be left in the off position. Otherwise all customer data will be lost in the event of a power interruption or a manual system reset.
- 2. For a COLD start, switch SWl-1 must be in the ON position.
- 3. For a HOT start, switch SWl-1 must be in the OFF position.

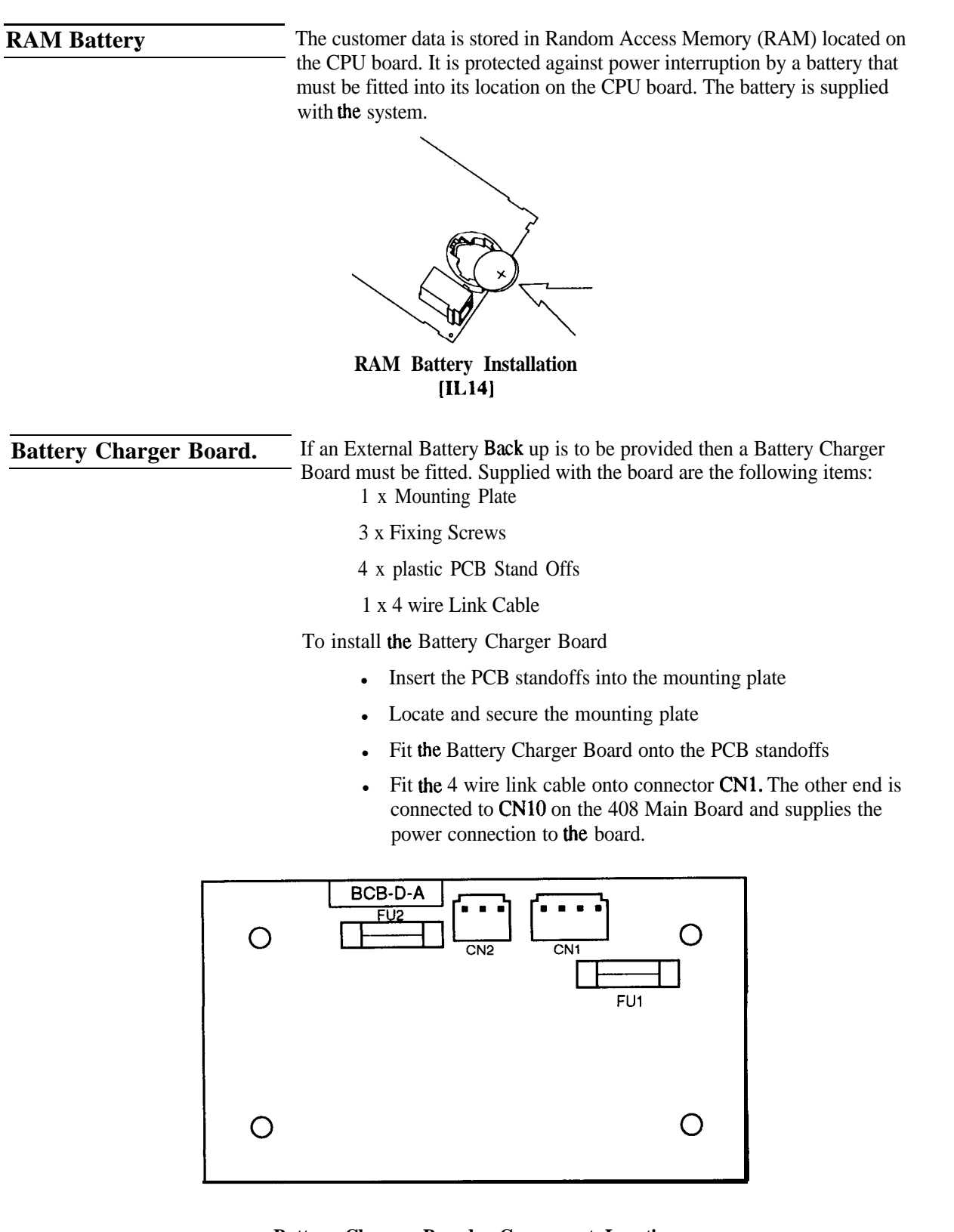

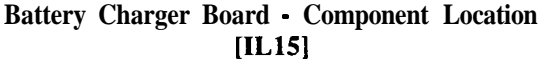

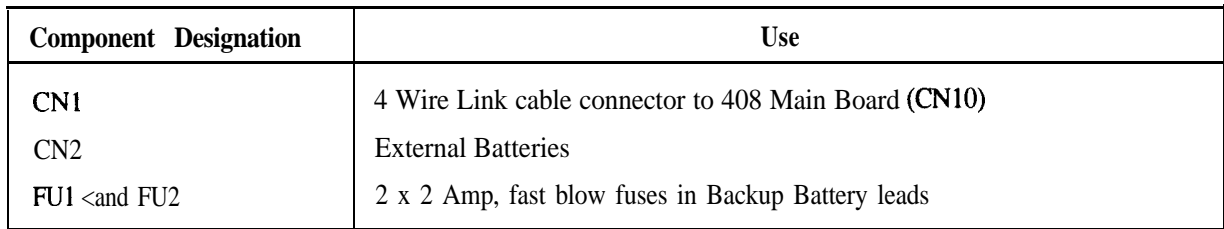

### **Battery Charger/ Ring Generator Board**

If Single Line Telephones are included in the system then a Battery Charger/Ring Generator Board must be fitted in place of the Battery Charger Board. Installation is the same as for the Battery Charger Board, plus the connection of a two wire link cable (supplied with the Board) to each analogue (204 and/or 004) Expansion Board fitted.

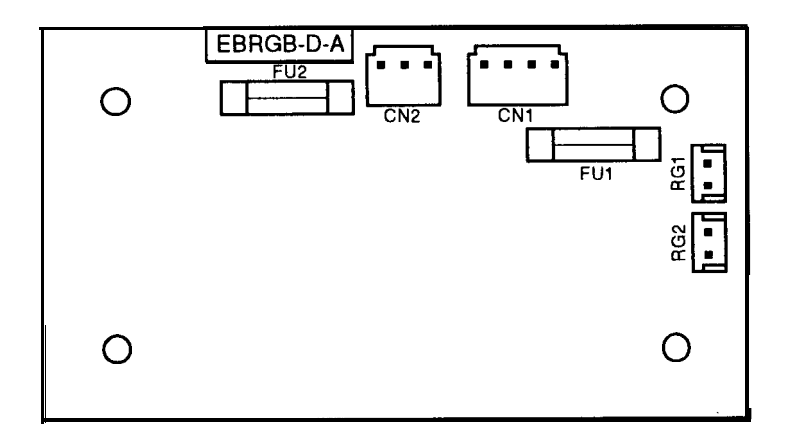

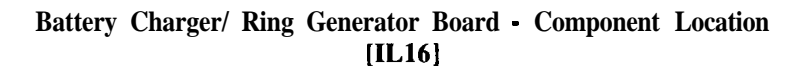

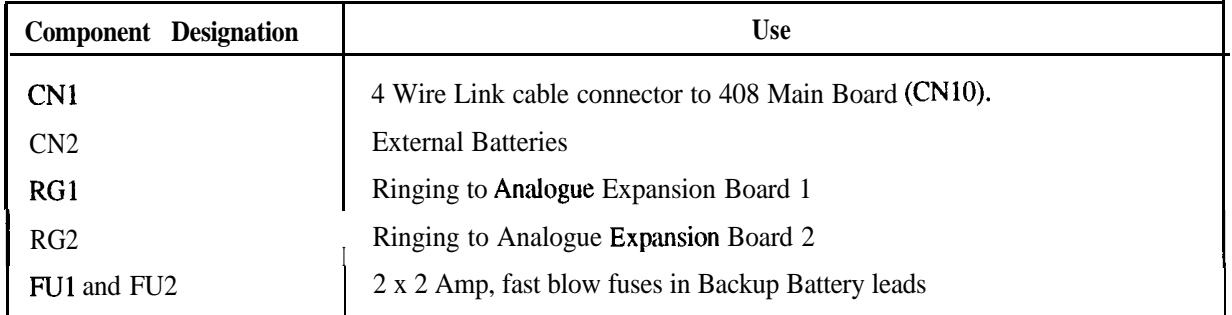

**Expansion Boards** The Main Equipment cabinet has space for two Expansion Boards. These are mounted on top of each other over the 408 Main board. Any of the D32 Expansion Boards, except the ISDN Board, may be located in either position. The ISDN Board must be uppermost and connected to CN6 and CN<sub>8</sub>.

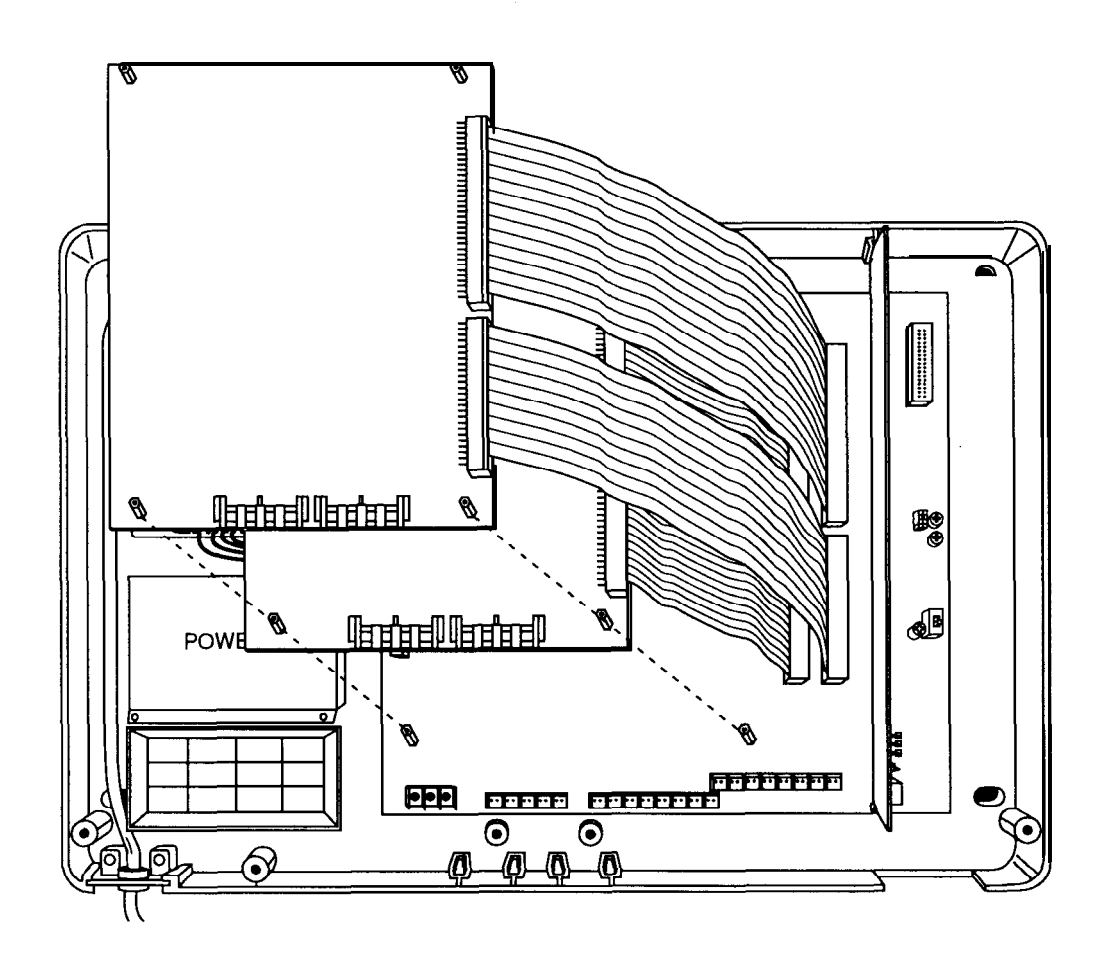

### **Main Equipment with two Expansion Boards fitted [IL171**

Each Expansion Board is supplied with the following:

- 1 x 50 way ribbon cable
- 1 x 64 way ribbon cable
- 5 x threaded stand offs

To install the fist Expansion Board:

- Insert the 64 way ribbon cable into connector CN5 on the 408 Main board. Insert the other end of the ribbon cable into connector CNl on the Expansion Board.
- Insert the 50 way ribbon cable into connector CN7 on the 408 Main Board. Insert the other end of the ribbon cable into connector CN2 on the Expansion Board.
- Locate the Expansion Board on top of the 5 threaded standoffs securing the 408 Main Board.
- Screw in the 5 threaded standoffs, supplied with the Expansion Board, to secure the board into position.

To add a second Expansion Board, insert the ribbon cables into connectors CN6 and CN8 on the 408 Main Board and proceed as above.

Note: When an expansion board is added to the system a cold start must be performed for the CPU to recognise the board. The whole system must then be reprogrammed. At default the system will configure empty station slots as

keystations. Therefore, when adding a 208 Board it may not be necessary to cold start the system.

### **208 Expansion Board**

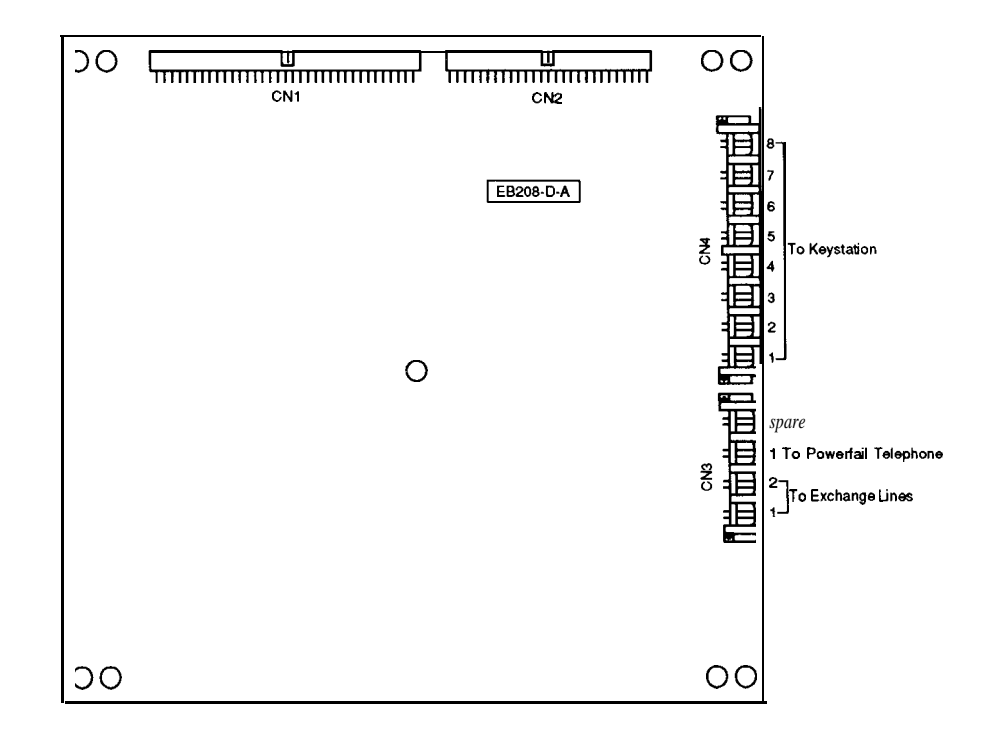

### **208 Expansion Board - Component Location [IL181**

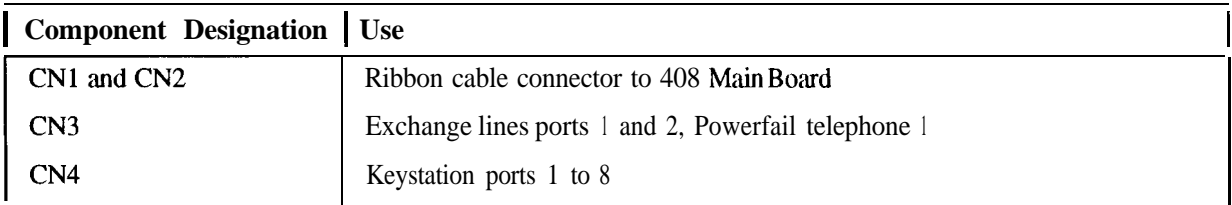

### **204 Expansion Board**

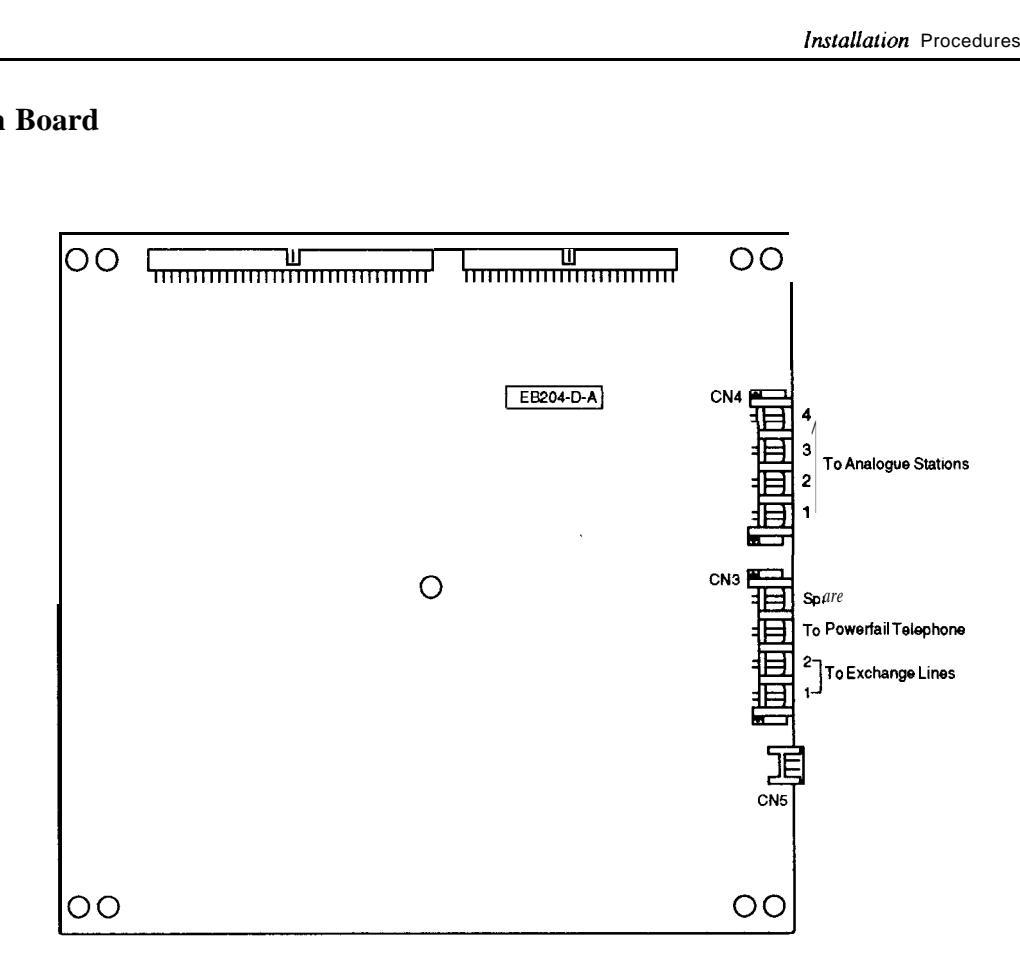

### **204 Expansion Board - Component Location [IL191**

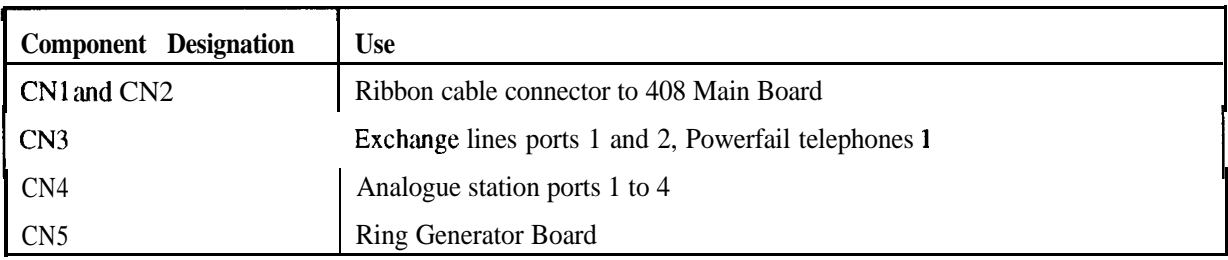

### **004 Expansion Board**

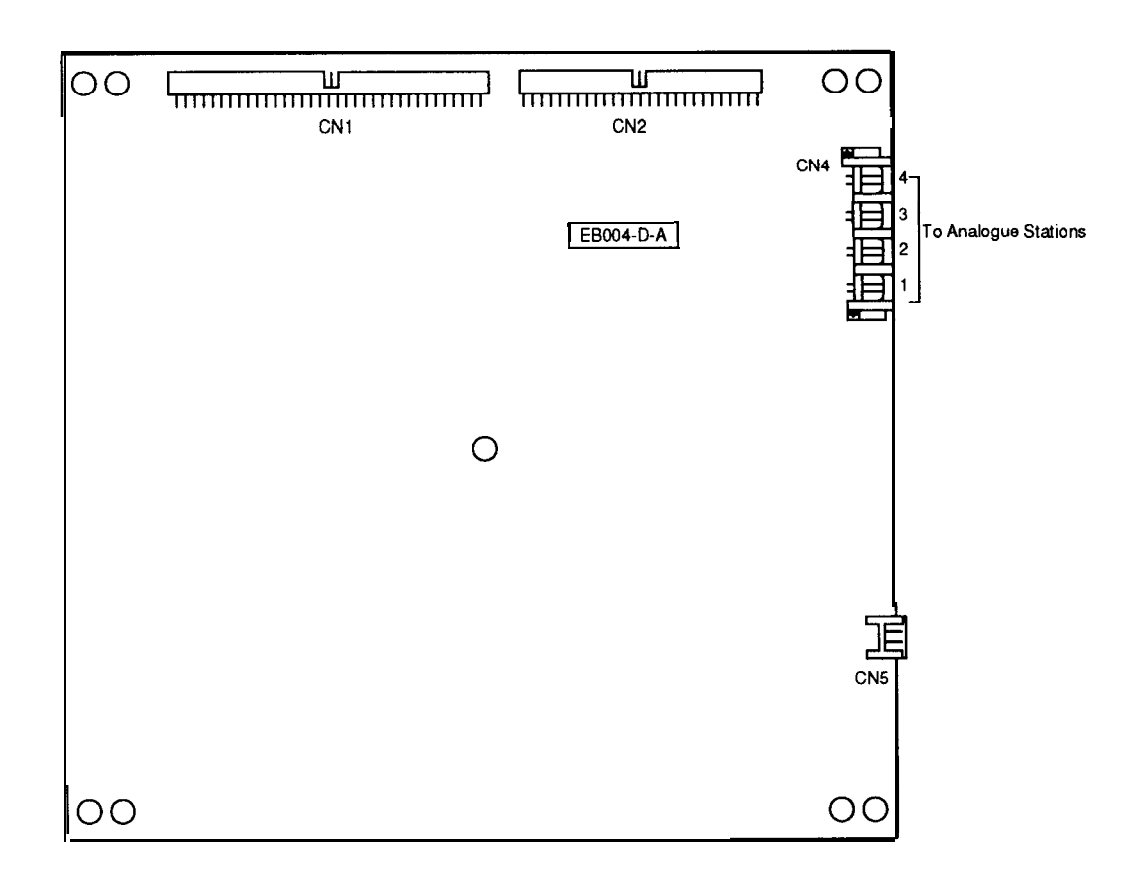

### **004 Expansion Board - Component Location [IL201**

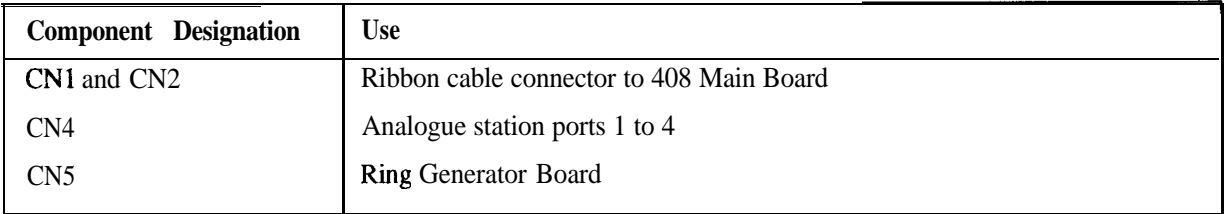

*System Installation*

## **ISDN Expansion Board**

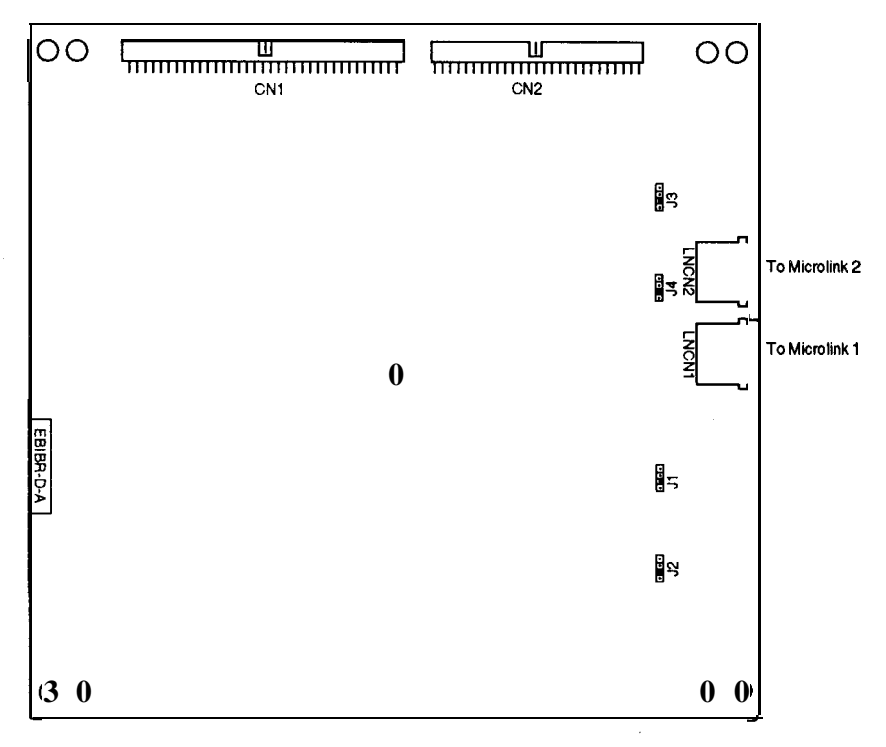

### **ISDN Board - Component Location [IL211**

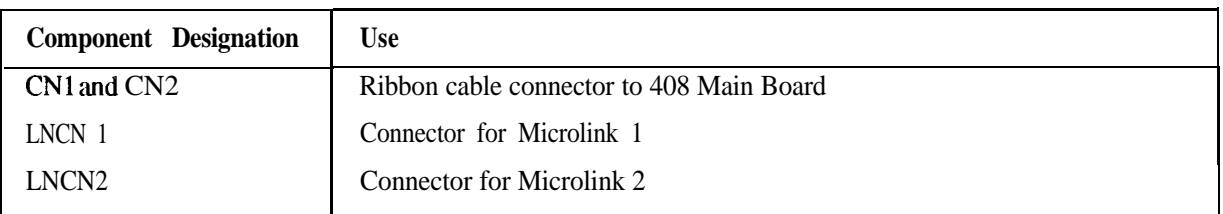

Note: CN1 and CN2 must only be connected to CN6 and CN8 on the 408 Main Board, ie. Slot 2.

### **Station Ports**

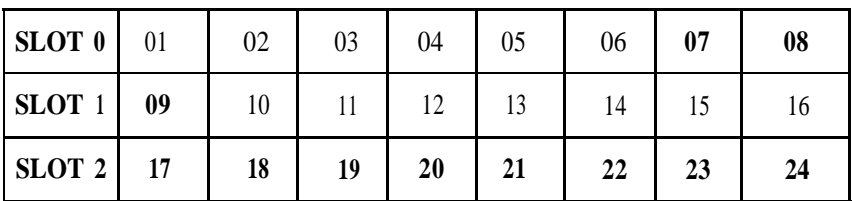

### **Exchange Line Ports**

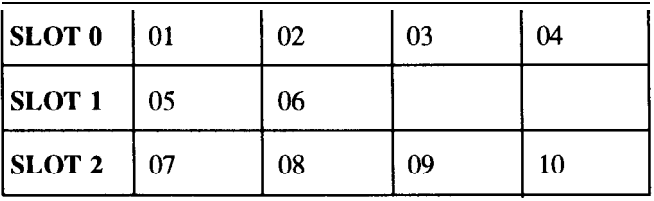

### **System Cabling**

**DDK Connectors** All the cable connections for the Commander D32 are made directly to the 408 Main Board and the Expansion Boards using DDK connectors. Sufftcient connectors are supplied with the system and expansion boards.

To fit the DDK connectors:-

- 1. Strip the cable sheath, allowing a minimum of 5 centimetres of insulated conductor.
- 2. Insert the conductors into the two round holes marked "1" and "2" at the rear of the plug.

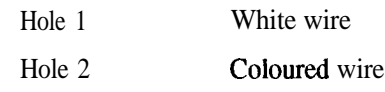

3 Press the section of the plug where the conductors are inserted into the body until it is flush with the edges.

**Note: The** DDK Connectors are the insulation-displacement type, so there is no need to strip the insulation on the conductors being fitted.

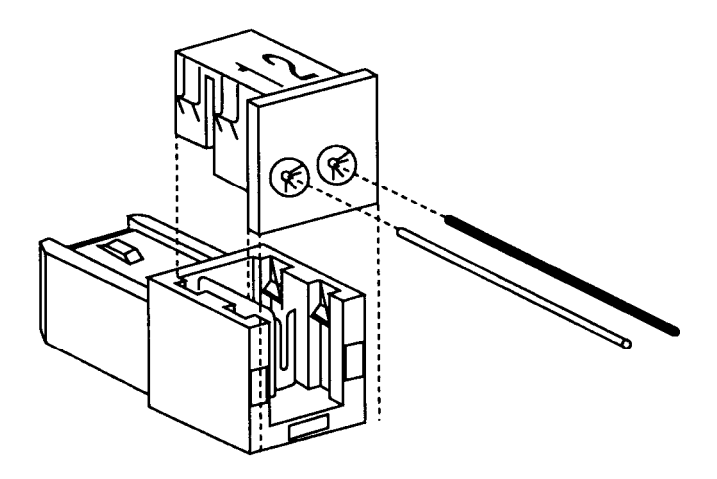

**DDK Connector [IL 221**

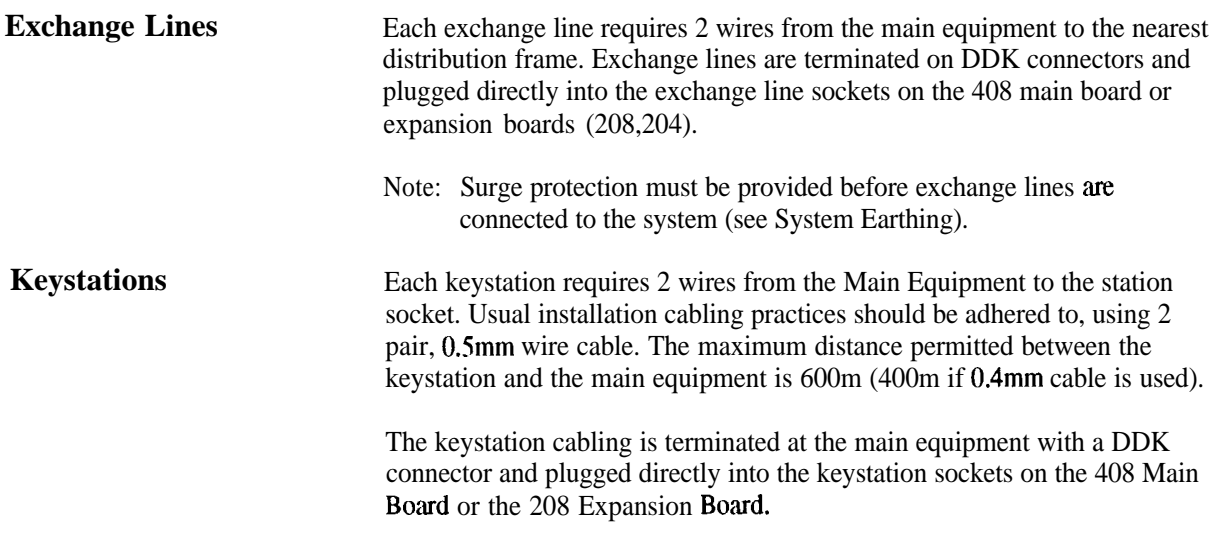

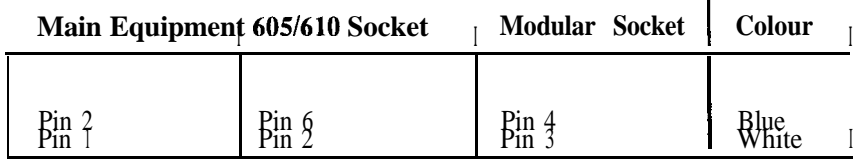

### **Table 1 - Station Cabling Terminations**

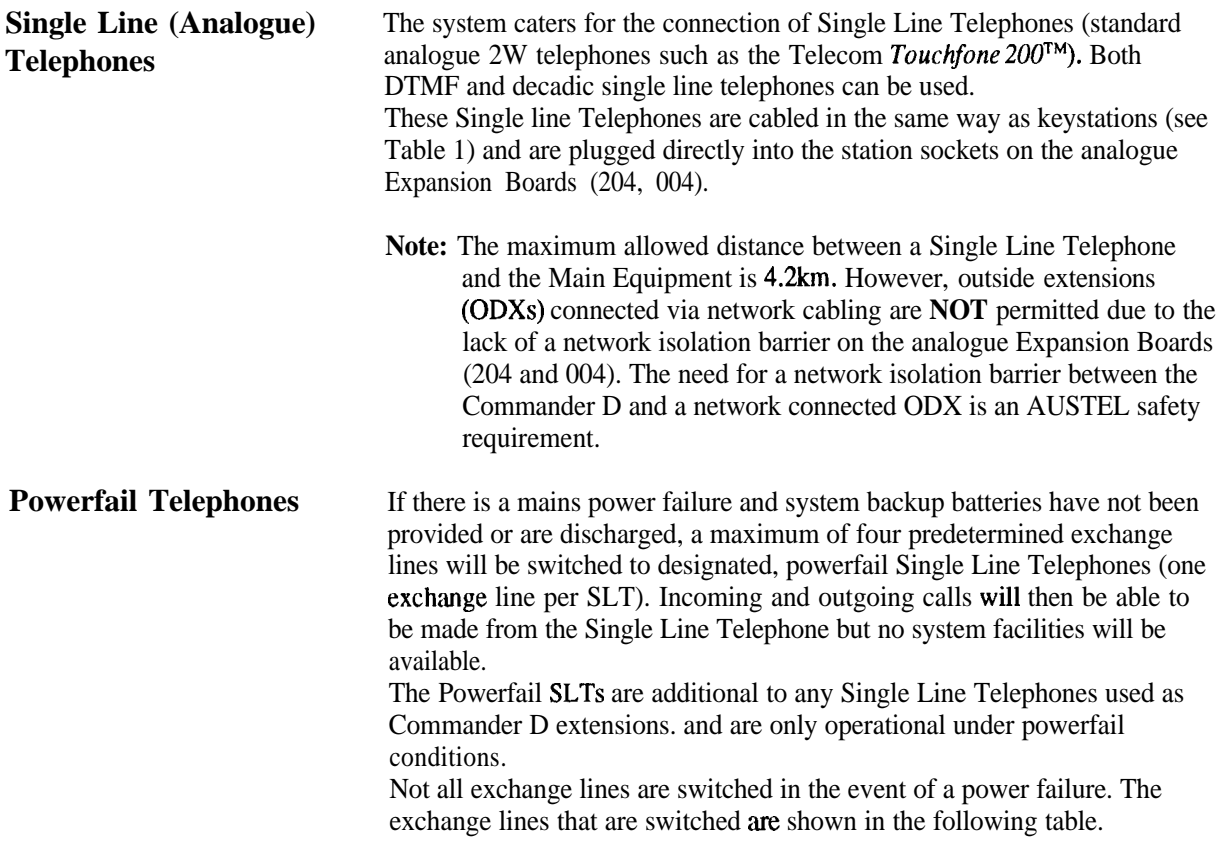

**Ancillary Cabling**

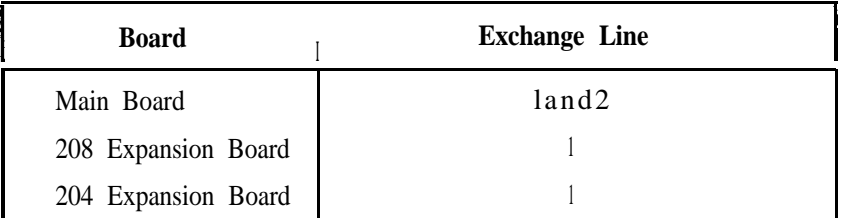

The power-fail telephones require two wires and are terminated at the main equipment with DDK connectors. The connectors are then plugged into the powerfail telephone sockets on each board.

All the ancillary cabling is connected to the system via the 408 Main Board connector CN2.

The connections are:

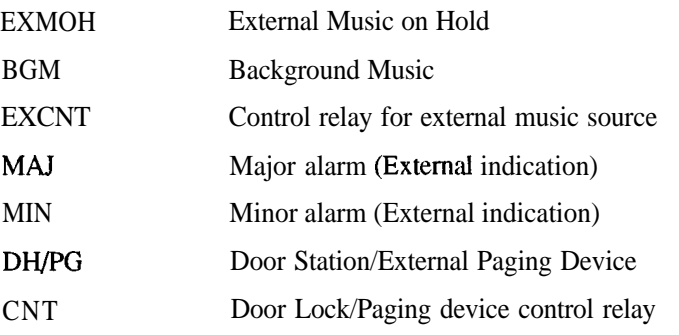

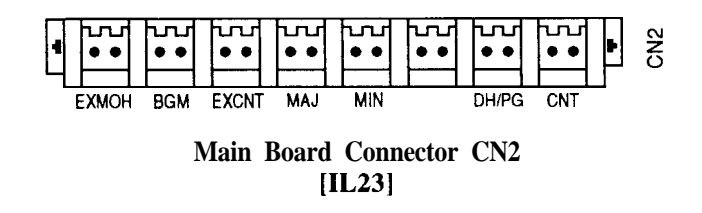

**Music on Hold (MOH)** The Telecom Commander D32 has an internal MOH facility to provide music on a line when it is placed on Hold . Two different internal MOH melodies are available (see Command 0303) however an external music source can be connected to the system and used instead of the internal melodies.

> Connect 2 wires of a 4 wire cable from the external music source via a 611 socket and Line Isolation Unit (LIU), and terminate with a DDK connector into EXMOH.

> A moveable link, on a connector marked "S", is used to select between internal or external music sources. The connector is located on the right hand side of the 408 Main Board (see [IL 241). The moveable link will sit across two pins depending on which music source is required.

-

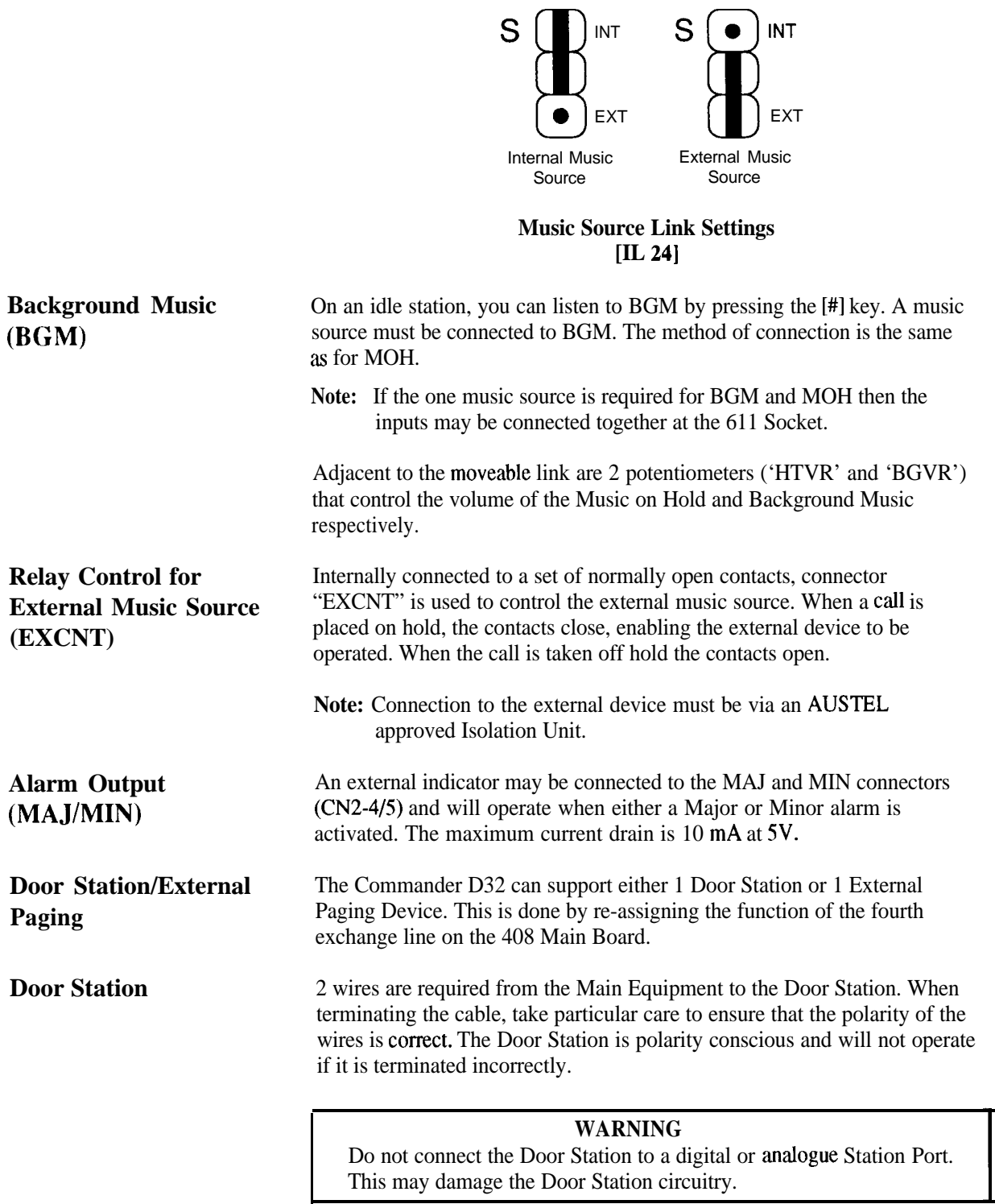

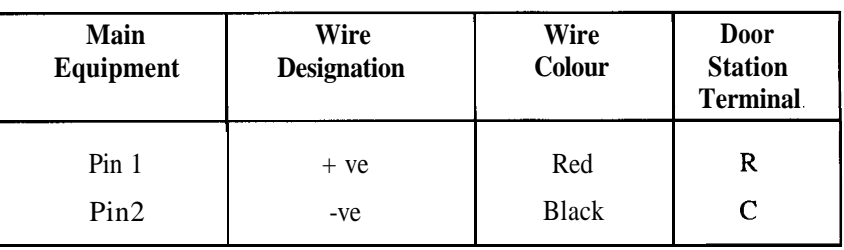

At the Main Equipment the cable is terminated with a DDK connector which plugs into connector DH/PG on the 408 Main Board. Switch DSW1 on this board is used to select between the Door Station and External Paging facility and must be set in the correct position (see [IL 1408 diagram). Adjacent to the DSW 1 switch is a potentiometer (DHVR) which controls the volume out to the Door Station.

. The following programming commands must be used to provide the Door Station functions.

- 0129 Sets the mode of operation for the fourth exchange line
- 1301 Defines which stations will ring when the Door Station is activated

Connector CNT provides the facility to control an electric door lock. When in conversation with the Door Station, pressing the [Recall] key will operate a normally open contact for the period of time that the key is held.

**External Paging** The amplifier is connected via a Line Isolation Unit (LIU) and 605/611 plug and socket to the main equipment. The cable is terminated with a DDK connector which plugs into connector DH/PG on the 408 Main Board. Switch DSWl on this board is used to select between the Door Station and External Paging facility and must be set in the correct position (see [IL ] 408 diagram). Adjacent to the DSWl switch is a potentiometer (DHVR) which controls the level of signal sent to the paging device.

> The following programming commands are used to define the mode of operation for the external paging device:

- 0129 Sets the mode of operation for the fourth exchange line
- 1403 Defines the control data for external paging
- 1404 Defines the exchange lines that will ring over the speakers

Connector CNT provides a control facility for the external paging device. When a call is made to the paging device an internal pair of normally open contacts connected to CNT will be operated for the duration of the call.

\

## **Mounting User Equipment**

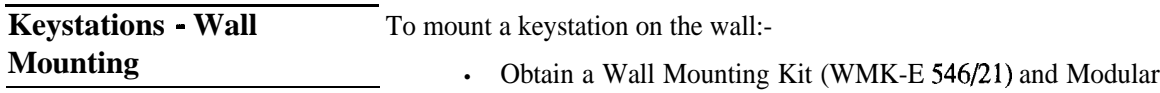

- Socket (MS-E-SMK 546/23 or MS-E-SMA 546124).
- . Remove the **centre cut-out** of the Wall Mounting Bracket.
- . Remove and discard the Modular Socket cover and fix the socket to the wall.
- . Place the Wall Mounting Bracket over the Modular Socket and fasten to the wall using four screws.

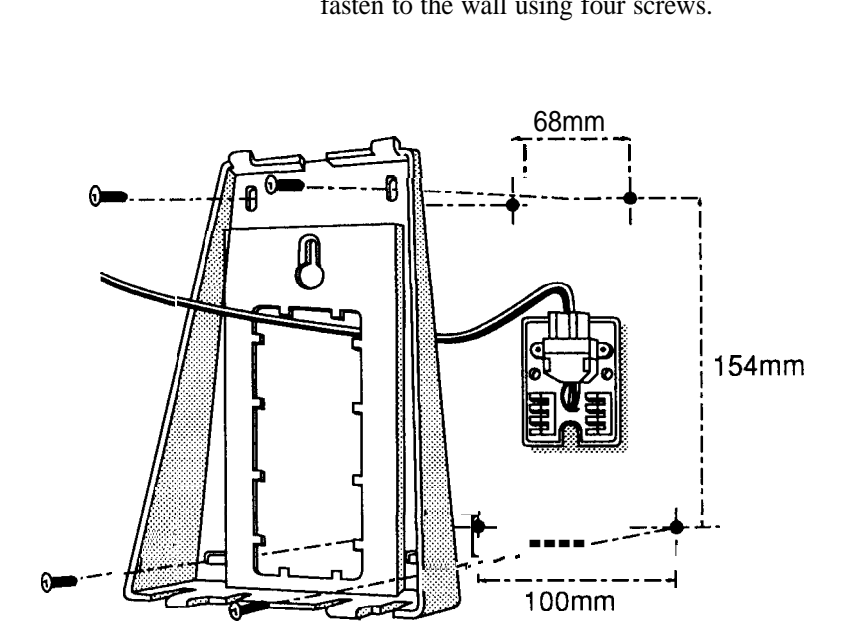

**Keystation Wall Mounting Bracket [IL251**

• Terminate the keystation wiring on the terminal block.

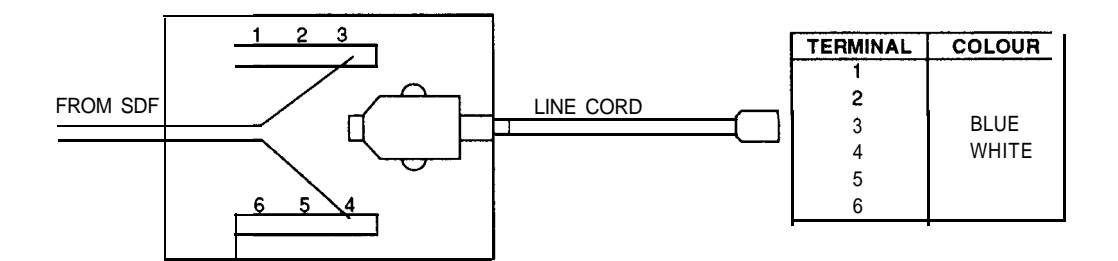

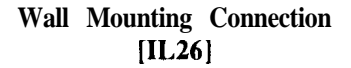

• Hold down the switch-hook and slide out the handset rest. Rotate and reinsert the handset rest.

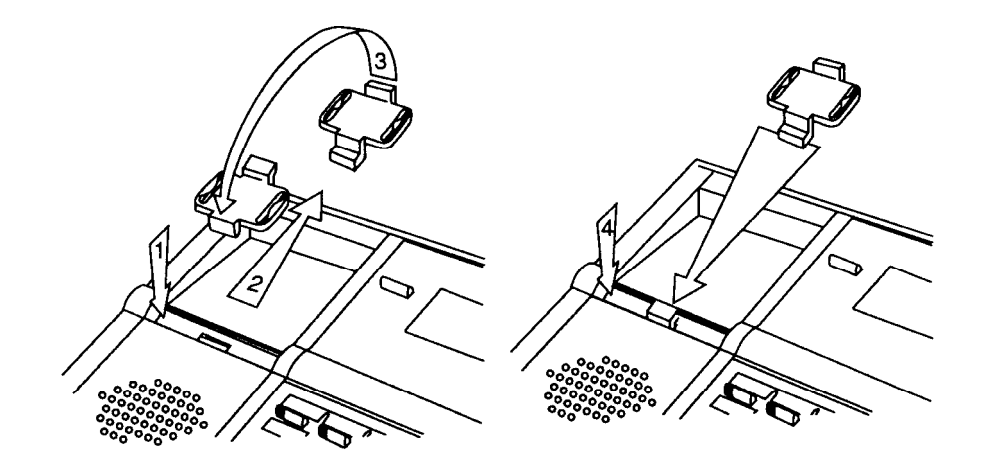

**Installing the Handset Rest [IL271**

- $\bullet$ Connect the short line cord between the socket and the top of the keystation.
- Clip the keystation onto the Wall Mounting Bracket.  $\bullet$

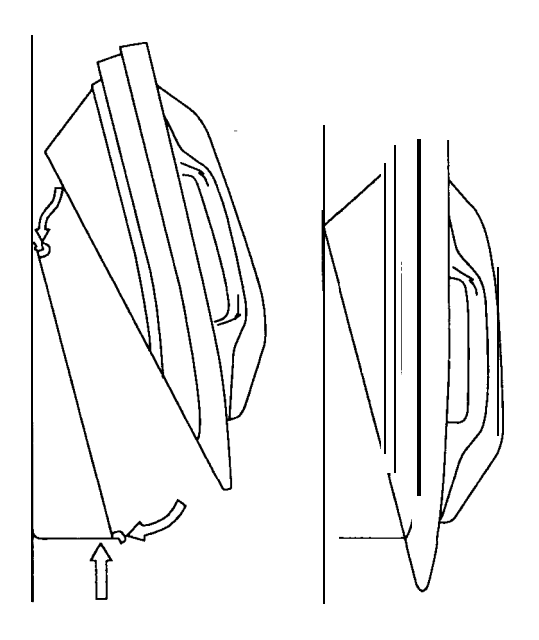

**Wall mounting the keystation [IL281**

-

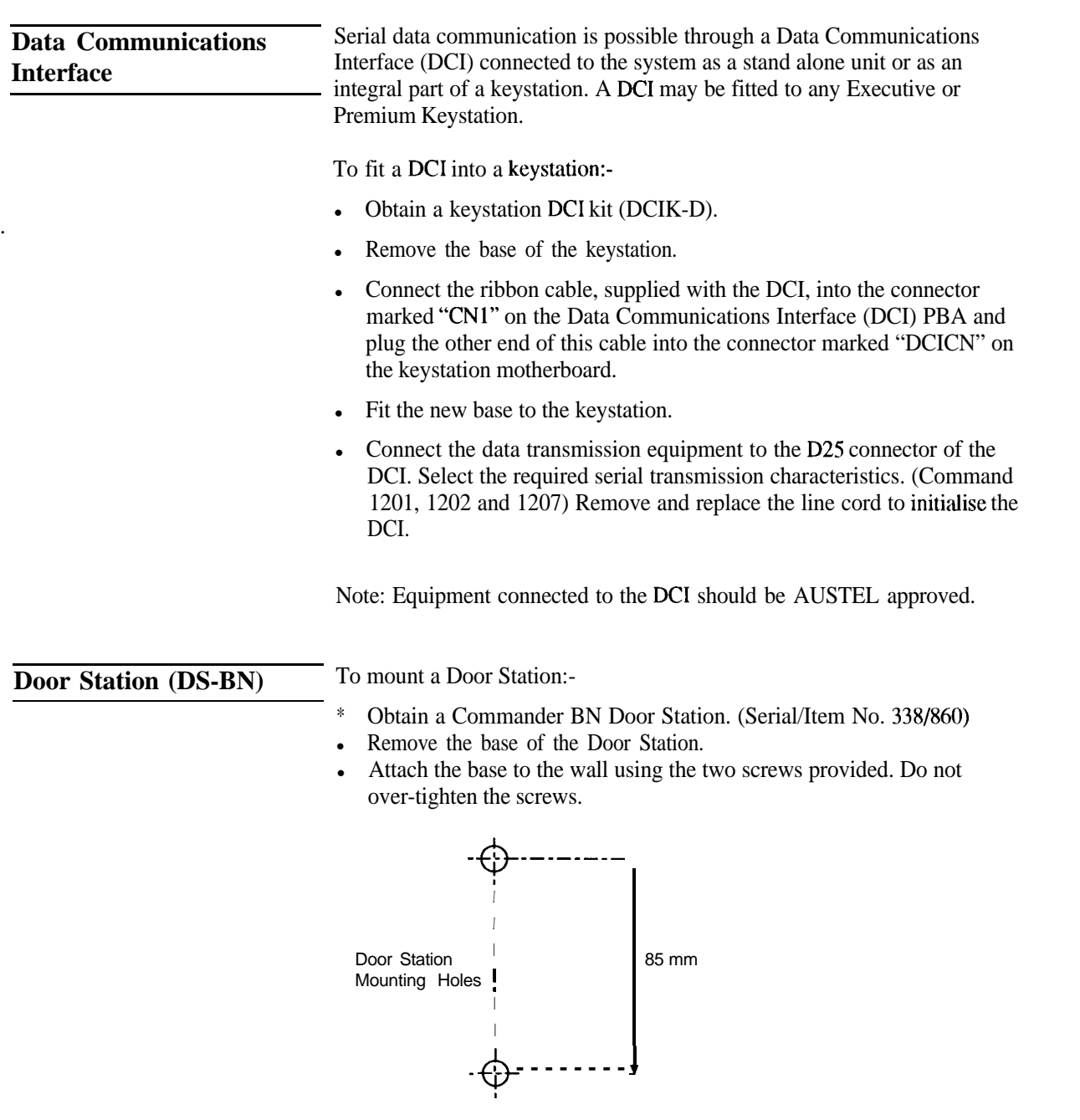

- Pass the cable through the base using the cable entry at the bottom right hand comer of the base.
- Terminate the cable in the Door Station.
- Attach the cover to the base of the Door Station.

## **System Initialisation**

When the system is turned on for the first time the default program will be loaded into the system memory. With the default program loaded, the system is fully functional so that no further programming is necessary to be able to test the system. An overview of the default program is shown below.

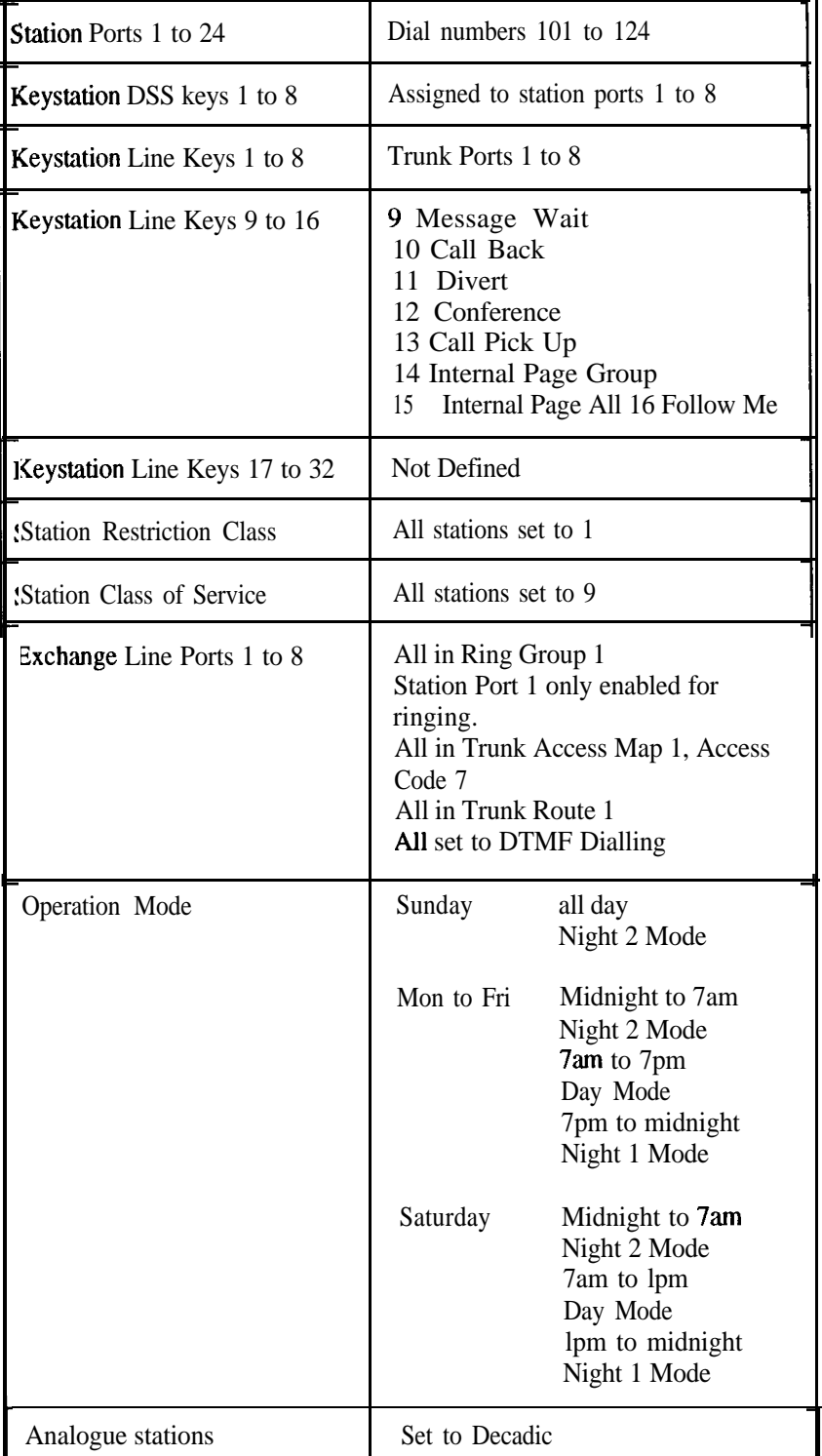

When the power is turned on the main processor in the system will go through an initialisation process. This will take approximately 15 **seconds to** complete. During this time any display keystations that are plugged in, will show the message "System Start-Up in Progress".

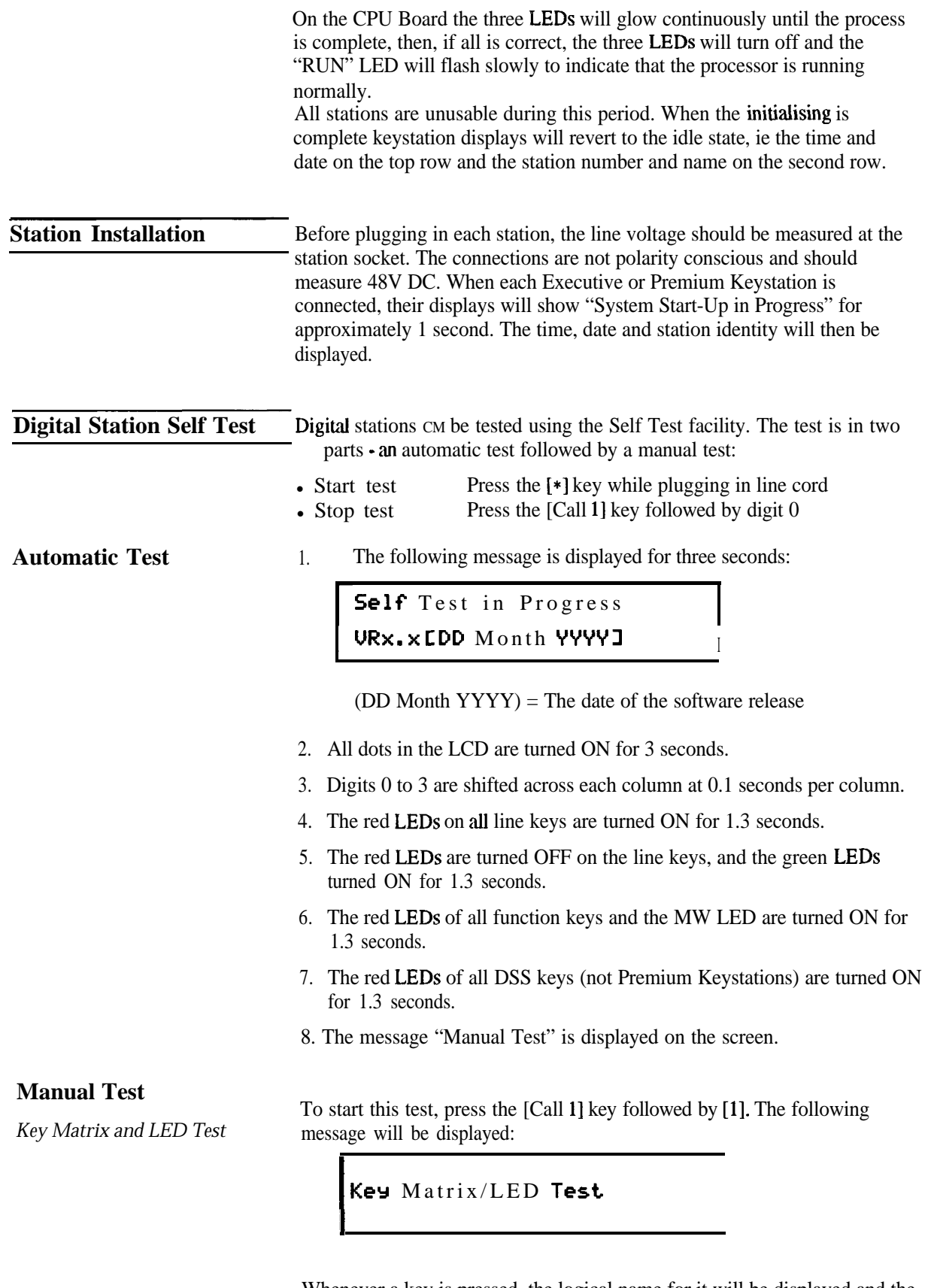

Whenever a key is pressed, the logical name for it will be displayed and the key touch tone will sound. This tone has a duration of 50 ms and a frequency of 580 Hz.

The key LEDs operate as follows:

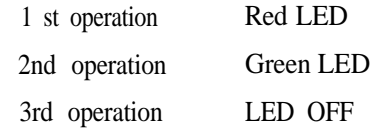

The message "OFF HOOK" is displayed by lifting the HANDSET and "ON HOOK" is displayed when the handset is replaced.

To exit this test and return to the "Manual Test" display, press the [Call l] key followed by [\*I.

To start this test, press the [Call 11 key followed by [21. The following message will be displayed:

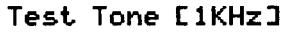

A continuous 1 KHz tone will be sent to the speaker. This tone is muted when the handset is taken off hook.

To exit the test, press any key.

Note: To exit the station self test, ensure that the message "Manual Test" is displayed on the station's display. If this is not displayed, press the [Call l] **key** followed by [\*I. Then press the [Call 11 key followed by digit [O].

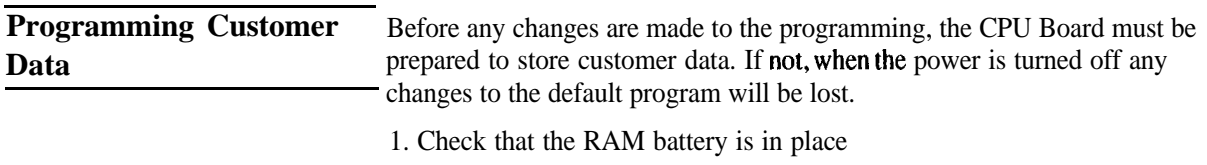

2. Set the DIP switch SWl-1 to the off position. Refer to *CPU Board* (This Chapter)

The system can now be programmed according to the Programming Sheets. Any alterations to this programming must be recorded on the Programming Sheets. The installer should then give an updated copy of the Programming Sheets to the System Administrator for inclusion in the System Administration Manual.

*Test Tone*

**Chapter Three System Programming**

### **Chapter Three System Programming Table of Contents**

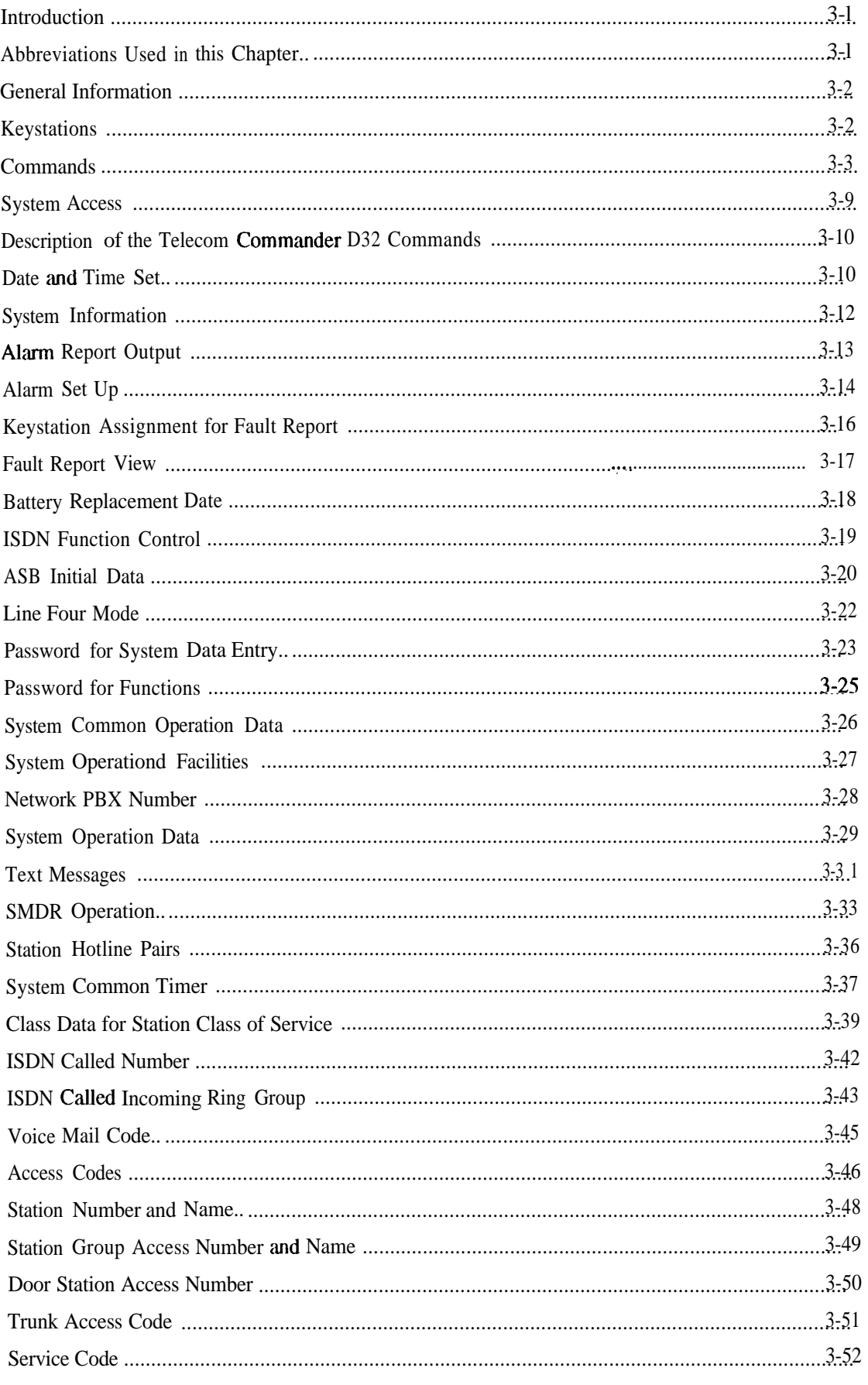

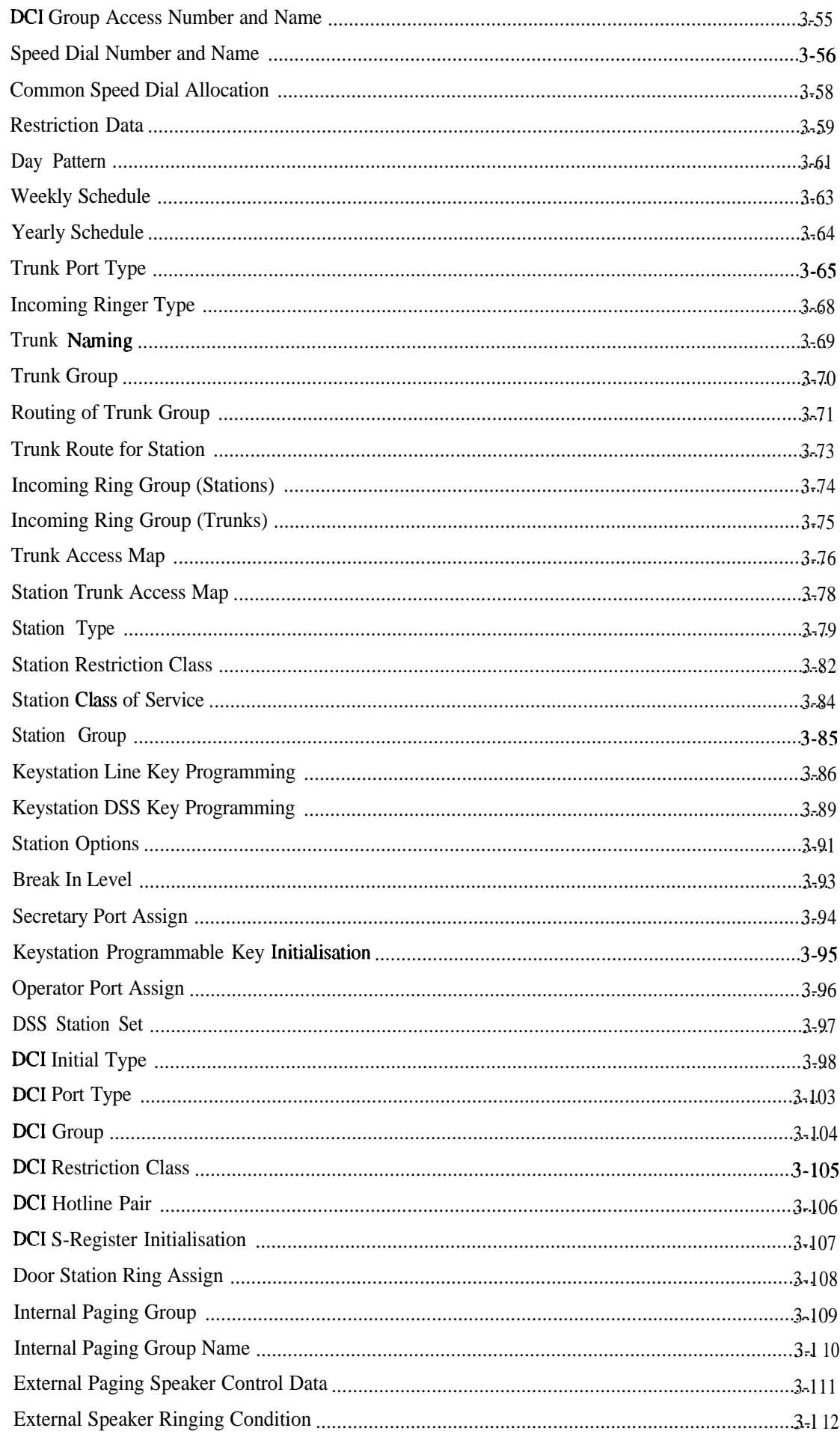

## **Chapter Three System Programming**

### **Introduction**

This chapter describes the commands available to control and customise the operation of the Telecom Commander D32. The first part describes the command groups, the keystations required for

programming and how to access the programming mode. The second part describes the commands in detail.

**Note:** A password is required to access the programming mode. This password may be altered by using one of the commands.

All programming changes must be recorded on the System Order Form<br>Programming Sheets. These sheets are stored in the Main Equipment. The customer's System Administrator will be responsible for holding a set of System Administration forms to record any changes made by the customer.

**Abbreviations Used in this Chapter** Abbreviations used in this chapter are as follows:

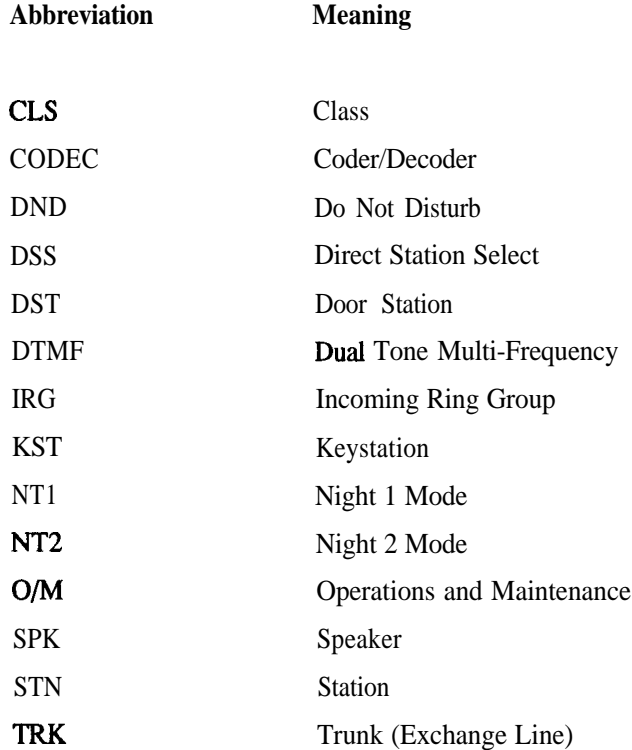

### **General Information**

**Keystations** Programming **commands** can only be entered from a display keystation with 32 line keys. In the programming mode, the keys are assigned new functions.

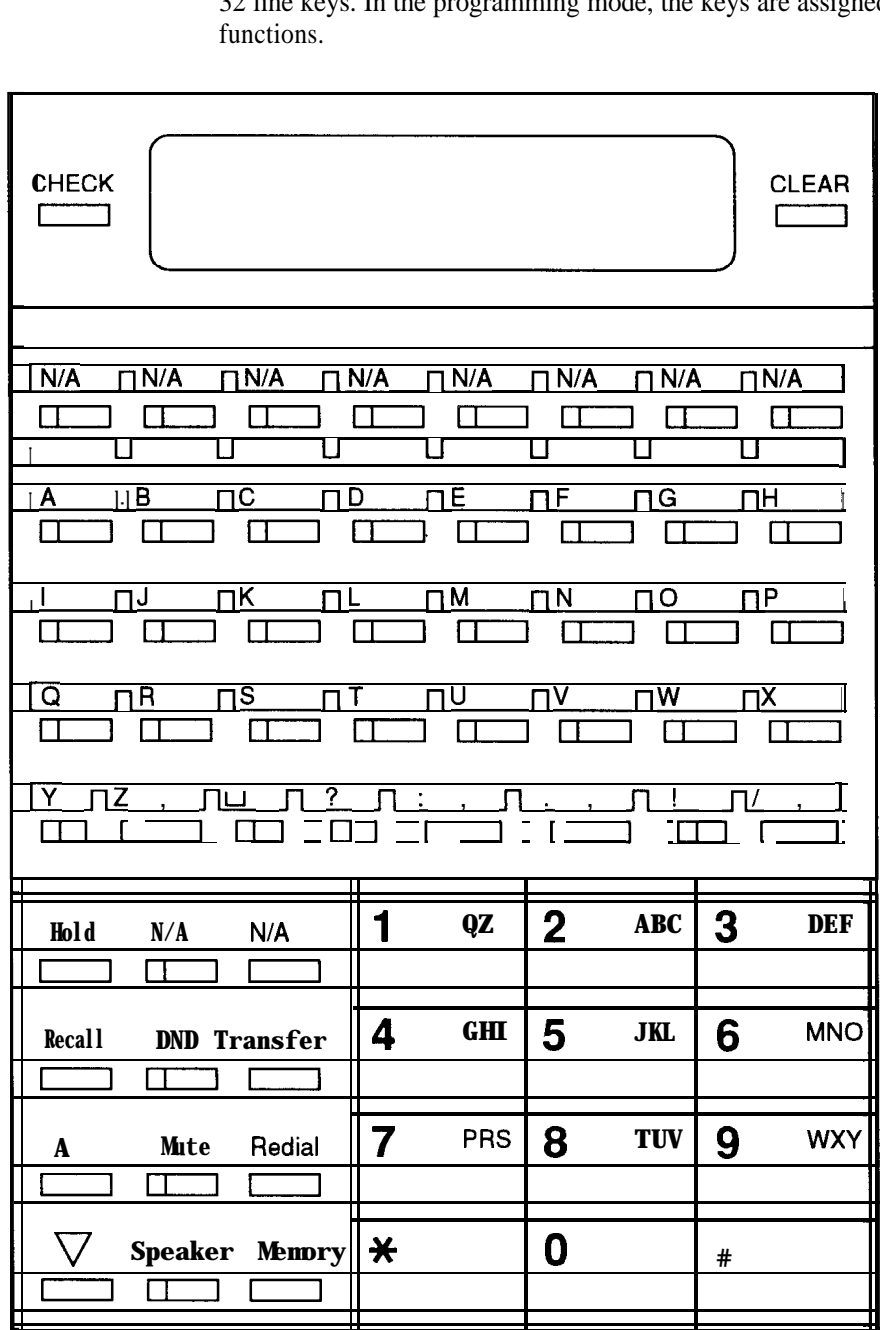

N/A = No use in Programming Mode

Key Layout - Programming Mode  $[IL\~{29}]$ 

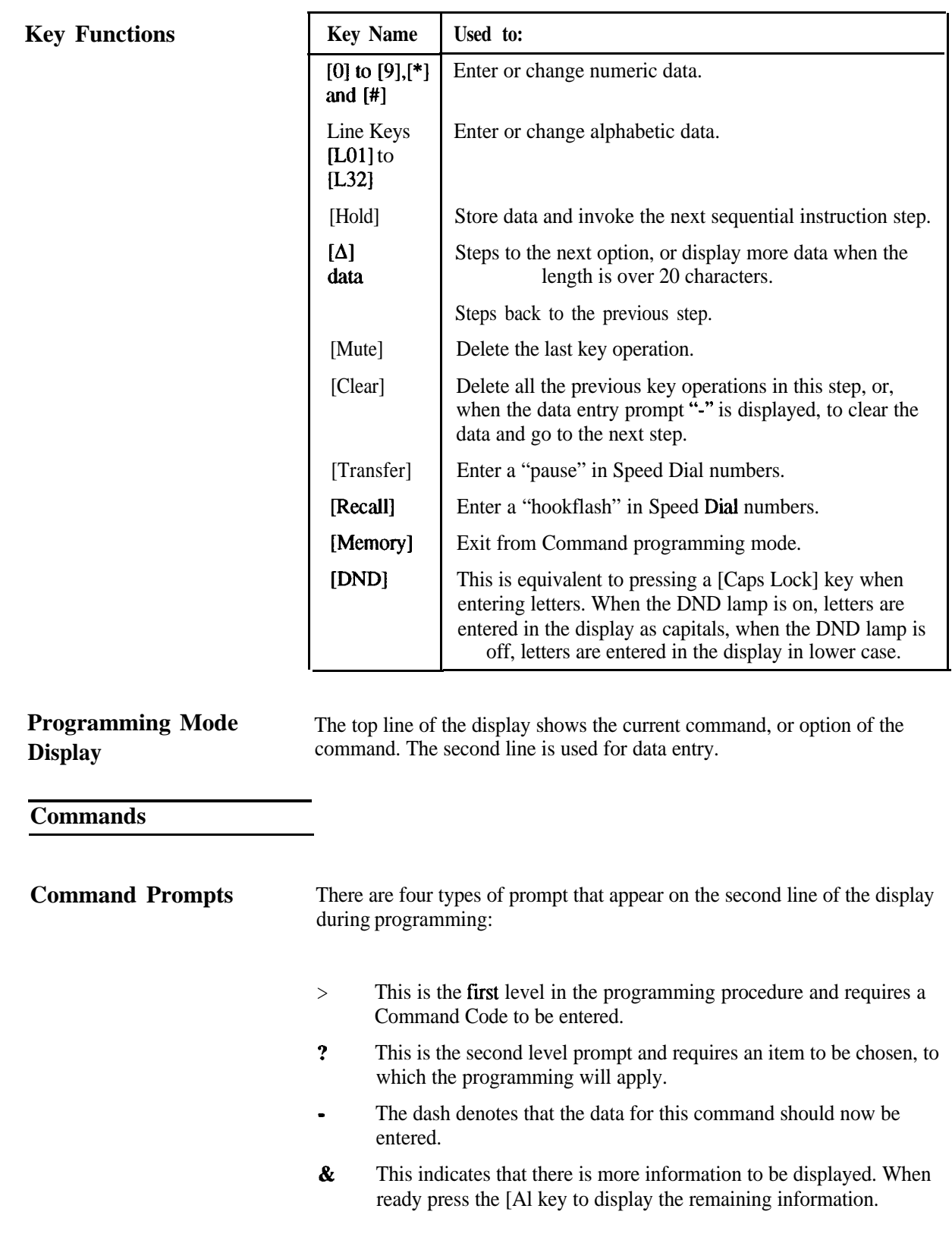

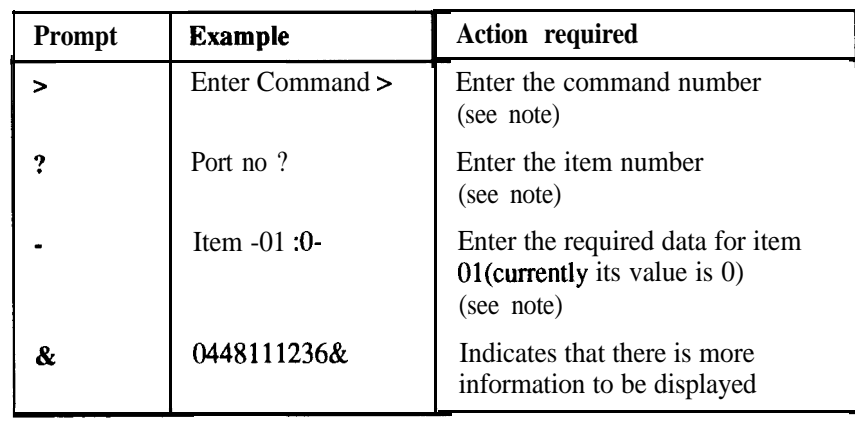

**Note:** Use the [A] and [V] keys to scroll through the available options

Access Levels The system has three access levels for programming and when entering the programming mode you are required to enter a password. The level of password used denotes the level of programming available. The access levels are as follows:

### MF Manufacturer level

IN Installer level

SA System Administrator level

This manual describes the commands that can be altered at the Installer or System Administrator level. In the description of each command, the command number is preceded by the level of access required

**Command Groups** The system commands consist of 4 digit numbers. The first two digits (00 to 14) show to which group the command belongs. The command groups are:

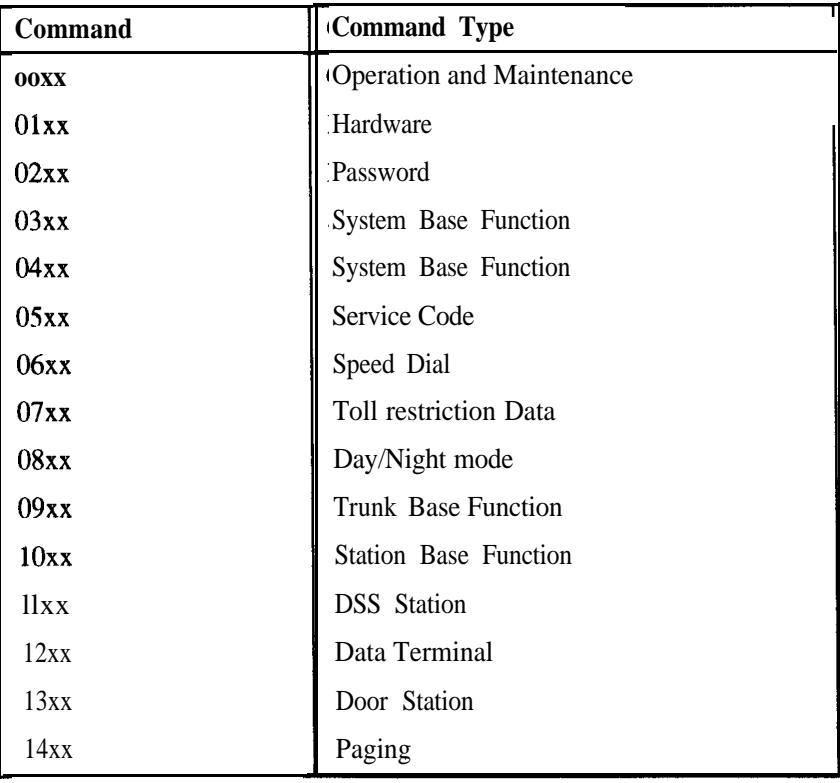

*Operation and Maintenance communds (00xX)*

**Command Summary** The commands used in the different groups are shown below, exactly as displayed by the system after the commandm number is entered.

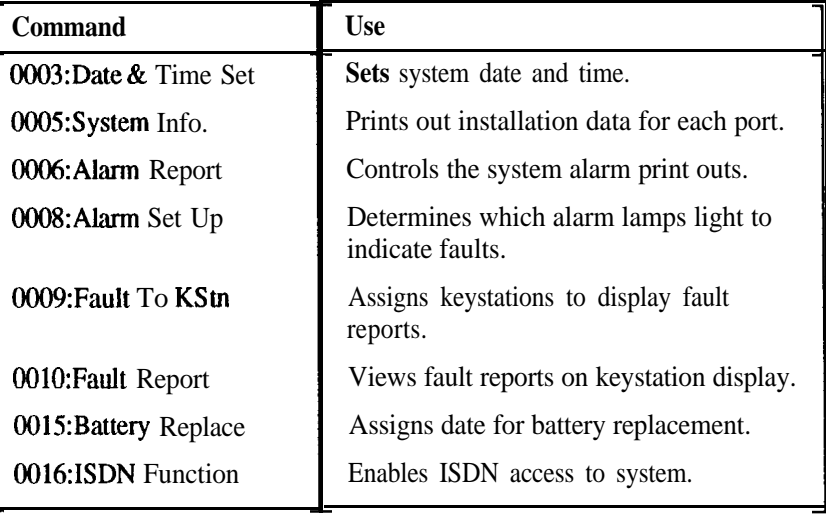

*Hardware Commands (01xx)* 

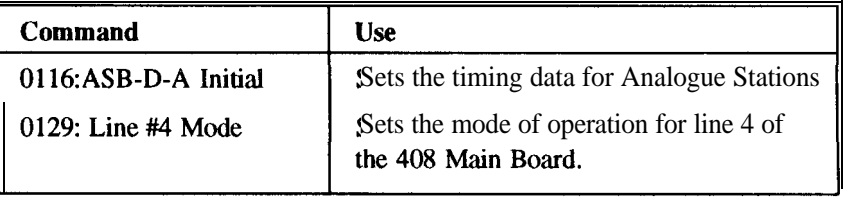

Password Commands (02xx)

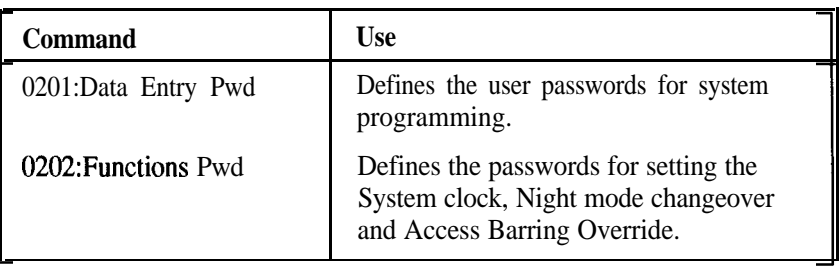

*System Based Functional*  $\check{C}$ *ommands* (03xx, 04xx)

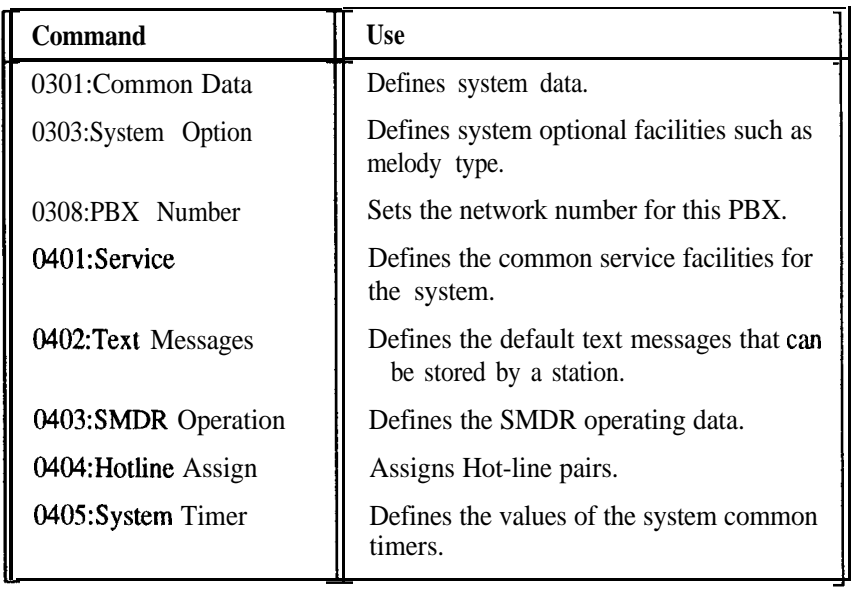

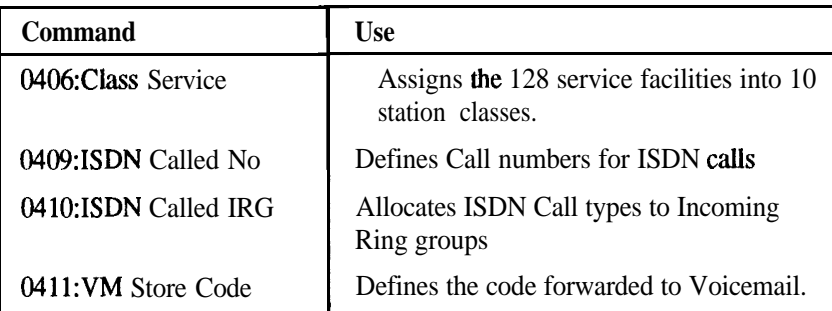

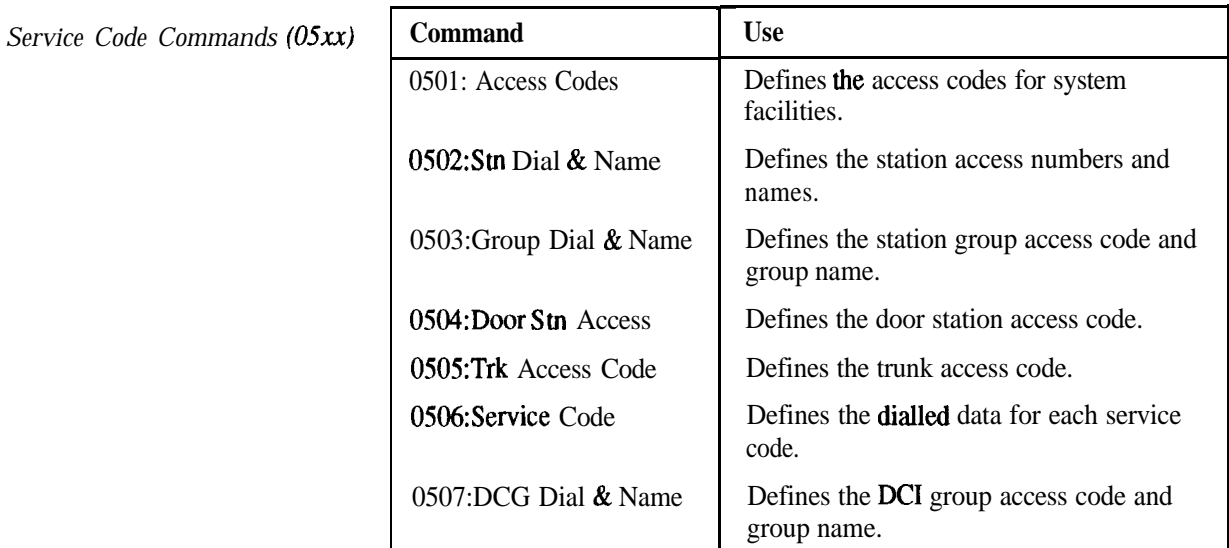

*Speed Dial Commands (06x.x)*

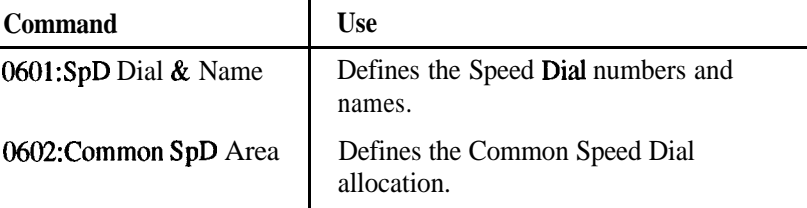

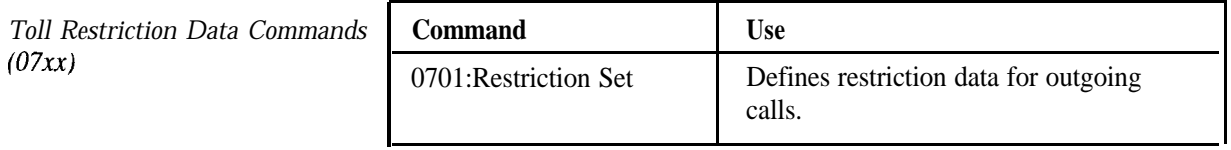

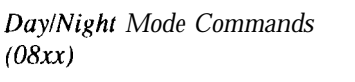

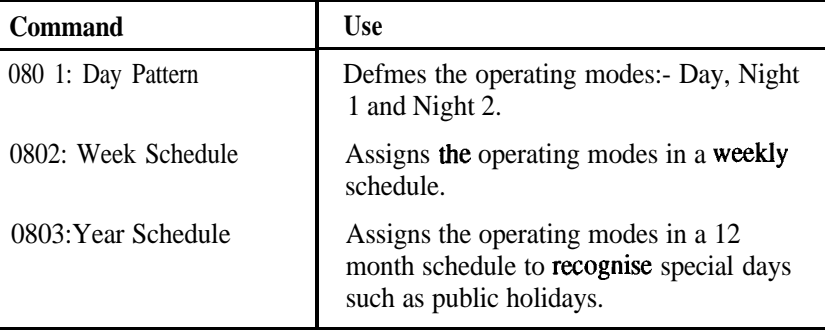

**Trunk Base Function Com (09.=)**

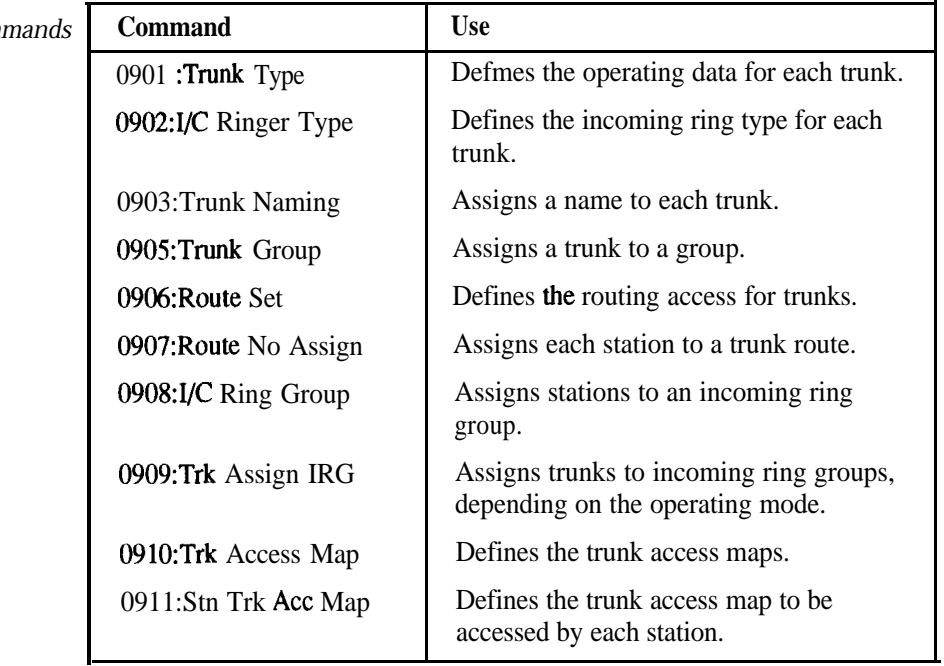

*Station Base Function Commands (I 0x.x)*

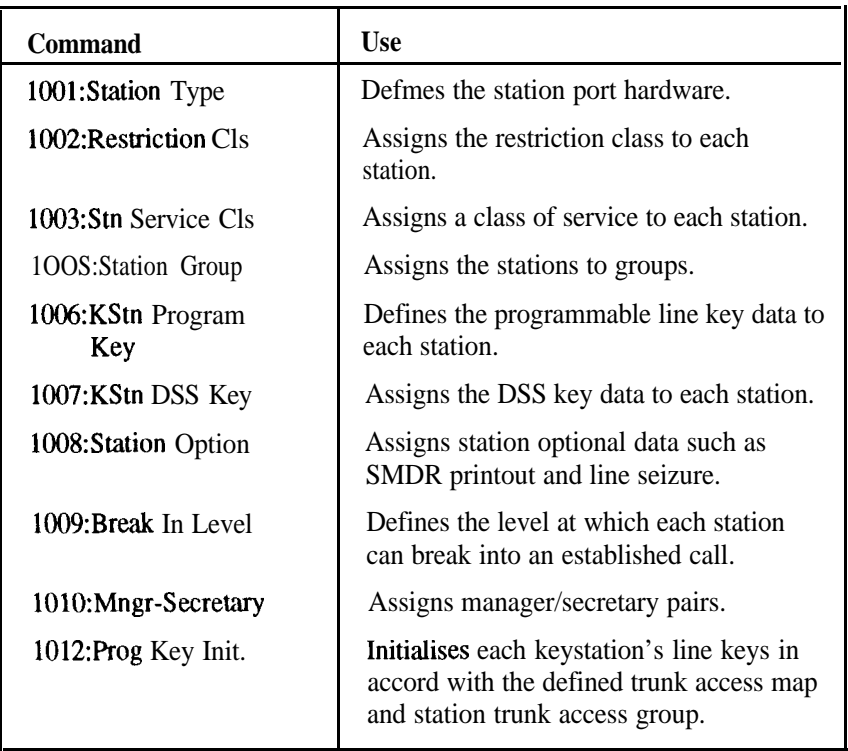

### *DSS Station Commands (1 lxx)*

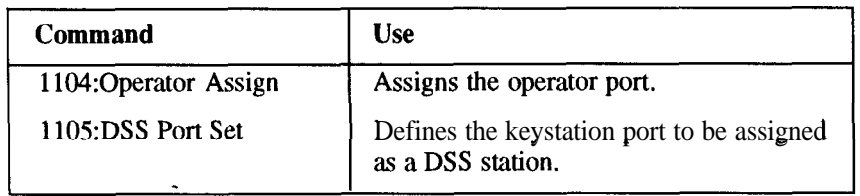
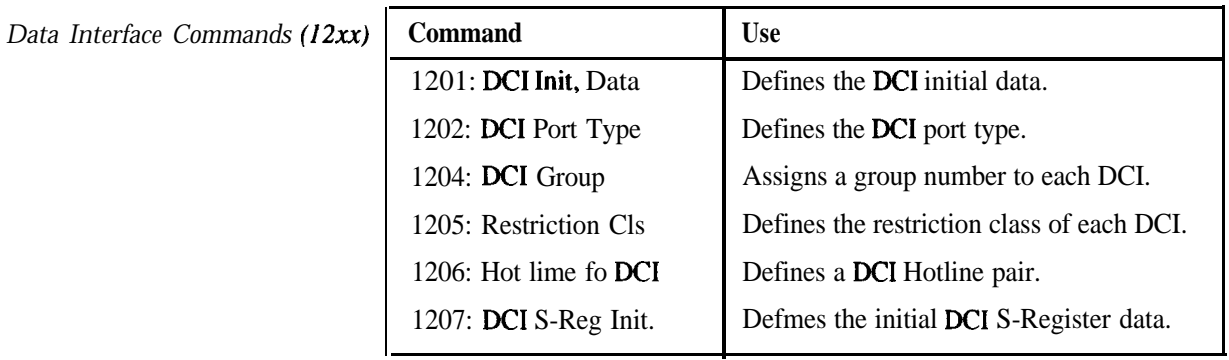

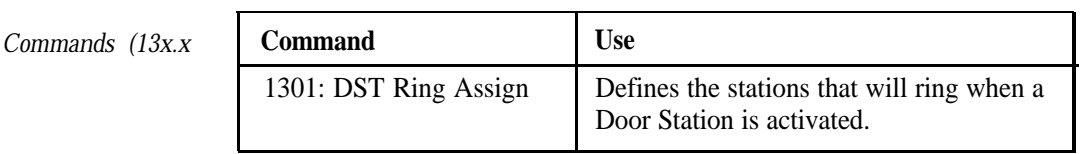

Paging Commands (14xx)

*Door Station* 

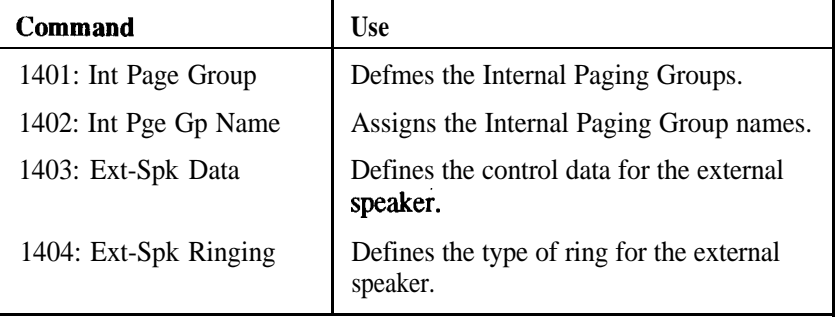

### **System Access**

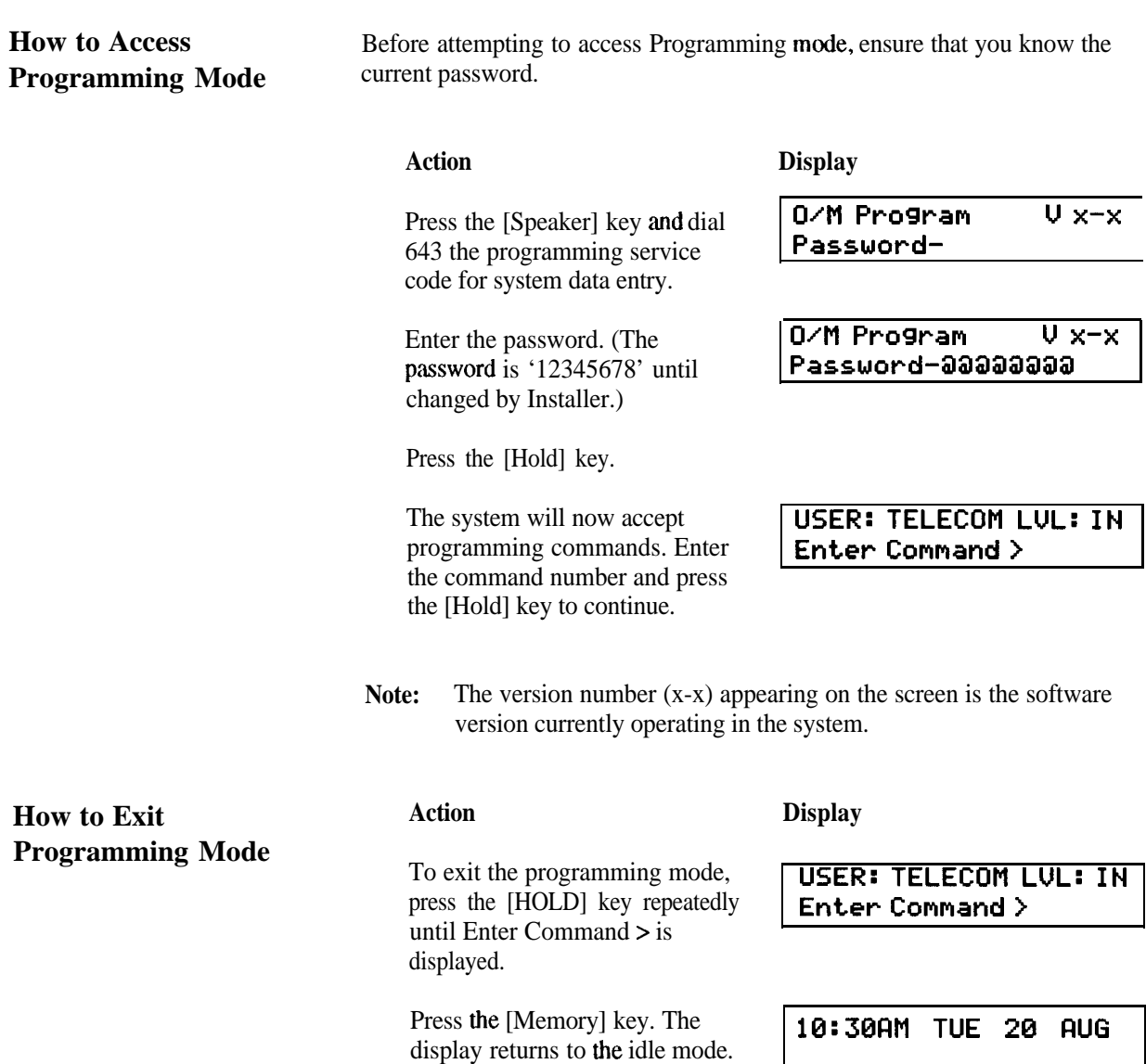

# **Description of the Telecom Commander D32 Commands**

## **IN 0003**

**Date and Time Set** This command is used to set the system date and time.

**Input Data** 

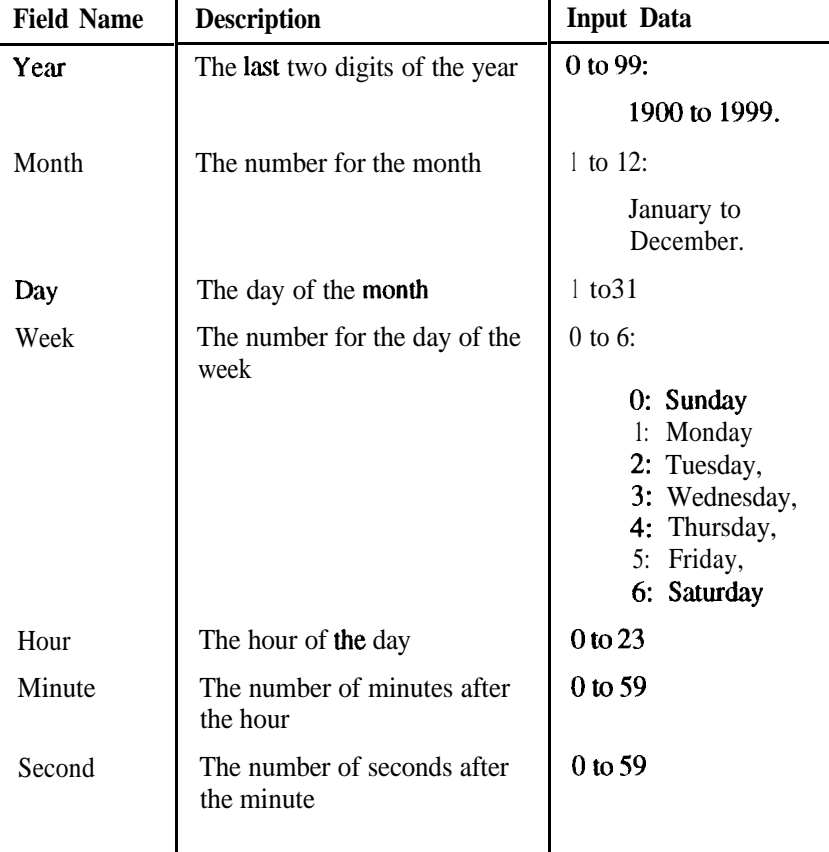

**Example** In this example, the system time and date of 10:15:24, Thursday October 14th 1990 is reset to 11:13:00, Wednesday November 17th 1991.

> **Note:** When the last item of variable data has been entered, it is not necessary to continue entering data in the remaining fields. Press the [Hold] key twice after entering the last modified data.

### **Action Display**

Enter **the command number.** , **USER: TELECOM LUL: IN** Press the [Hold] key. **Enter Command> 0003** Enter the last two digits of the **Ye-= (91) 0003:Dat.e** - Tim+ Set **S&War:** 90-91 Press the [Hold] key. Enter the month number (11). Press the [Hold] key. **0003:Date \_** Time Set Month: 10-11

#### **Action**

Enter the day of the month (17).

Press the [Hold] key.

Enter the day of the week (3).

Press the [Hold] key.

Enter the hour (11) Press the [Hold] key.

Enter the minutes (13).

Press the [Hold] key.

Enter the seconds (0).

Press the [Hold] key.

Enter 1.

Press the [Hold] key.

Press the [Hold] key to return to the command prompt.

**Defaults** None.

#### **Display**

8883:Date \_ Tim+ Set **Day:** 14-17

**8883:Date -** Time S+t **WeekLO: Sun3:4-3**

**8883:Date \_** Time Set **HOW:** 18-11

8883:Date \_ Time Set Minute: 15-1 3

**8883:Dat.e \_ Time Set Secand:24-8**

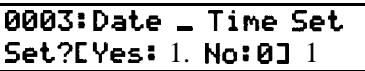

**8683:Datc \_ Time Set.** Updated !

 $\vdash$ 

**System Information** This command is used to print out a report of the system hardware configuration. Chapter 4 shows the format of the report.

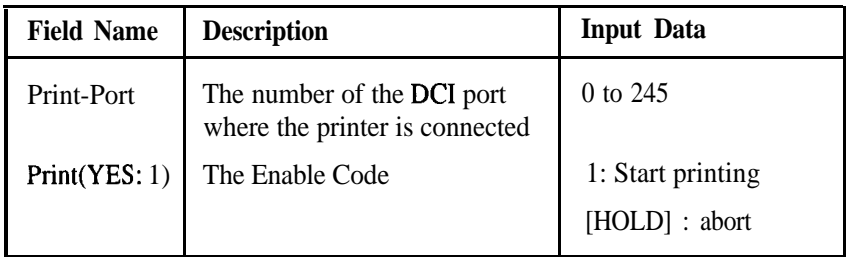

**Example** This example initiates the System Information report to print **out on port 4.**

#### **Action Display**

Enter the command number.

Press the [Hold] key.

Enter the DCI port number (4). **8885: System Info.** 

Press the [Hold] key.

Enter the enable code (1).

Press the [Hold] key.

Press the [Hold] key again to First the command prompt.  $\begin{bmatrix} 0 & 0 & 0 \\ 0 & 0 & 0 \\ 0 & 0 & 1 \end{bmatrix}$  System Info.

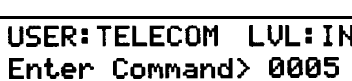

Print\_rort:1-4

8885:SYstwl **Info. PrintCVES:** 13-1

**Printed Out**

**Defaults**

The default DC1 port is port number 1.

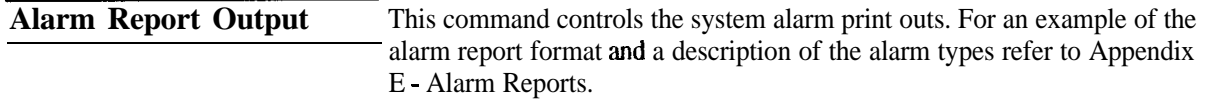

**Input Data** 

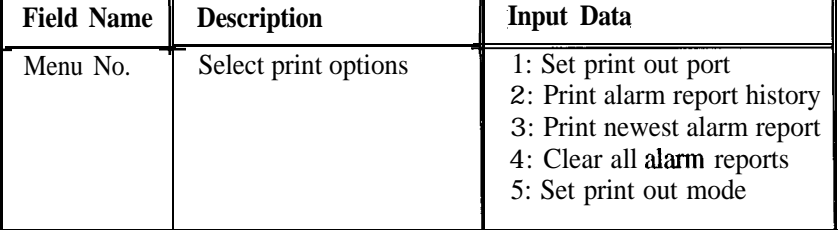

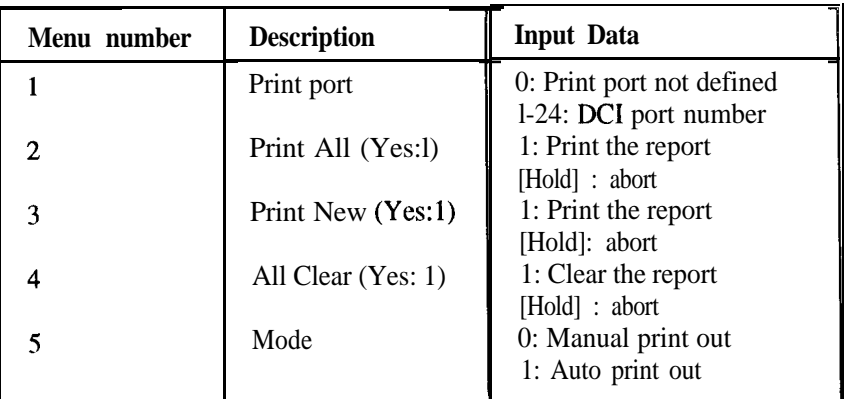

*Set Printout Port*

In this example DC1 port 2 is set for printing and a print out of the lastest **Example** alarm is activated.

> **USER: TELECOM LVL: IN Enter Command> 8886**

**8886: Print Port Set**

8886: Alarm **Report Print <b>New** CYes=13? 1

**Print Port:** l- 2

Menu No ? 1

#### **Action Display**

Enter the command number.

Press the [Hold] key.

Enter the menu number (1). **8886: Alarm Report** 

Press the [Hold key.

Enter the **number** of the port where the printer is connected (2).

Press the [Hold] key.

Enter the menu number (3). **[8006: Alarm Report** 

*Print Newest Alarm Report* **<sup>1</sup> tl+nu No? 3** Press the [Hold] key.

> Enter 1 (yes) to start the printout of the latest alarm report.

Press the [Hold] key.

**Defaults** In menu 1, the printer port is set to 1. In menu 5, the mode is set to 0.

**Alarm Set Up** This command defines which **alarm** lamps light for each **alarm number.** There are two alarm lamps located on **the** CPU unit:

> $Maj = Major$  $Min = Minor$

### **Input Data**

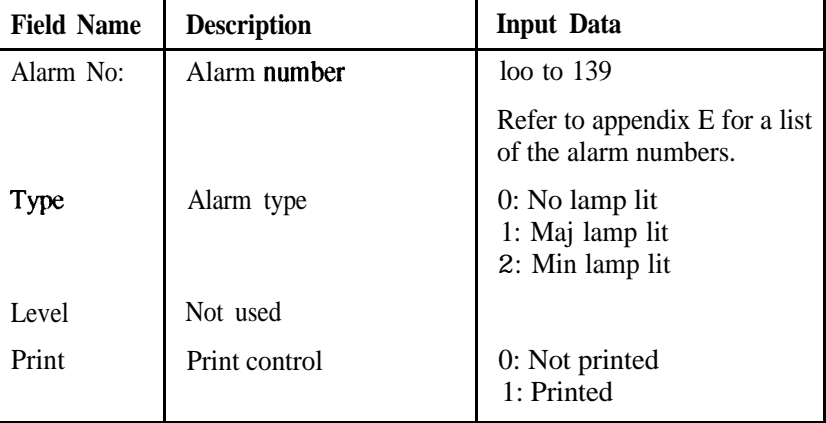

**Example** This example selects Alarm number 139 to operate a major alarm lamp and store the information for printing at a later time.

#### **Action**

#### **Display**

Enter the command number

Press the [Hold] key.

Enter the alarm number (139).

Press the [Hold] key.

Enter the alarm type (1).

Press the [Hold] key.

Press the [Hold] key. (The level remains unchanged.)

Press the [Hold] key.

Enter the next alarm number and press the [Hold] key to continue in command 0008 OR Press the [Hold] key again to go to the next command

**t7lar-m No:? 13 9**

**0008:Fllar-m Set U<sup>P</sup>**

**USER: TELECOM LVL:** I N **Enter Command> 0008**

**0008:Fllarm Set. U<sup>P</sup> Type: 2-l**

**0008:Qlarm Set U<sup>P</sup> Level: 8-**

**0008:Rlar-m S+t U<sup>P</sup> Print: @-**

**0008:~larm S+t U<sup>P</sup> Fllarm No:?**

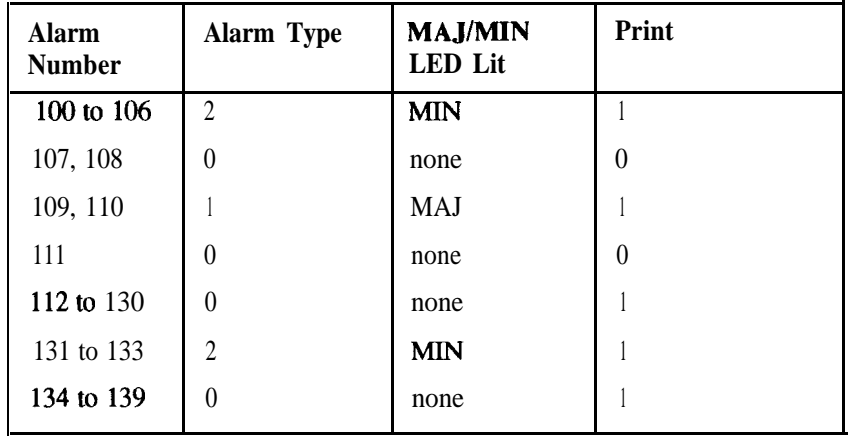

**O=No** l=Yes

# **Defaults**

 $\overline{\phantom{a}}$ 

## **IN 0009**

**Keystation Assignment for Fault Report**

#### **Input Data**

This command assigns up to four keystations to receive Fault Reports. Each keystation will then display the following alarms, should they appear on the system.

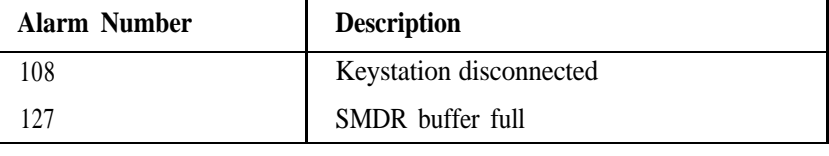

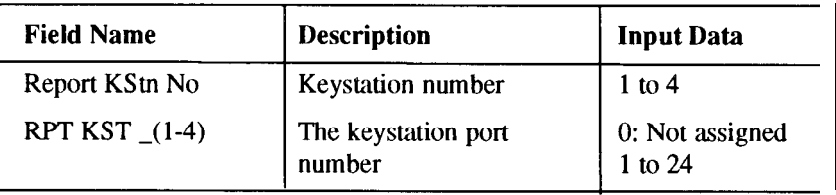

**Example** This example sets the keystation on port number 5 as Report Keystation number 1

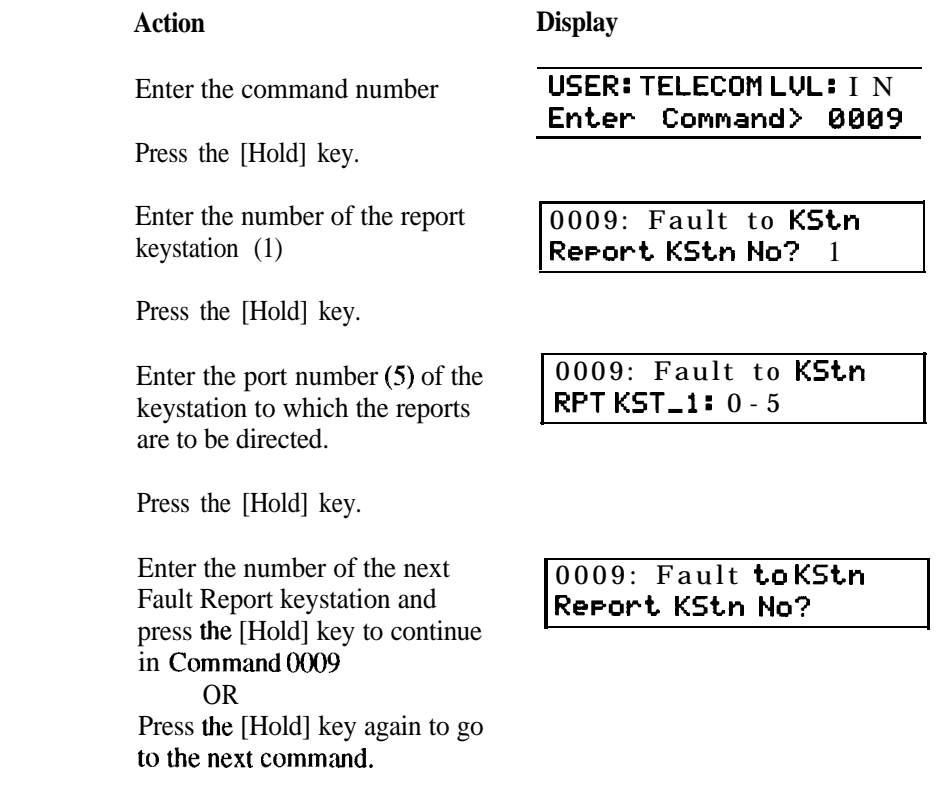

**Defaults** All port numbers are set to 0, ie. No Fault Report keystations are assigned.

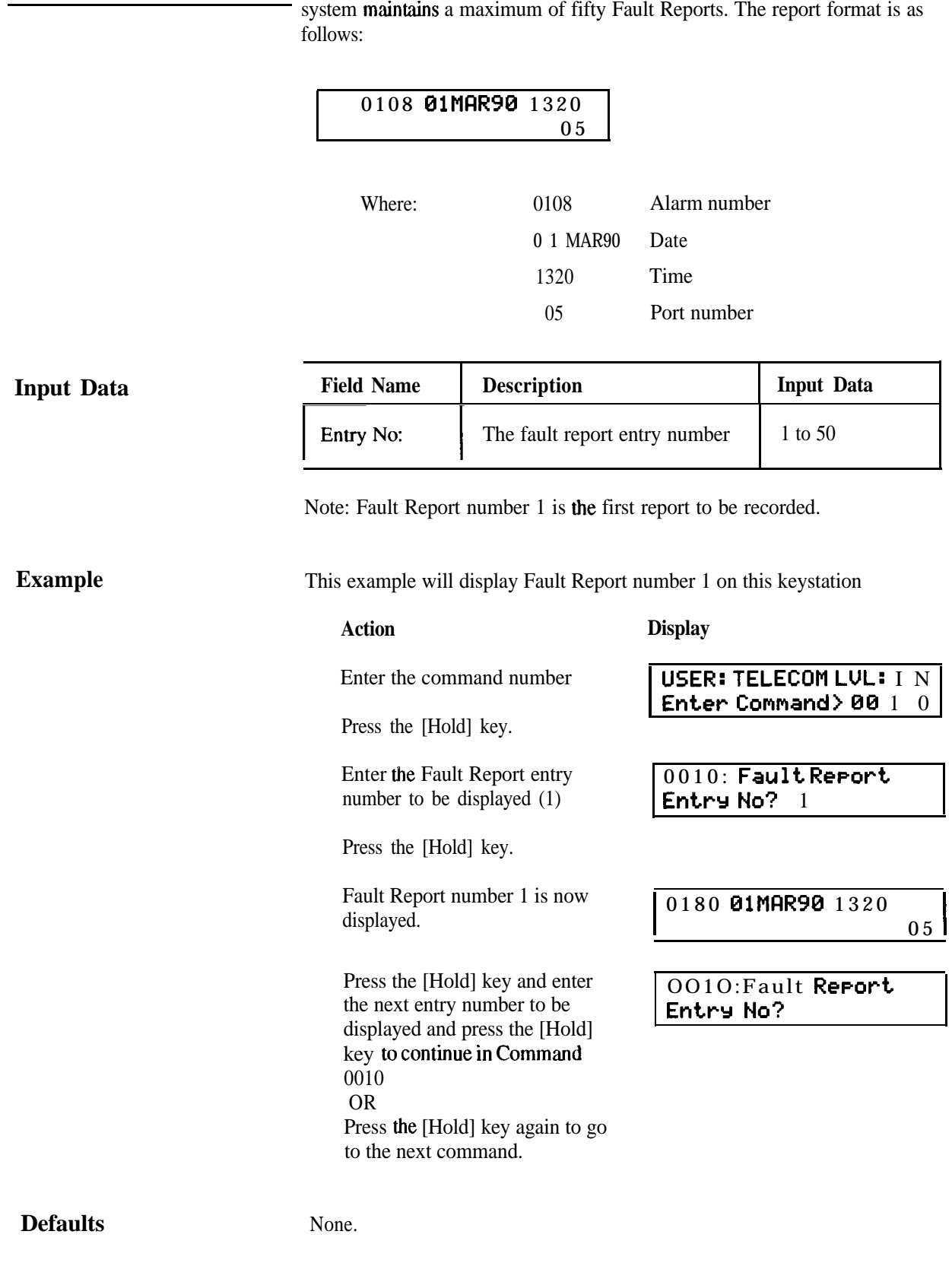

**Fault Report View** This command is used to view a fault report **on** a keystation's display. The

**Battery Replacement Date** This command allows a date to be entered as a reminder for the replacement of **the** system backup batteries.

## **Input Data**

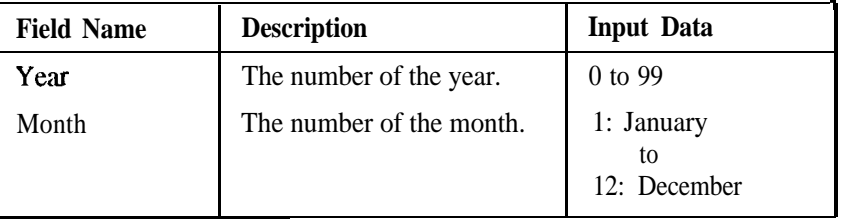

### **Example**

This example sets April 1999 as the time to replace the system backup batteries.

### **Action**

#### **Display**

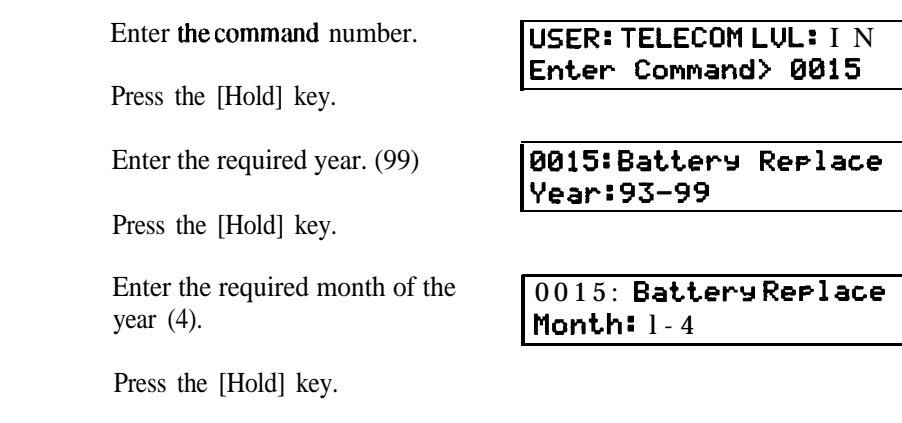

**Defaults**

None.

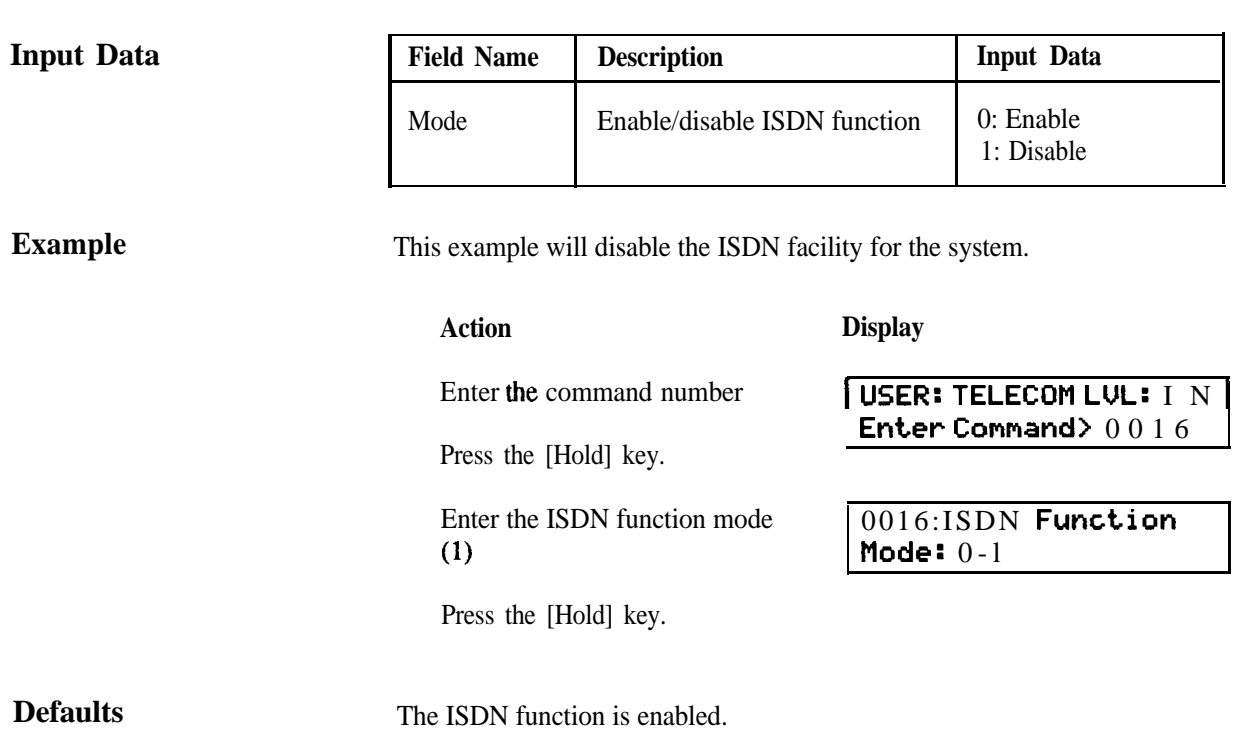

**ASB Initial Data** This command defines the timing parameters for the Analogue Signalling Board.

### **Input Data**

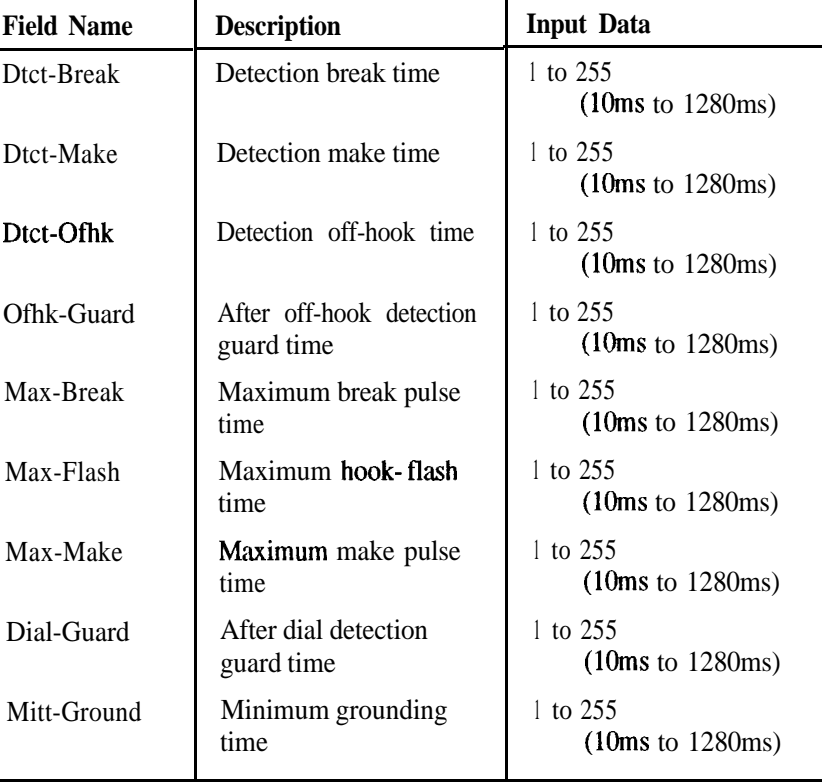

**Note: The** formula for the data input is as follows:

**Action Display**

 $N = (Time in milliseconds - 5)$  where  $N = the number to be entered.$ 5

**Example** This example will change the maximum hook-flash time to one second.

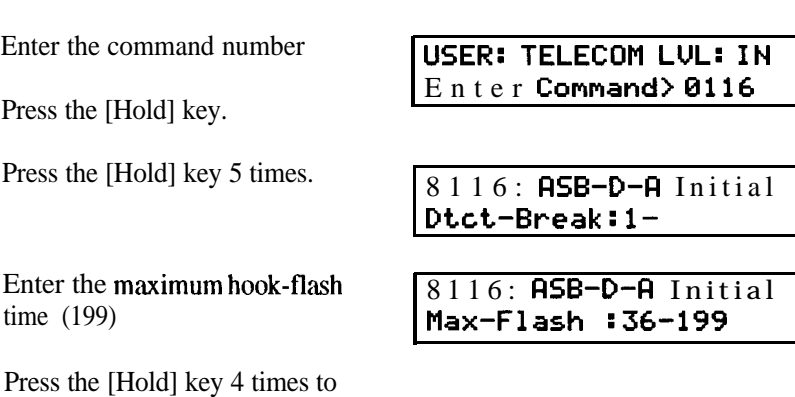

go to the next command.

## **Defaults**

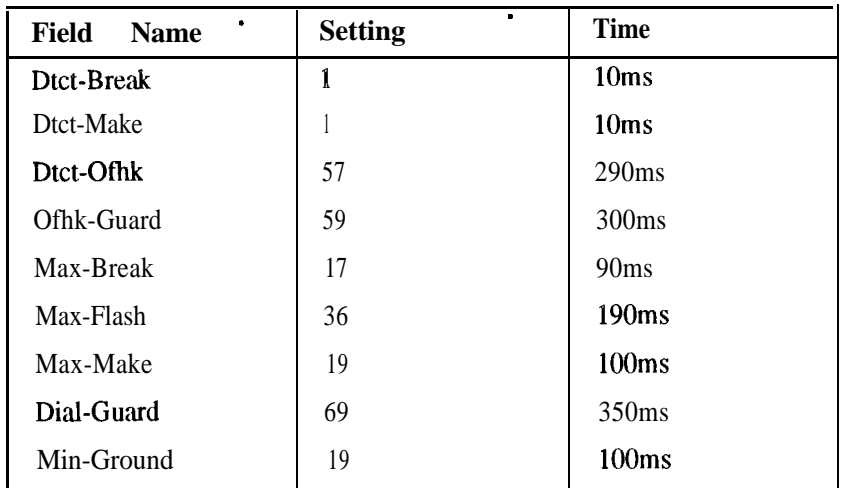

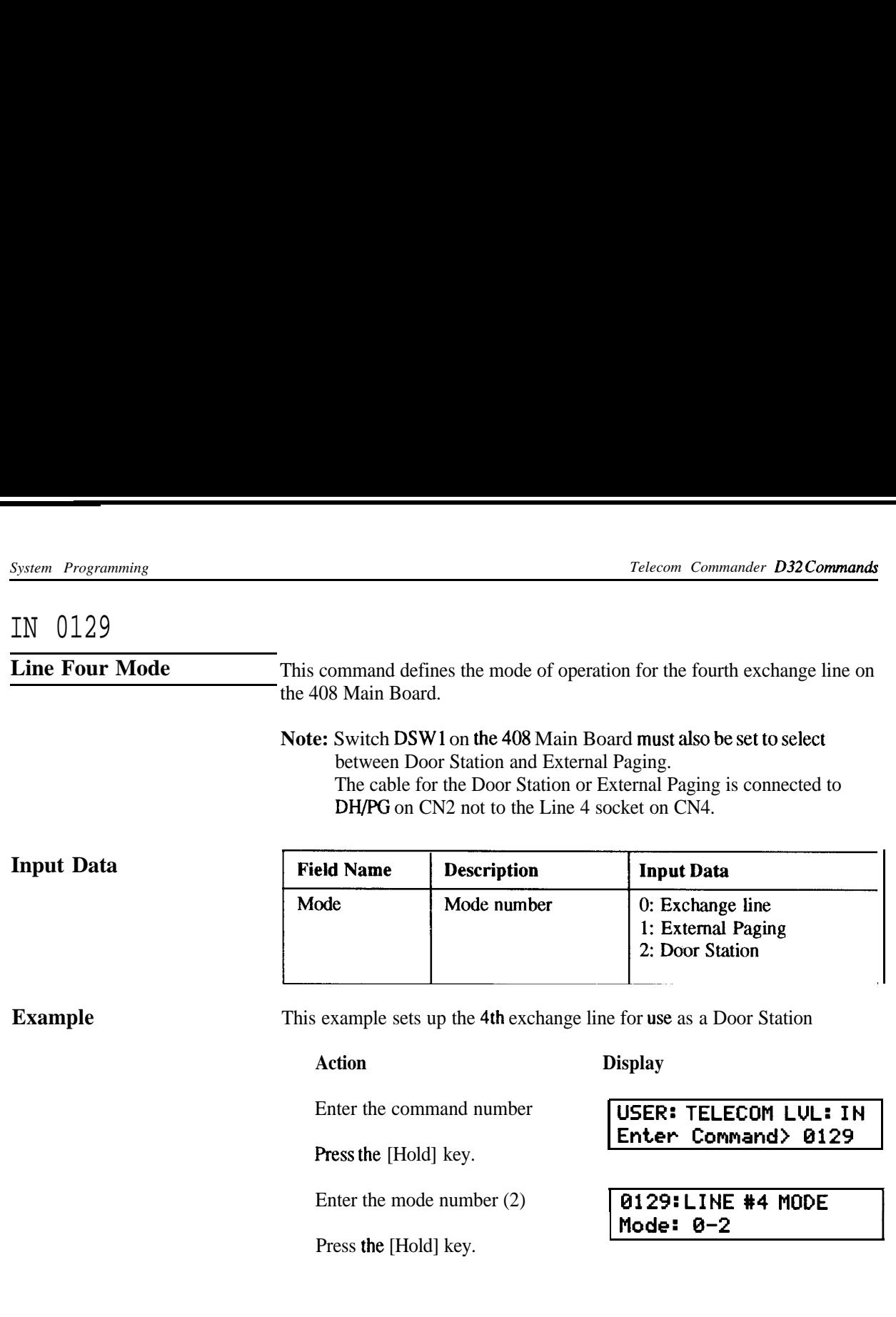

**Defaults**

The **4th** Line is set as an exchange line.

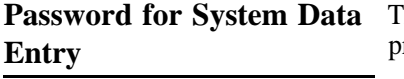

Password for System Data This command defines the user password for accessing system **Entry** programming. The **system can** have up to 4 users.

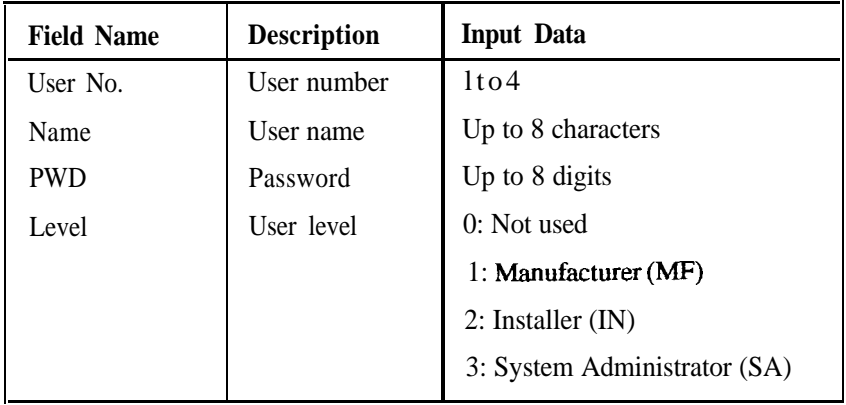

**Example**

**Input Data**

This example sets up password 7654321 for user number 4, using the name "EXAMPLE". The password will give access at **the** System Administrator level.

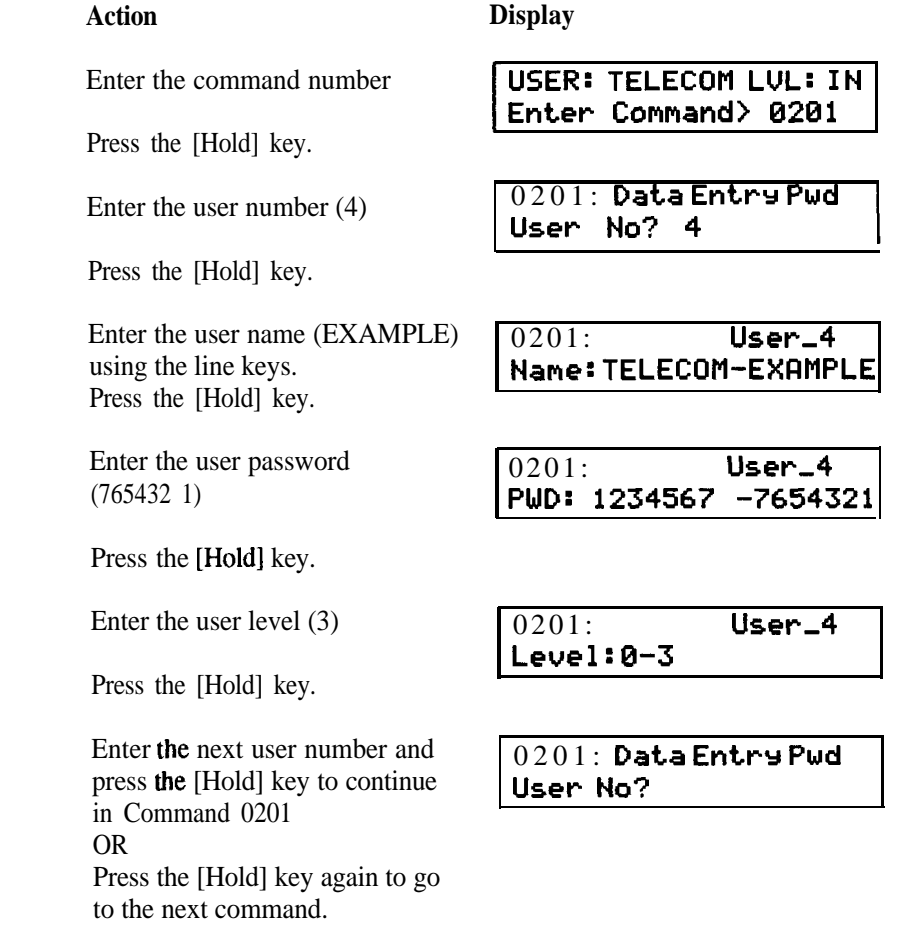

### **Defaults**

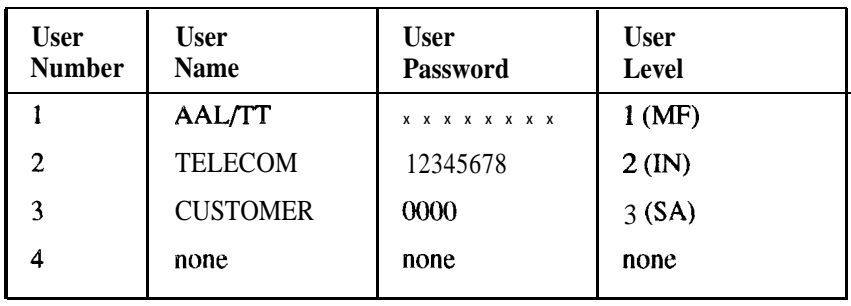

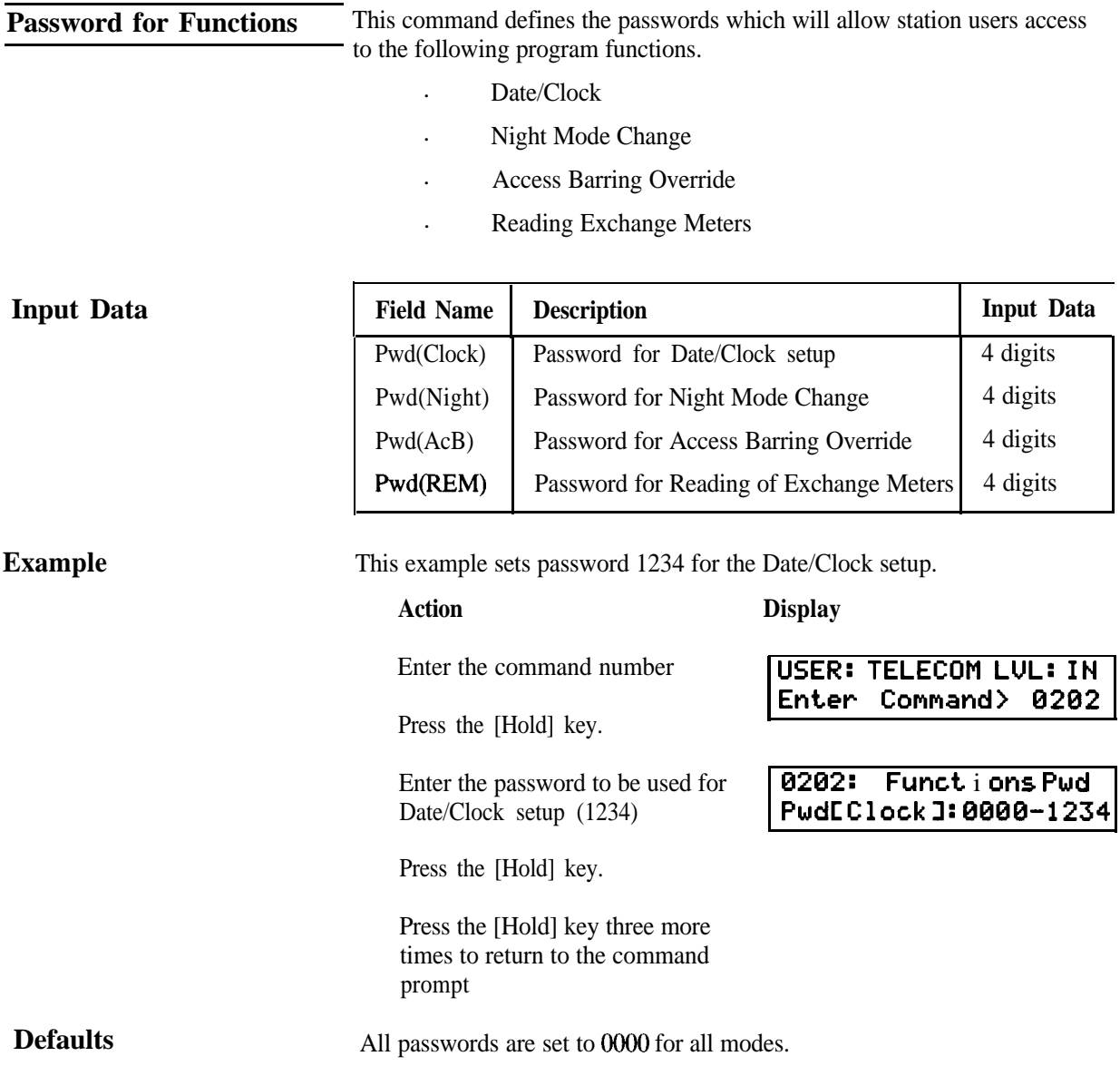

**Operation Data**

## IN 0301

# **System Common** This command is **used** to enable or disable System Operation Data.

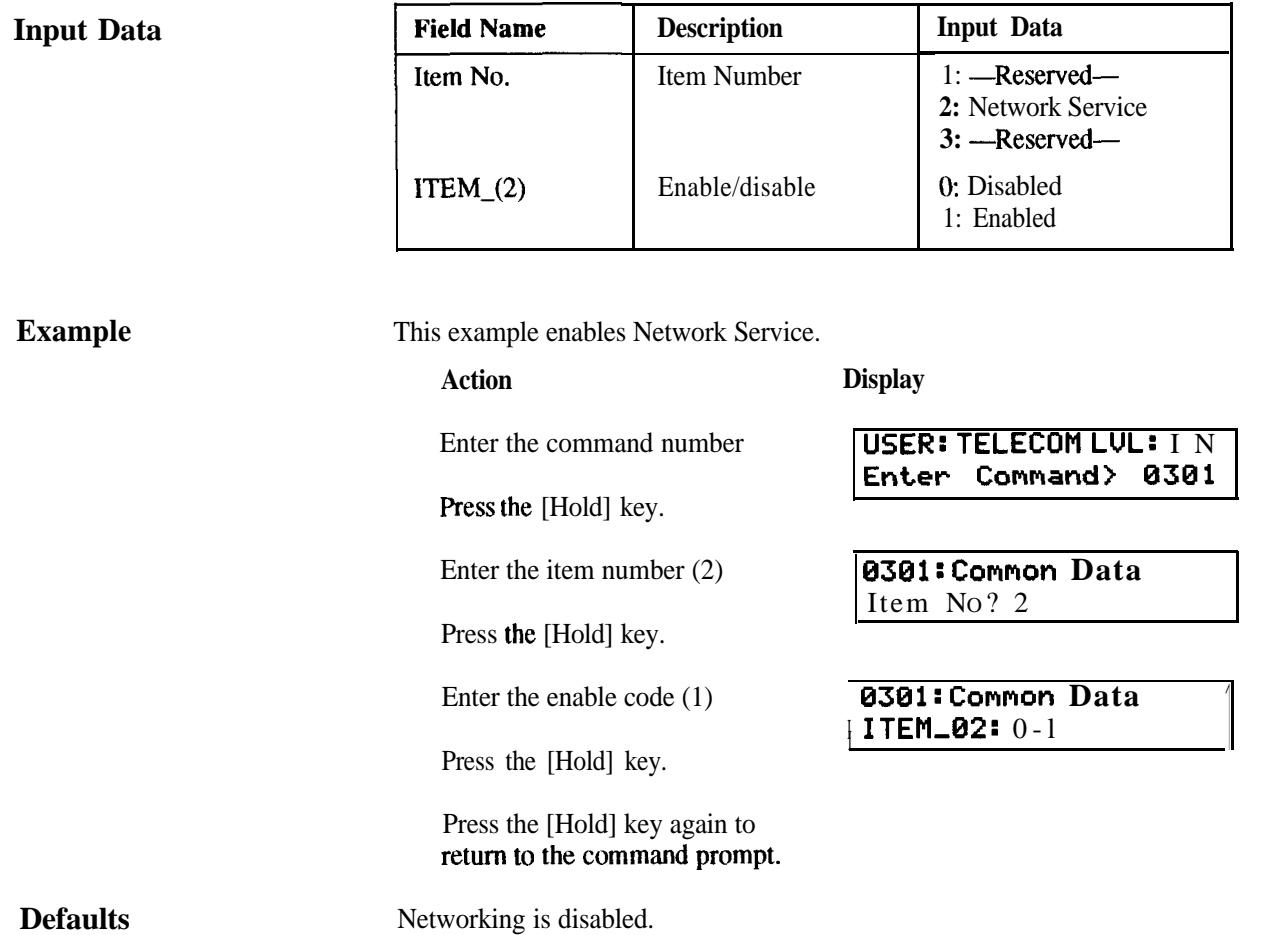

**Facilities**

**System Operational** This command is used to define optional system facilities.

### **Input Data**

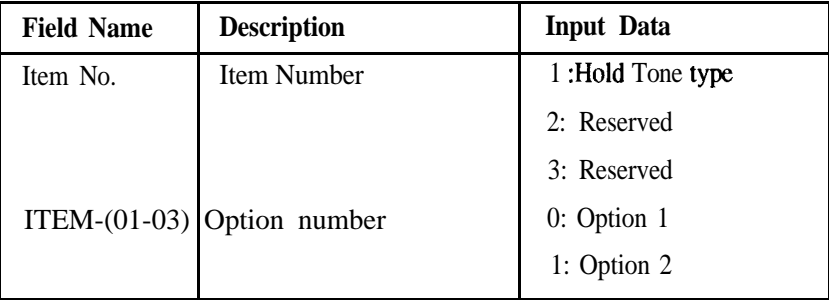

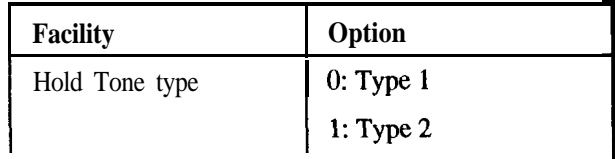

### **Example**

This example sets type 2 Hold tone for the system.

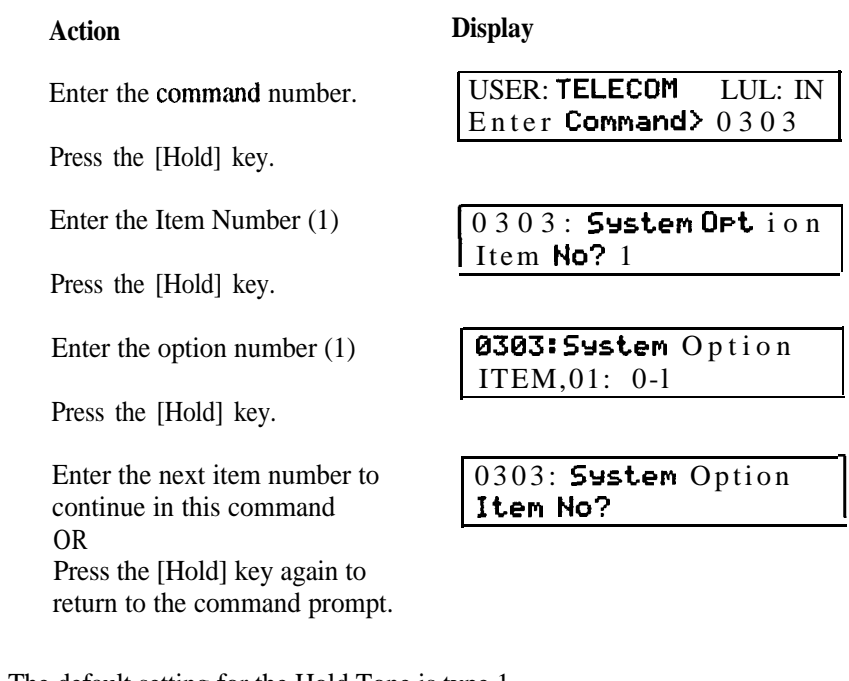

### **Defaults**

The default setting for the Hold Tone is type 1.

**Network PBX Number** This command is used to set the network number of this PBX. This is only required if this D32 is included in a network.

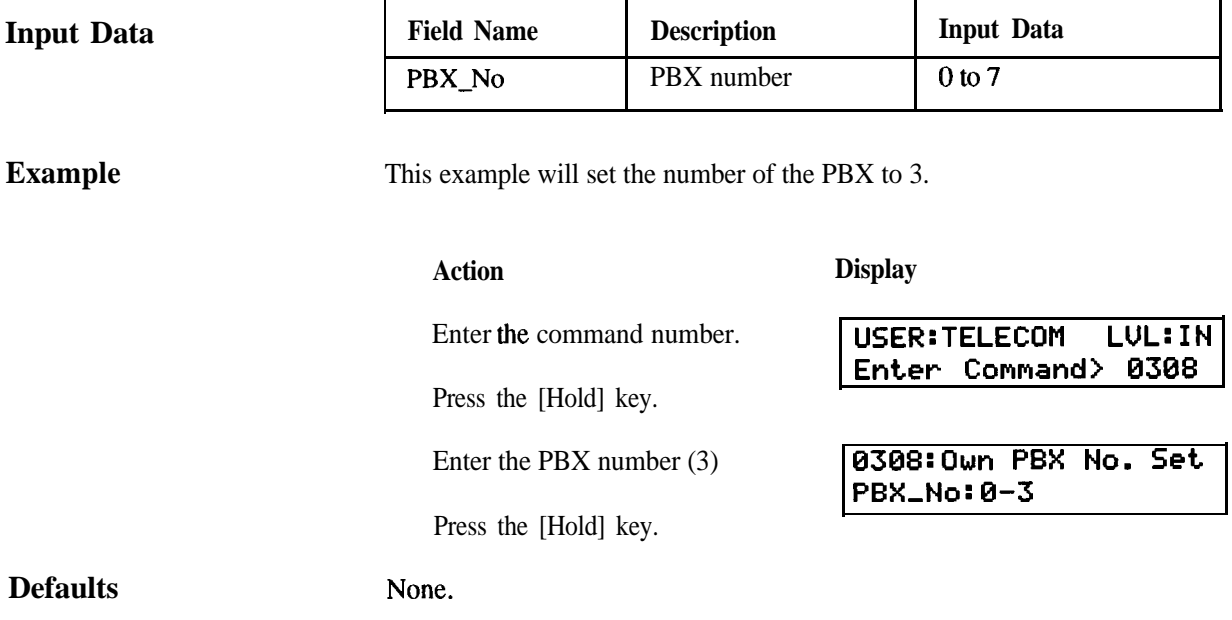

**System Operation Data** This command is used to set up the common service facilities.

### **Input Data**

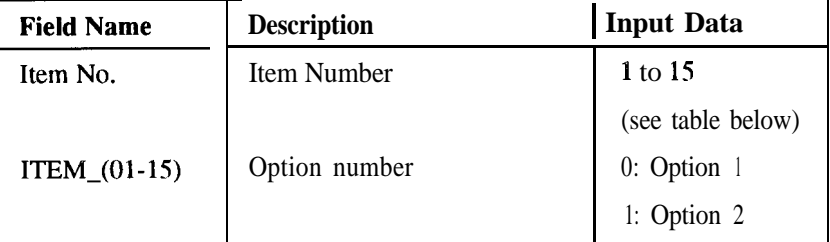

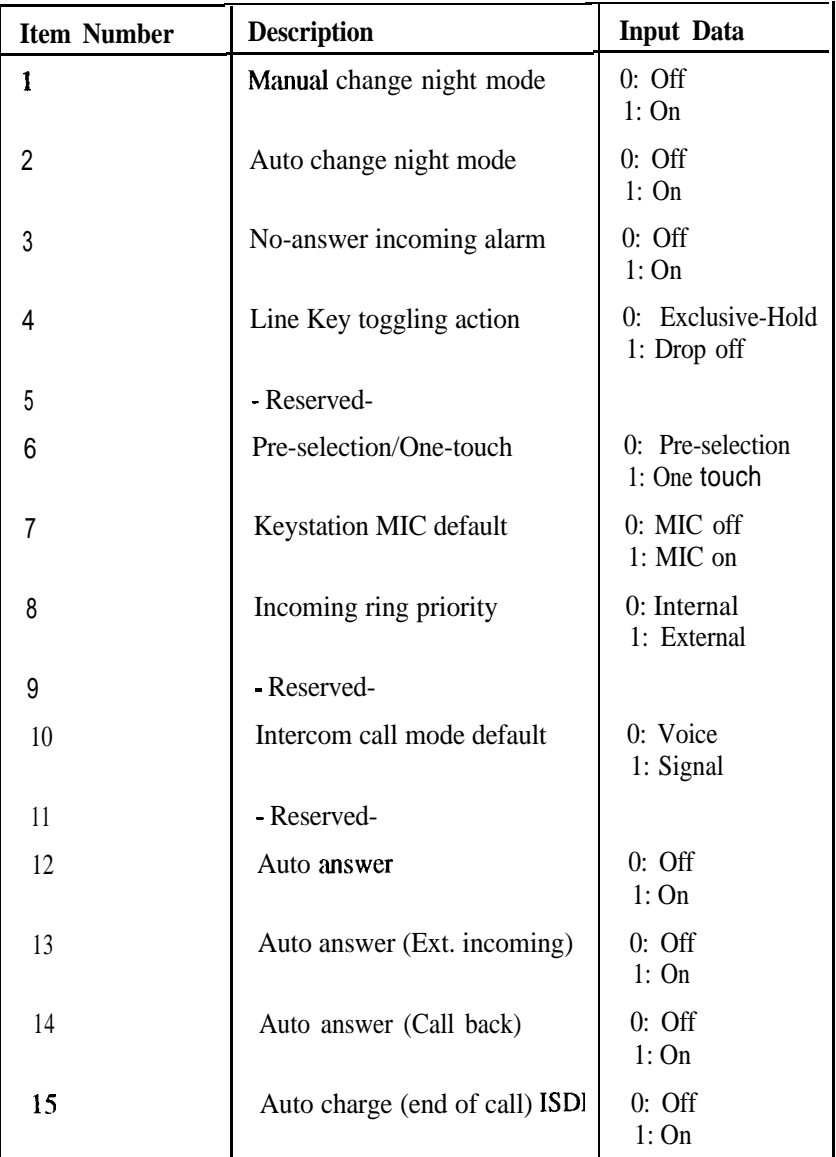

**Defaults** 

**Example** This example will set the incoming ring priority to Internal.

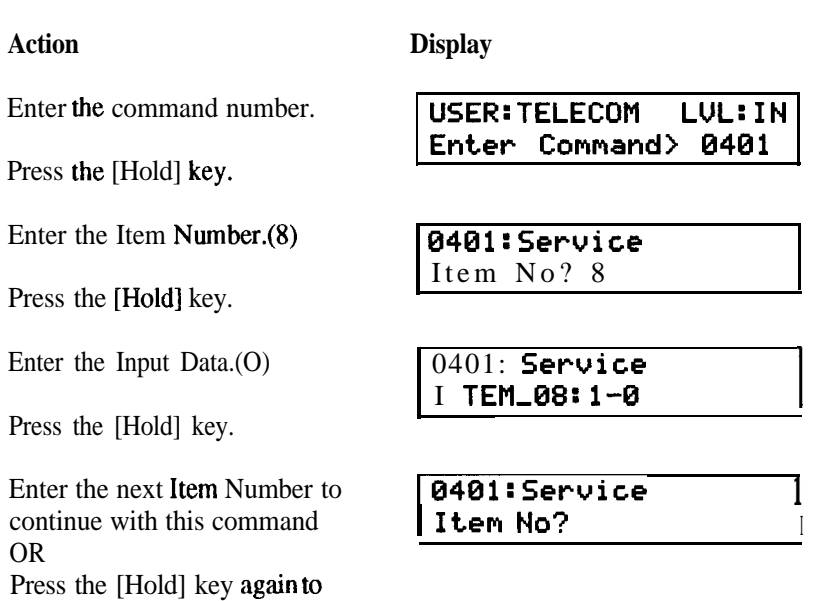

return to the command prompt.

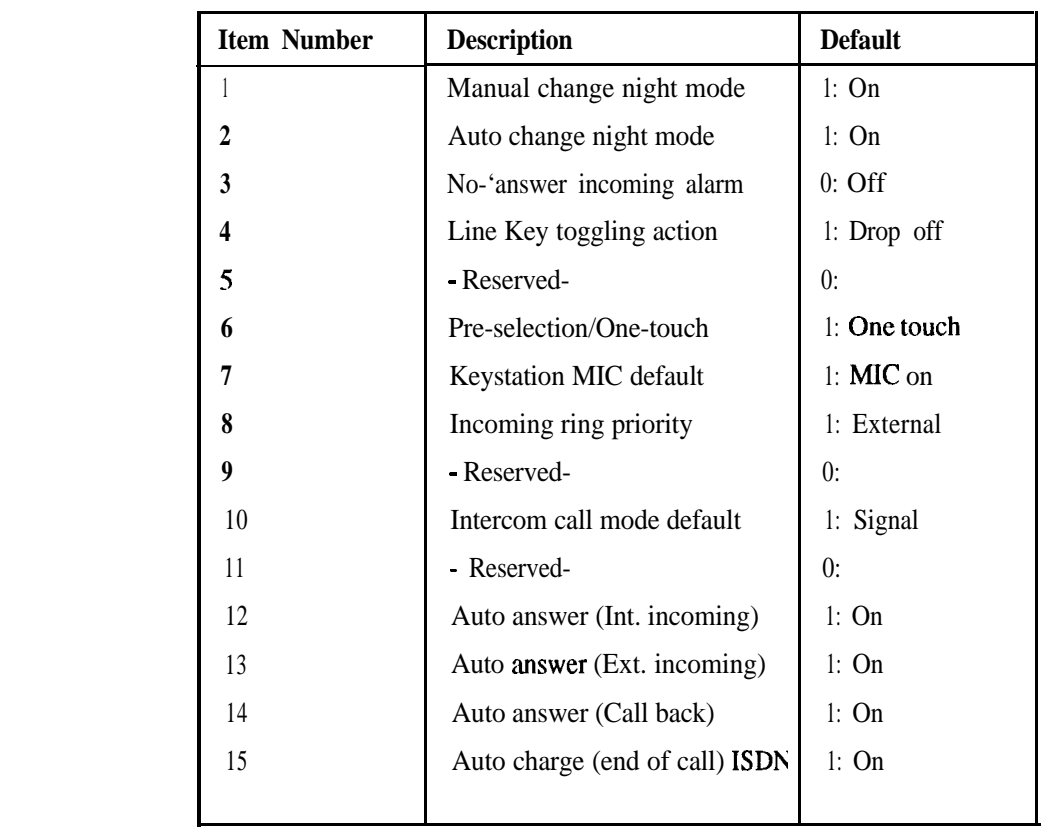

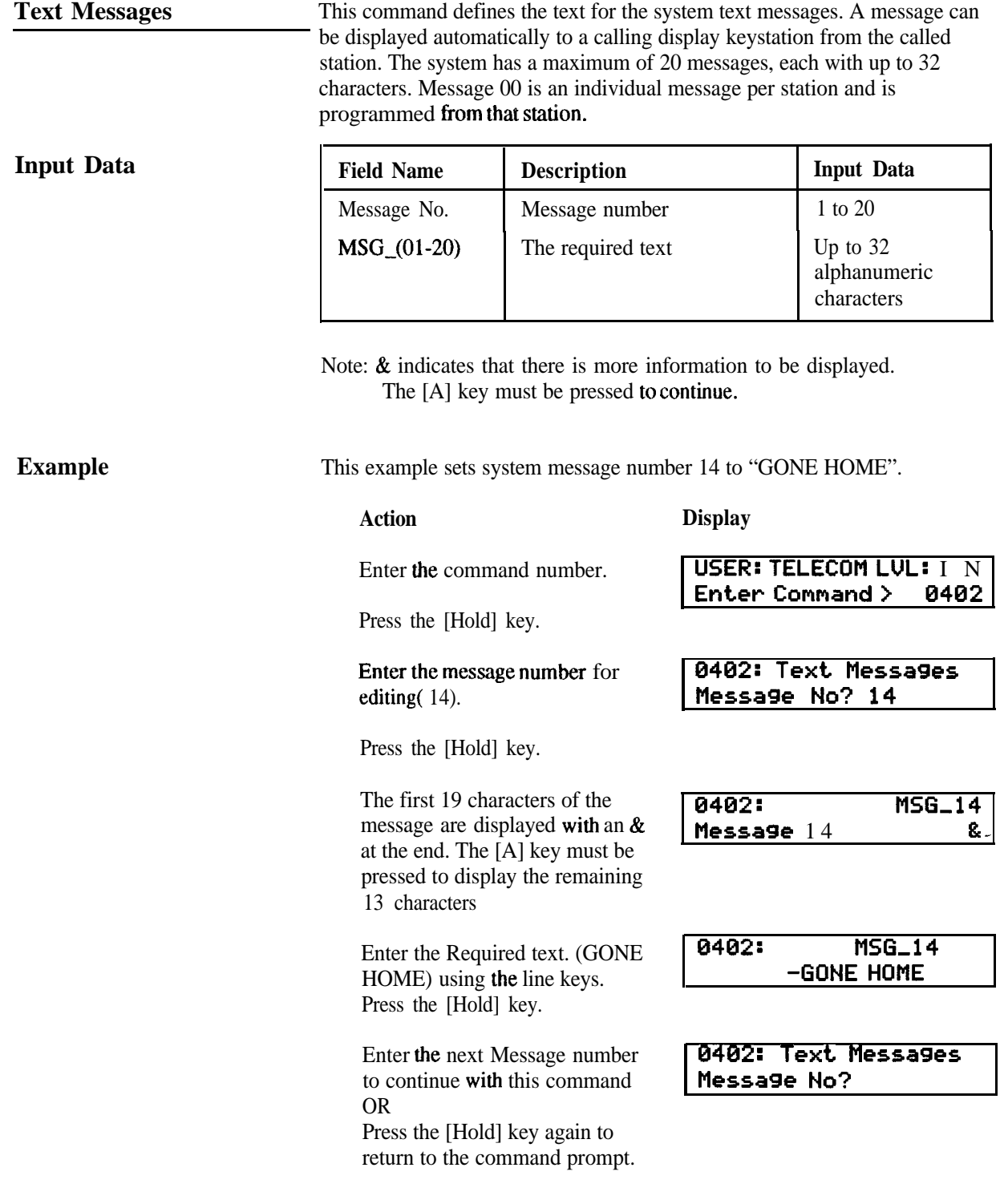

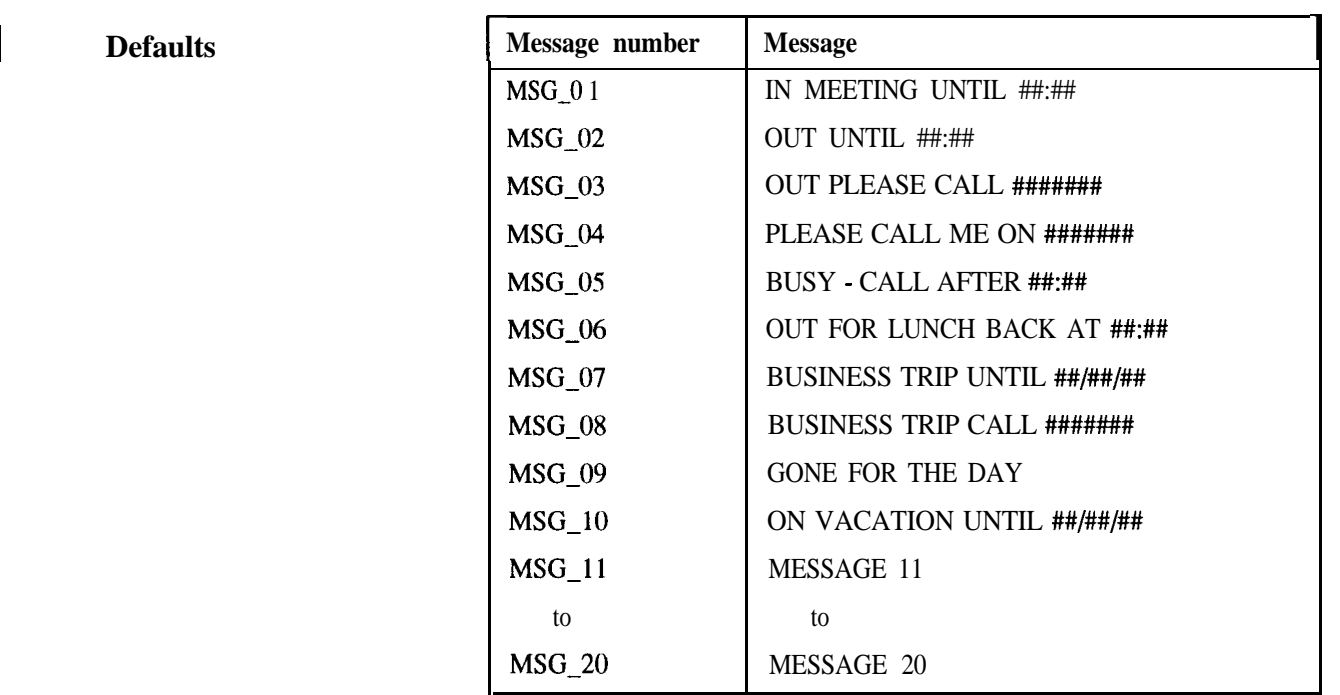

**Note:** # indicates where numeric data can be inserted by the station user leaving the message. Blank data fields can be programmed into messages 1 to 20 by placing the # in the message.

**Input Data**

**SMDR Oueration** . This command defines the operating parameters for Station Message Detail Recording (SMDR).

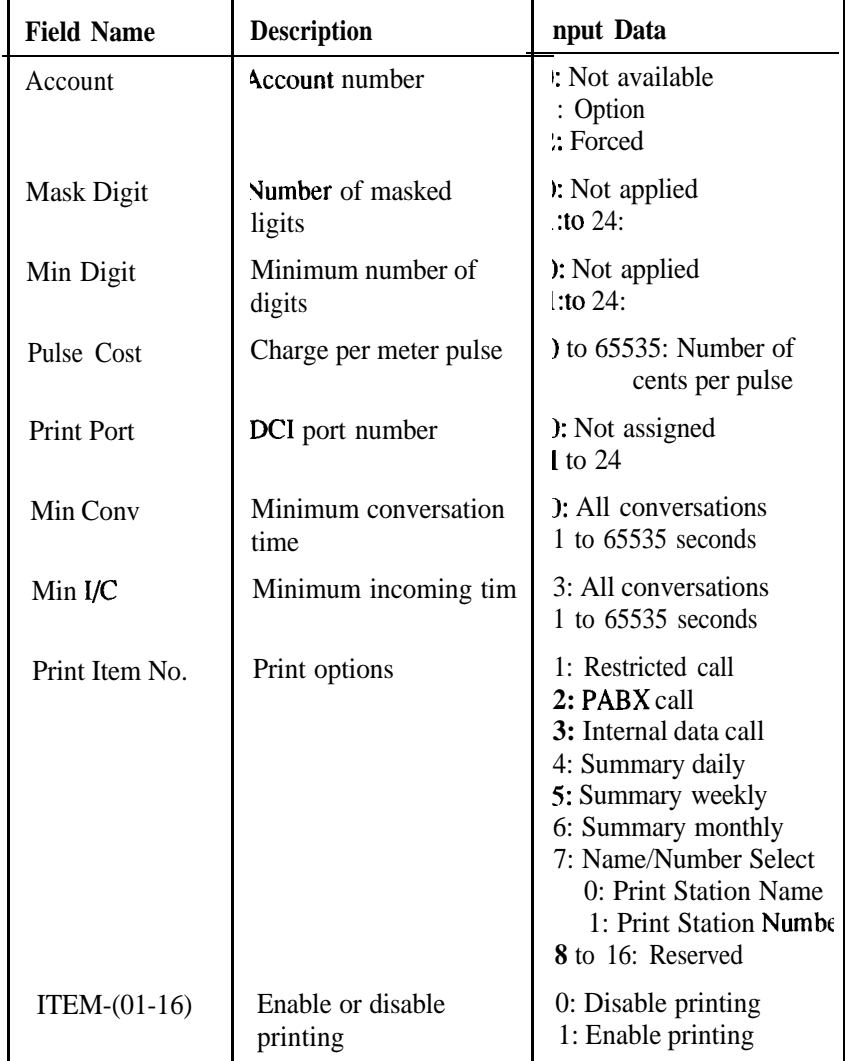

#### **Example**

This example sets the following SMDR options:

- . Forced account codes
- . Printed numbers will have 3 digits masked
- . Printed numbers to have at least 8 digits
- . Each meter pulse is recorded at 30 cents
- . DC1 port number 1 is the printer port
- . Calls not recorded until they been in conversation for 2 minutes
- . All calls waiting to be answered are recorded
- . Monthly reports are disabled

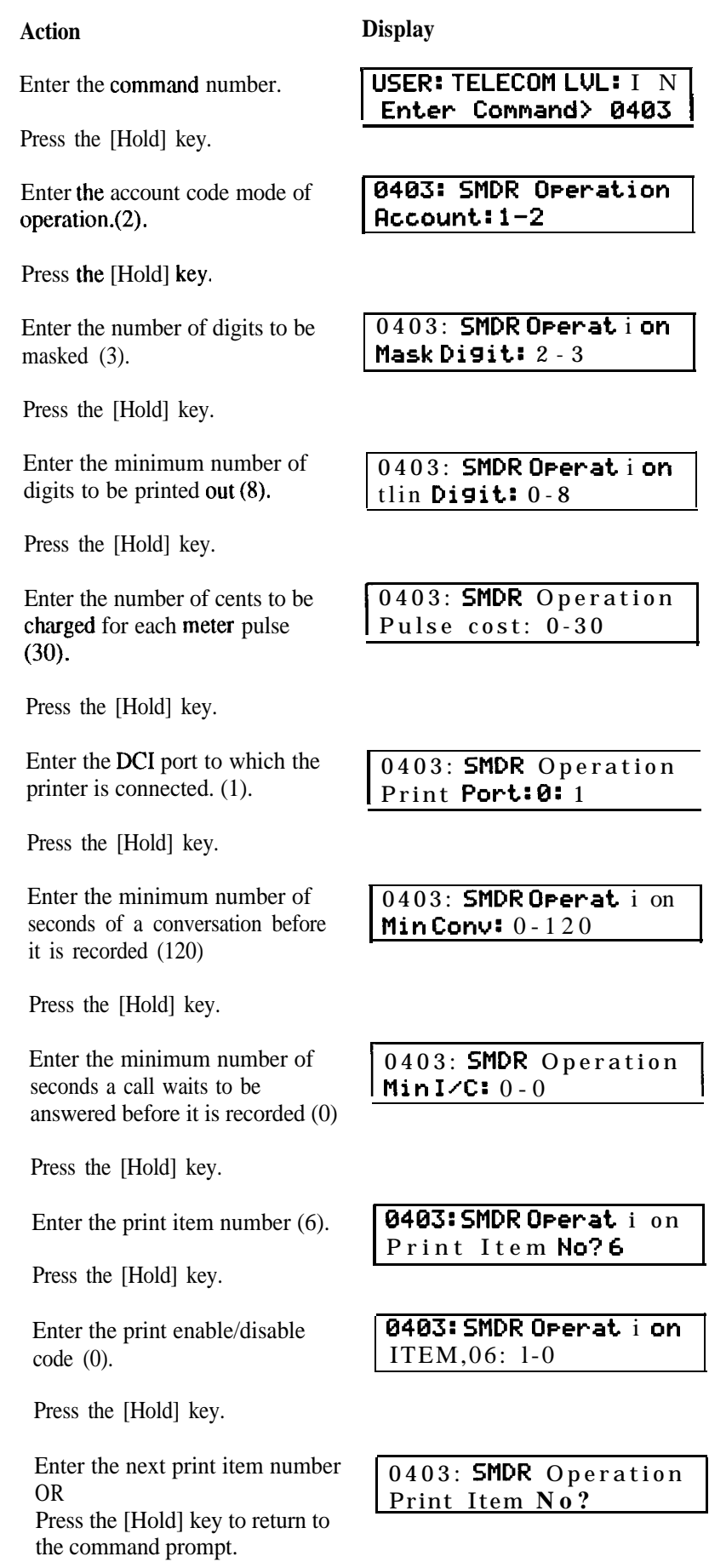

## **Defaults**

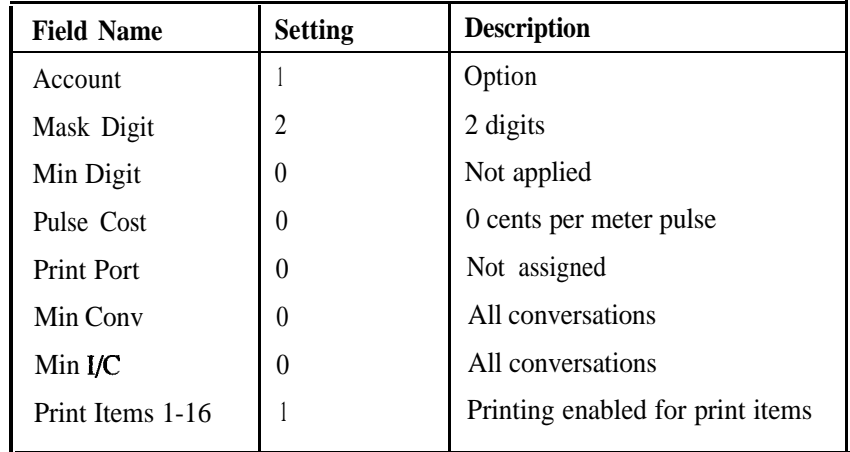

**Input Data** 

**Station Hotline Pairs** This command defines the originating and destination stations of a Hotline pair. The system can accommodate up to 10 Hotline stations.

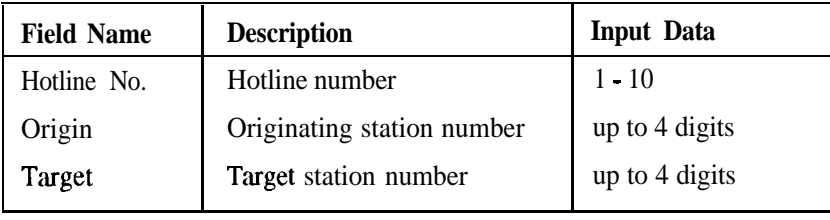

**Example** This example sets station 104 as the Hotline destination for station 122.

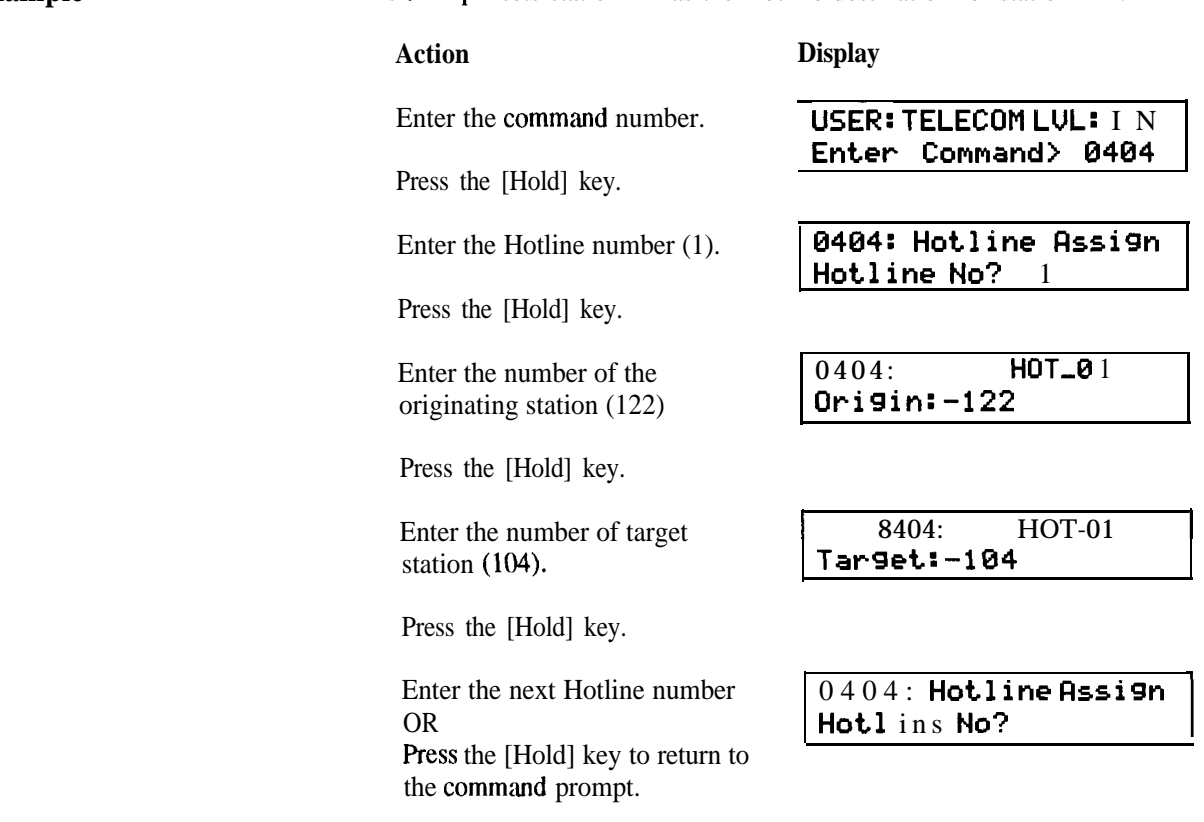

**Defaults**

None

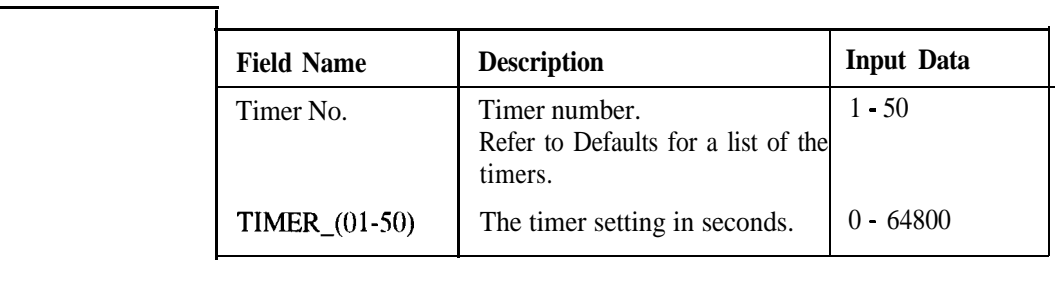

**System Common Timer** This command defines the values of the 50 system timers.

#### **Example**

**Input Data**

This example sets the exclusive hold callback time to 90 seconds.

**Display**

#### **Action**

Enter the command number. Press the [Hold] key.

Press the [Hold] key.

Press the [Hold] key.

Enter the next Timer number OR Press the [Hold] key to return to the command prompt.

**USER: TELECOM LUL:** I N Enter Command > **1**

Enter the Timer number (3). 0405: **System** Timer Timer No? 3

Enter the timer setting  $(90)$  0405: System Timer **TIMER,03: 30-90**

> 0405: System Timer Timer **No?**

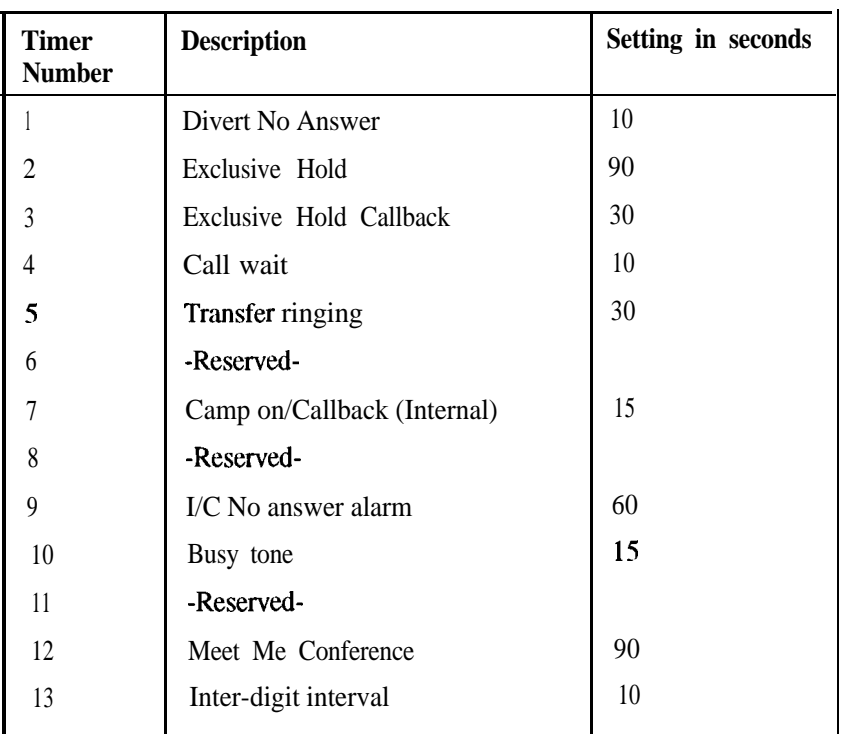

#### **Defaults**

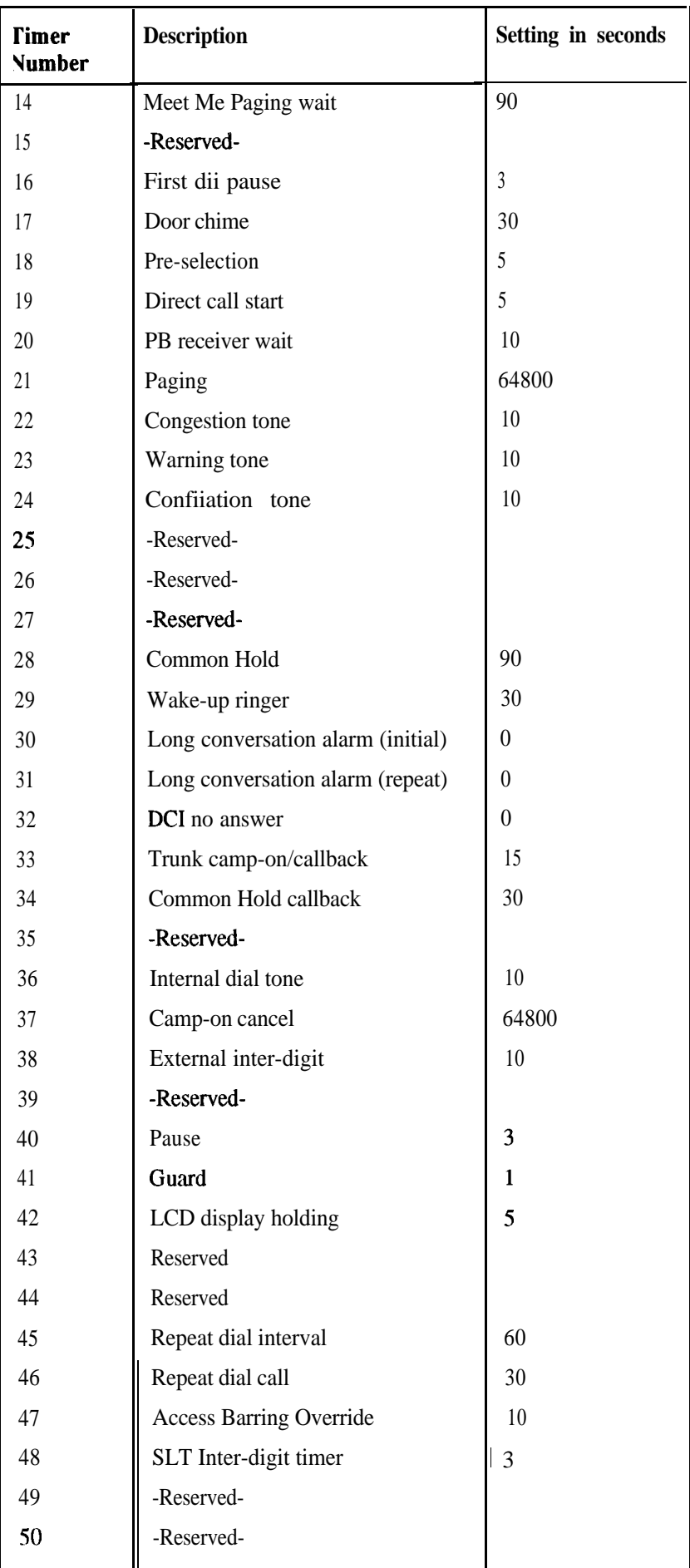

**Input Data**

**Class Data for Station** This command assigns a possible 128 service facilities into one of 10 classes of service.

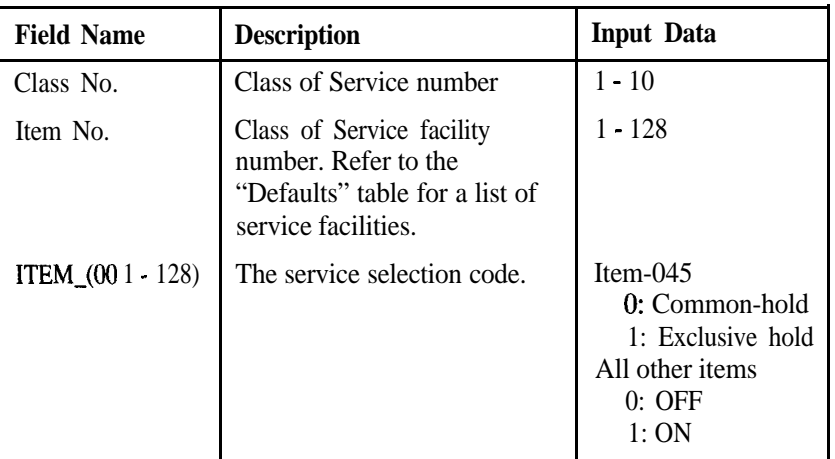

#### **Example**

This example assigns group call pick up to class of service 1.

#### **Action Display**

Enter the command number.

Press the [Hold] key.

Enter the Class of Service number (1).

Press the [Hold] key.

Enter the item number (8)

Press the [Hold] key.

Enter the service selection code (1)

Press the [Hold] key.

Enter the next item number to continue entering data for this Class of Sservice OR Press the [Hold] key again and enter the next Class of Service number OR Press the [Hold] key twice to return to the command prompt. **0406:** Class **Service** Class **No?** 1

**USER: TELECOM LVL: IN Enter Command> 0406**

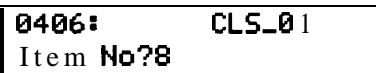

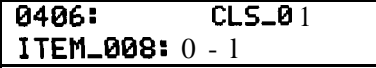

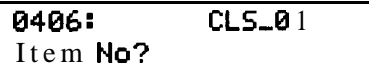

0406: Class Service Class No?

IN 0406

**Defaults** The table below shows the Station Class of Service numbers 1 to 10 and the service facilities assigned to them. A  $(1)$  in the table denotes that the facility is assigned to that Class of Service.

> $*$  In Item Number 45 a (1) denotes Exclusive Hold and a (0) denotes Common Hold

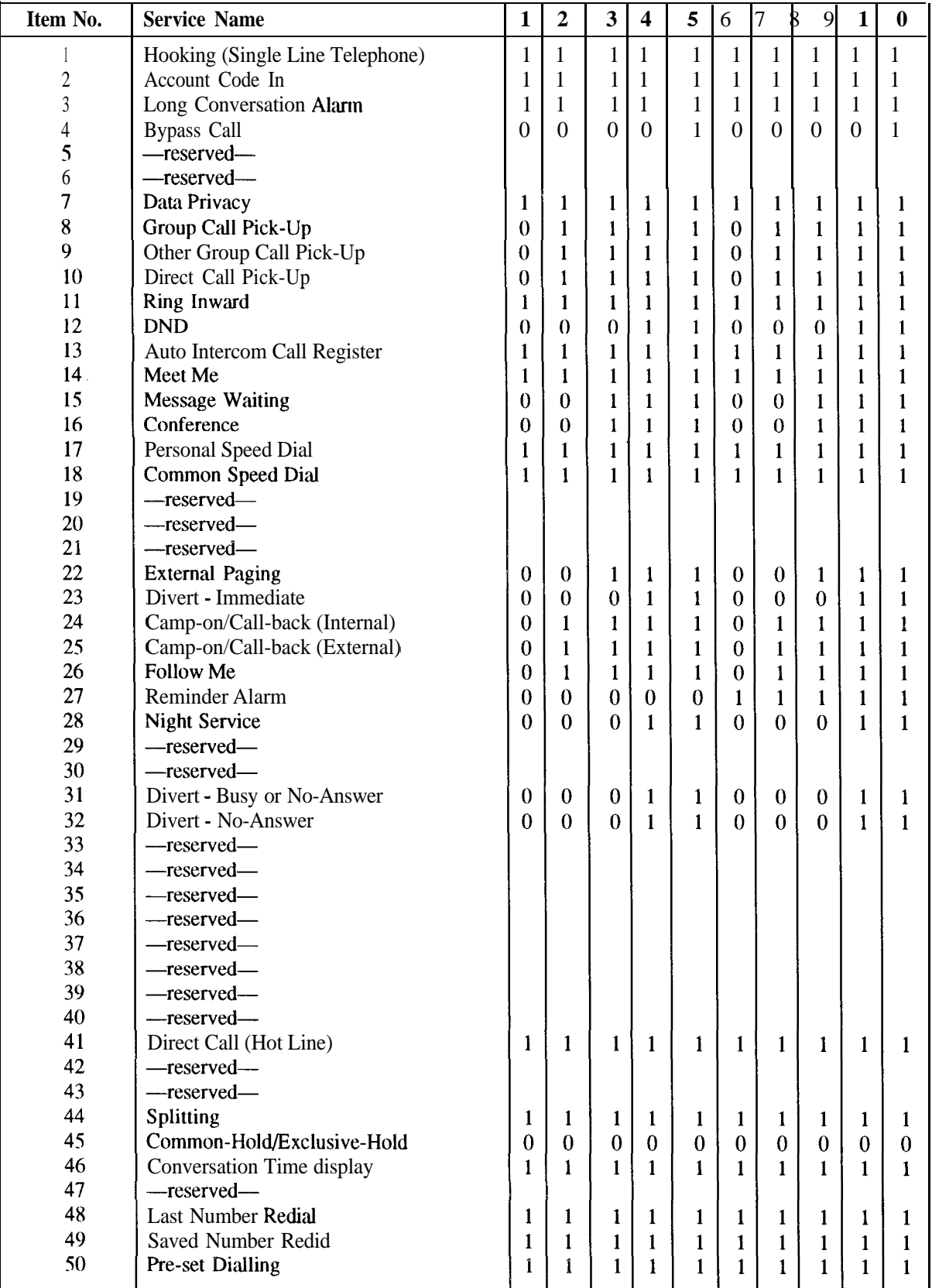

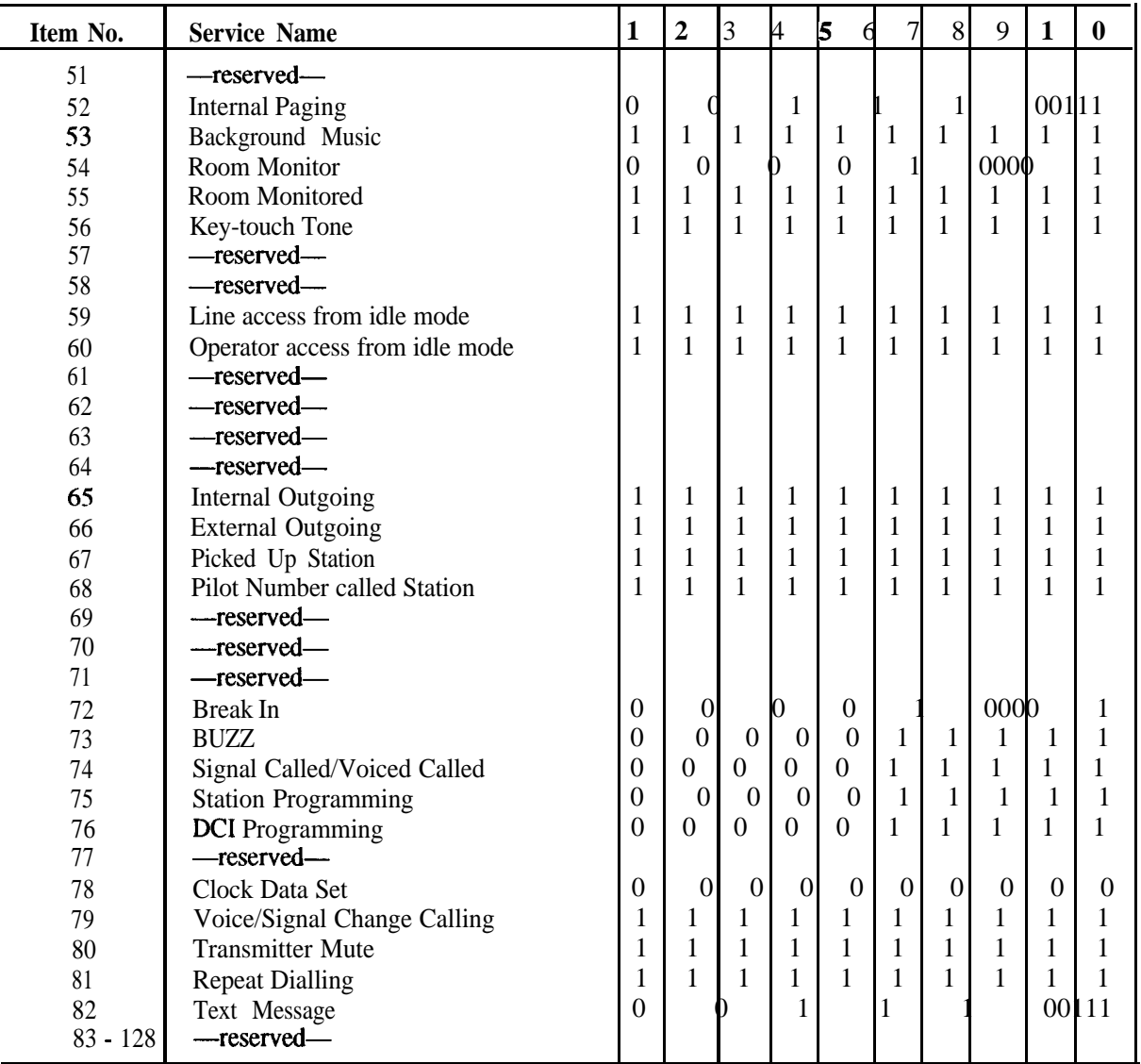

**Input Data** 

**ISDN Called Number** This command defines the Called numbers for incoming ISDN calls that can be directed to a particular Ring Group. Any incoming Called number **not** defined in tables 2 - 22 will default to Table 1.

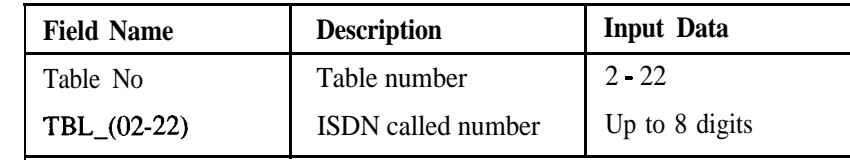

### **Example**

This example sets '2155667' as an allowed ISDN call number in table 2.

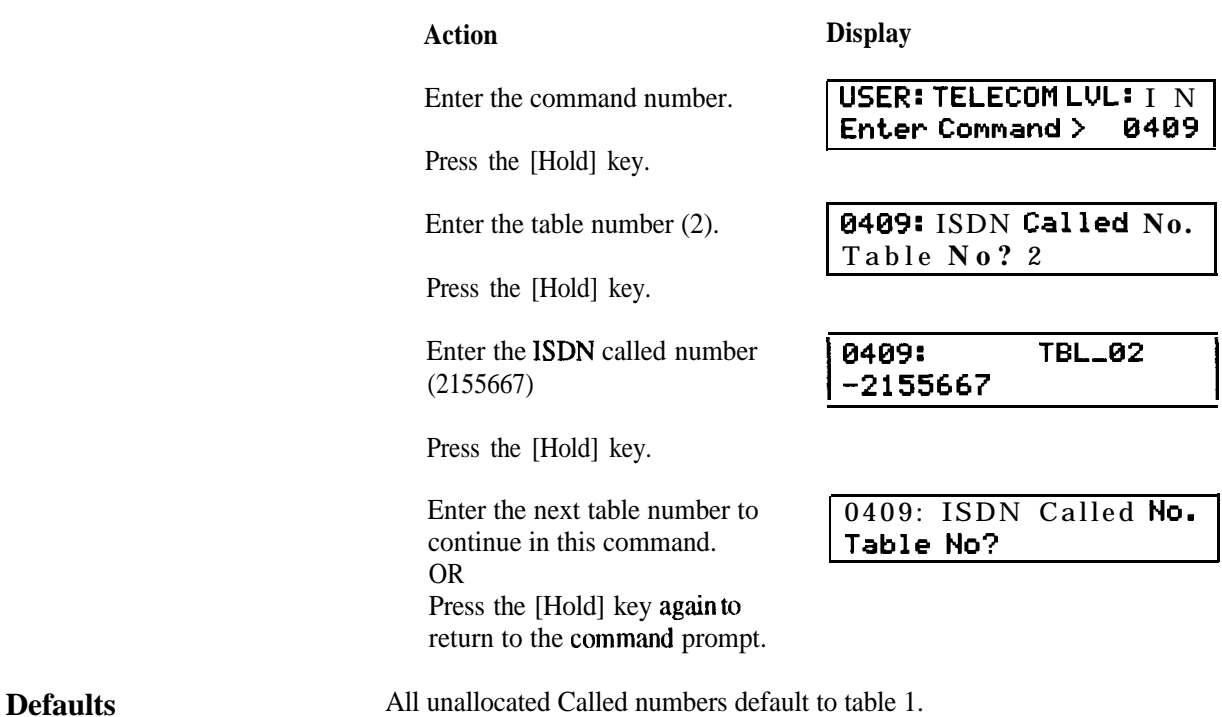

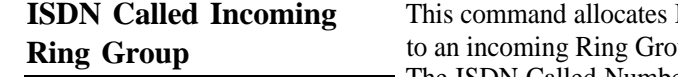

ISDN Call Types to Tables and directs the Tables to an incoming Ring Group.

The ISDN Called Numbers are assigned to Tables in Command SA 0409.

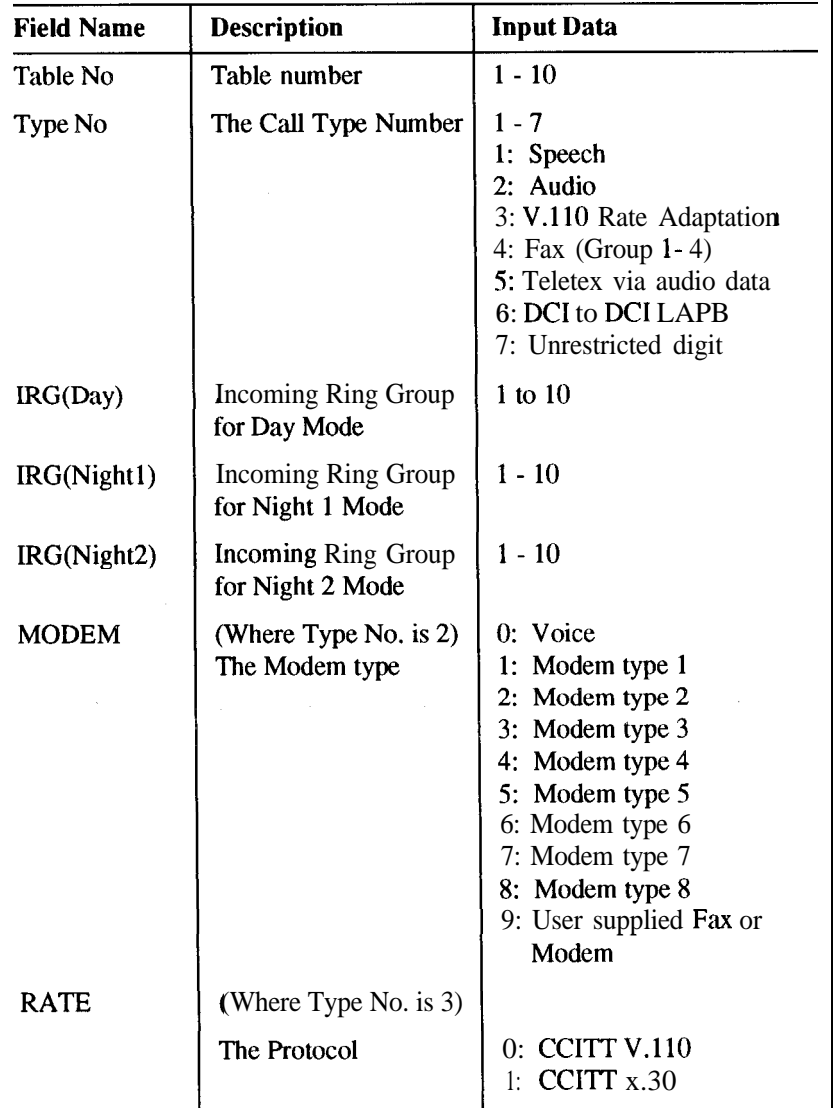

**Note:** For voice calls, **data must be inserted in** Type 1 and Type 2. For type 2 the modem type is 0. If the type 2 section is not completed calls from the PSTN will be lost.

This example allocates ISDN Voice calls to Table 3 and directs the calls to ring at Ring Group 4 during Day Mode.

#### **Action Display**

Enter the command number.

Press the [Hold] key.

Enter the table number (3).

Press the [Hold] key.

**USER: TELECOM LVL:** I N **Enter Command <sup>&</sup>gt; 0410**

0410: ISDN Called IRG Table No? 3

**Example**
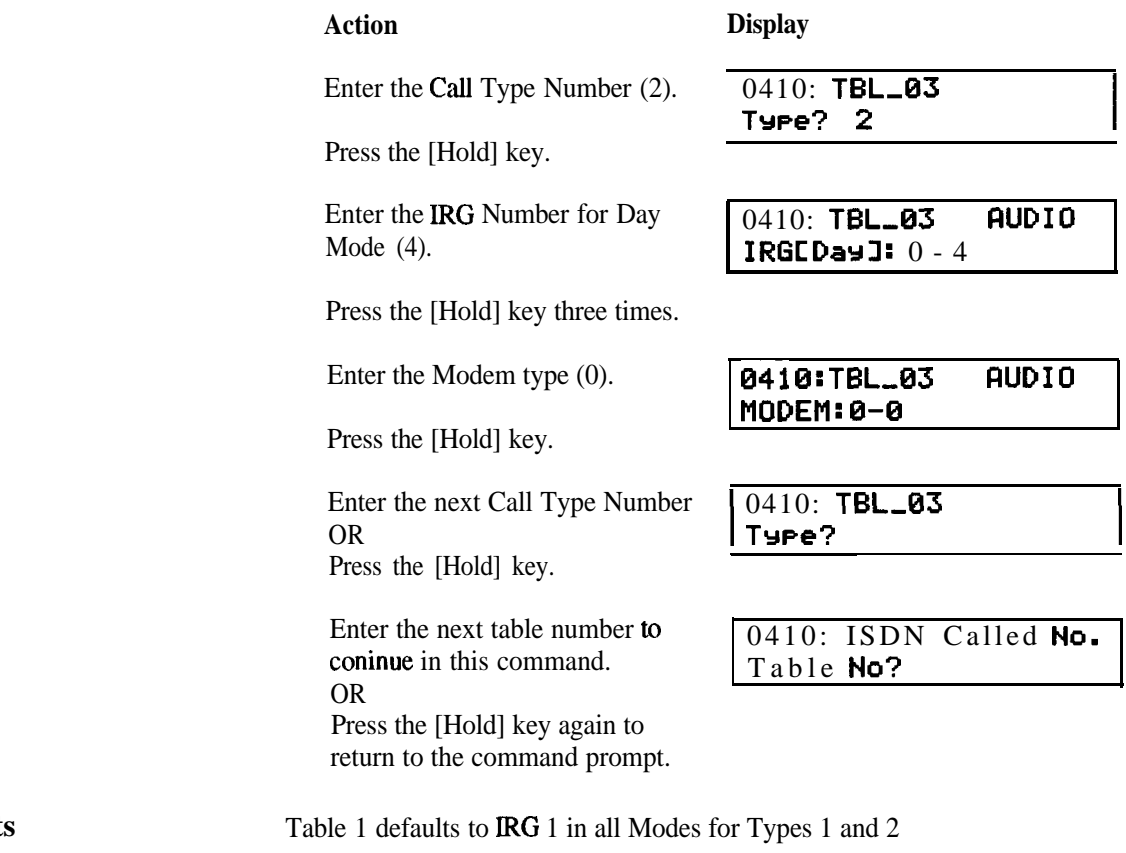

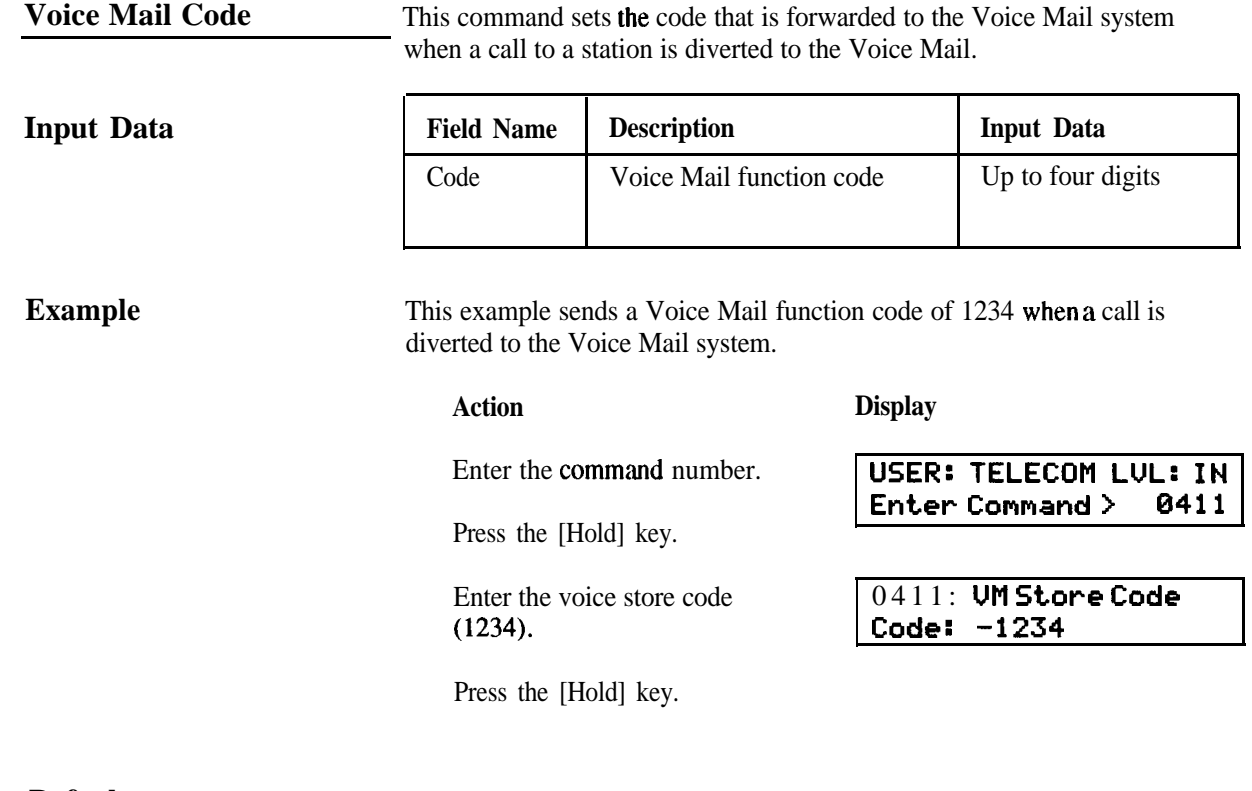

**Defaults**

None.

**Input Data**

Access Codes This command assigns the ranges of codes which are dialled, to the system facilities they will access. The first one or two common digits of the access codes are entered and then the total number of digits required. eg If the numbers in the range 650 to 659 were to be assigned as service codes, then 65 would be entered in the Dial field and 3 (the total number of digits) in the Digit field.

The range is then assigned to a facility.

#### **Field Name** Dial Digit Facility PBX No. (Networks Only) **Description** The access code prefix The total number of digits The system facility to be accessed by the code. The number of the PBX where the code applies **Input Data 0 to 99** 1 to4 1: Service code access **2:** Station access 3: DC1 group access **4:** Door station access 5: Station group access **6:** Trunk access **7:** Operator access **8** - 10: reserved **o - 7**

**Example**

In this example, all 3-digit numbers beginning with the number "7" are assigned to facility 2 (Station access).

### **Action**

### **Display**

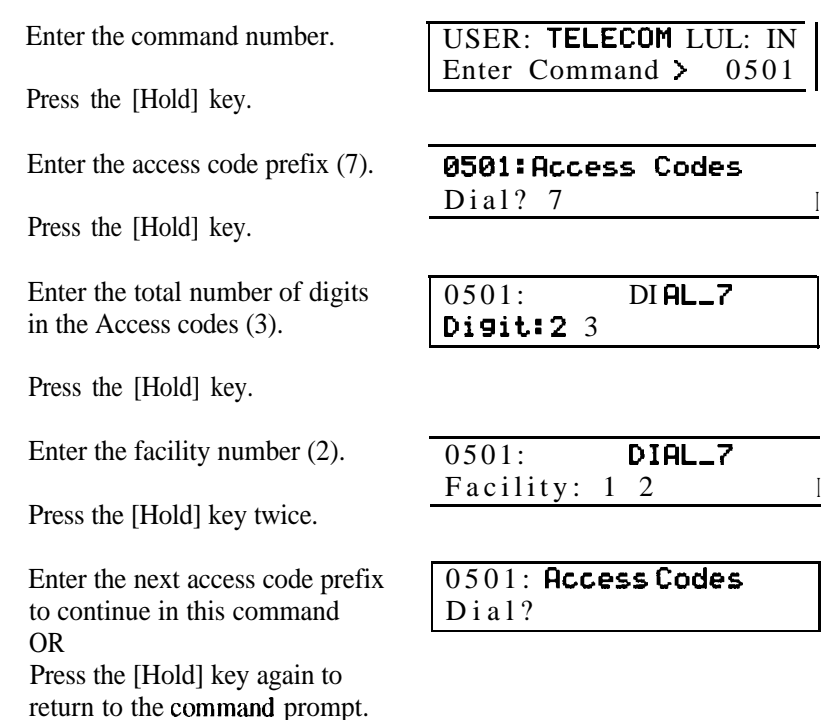

-

### **Defaults**

ľ

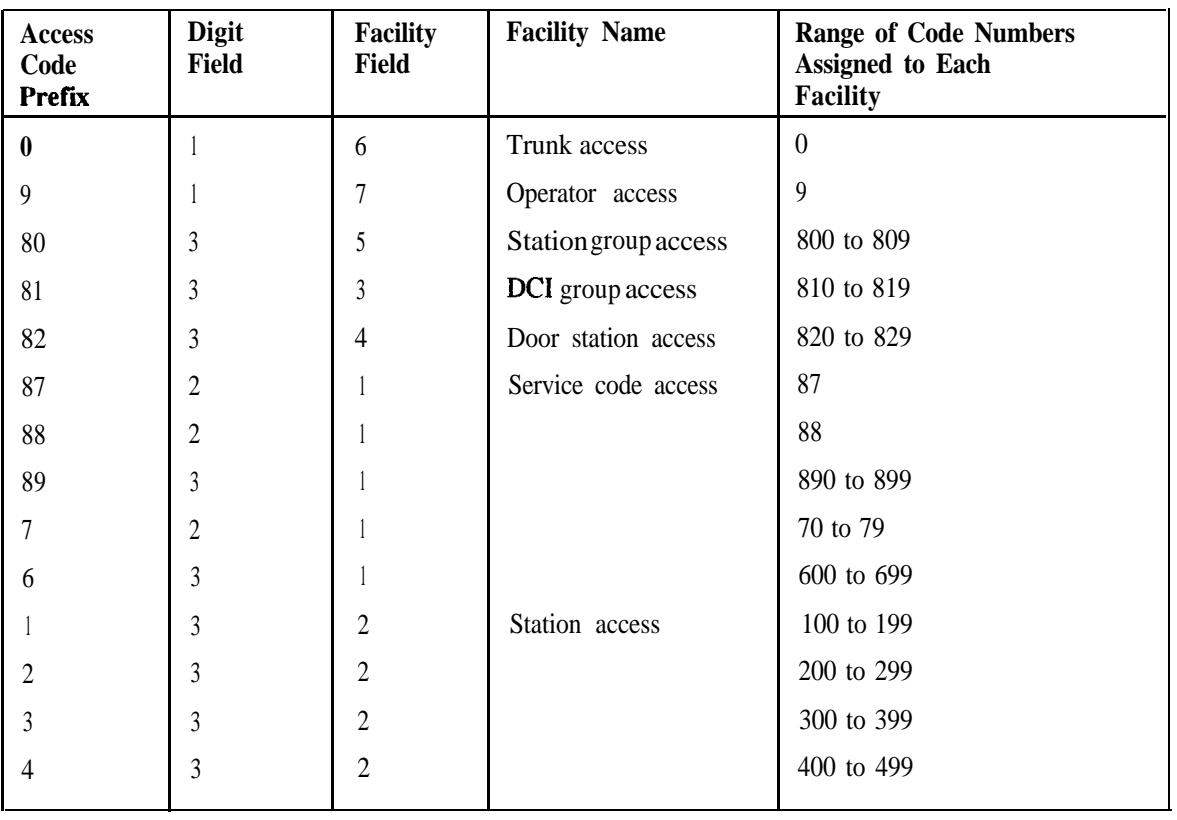

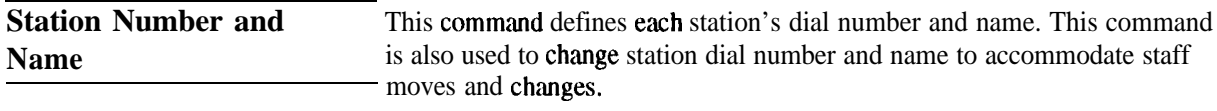

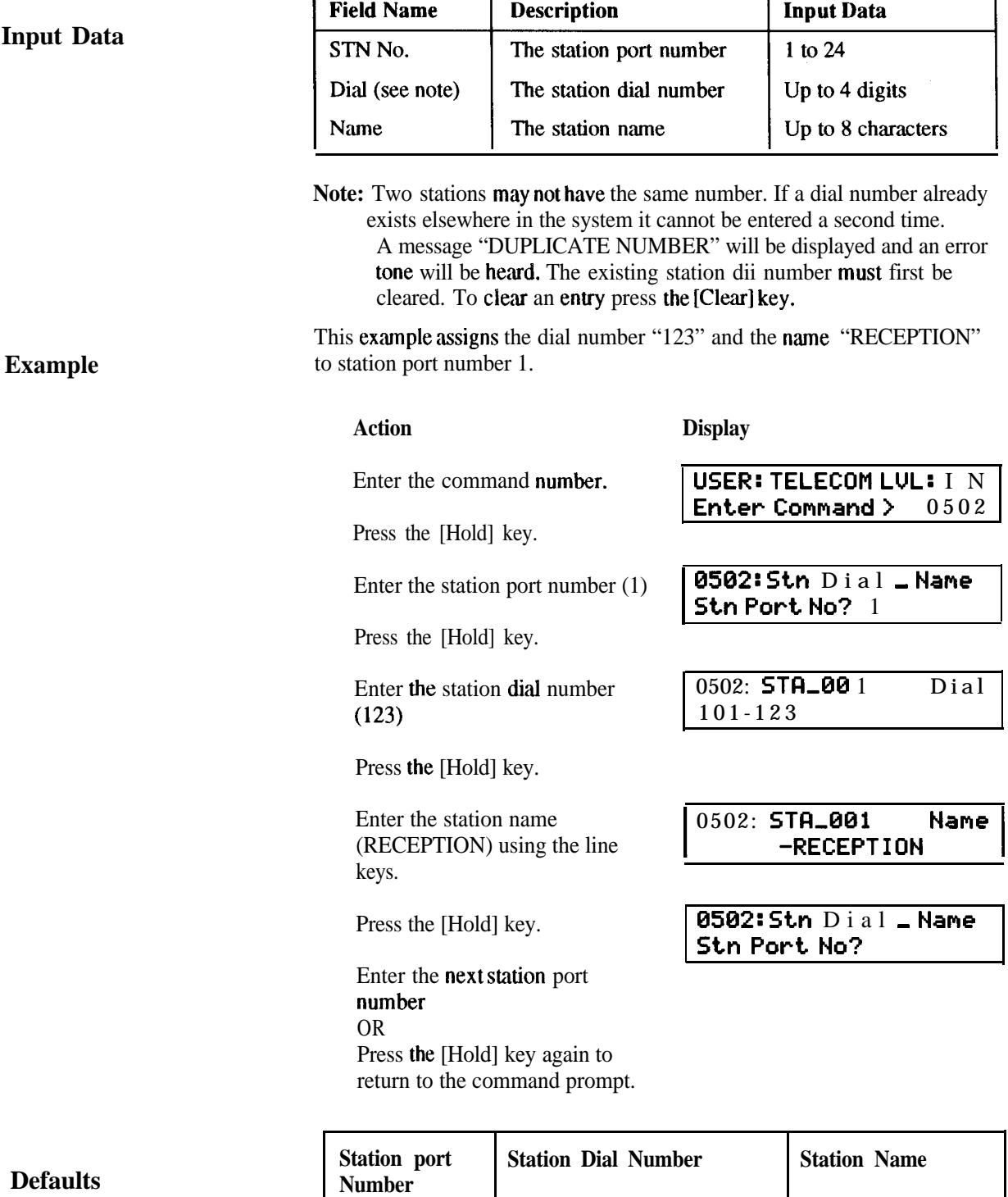

101 - 124

 $1 - 24$ 

Not defined

### **Station Group Access Number and Name**

**Example**

This command defines the Access Code and name for each Station Group.

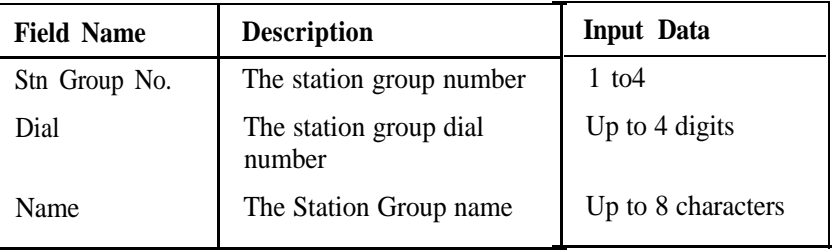

This example assigns the group access code "821" and the name "SALES" to Station Group number 1.

#### **Action**

#### Enter the command number.

Press the [Hold] key.

Enter the Station Group number (1)

Press the [Hold] key.

Enter the Station Group dial number (821)

Press the [Hold] key.

Enter the Station Group name (SALES) using the line keys.

Press the [Hold] key.

Enter the next Station Group number OR

Press the [Hold] key again to return to the command prompt.

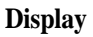

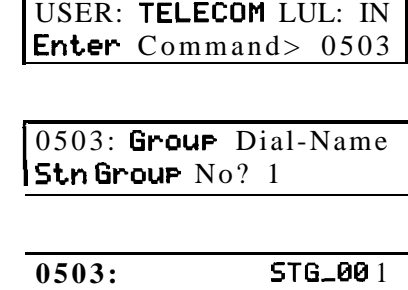

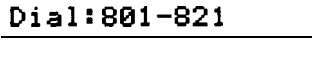

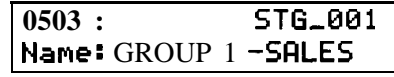

0503: Group Dial-Name  $Stn$  Group  $N$  o?

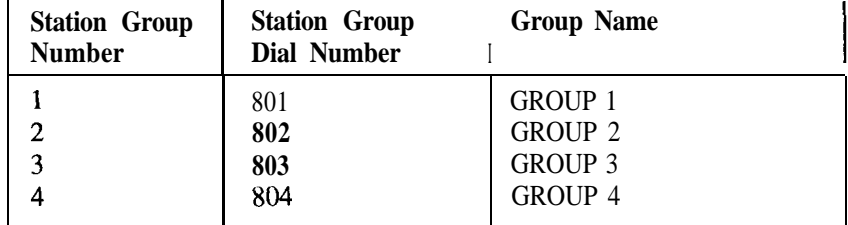

**Door Station Access Number**

This command defines the Access Code for the Door Station.

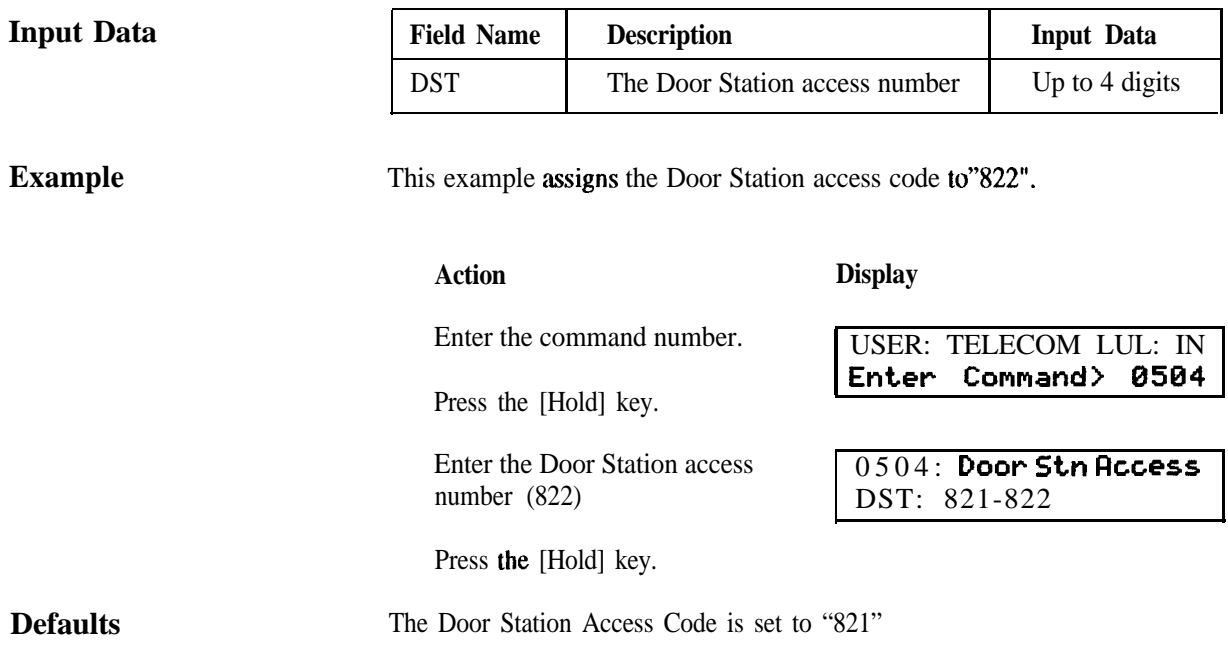

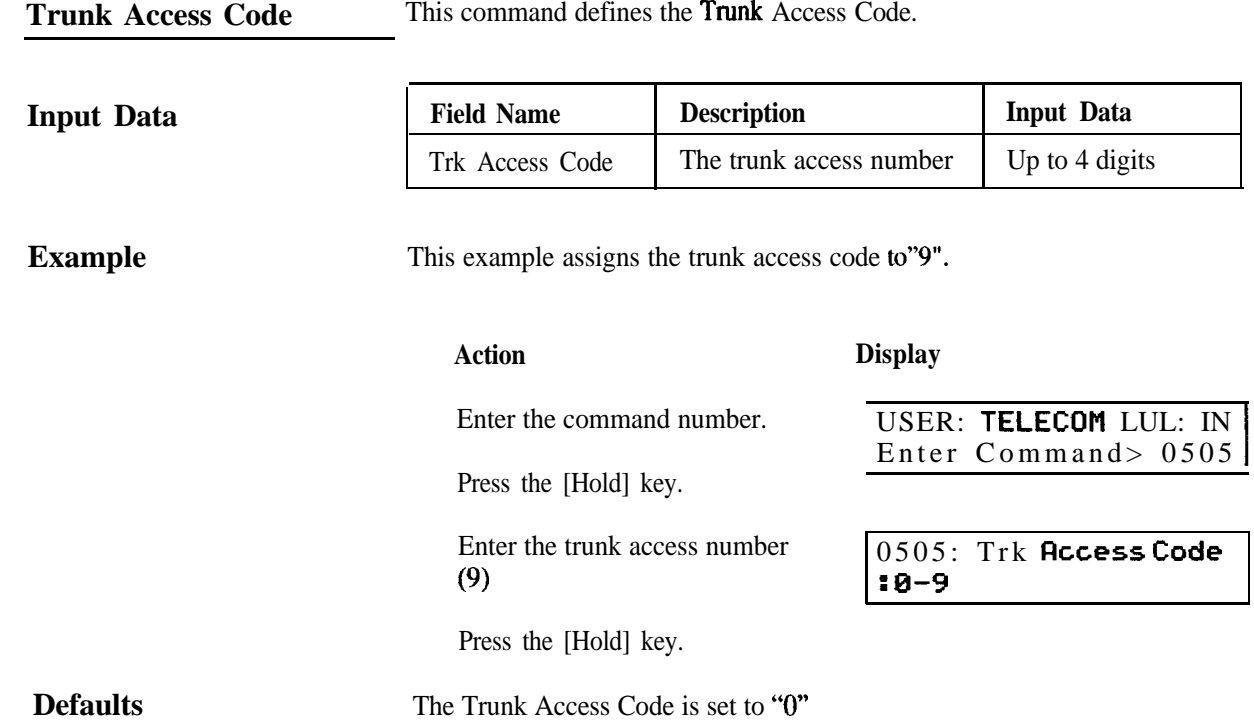

**<sup>I</sup> -**

ĺ.  $\frac{1}{2}$ 

**Service Code** This command defines the dial number for each Service Code.

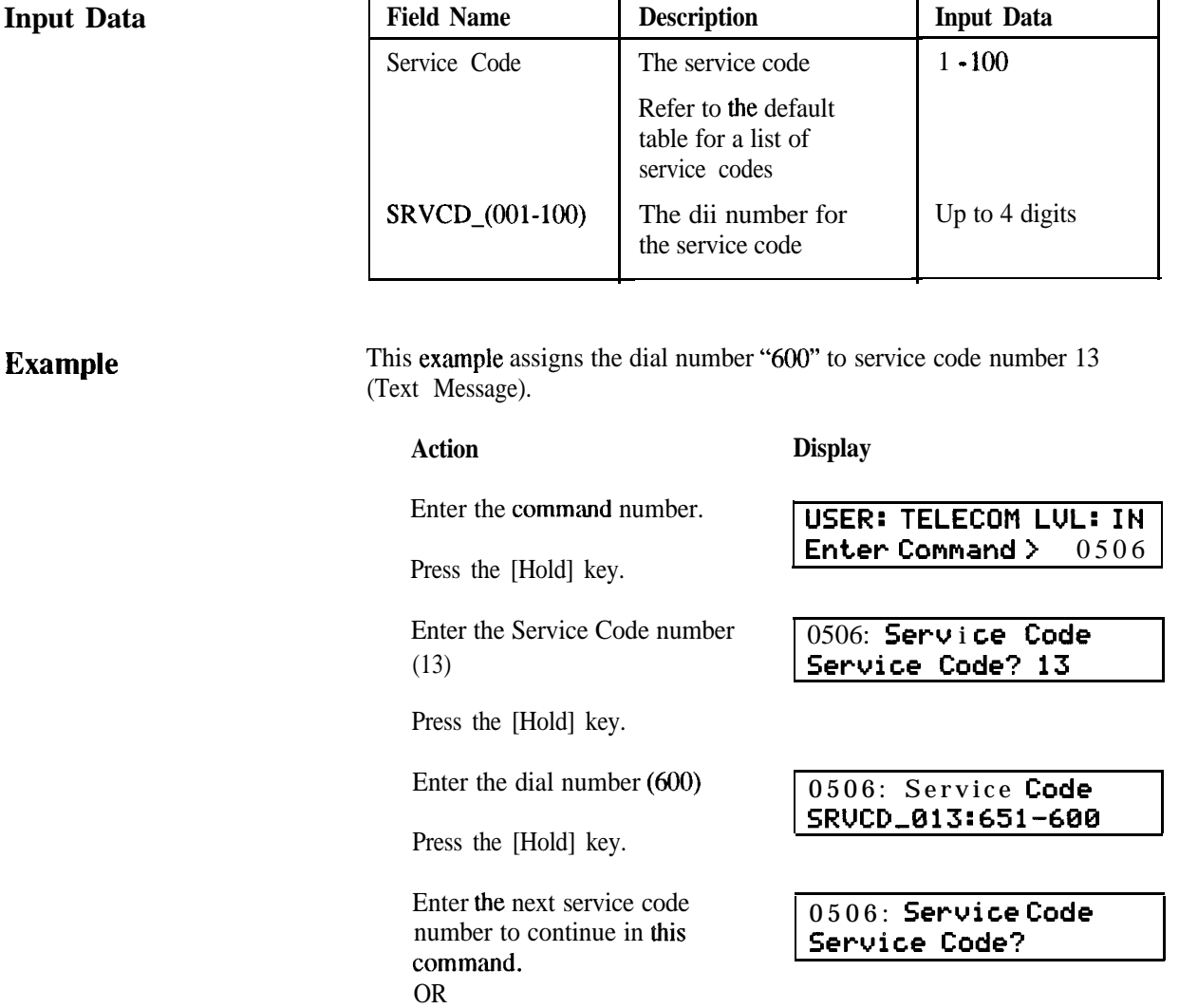

Press the [Hold] key again to return to the command prompt.

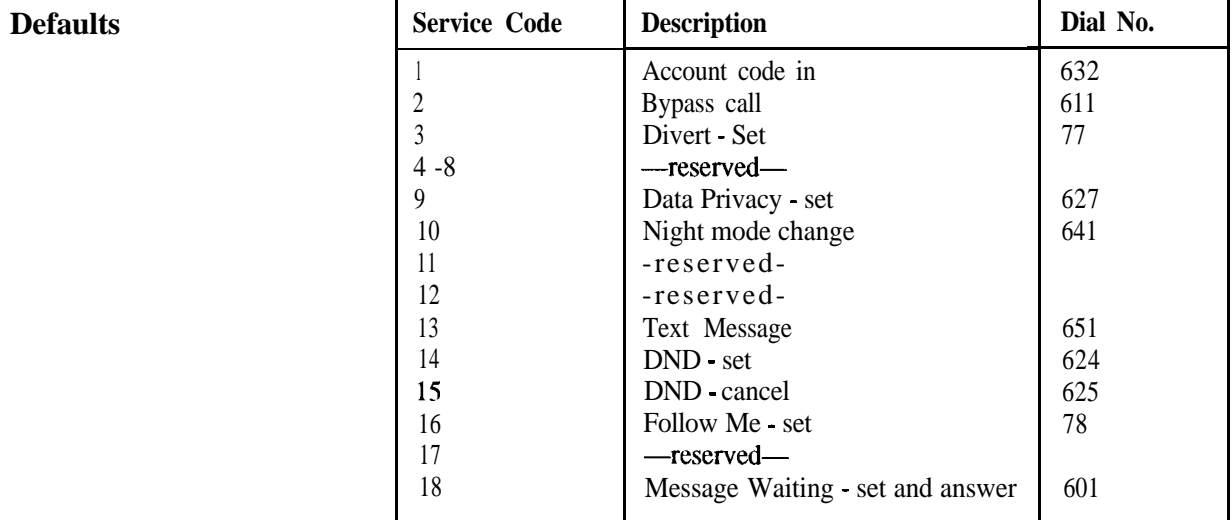

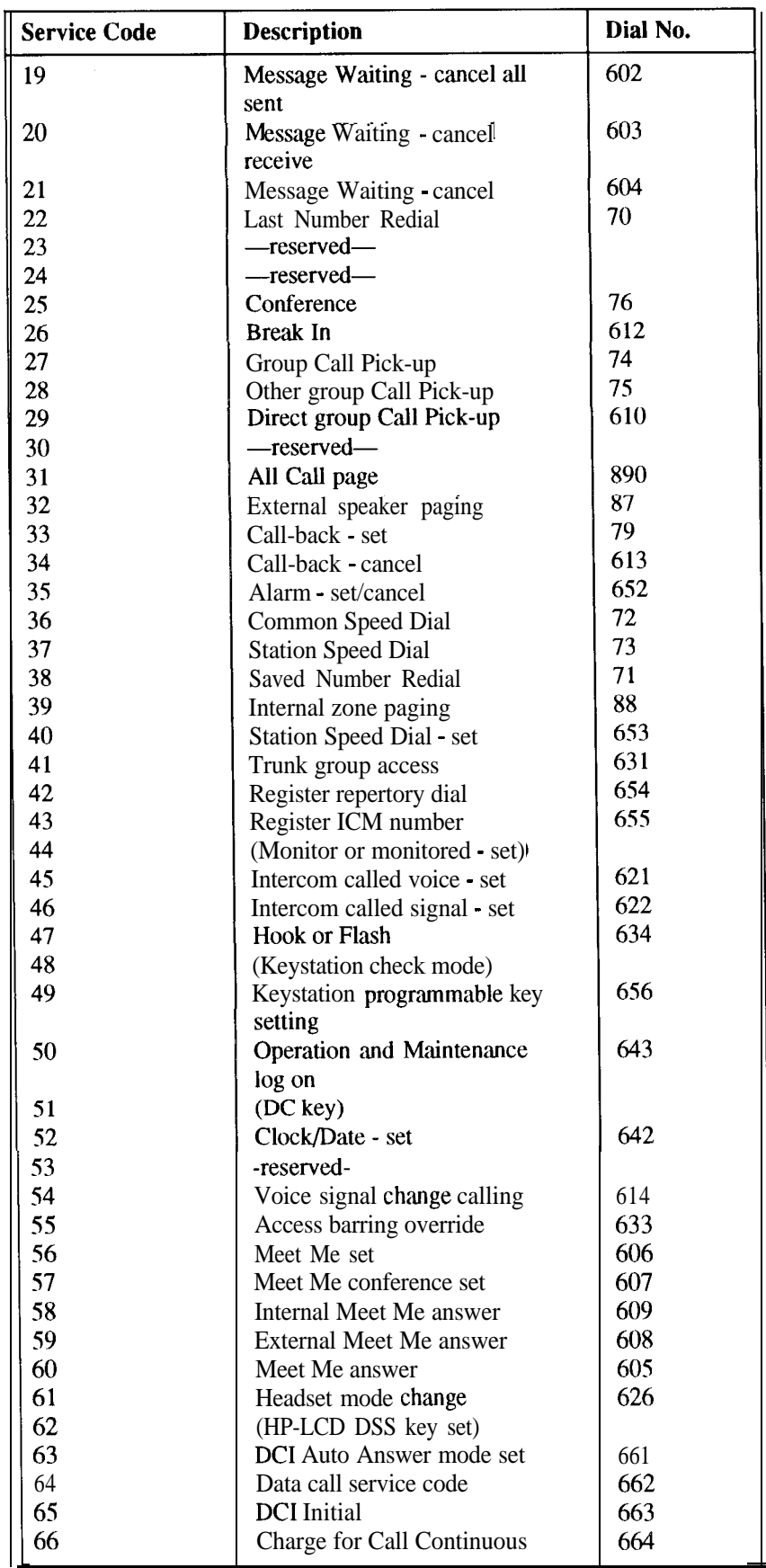

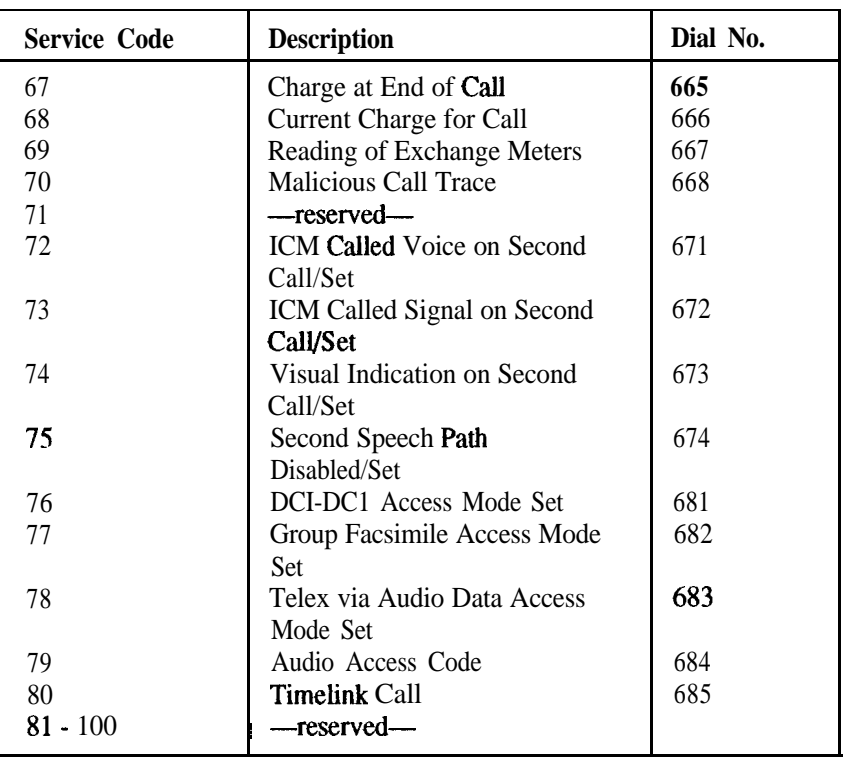

# **Number and Name**

**DCI Group Access** This command defines the access number and name for **each DCI** group.

### **Input Data**

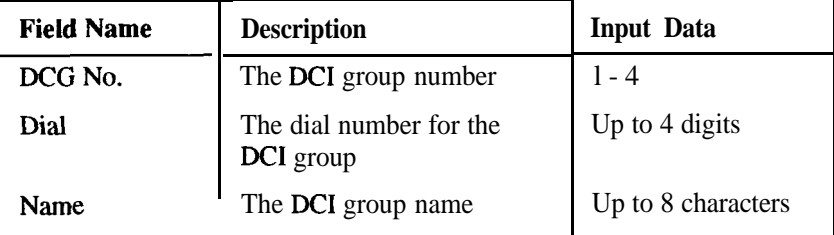

**Example**

This example assigns **the DC1** group access code "841" and the group **name** "ACCOUNTS" to DC1 group number 1.

#### **Action**

Enter the command number.

Press the [Hold] **key.**

Enter the DC1 group number (1)

Press **the** [Hold] key.

Enter the DC1 group dial number (841)

Press the [Hold] key.

Enter the DC1 group name (ACCOUNTS) using the line keys.

Press the [Hold] key.

Enter the **next** DC1 group number OR Press the [Hold] key **again to** return to the command prompt.

#### **Display**

**<sup>1</sup> USER: TELECOM LUL:** IN 1 **[Enter Cmmand> 0507 <sup>1</sup>**

0507:DCG Dial \_ **Name** DCG **No?** 1

0507: DCG\_001 Dial:811-841

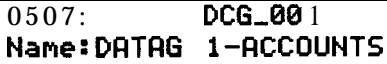

0507:DCG Dial \_ **Name DCG No?**

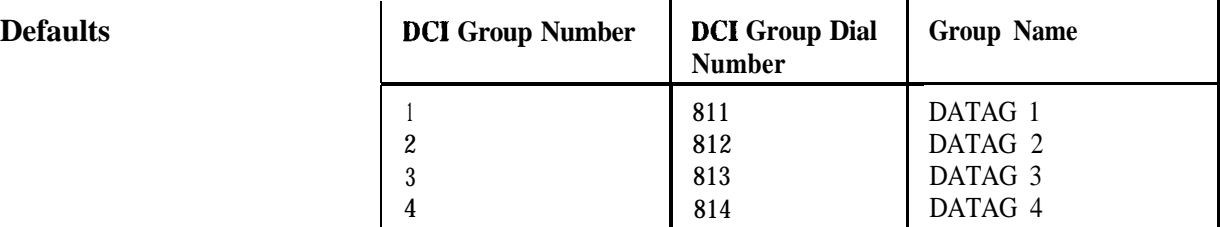

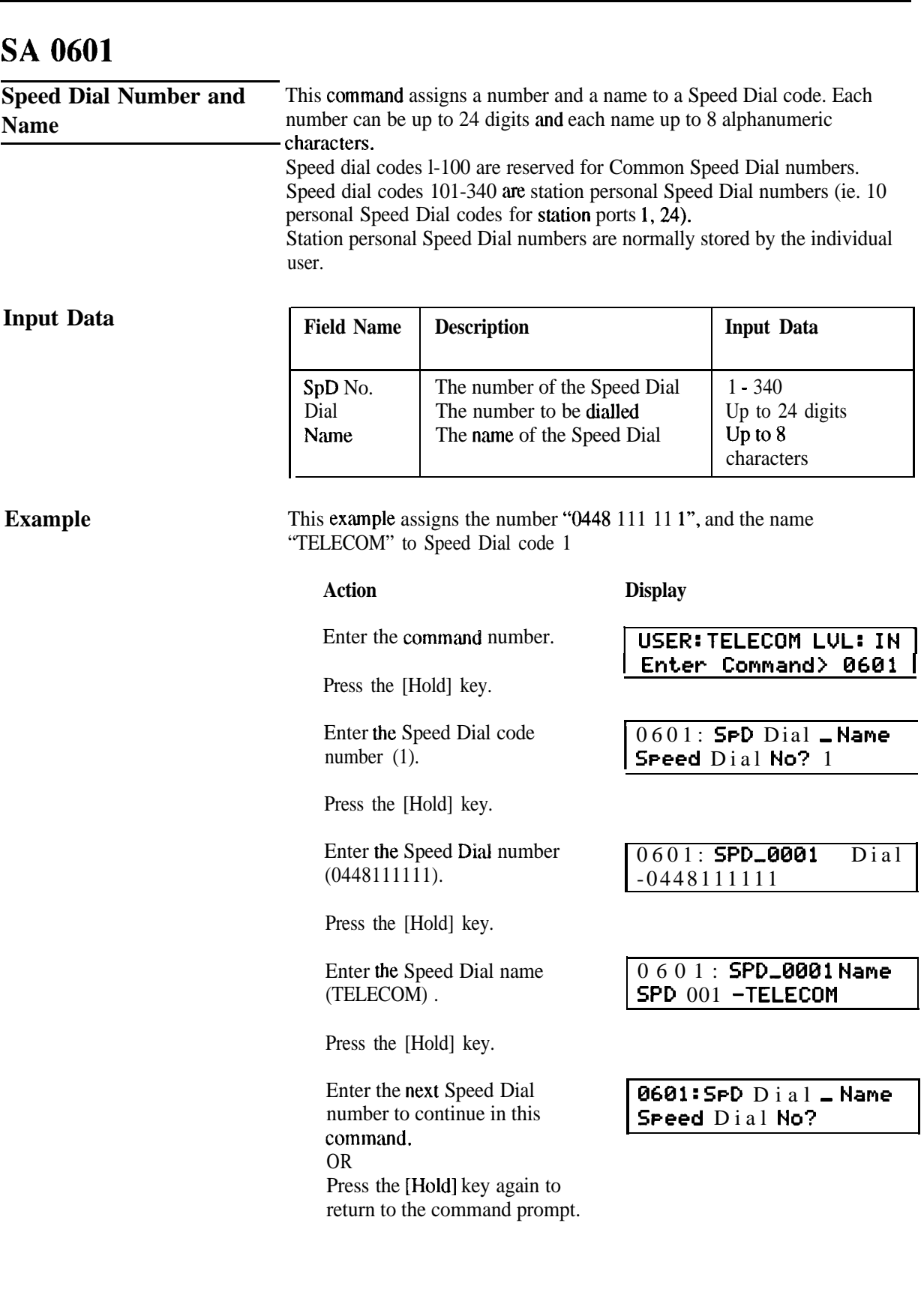

### **Common Speed Dial Allocation**

This command defines the number of Common Speed Dial numbers available in the system.

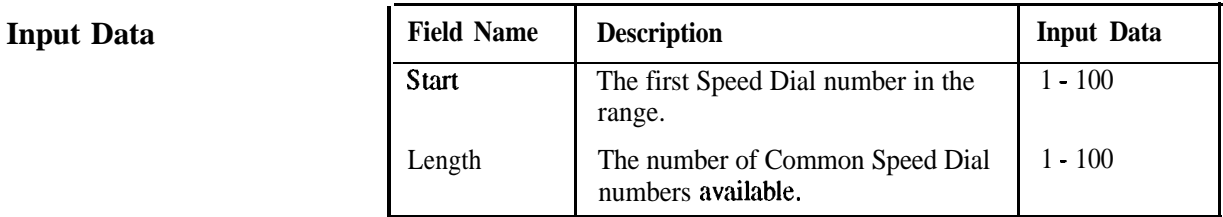

### **Example**

This example allocates SO Speed Dial numbers to be available for use.

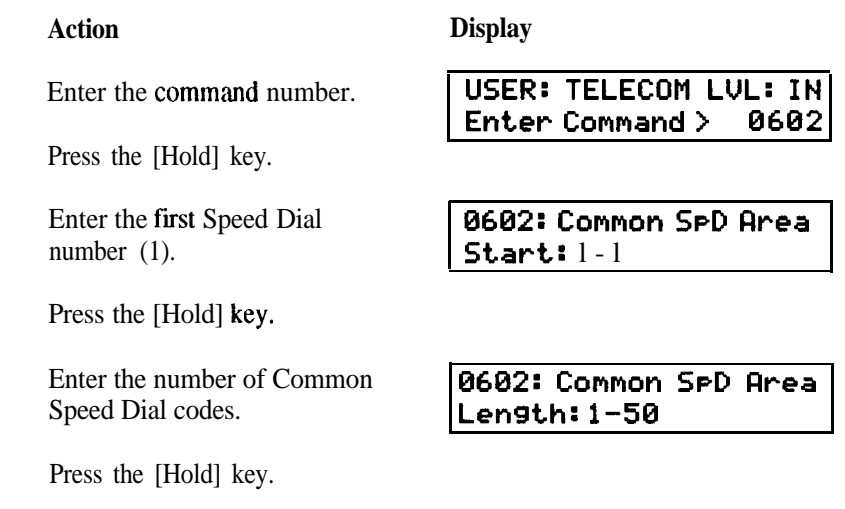

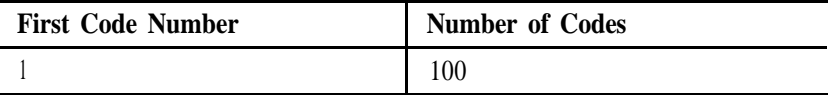

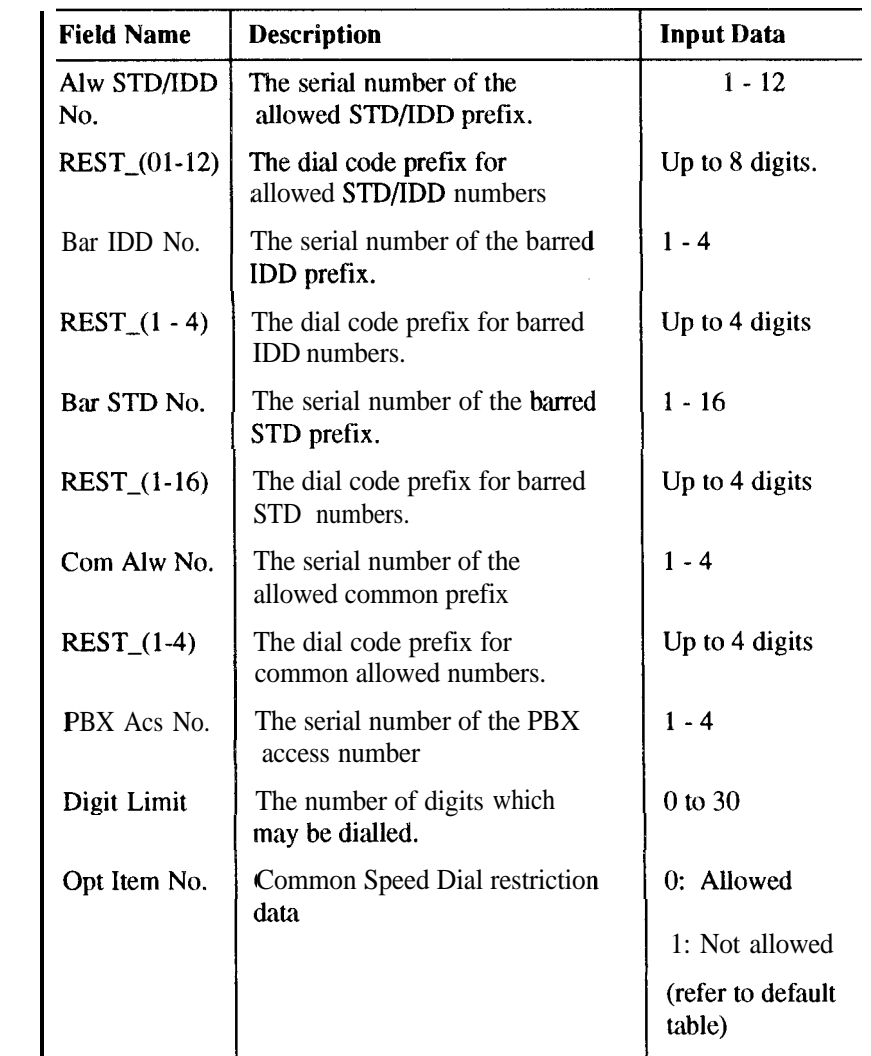

**Input Data**

-

**Restriction Data** This command defines the restriction data, such as dial code prefixes which are allowed or barred, PABX codes etc.

### **Example**

This example sets up 044811 and 072351 as allowed prefixes for STD/lDD calls.

Enter the command number.

Press the [Hold] key.

Enter the serial number of the  $\sqrt{2701}$ : Restriction Set allowed STD/IDD prefix(1). Press the [Hold] key.

Enter the allowed STD/lDD prefix (044811).

Press the [Hold] key.

Press the [D] key to step to the second allowed STD/IDD prefix entry.

#### Action **Display**

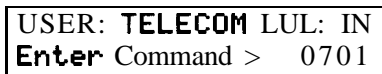

allowed STD/lDD prefix( 1). F~lw,STWISD **No?** 1

0701: RSTCD\_01 -04481 1

#### Action

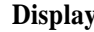

Enter the allowed STD/IDD 0701: RSTCD,02 prefix (07235 1).

Press the [Hold] key.

Press the [Hold] key another six times to return to the command prompt.

### **Defaults**

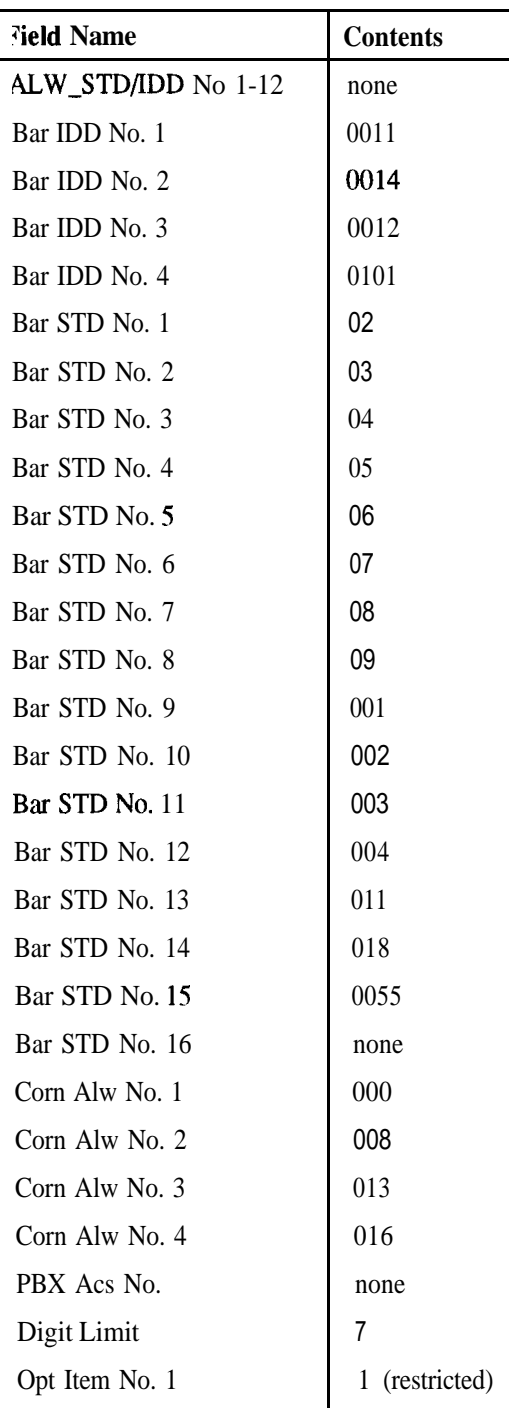

Note: It is an AUSTEL requirement that the emergency number '000' is never barred access. Ensure that '000' is always inserted in the common allowed number table.

**Day Pattern The command** is used to specify times when the system will operate in Day mode, Night 1 mode or Night 2 mode. The combination of operating modes for a day is called a "Day Pattern". Up to 5 Day Patterns may be defined these are used in conjunction with the Weekly Schedule, set up using Command 0802.

> A Day Pattern consists of up to 10 sets, and each set can be assigned to Day mode, Night 1 mode and Night 2 mode.

Any set during the day that is not specified as Night 1 mode or Night 2 mode defaults to Day mode.

#### **Input Data**

-

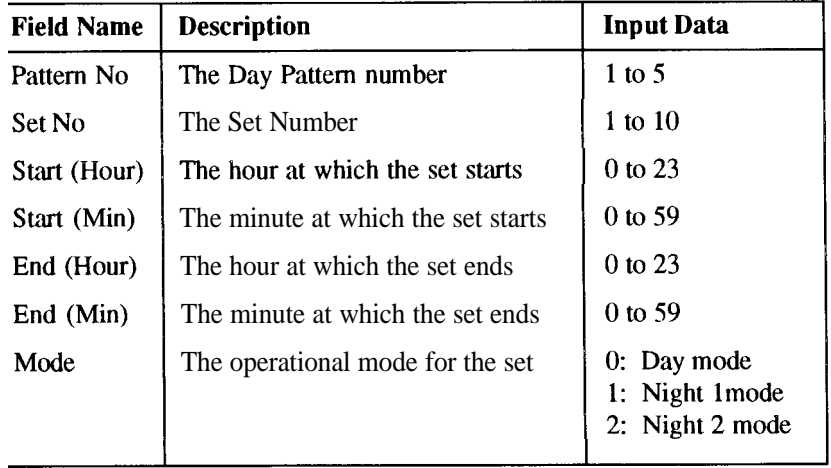

**Example**

The following example sets up Night 1 mode as midnight to 8.30am, Day mode as 8.30am to midnight as pattern 4.

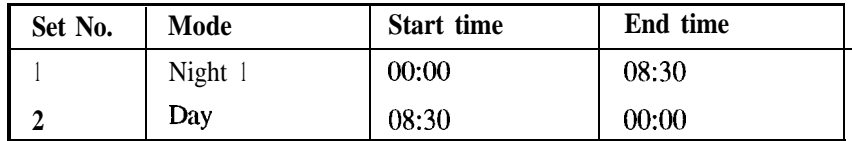

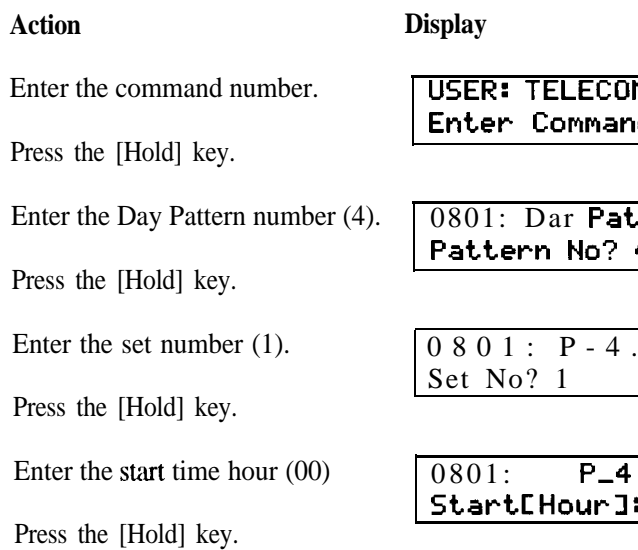

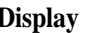

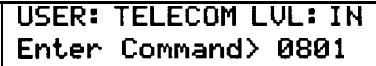

**801: Dar Pattern Pattern NO? 4**

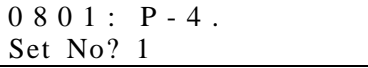

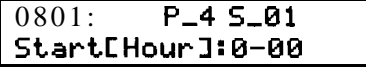

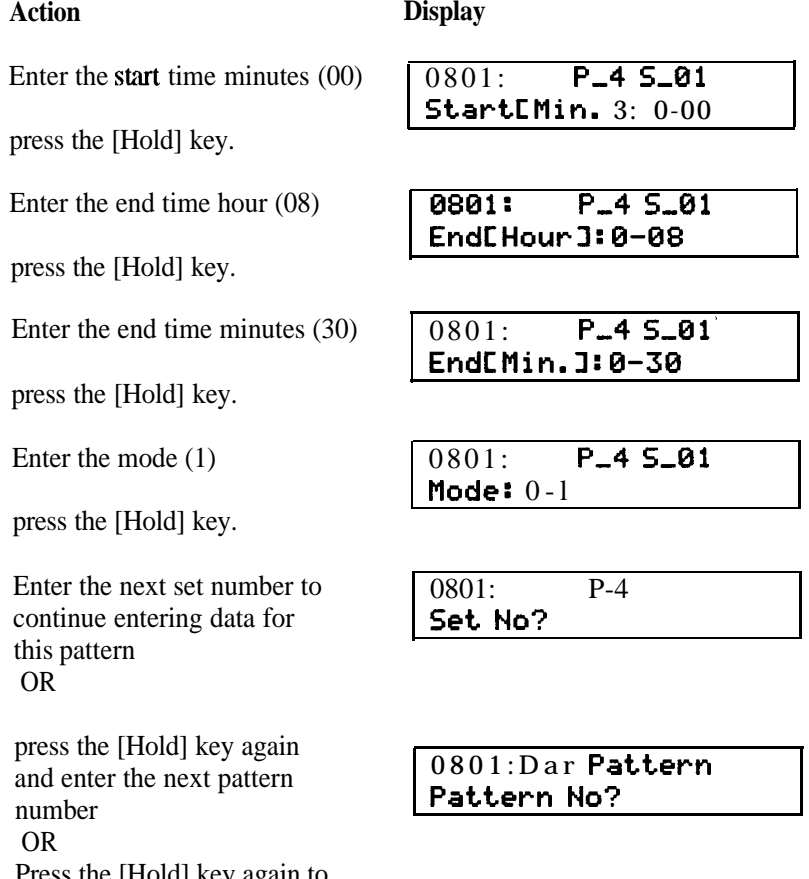

Press the [Hold] key again to return to the command prompt.

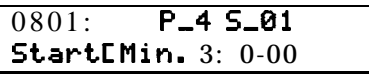

 $\overline{\phantom{a}}$ 

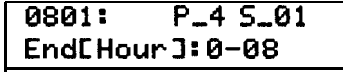

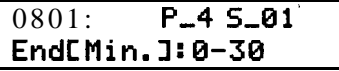

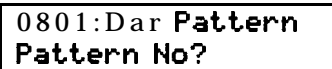

# **<sup>I</sup> Defaults**

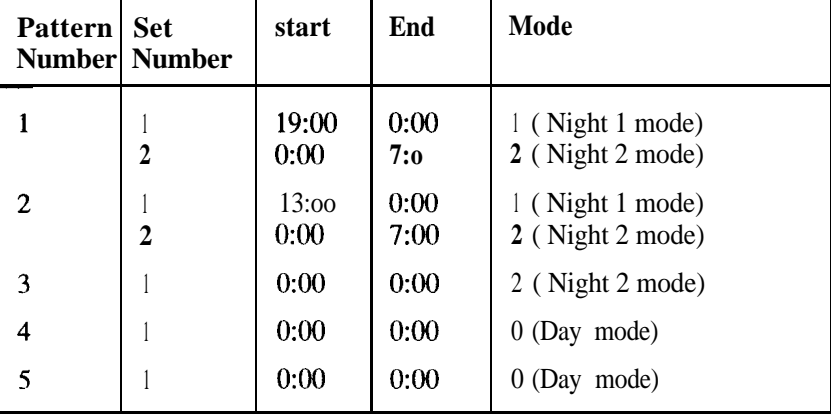

#### **Weekly Schedule** The command defines which Day Patterns are used for each day of the week.

**Note:** Refer to Command 0801 for information on day pattern settings.

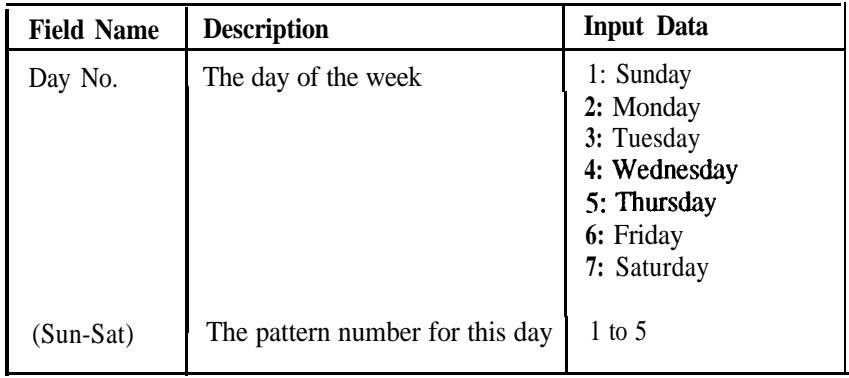

**Example**

**Input Data**

-

The example selects Day Pattern 2 for Sunday.

**Action Display**

Enter the command number.

Press the [Hold] key.

Enter the day number (1).

Press the [Hold] key.

Enter the Day Pattern number (2).

Press the [Hold] **key.**

Enter the next Day number to continue in this command OR Press the [Hold] key again to return to the command prompt.

**USER: TELECOM LUL:** IN **Enter Command> 0802**

**0802: Week Schedule Dar No?** 1

**0802: Weok Pattern Sunday : 3-2**

0802: Week Schedul e Dar **No?**

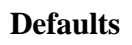

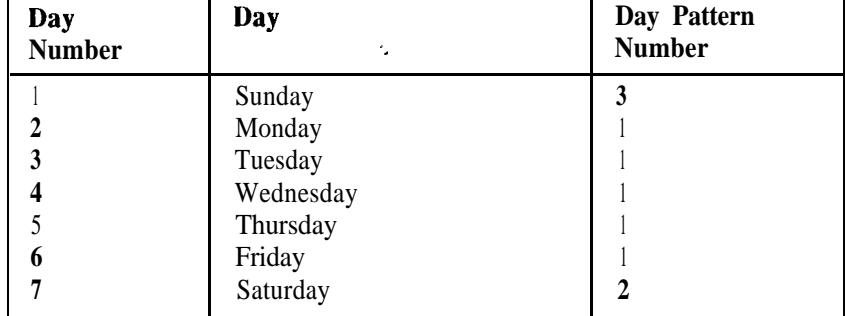

**Yearly Schedule** The command is used to select the Day Pattern used for special days of the year, such as public holidays.

Note: Refer to Command 0801 for information on day pattern settings.

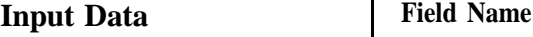

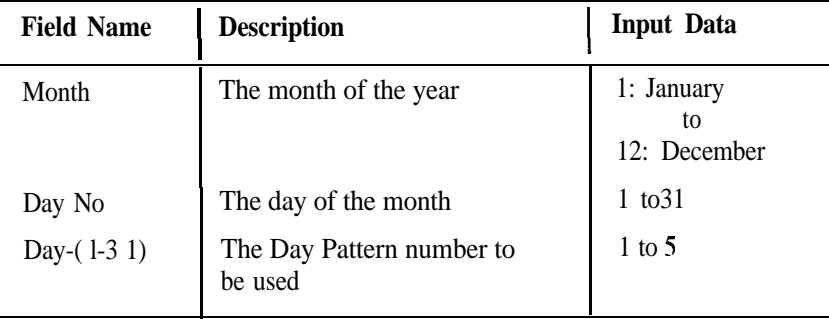

**Example** The example sets December 25th to Day Pattern 3.

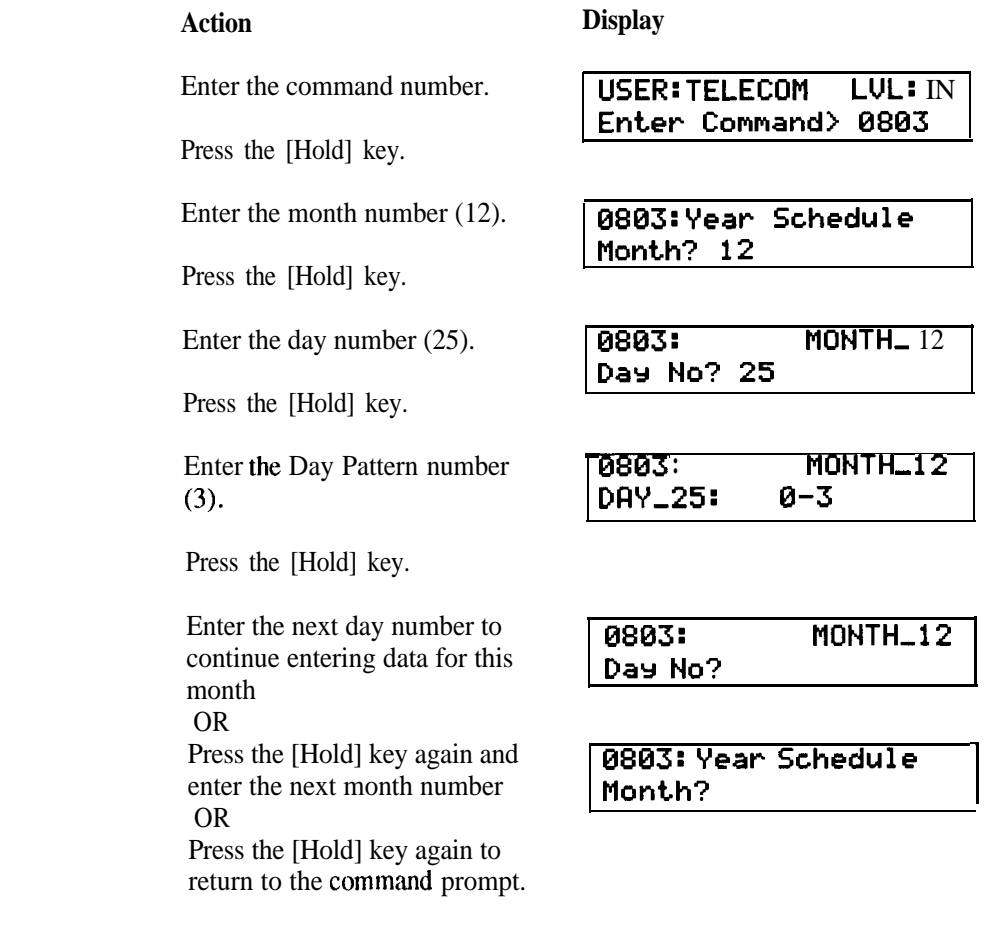

**Defaults**

Day Pattern 0 is set for all days.

**Trunk Port Type** The command defines the type of operation for a trunk port.

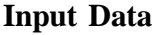

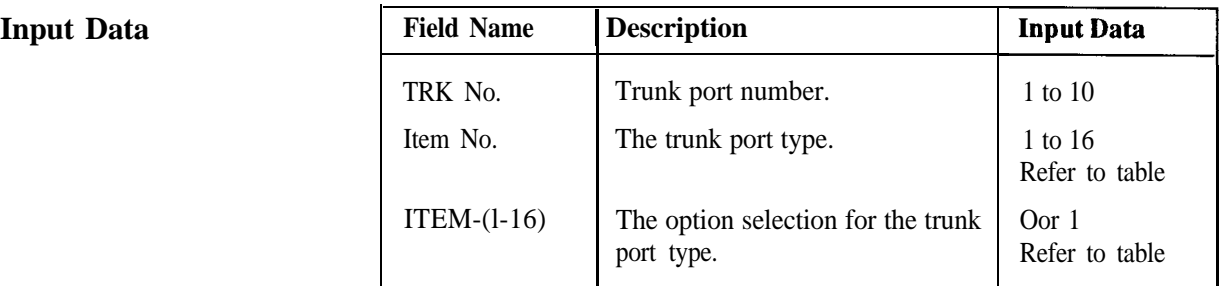

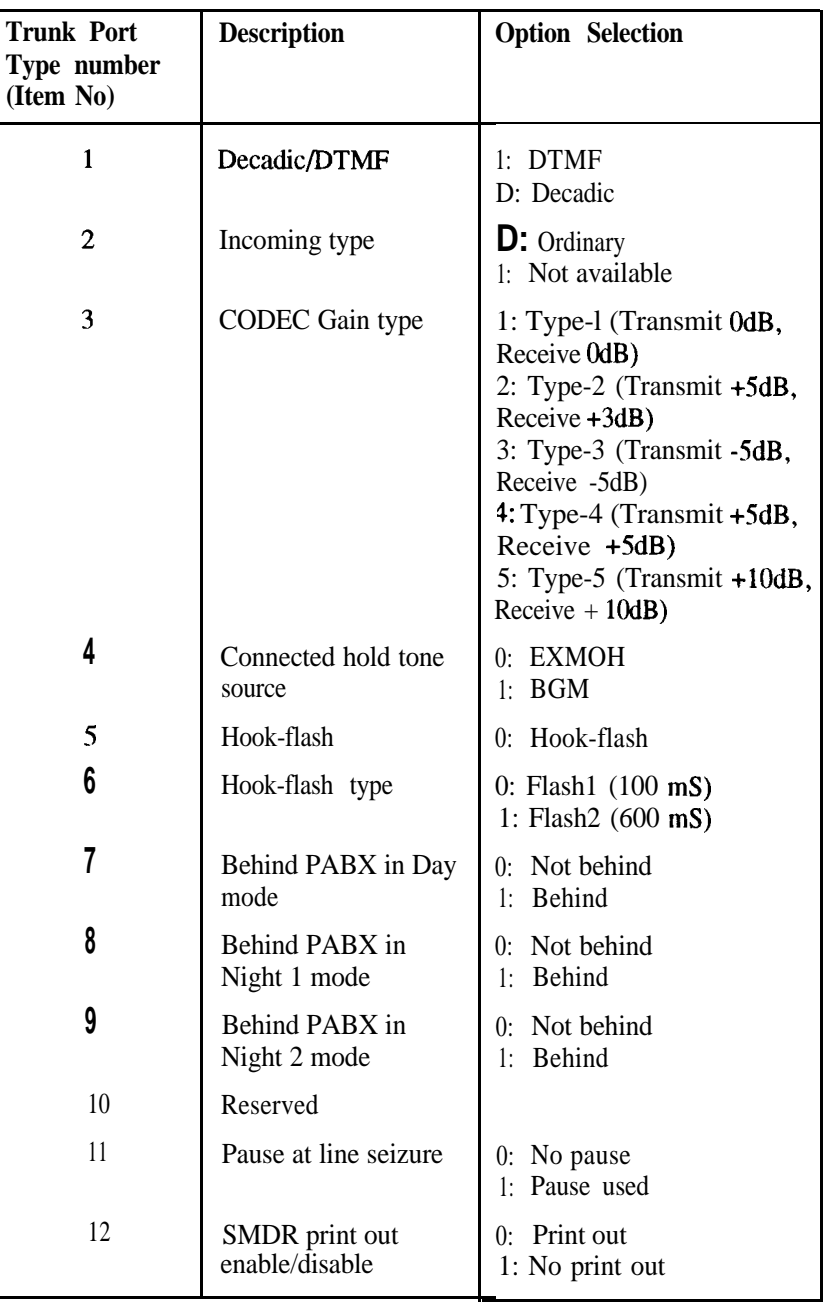

-

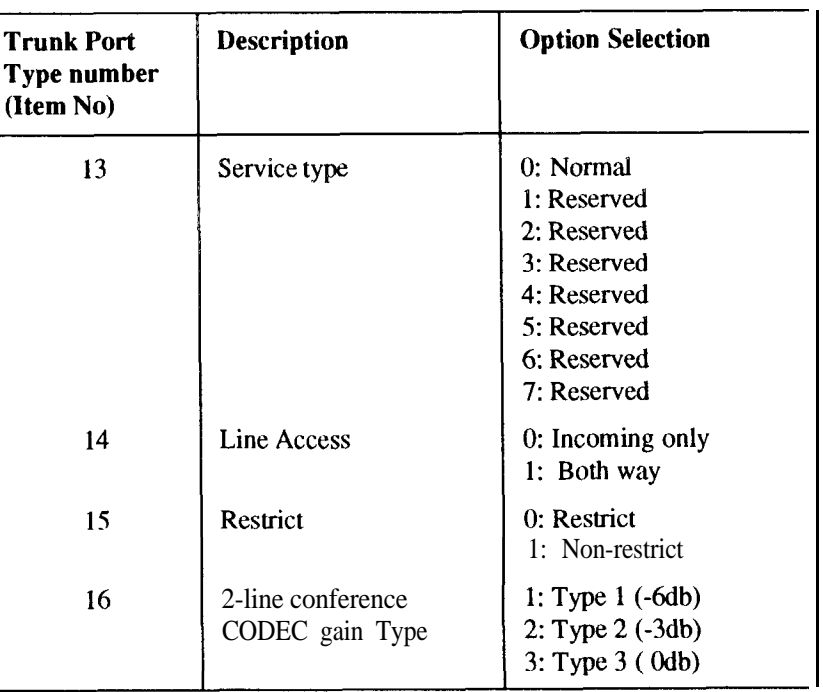

## **Example**

This example selects DTMF as the Trunk Port type for trunk port 1.

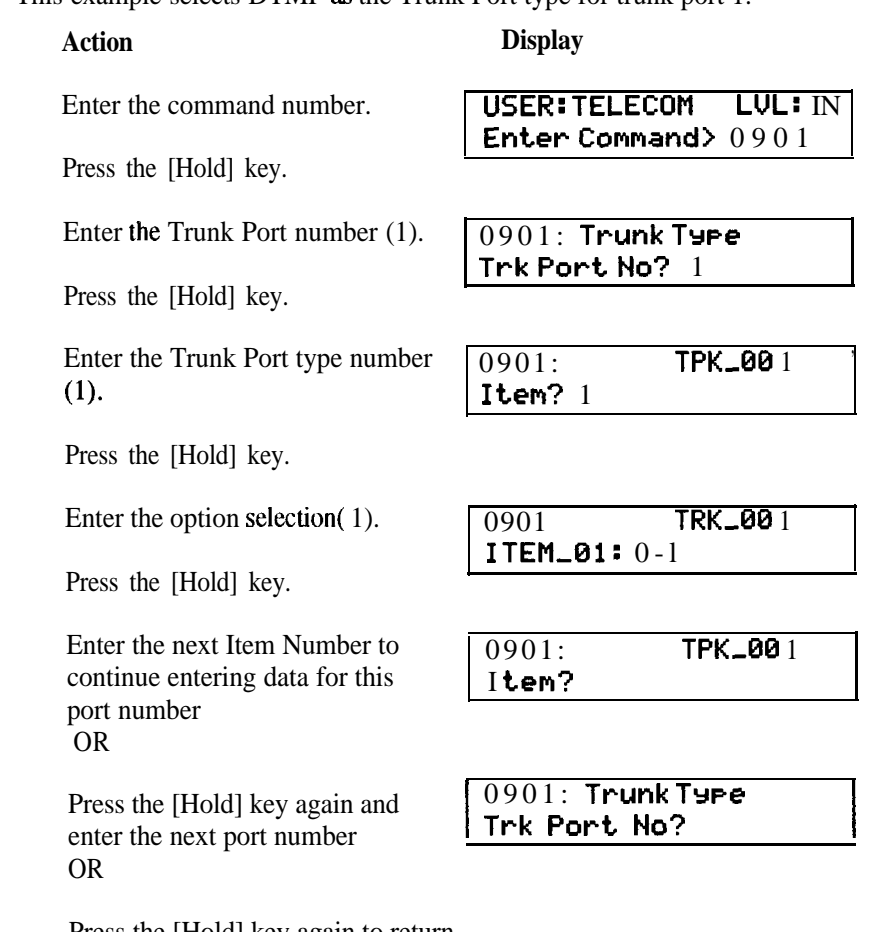

Press the [Hold] key again to return to the command prompt.

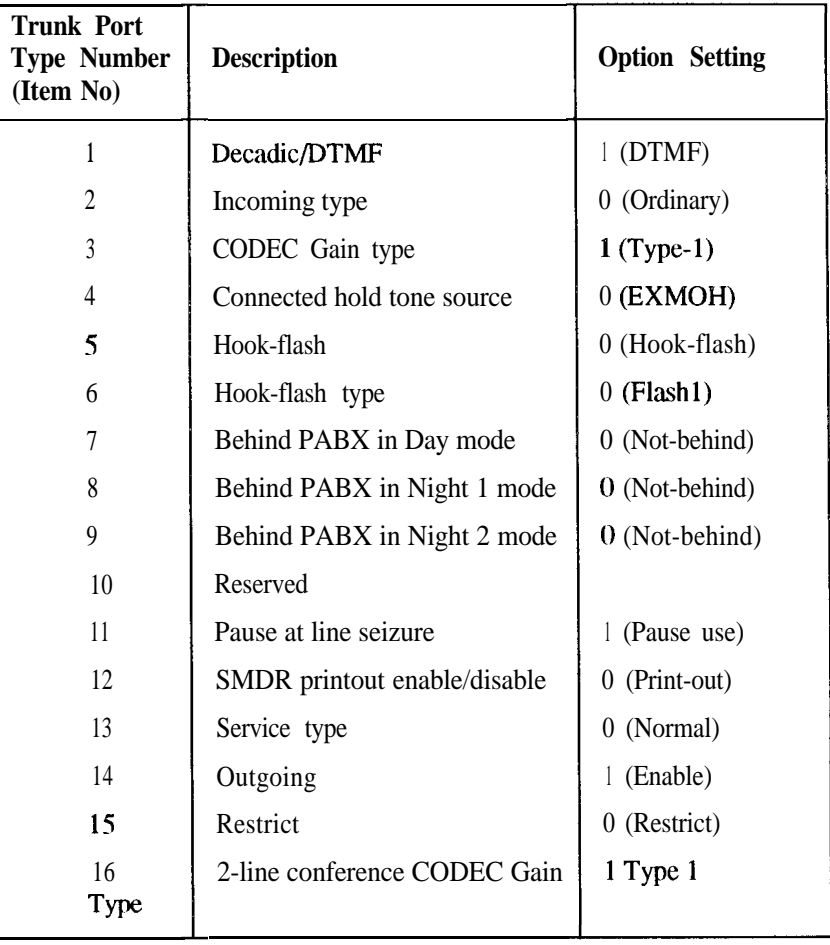

**Incoming Ringer Type** The command is used to select the incoming ringer type for a trunk.

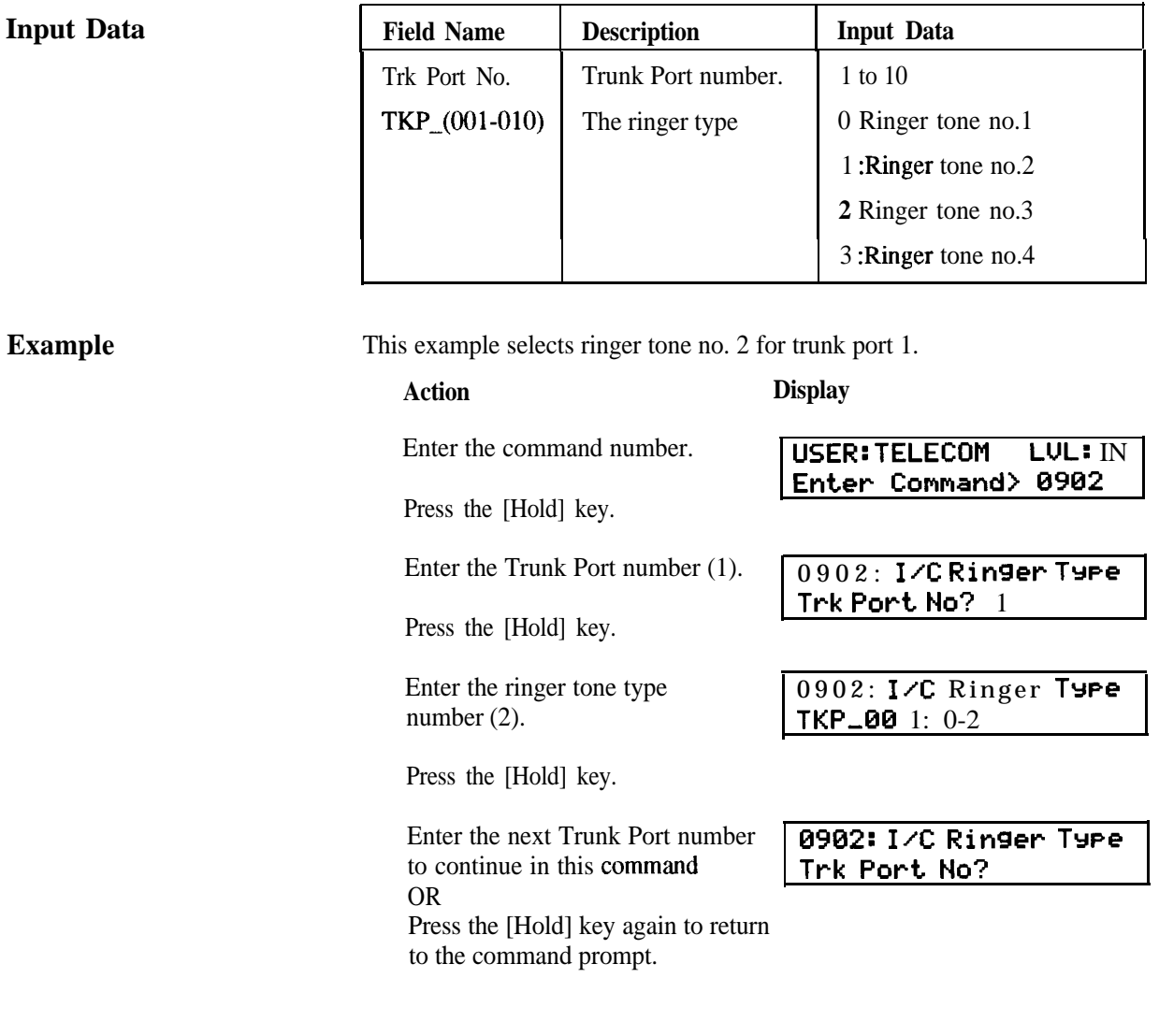

**Defaults** All trunk ports are set to 0 (Ringer tone no.1)

 $\overline{ }$ 

**Trunk Naming** The command defines the name of a trunk port.

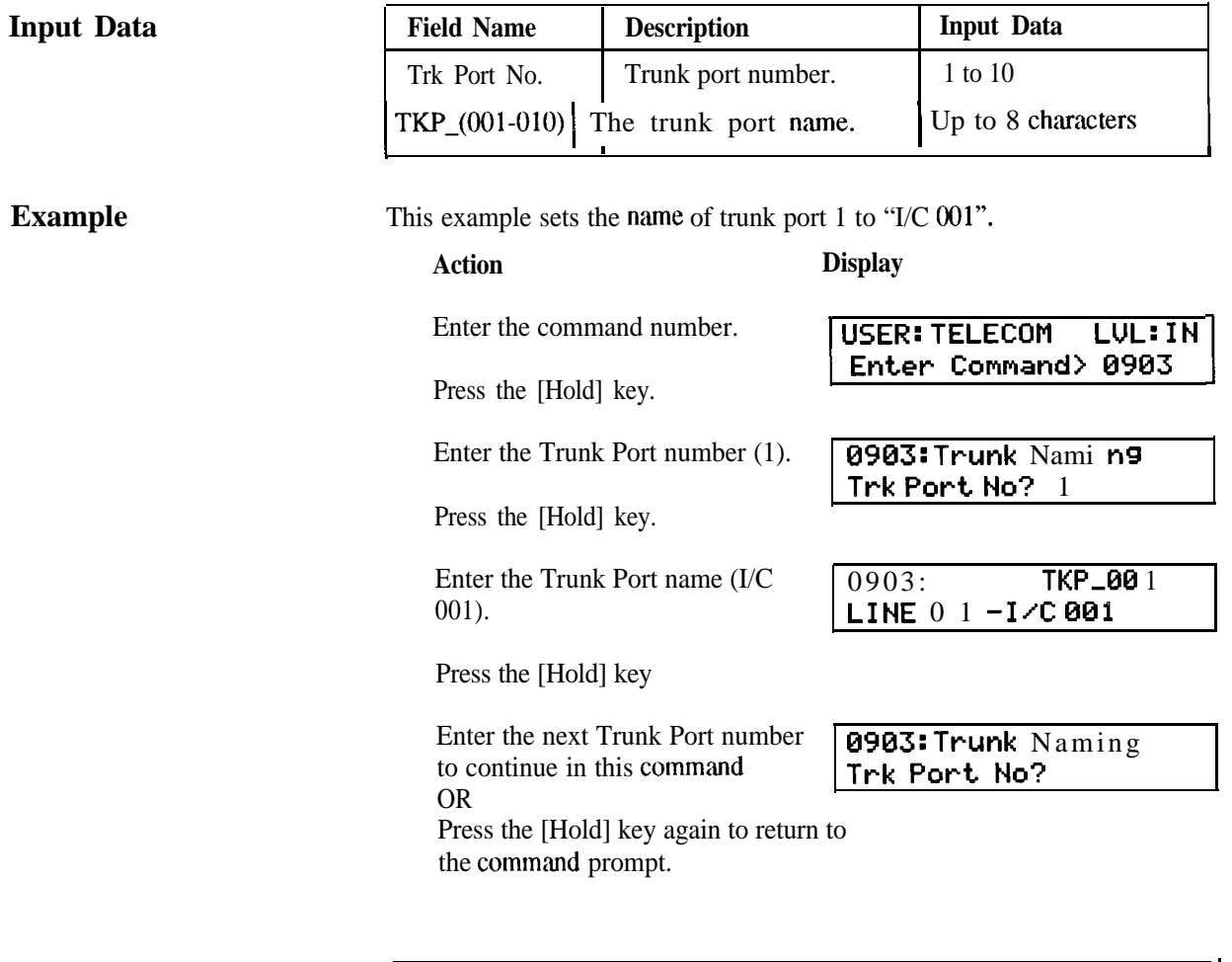

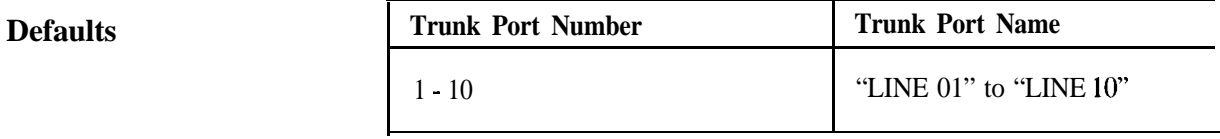

**Trunk Group** This command assigns a trunk port to a group and sets the order the lines will be accessed within that group.

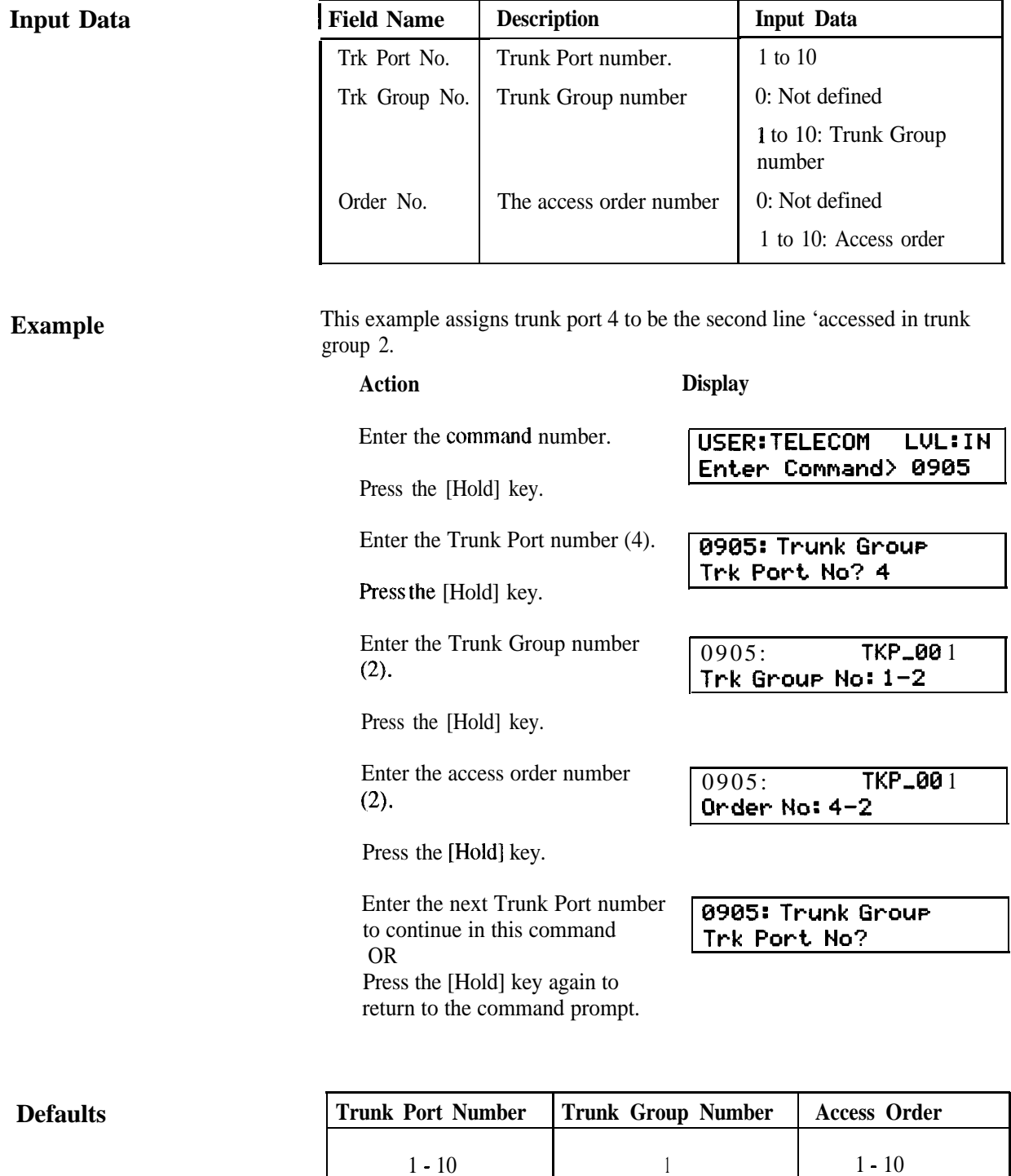

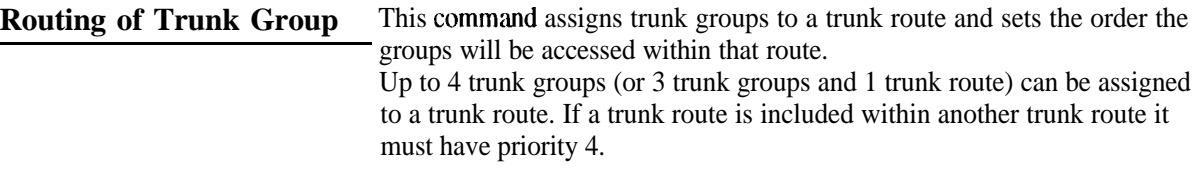

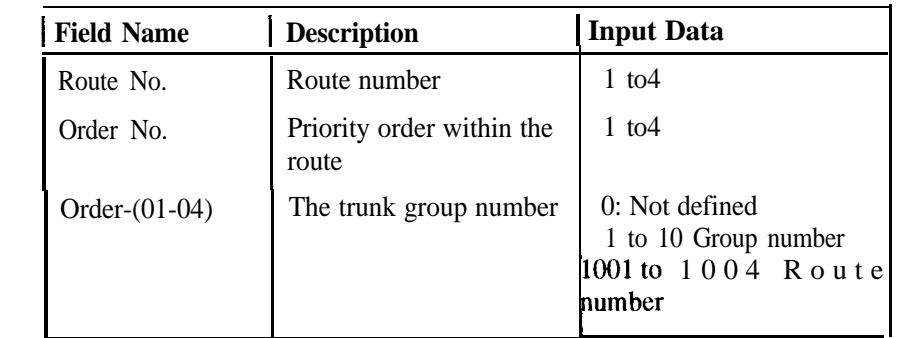

**Example**

**Input Data**

This example assigns trunk group 4 to be the second group accessed in trunk route 1.

### **Action Display**

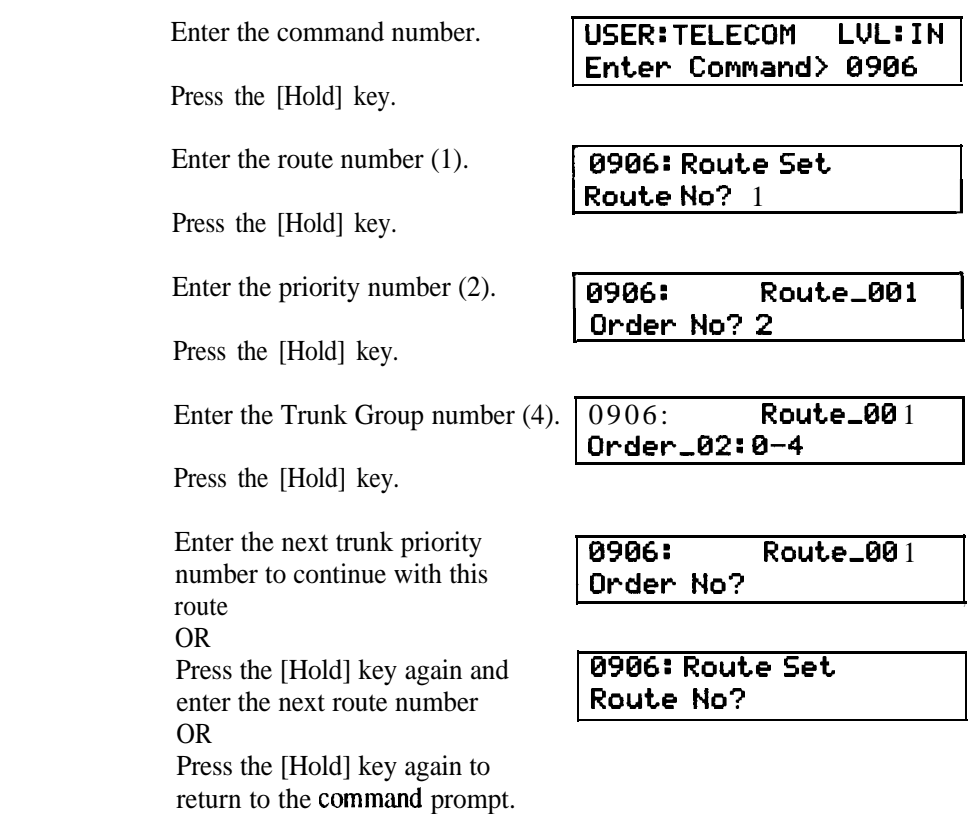

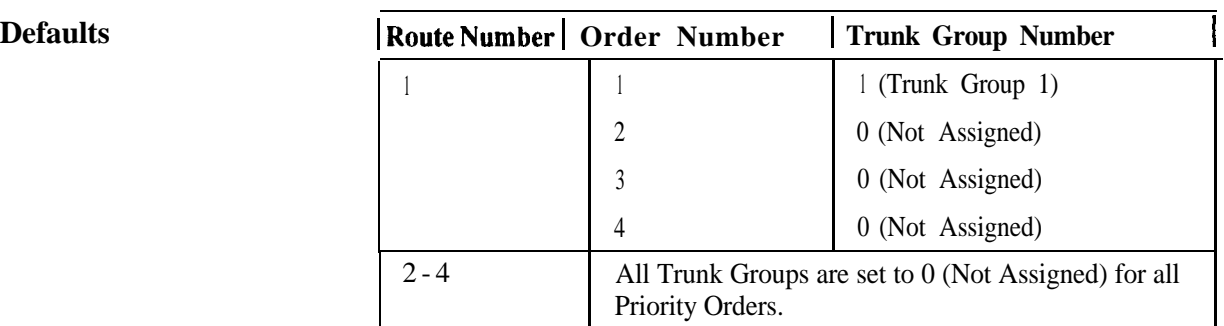

-

**Trunk Route for Station** This command assigns stations and DCIs to a trunk route.

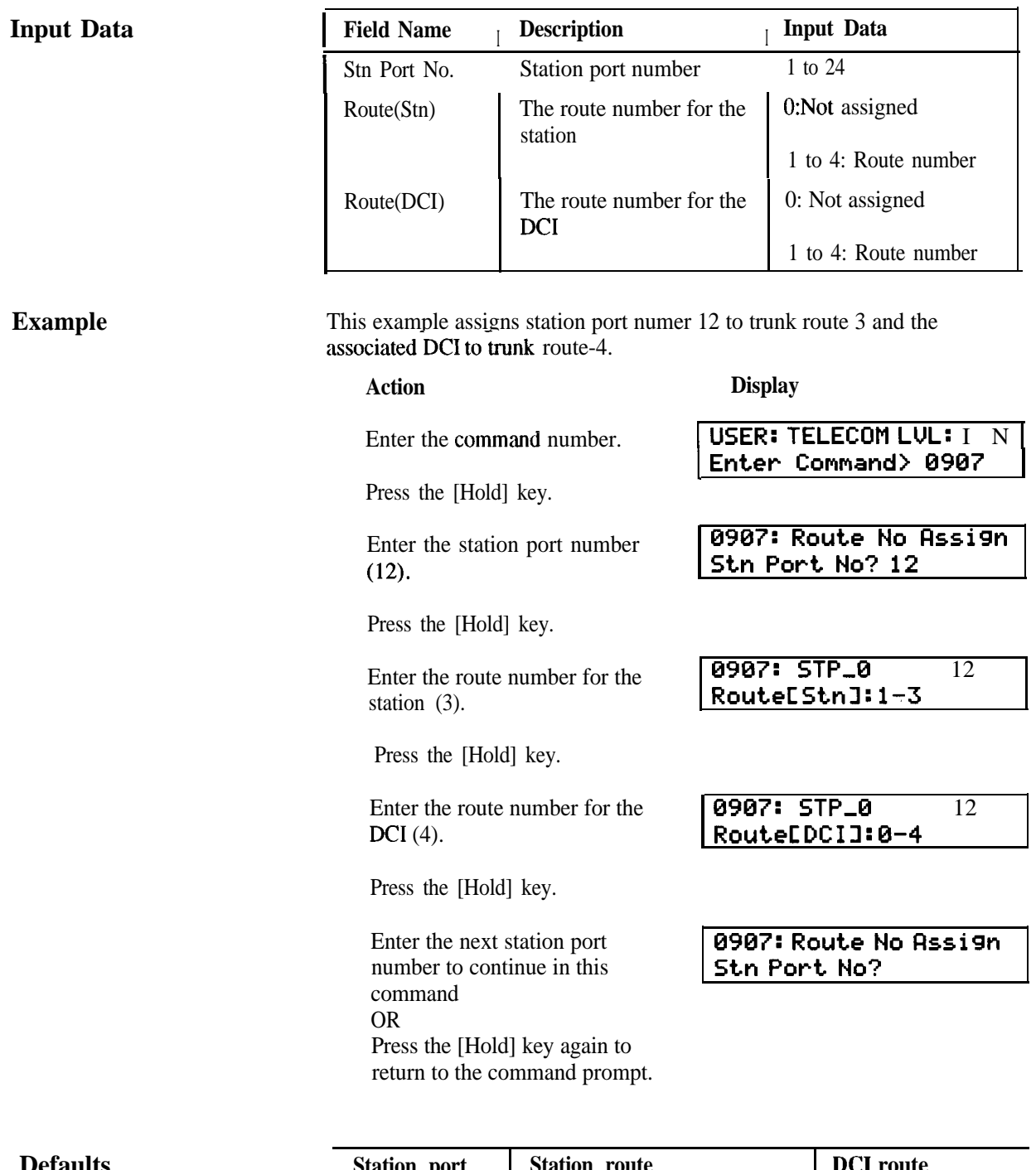

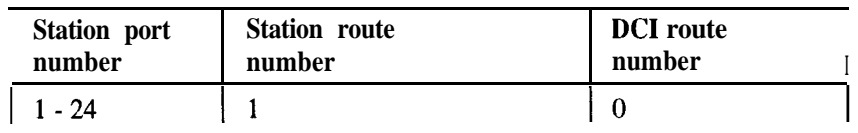

**Input Data** 

**Example** 

**Incoming Ring Group (Stations)** This command assigns stations to an incoming ring group (IRG). When an incoming call occurs only stations that are enabled in the IRG for each trunk will ring.

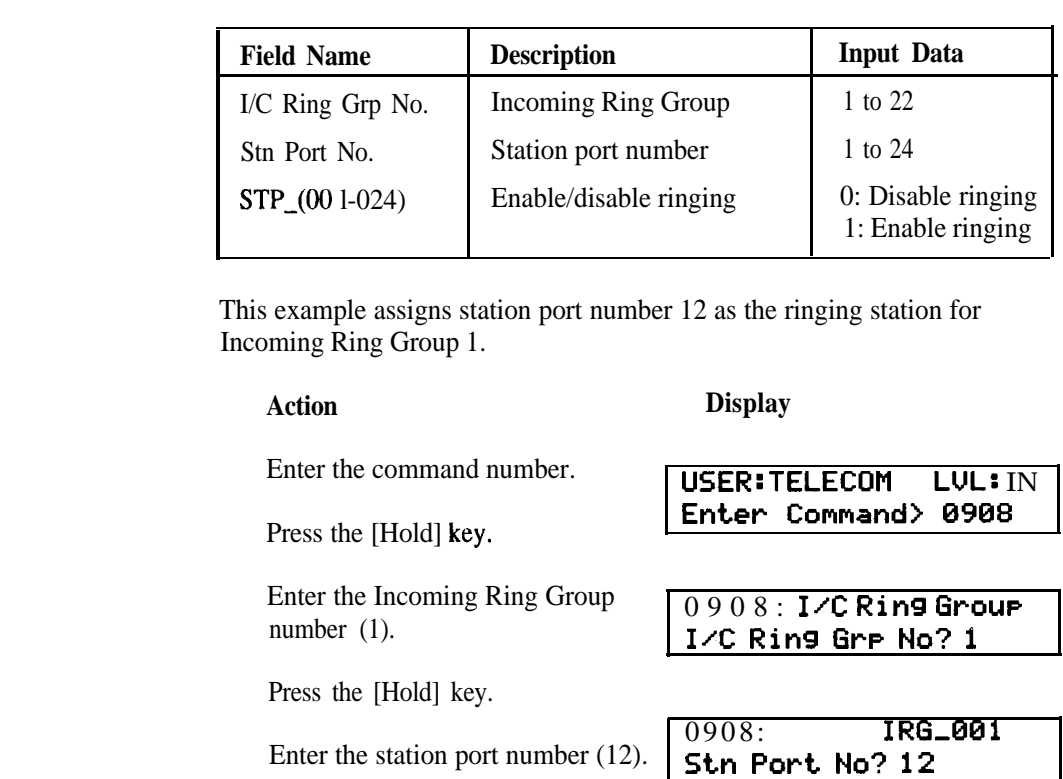

Enter the station port number  $(12)$ .

Press the [Hold] key.

Enter the enable code (1).  $\sqrt{\frac{0908}{\text{CTP}} \cdot \frac{\text{RG}}{912}}$ 

Press the [Hold] key.

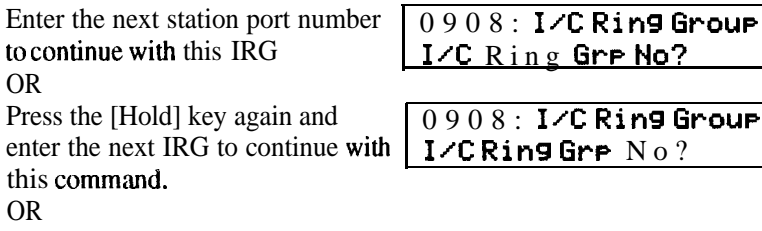

Press the [Hold] key again to return to the command prompt.

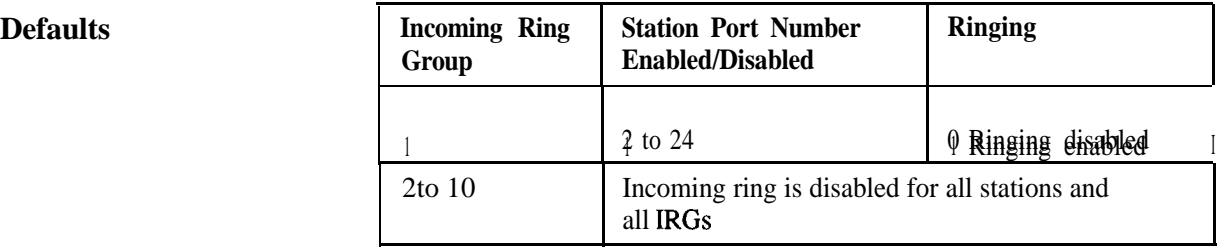

STP,012: 0- l

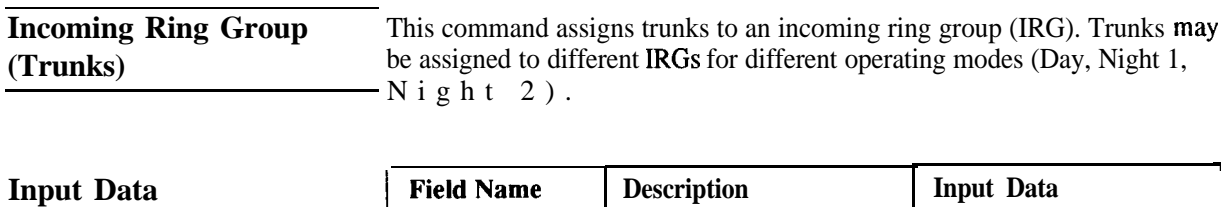

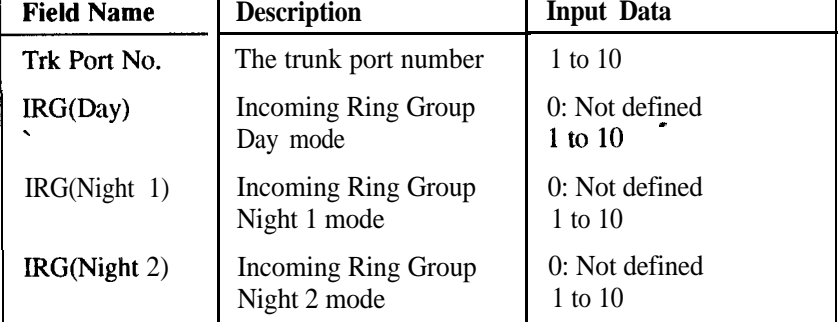

**Example** This example assigns trunk port number 3 to Incoming Ring Group 2 for day mode only.

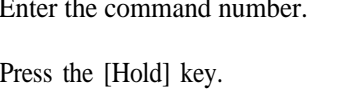

Press the [Hold] key.

Enter the Incoming Ring Group number for Day mode (2).

Press the [Hold] key.

Enter the Incoming Ring Group number for Night 1 mode (0).

Press the [Hold] key.

Enter the Incoming Ring Group number for Night 2 mode (0).

Press the [Hold] key.

Enter the next trunk port number to continue in this command OR

Press the [Hold] key again to return to the command prompt.

#### **Action Display**

Enter the command number. **USER: TELECOM LVL:** I N **Enter Command> 0909**

Enter the trunk port number (3). **0909: Trk Assign** IR G **Trk Port No? 3**

> **0909: TKP,003 IRGCDar1: l-2**

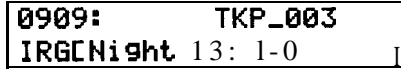

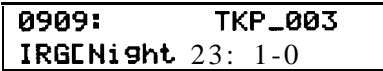

0909: Trk Assign IRG **Trk Port No?**

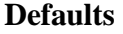

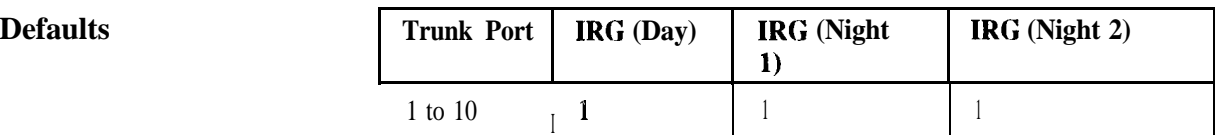

**Trunk Access Map** This command assigns trunk ports to a Trunk Access Map and their mode of operation (Access Code).

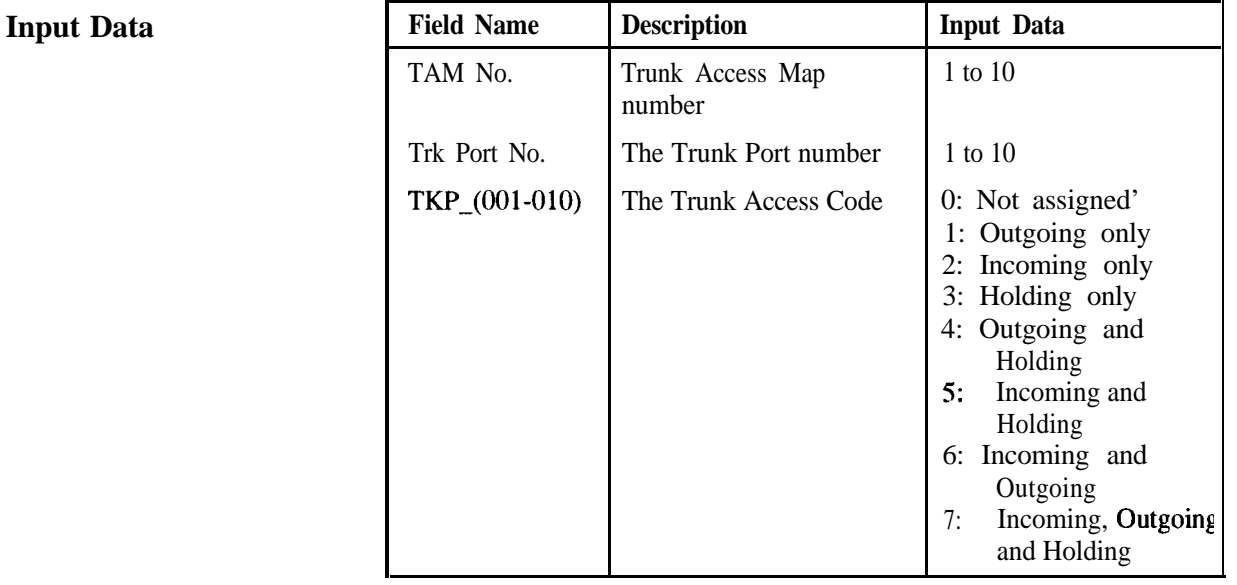

### **Example**

This example sets up Trunk Access Map 1 to contain Trunk Port 1 being outgoing only.

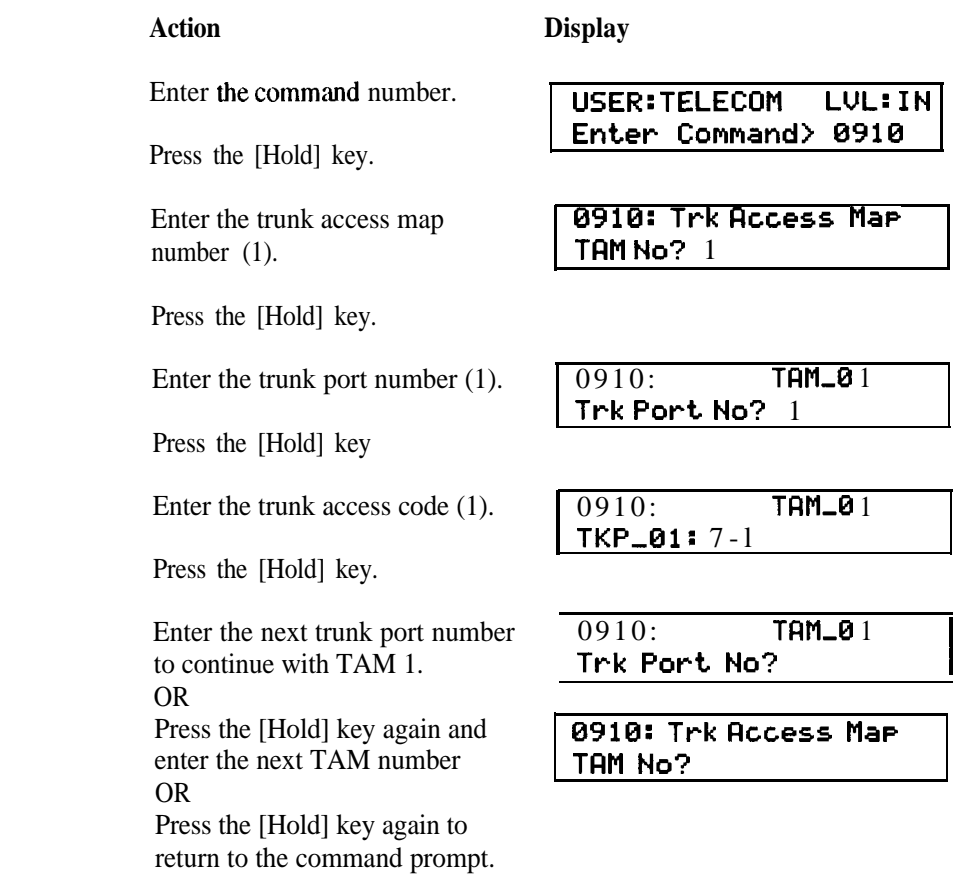

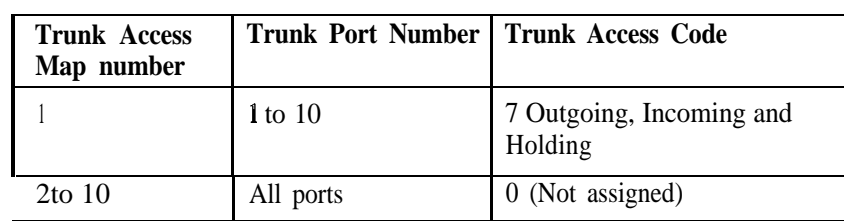

## **Defaults**

 $\frac{1}{2}$ 

**Input Data**

**Station Trunk Access Map** This command defines which Trunk Access Map is accessed by a station. Stations can be allocated different Trunk Access Maps for different operating modes (Day, Night 1, Night 2).

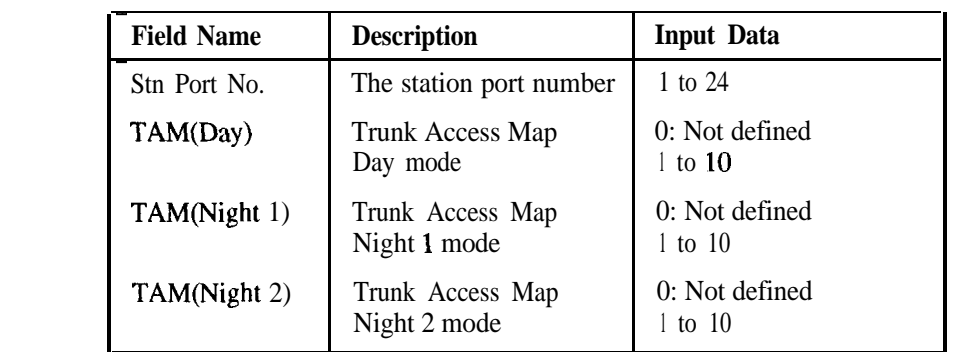

#### **Example**

This example assigns station port number 15 to Trunk Access Map 1 for Night 1 mode only.

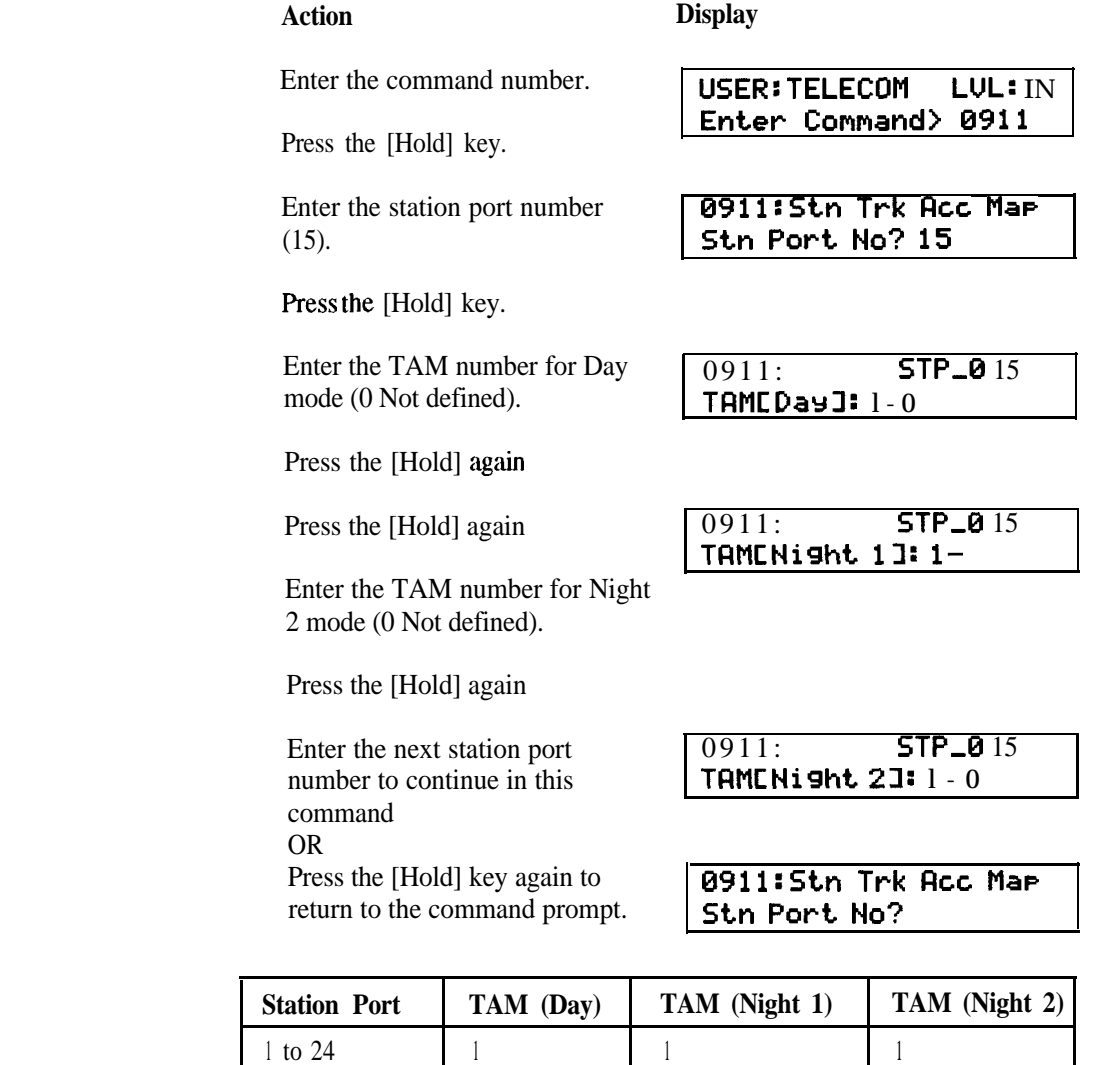

**I -**

**Station Type** This command defines the hardware settings assigned to a station port.

**Input Data**

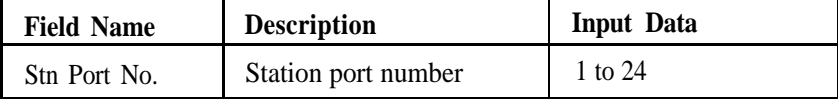

When the station port is selected the system detects whether the port is for an SLT or a Keystation and displays the appropriate fields.

*Single Line Telephones*

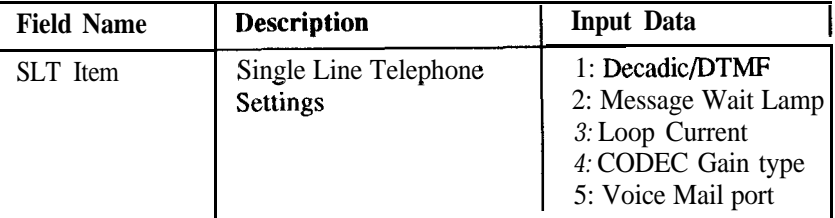

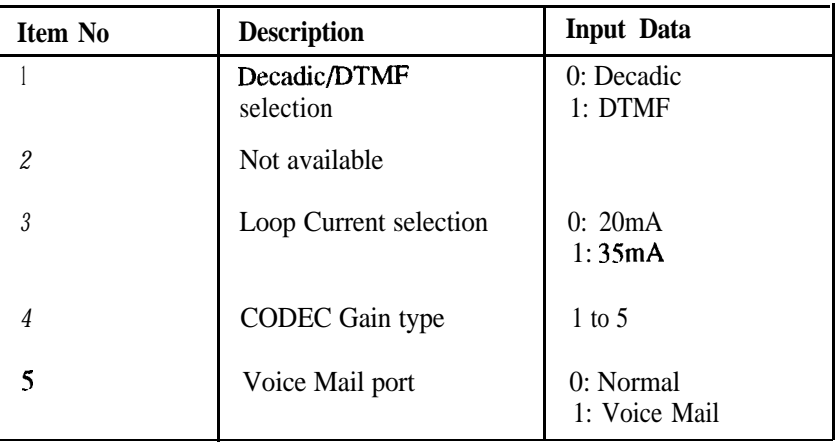

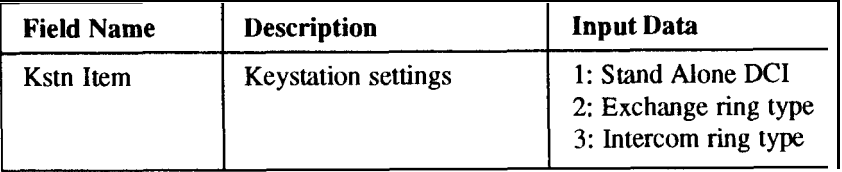

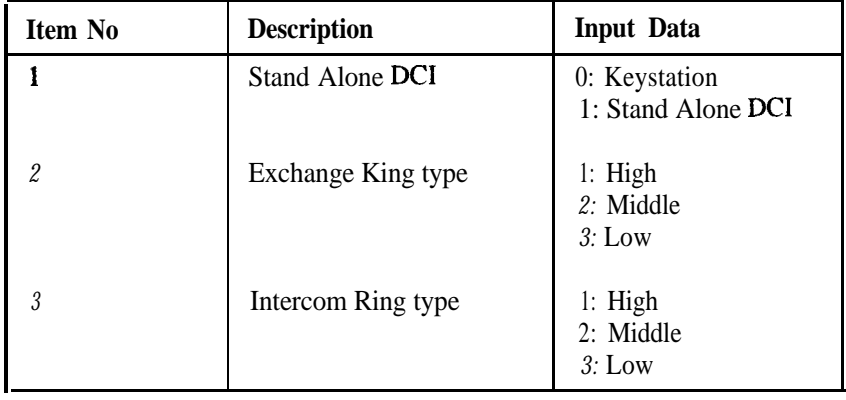

#### *Keystations*

.<br>--
# IN 1001

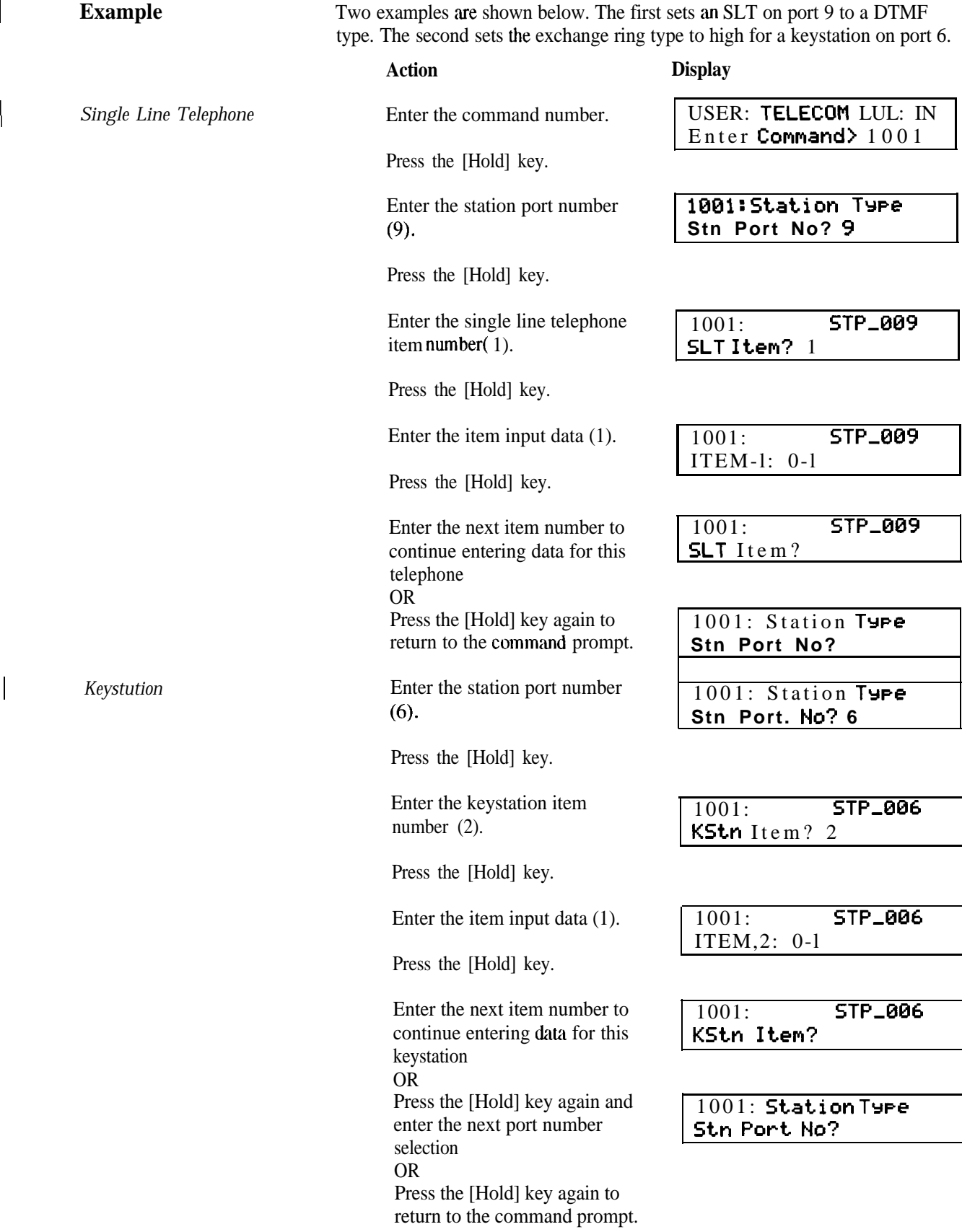

*For Single Line Telephones* 

# IN1001

**Defaults** The default settings depend on the type of circuit board installed.

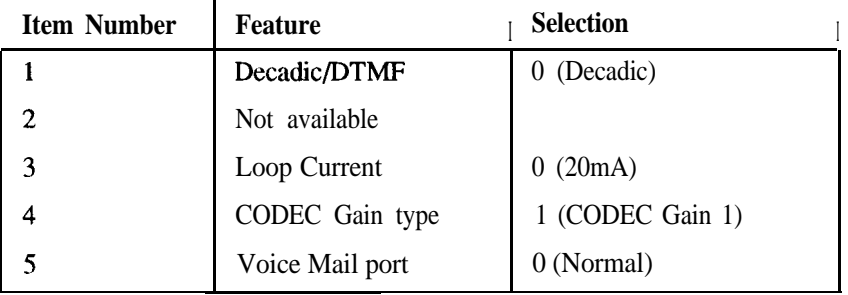

*For Keystations*

-

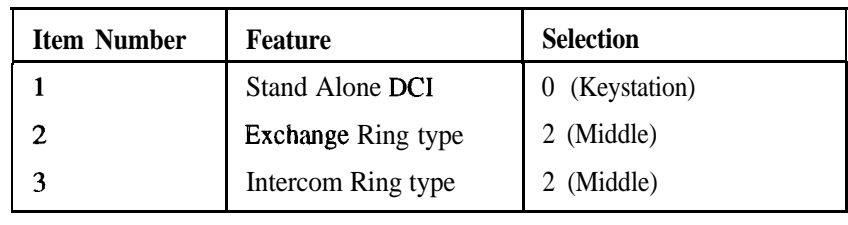

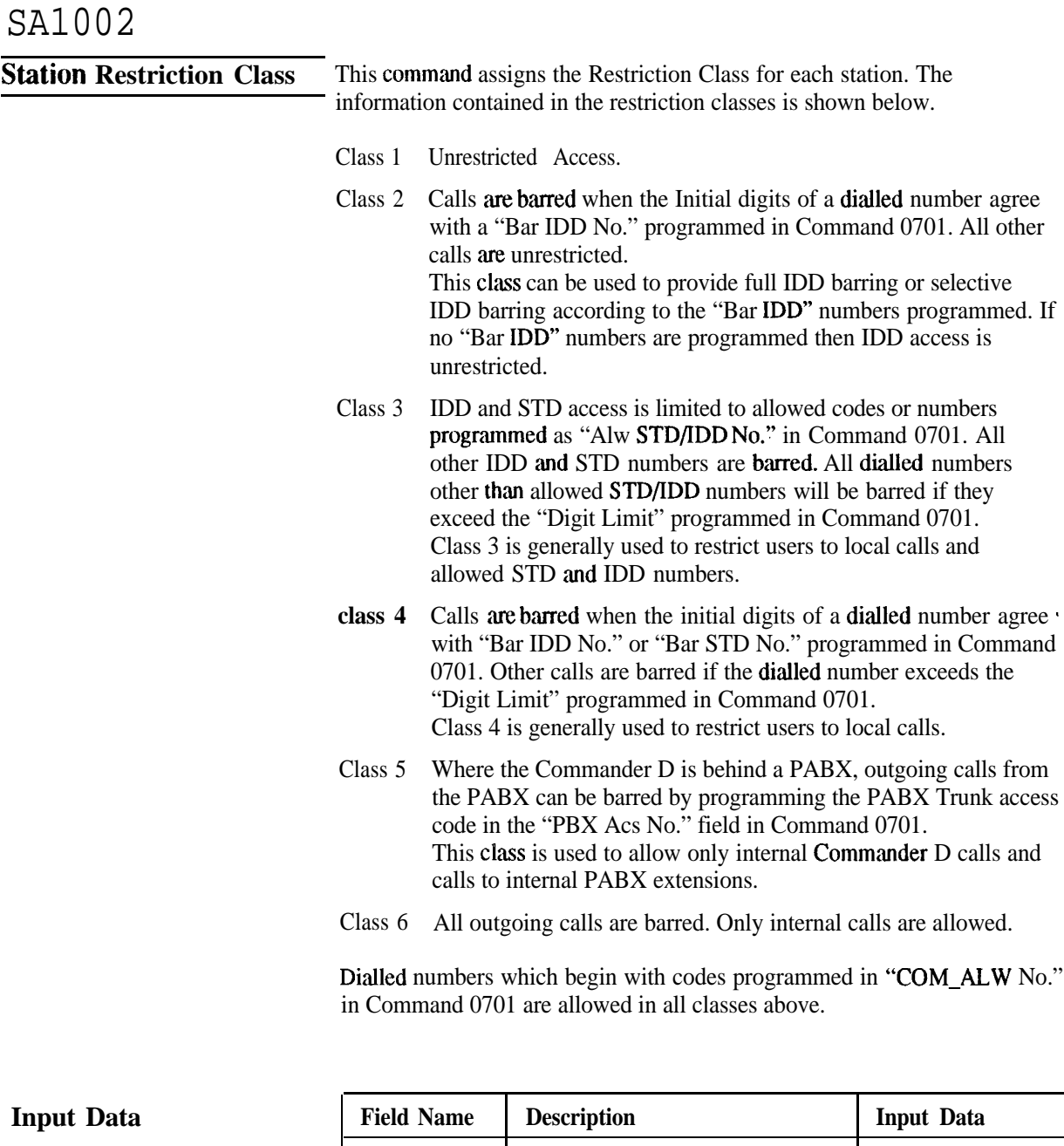

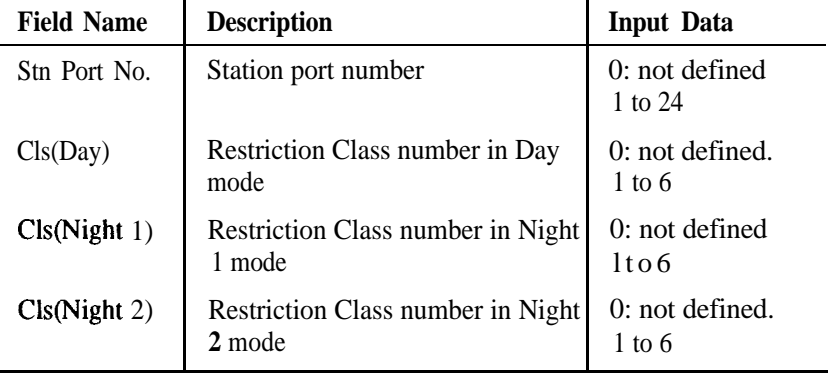

# SAl002

**Example** This example assigns station port 13 to Restriction Class 2 in Day mode, Restriction Class 4 in Night 1 mode and Restriction Class 6 in Night 2 mode.

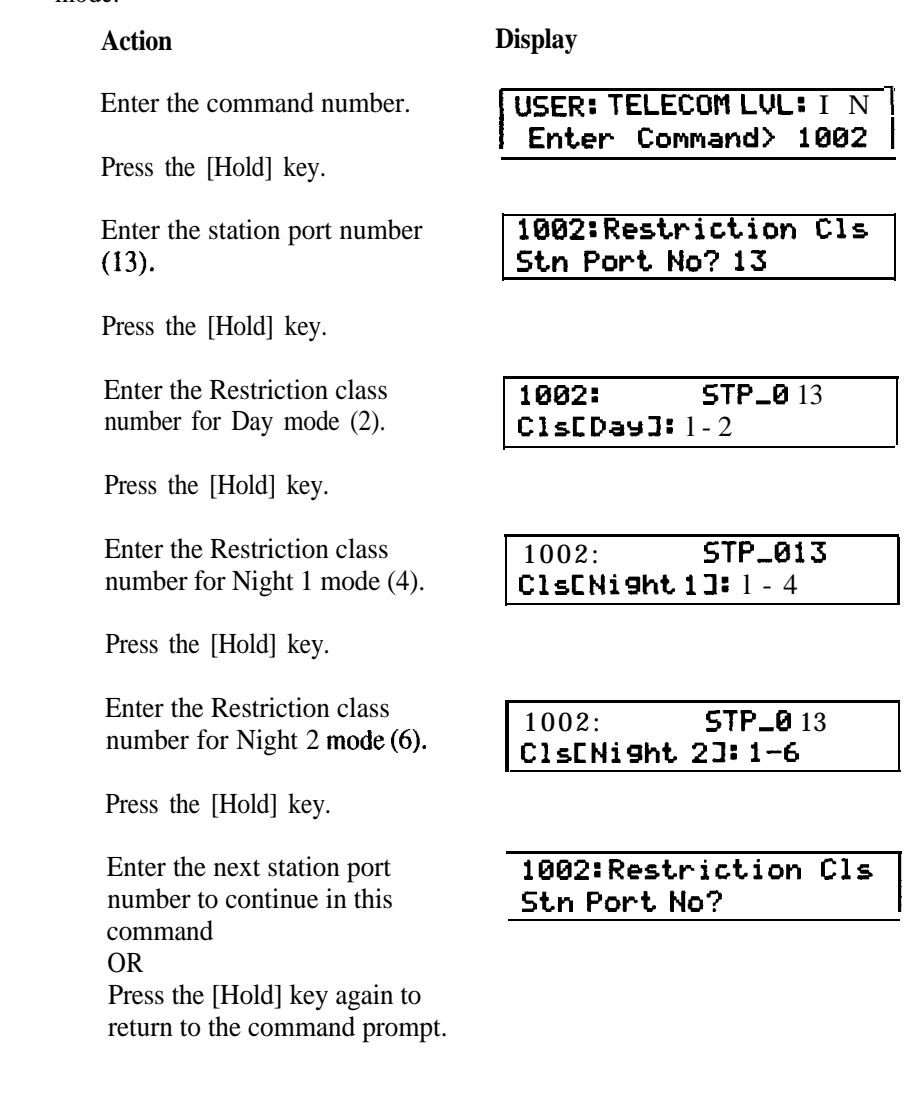

**Defaults**

The Restriction Class of all stations is set to 1 for all operation modes.

**Station Class of Service** This command assigns a Class of Service for each **station.** Note: Refer to command 0406 for details of Class of Service assignment.Input Data

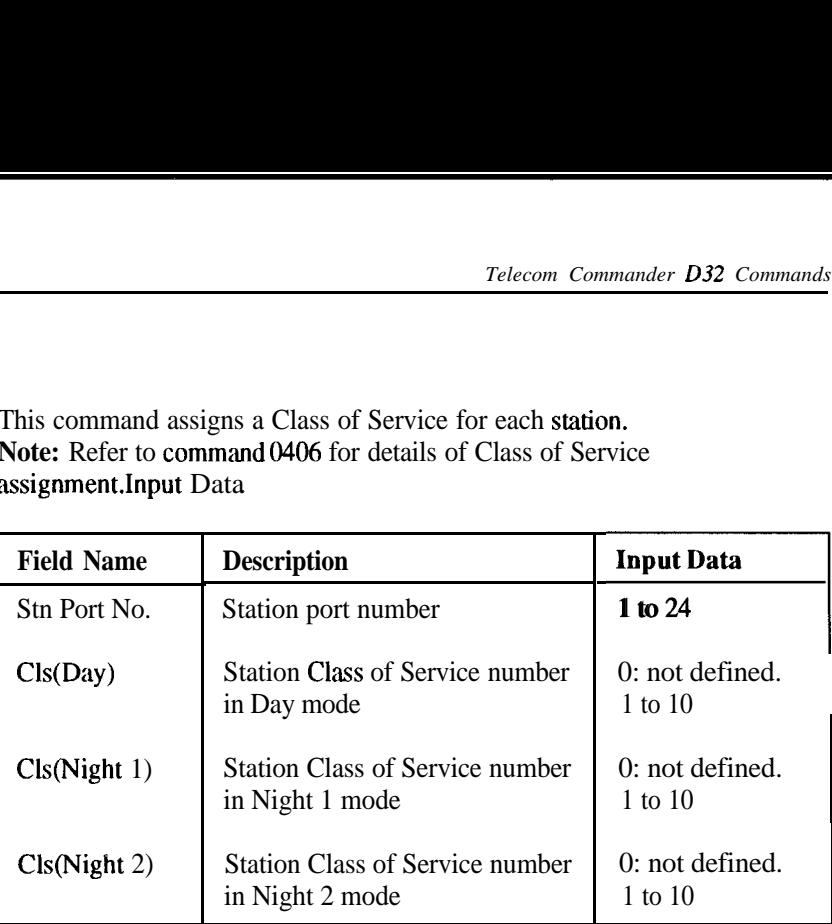

This example assigns Class of Service to station port 21 as follows, Class of Service 2 in Day mode, Class of Service 4 in Night 1 mode and Class of Service 6 in Night 2 mode.

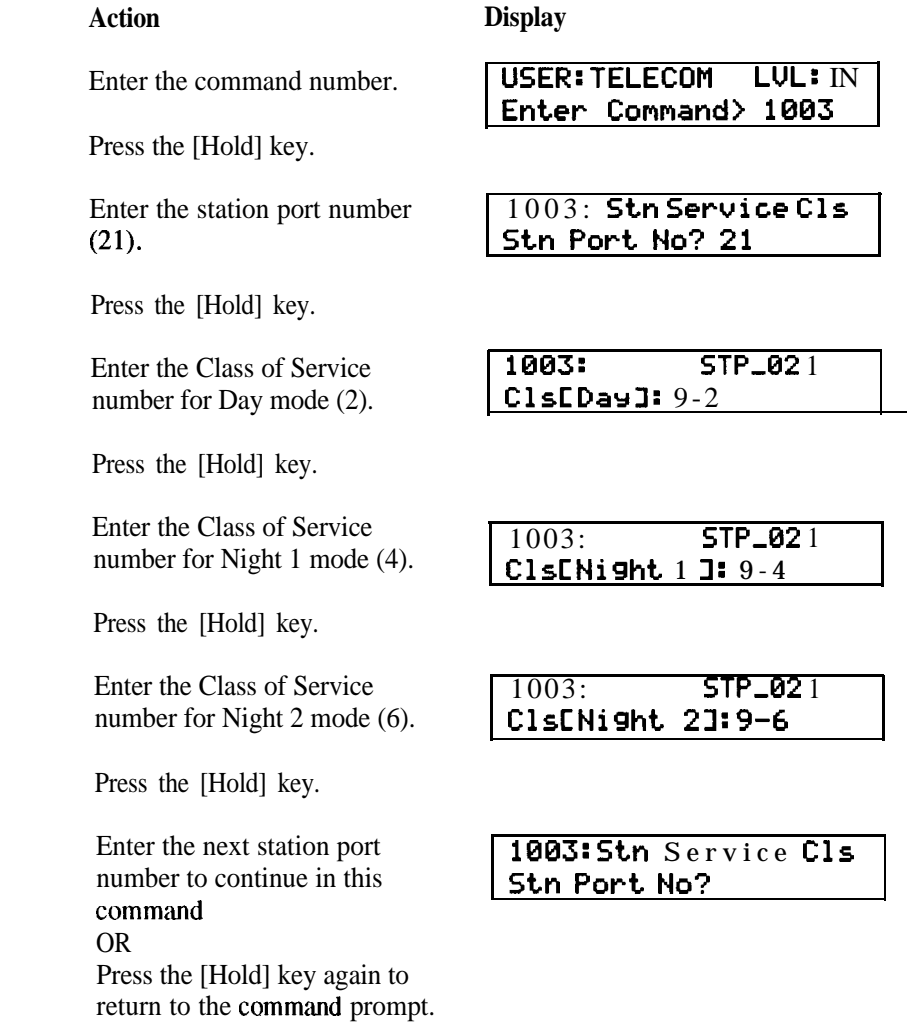

**Defaults** All stations have Class of Service 9 for all operation modes.

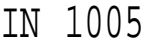

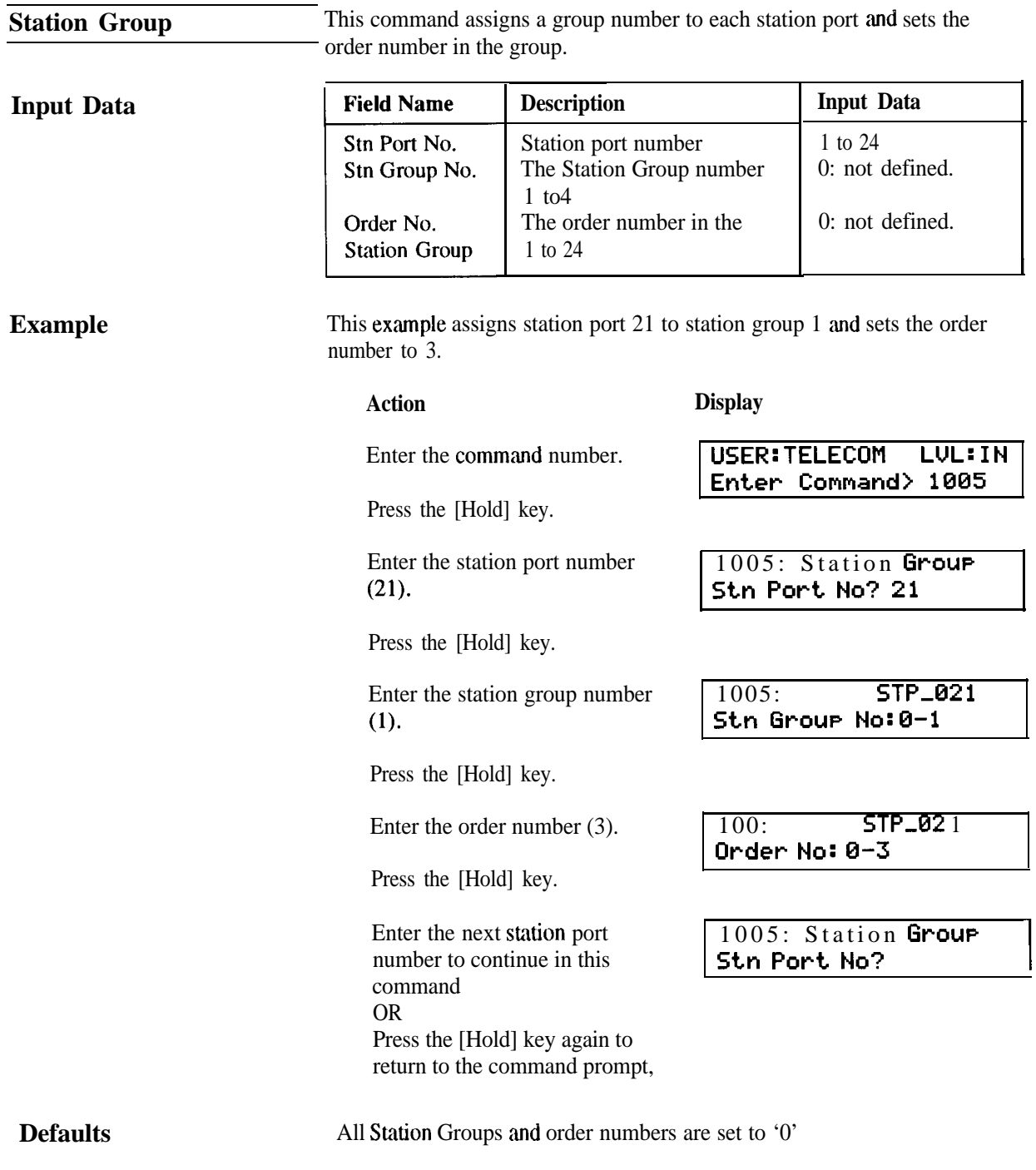

# **Programming** programmable line keys.

**Keystation Line Key** This command assigns exchange lines and key functions to a keystation's

### **Input Data**

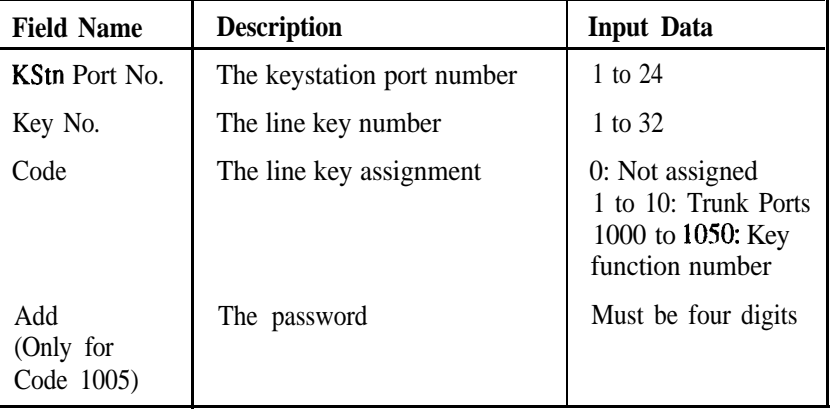

### *Key Function Codes*

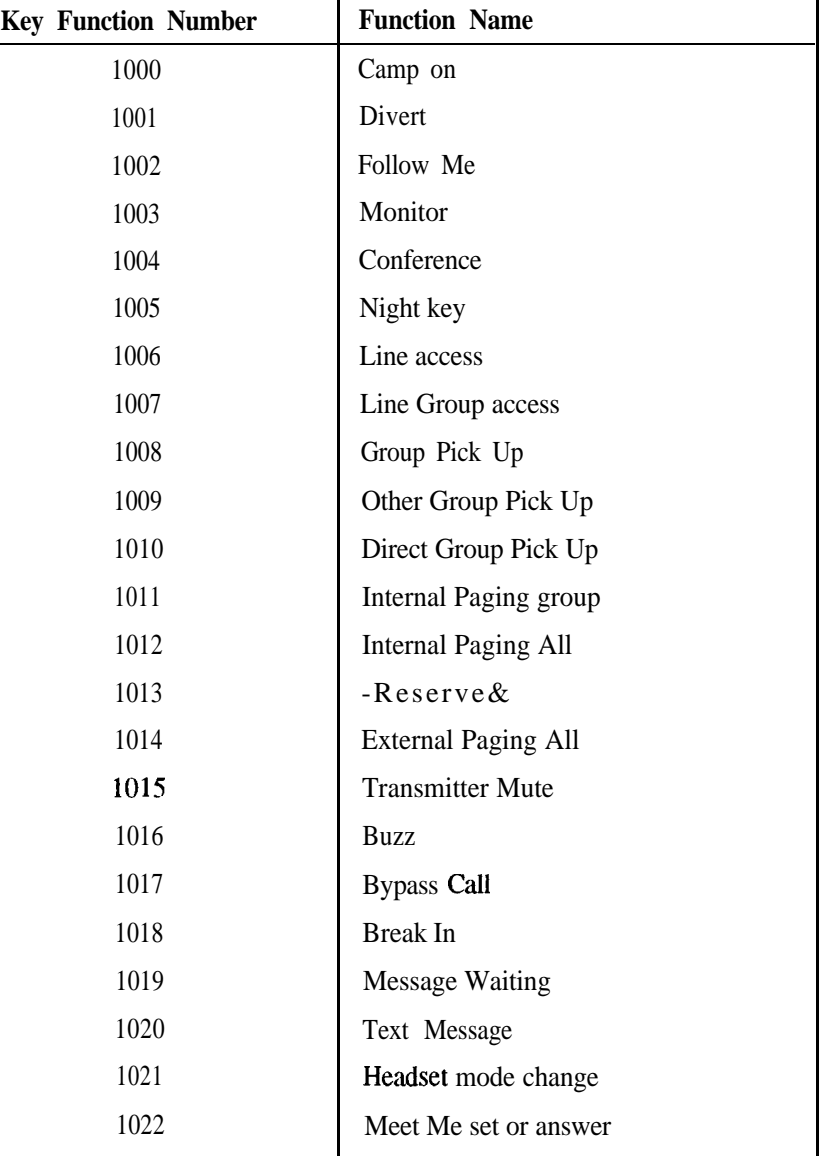

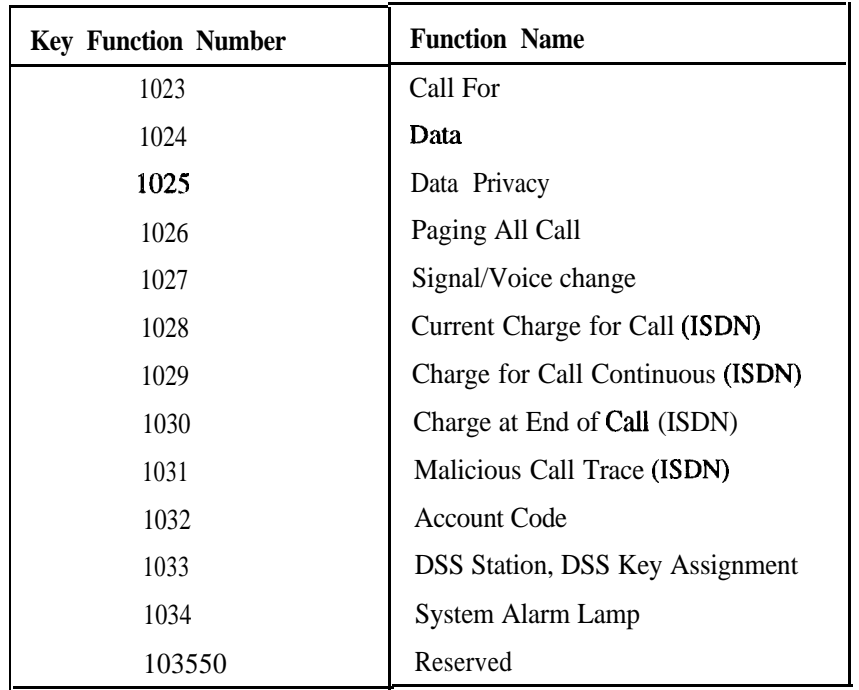

In this example key 17 on keystation port number 1 is programmed for Group pick-up.

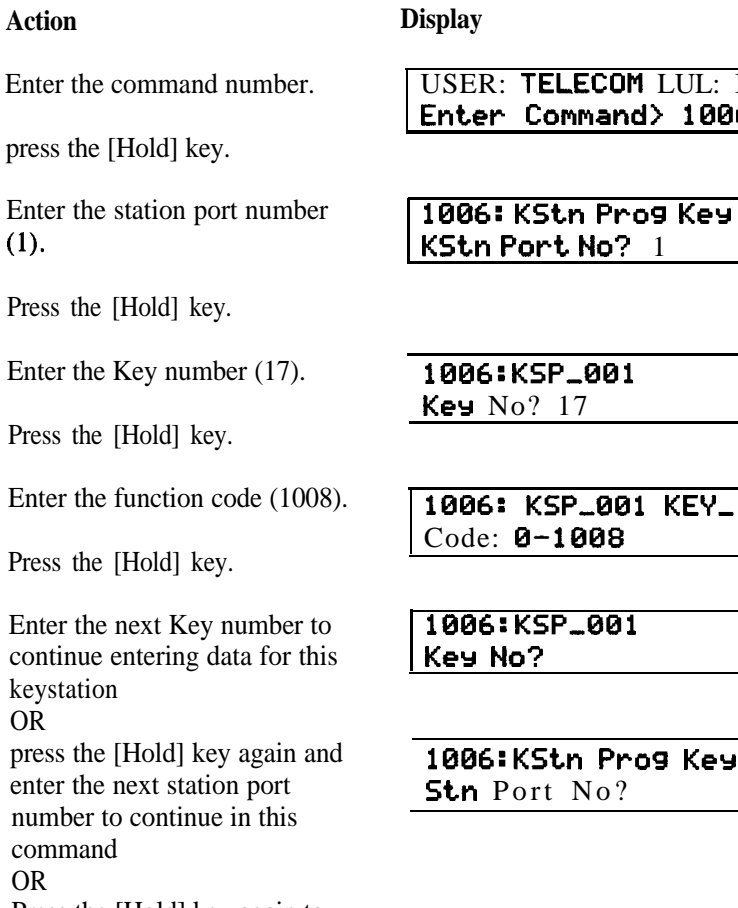

Press the [Hold] key again to return to the command prompt. ELECOM LUL: IN ommand> 1006

 $\cdot$ t No?  $\pm$ 

P\_001 17

1886: KSP,881 KEV,17  $-1008$ 

P\_001

1BBd:KSt.n Pros **Ker** t  $No?$ 

**Defaults** All keystations have the following default key assignments:

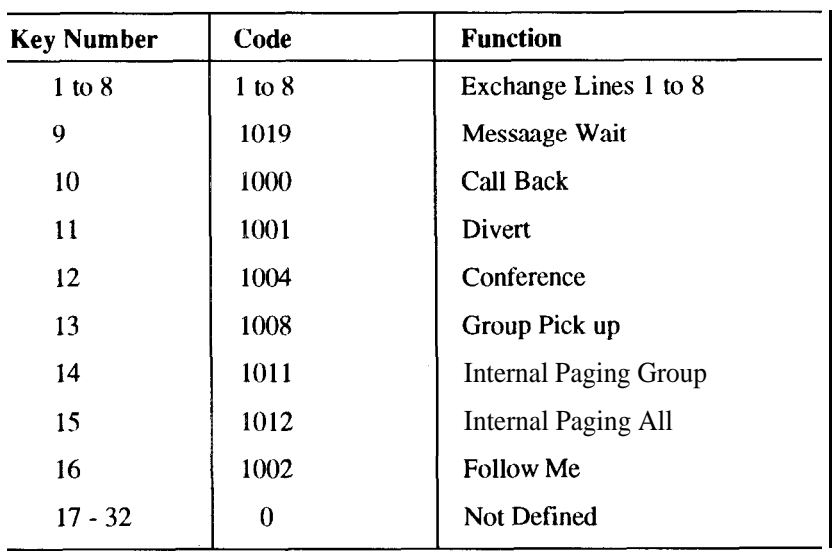

Note: Stations with Classes of Service 1 to 5 are unable to individually program their line keys. Classes of Service 6 to 10 permit line key programming.

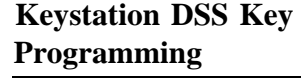

This command assigns station numbers and Speed Dial numbers to the keystation DSS keys.

### **Input Data**

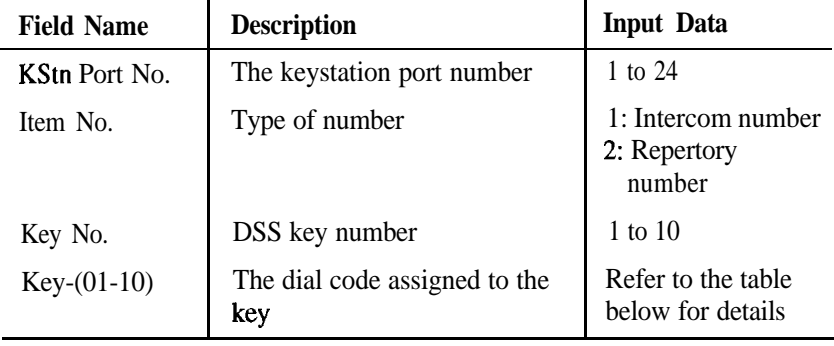

*Dial Codes*

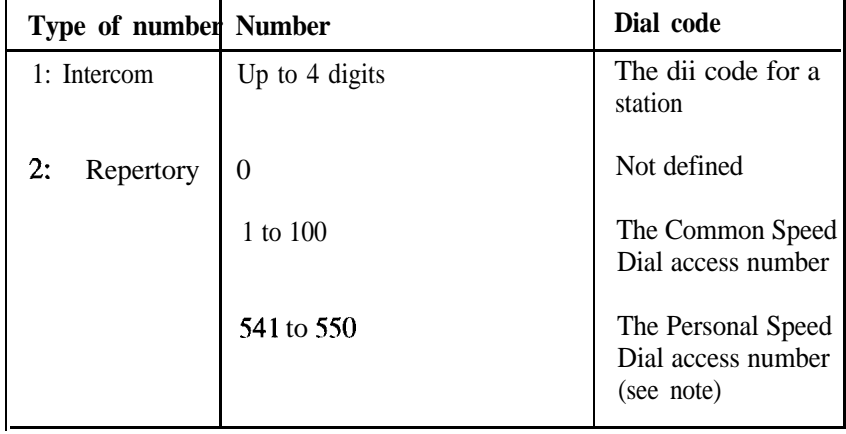

Note: Any number in the range 541-550 is converted to the actual address of the Speed Dial for that station.

This example assigns the intercom number 120 to DSS key 8 on keystation port number 1.

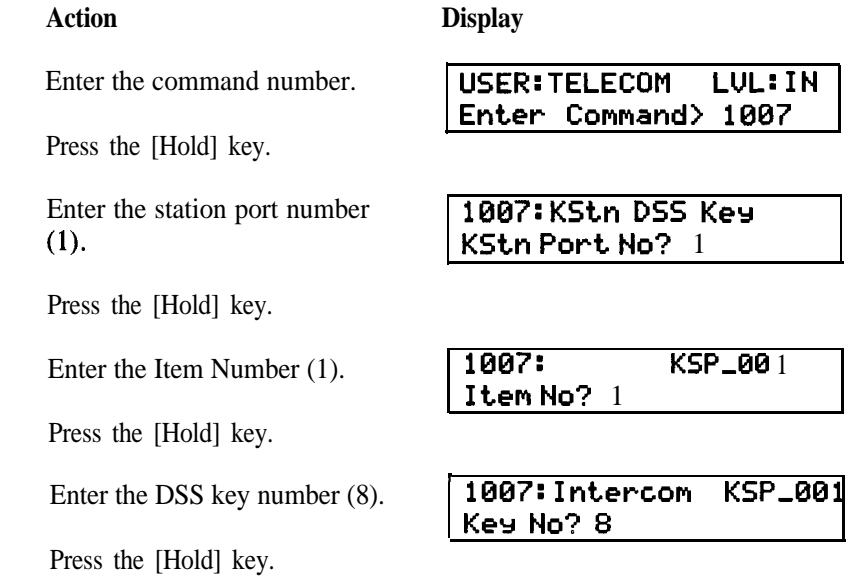

**Example**

**<sup>I</sup>**

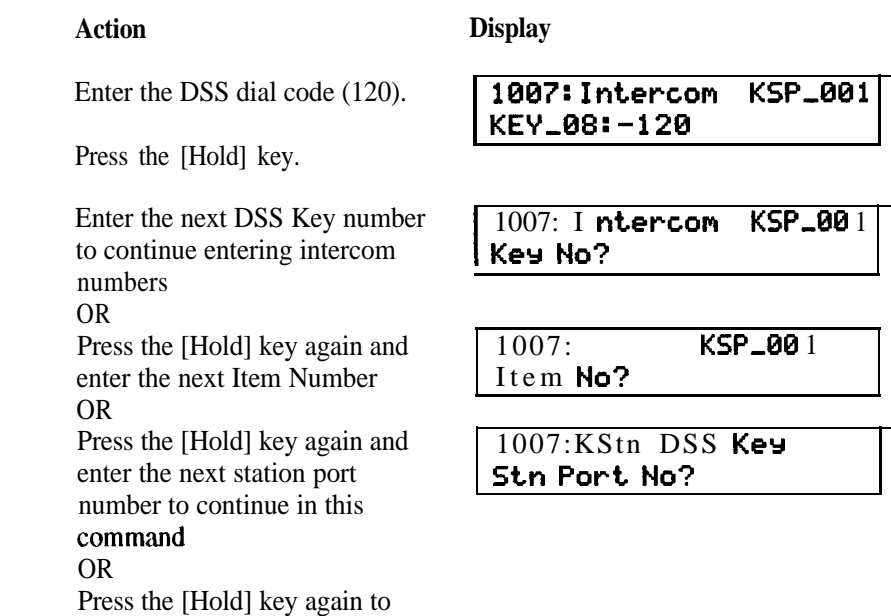

return to the command prompt.

 $\bf$  **Defaults** 

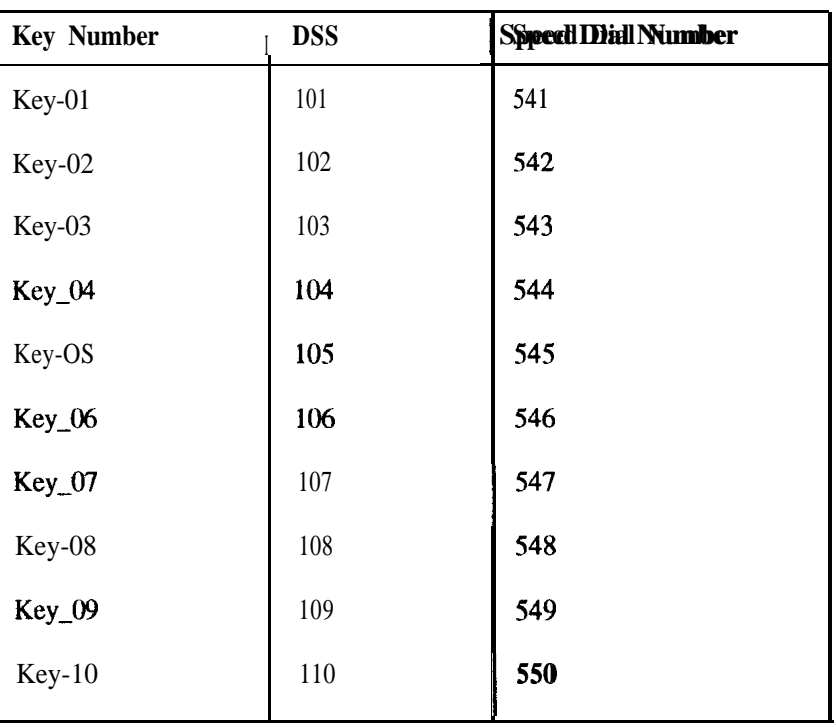

### **Station Options** This command determines the following options for each station:

- 1 If an SMDR printout is enabled.
- **2** If **auto** seizing is enabled for either an internal or external line.

**Input Data**

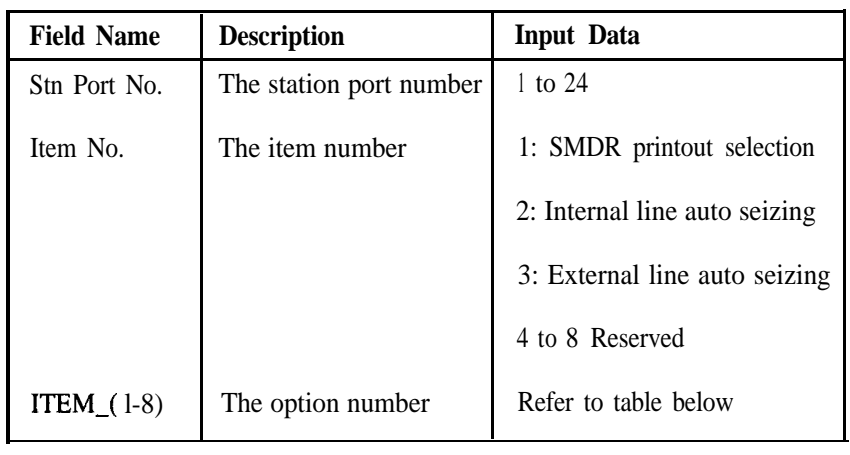

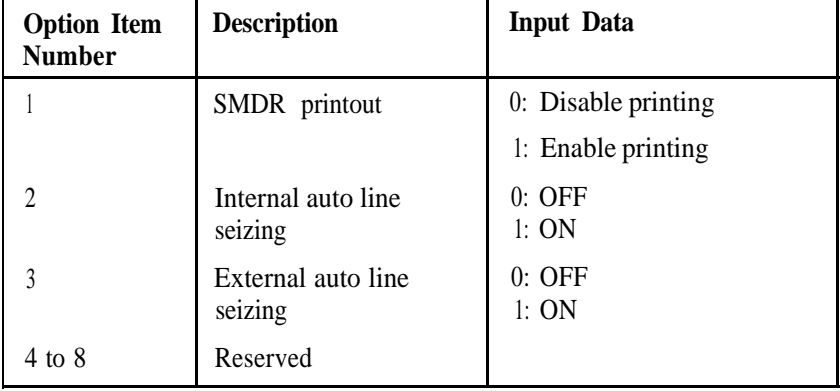

**Example**

This example disables SMDR printing for station port number 15.

#### **Action Display**

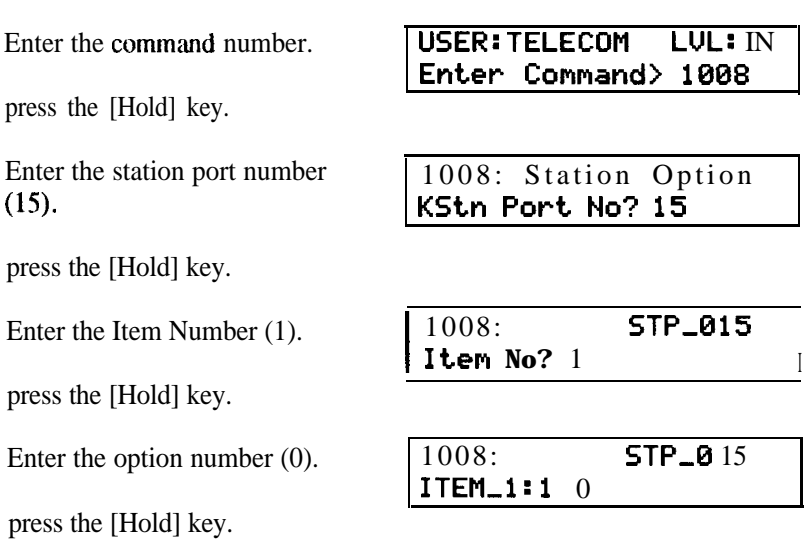

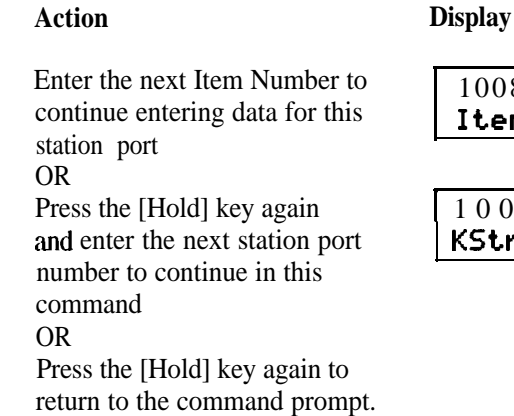

1008: Item **No? STP-015**

008: Station Ortion **KStn Port No? <sup>1</sup>**

**Defaults** All stations have the following option settings:

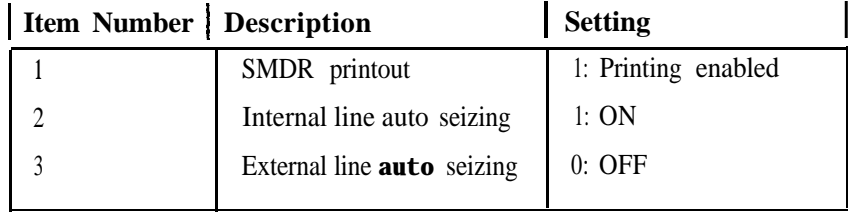

**Note :**

- 1. If a station is programmed for both internal and external auto line seizing, then an external line is seized when the handset is lifted and an internal line seized when the [Speaker] key is pressed.
- 2. Station User Guides have been written for the default **values** Keystation users should be informed if any changes are made in this command.

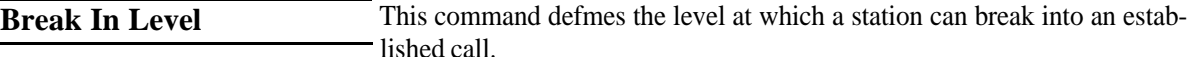

#### **Input Data**

**Field Name** Stn Port No. STP<sub>-</sub>(1-24) **Description Input Data** The station port number  $\begin{array}{|c|c|} 1$  to 24 Break in level 0: Not defined l:Exchange/lntercom calls 2:Intercom calls 3:Priority ringing

#### **Example**

This example allows station port number 21 to break into Intercom calls only.

Enter the command number.

Press the [Hold] key.

Enter the station port number (21).

Press the [Hold] key.

Enter the break in level (2).

Press the [Hold] key.

Enter the next station port number to continue in this command OR Press the [Hold] key again to return to the command prompt.

#### **Action Display**

**USER: TELECOM LVL:** IN **Enter Command>** 100 9

**1009:Break** In Level **KStn Port NO? 21**

1009:Br-eak In **Leuol STP,021: l-2**

1009: Break In Level **KStn Port NO?**

**Defaults** All stations have the Break In Level set to 1 (Exchange/Intercom calls)

#### **Note:**

- 1. The station class of service determines whether or not the station is allowed to **use** the break in facility.
- 2. Priority ringing allows the station breaking in to jump to the top of the queue of calls ringing at the **station.**

**Secretary Port Assign** This command defines the secretary port for a manager station. This will determine where the manager's calls are diverted to while Do Not Disturb is activated.

.

### **Input Data**

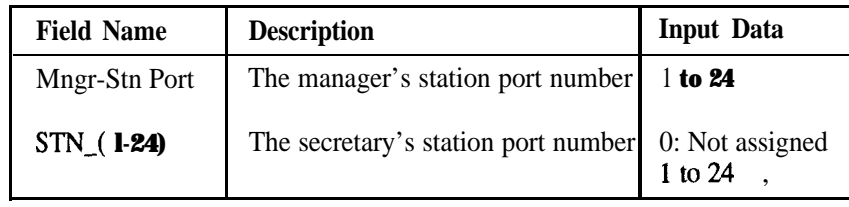

ExampleThis example assigns station port 10 as a secretary for the manager's station port 12.

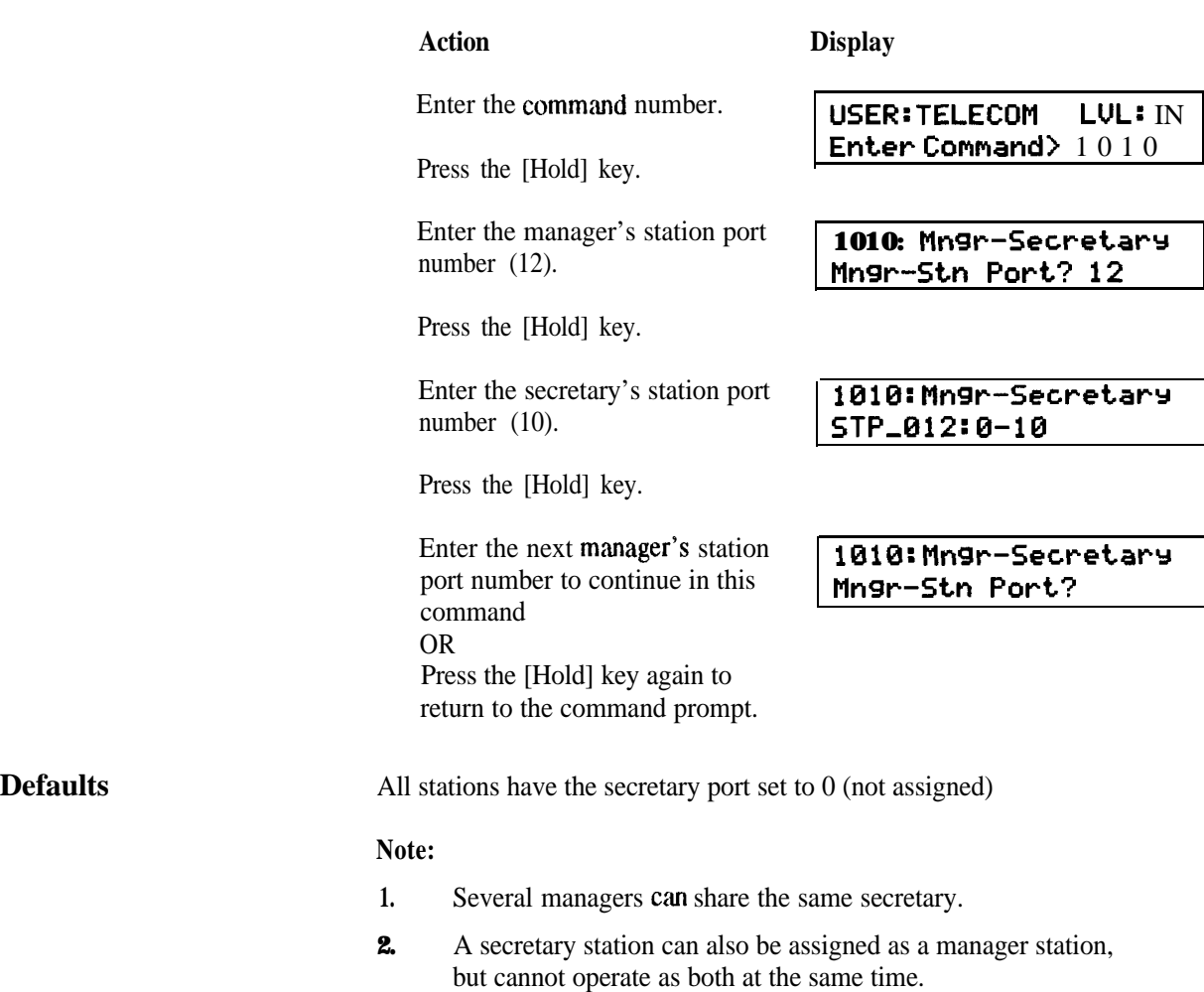

**I -**

# IN 1012

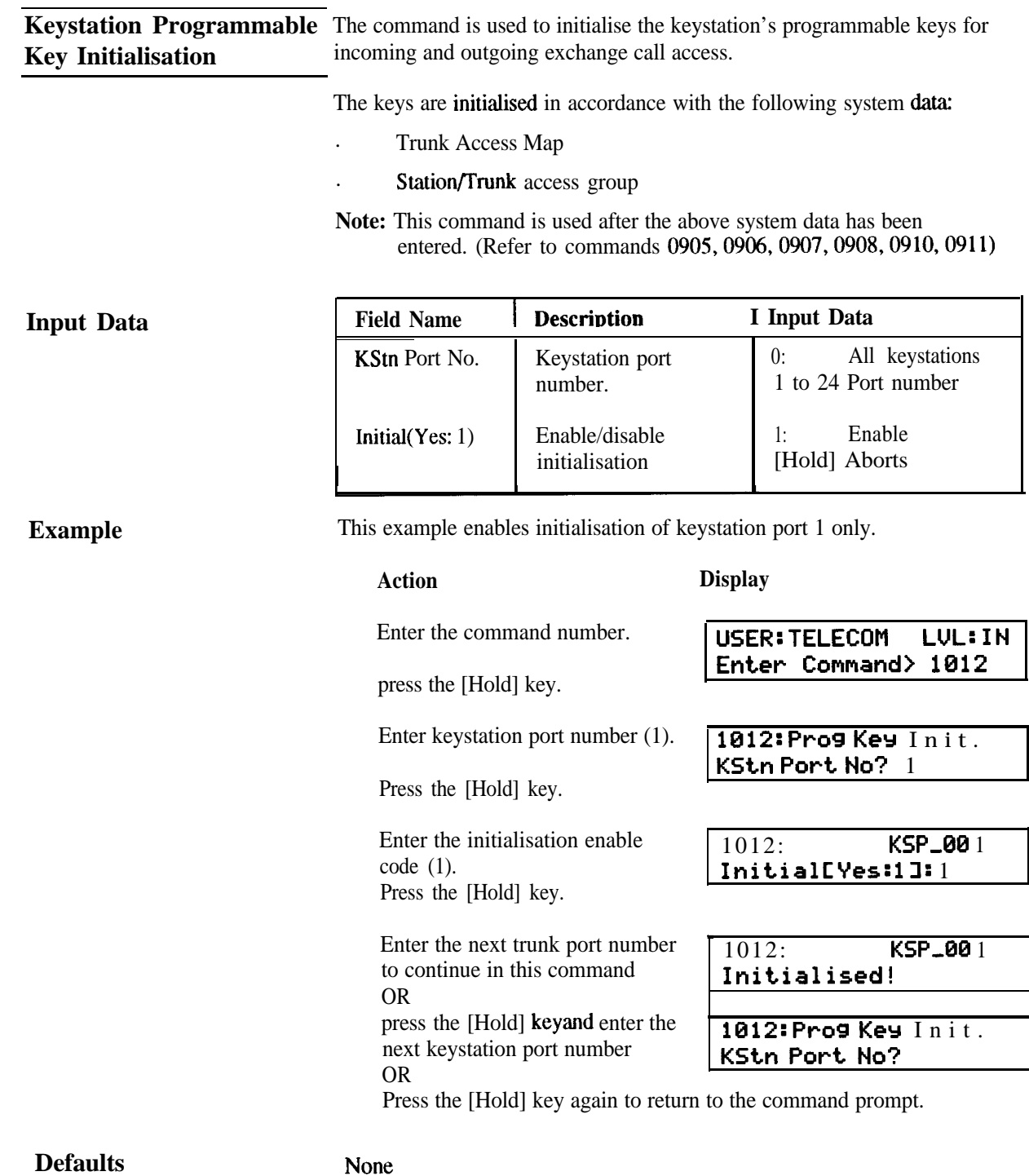

# IN 1104

**Operator Port Assign This command assigns a keysmion port as an Operator port.** 

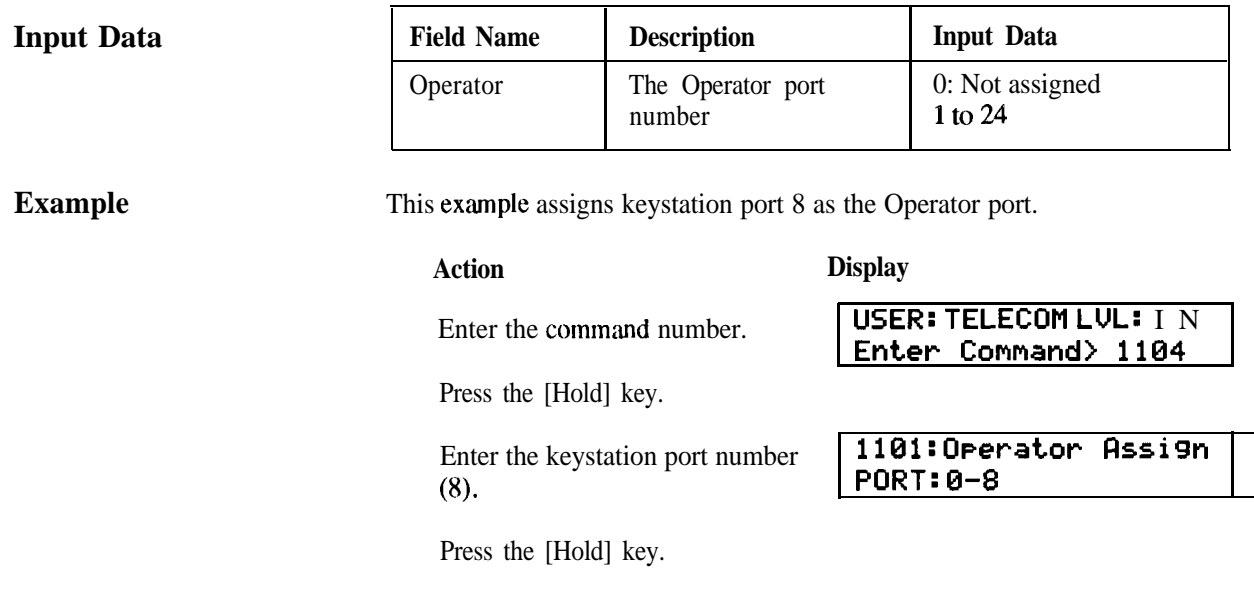

**Defaults**

None

# IN 1105

# **DSS Station Set**

This command assigns a keystation port as a DSS Station Port.

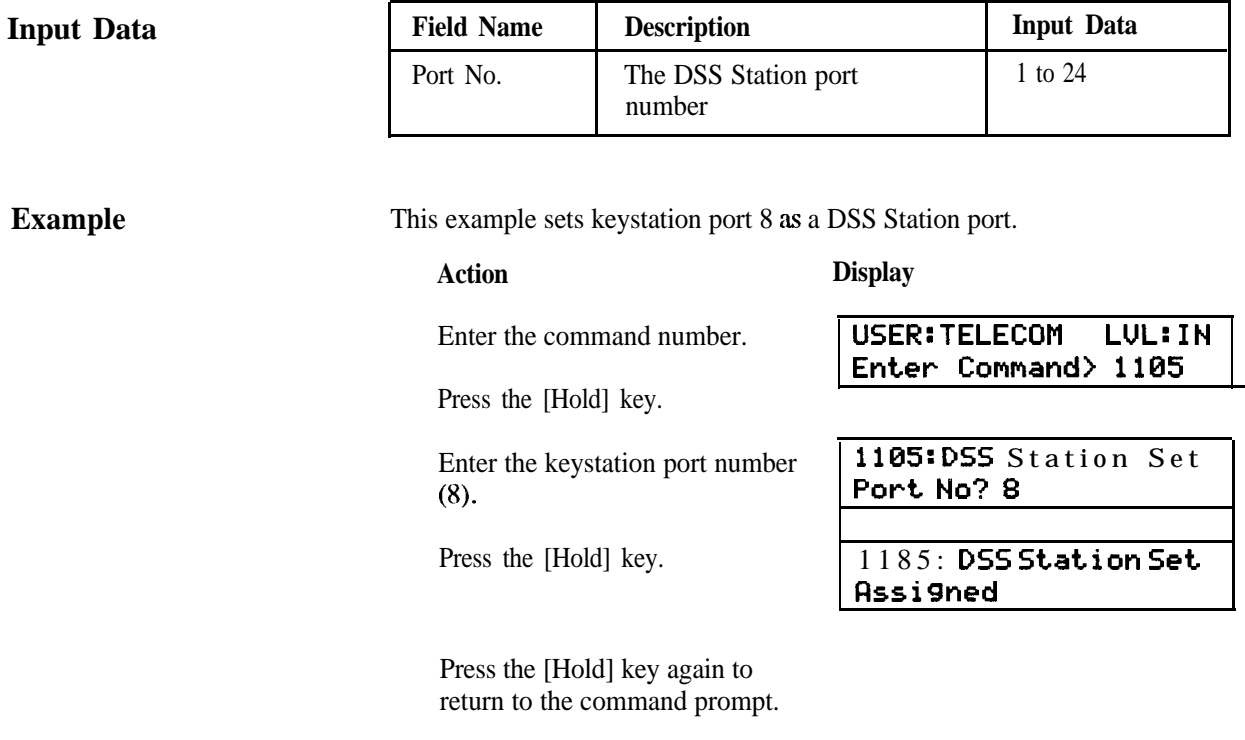

**Defaults**

None

**DCI Initial Type** This command defines the operational parameters for a DCI initial type. A DCI initial type is then allocated to each DCI in command SA 1202..

### **Input Data**

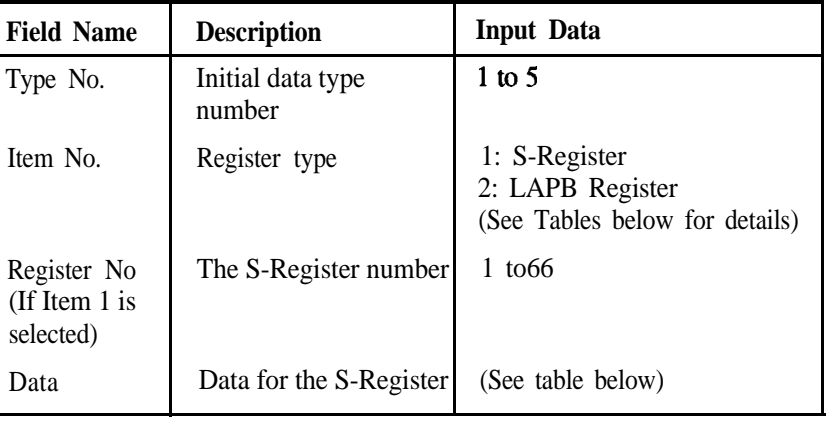

#### *LAPB-Register Data*

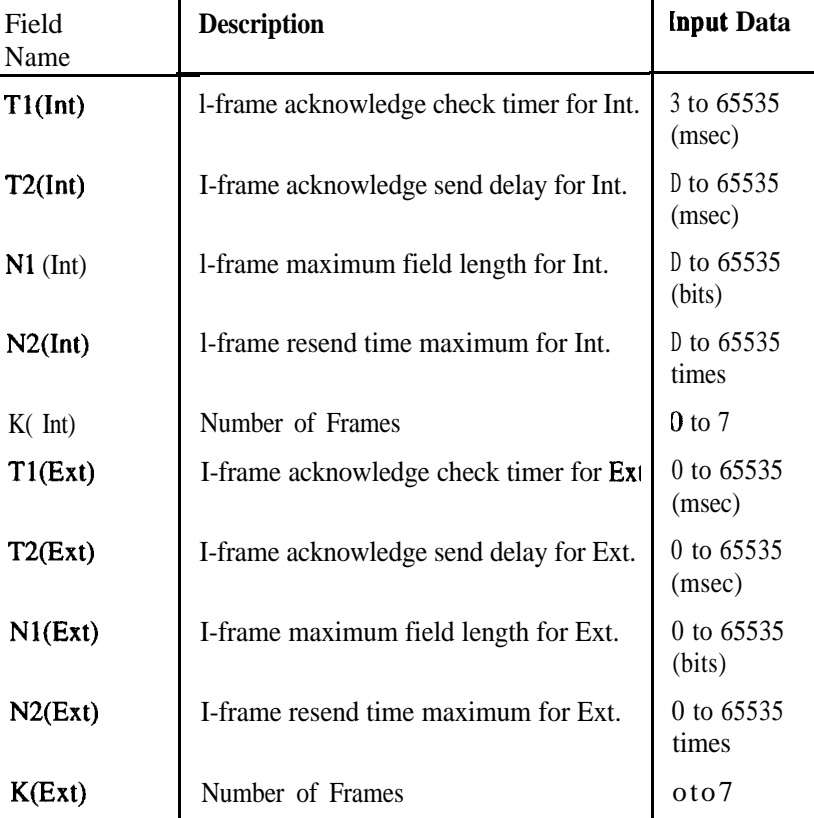

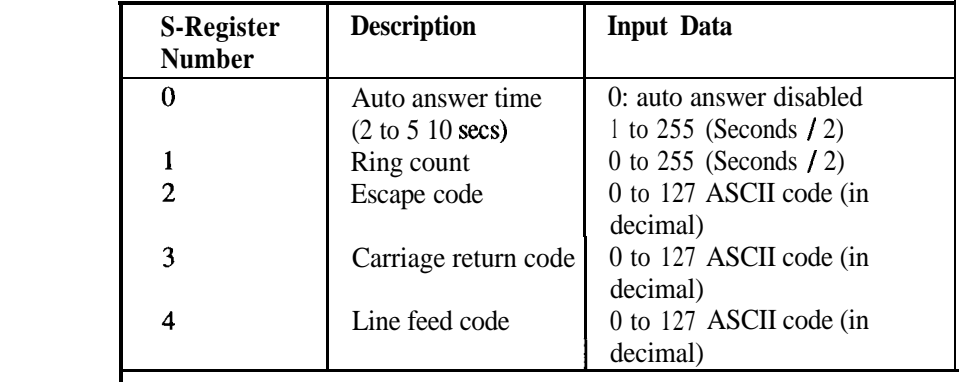

### *S-Register Data*

**I -**

# SA1201

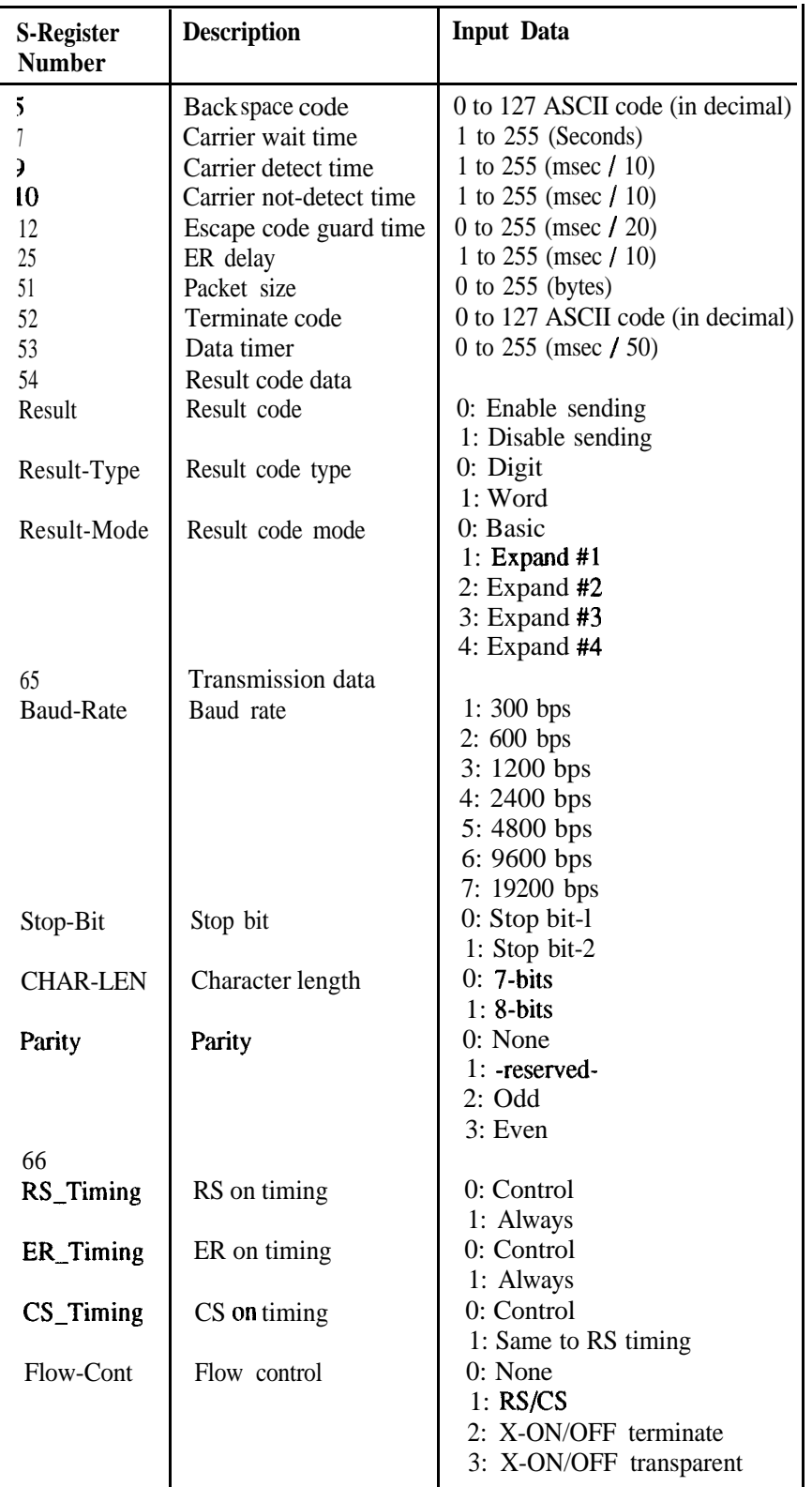

### **Example**

In this example, the auto answer time is set to  $10$  seconds and baud rate is set to 9600 with odd parity.

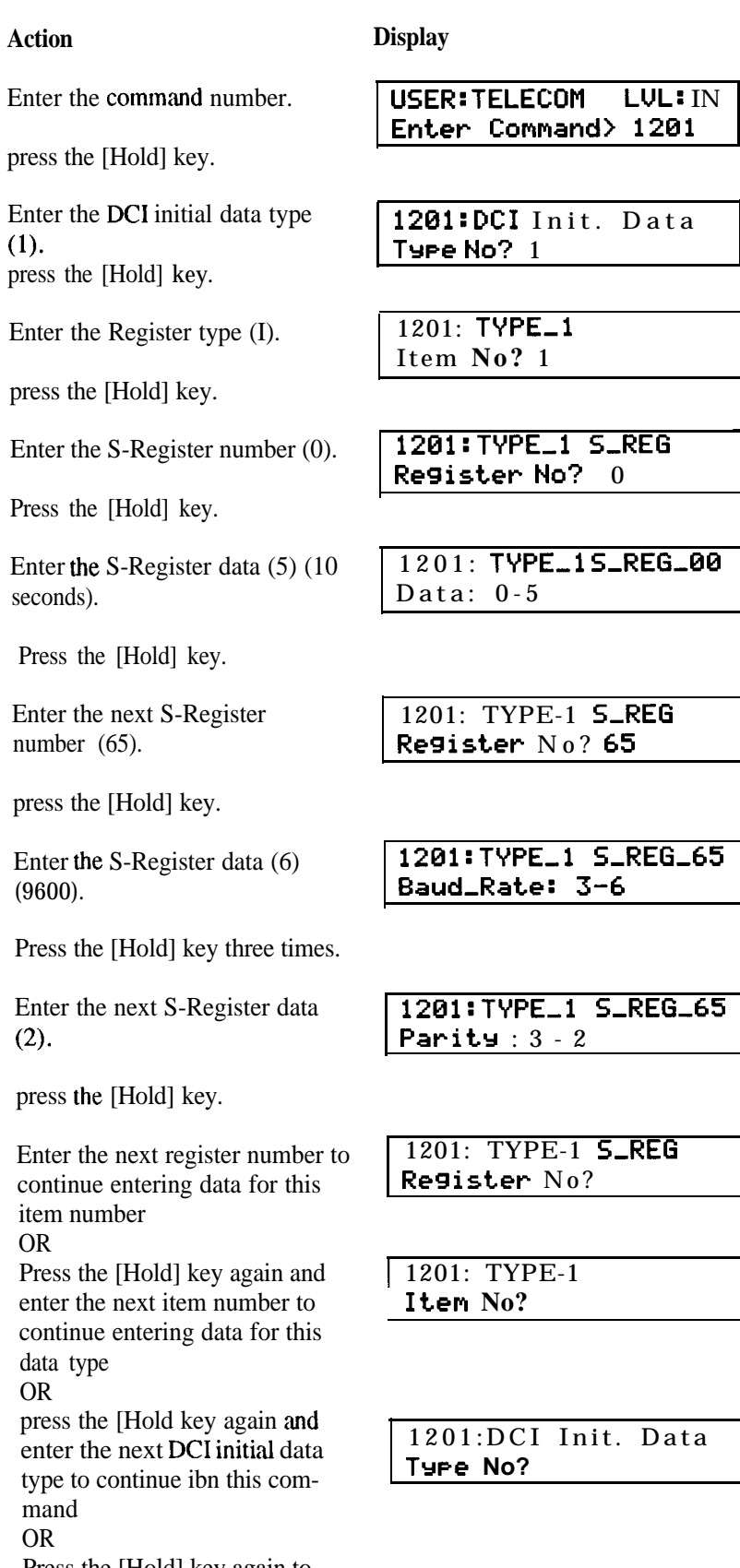

Press the [Hold] key again to return to the command prompt.

*S-Register Data*

**Defaults** The following defaults apply to Type 1. Types 2 to 5 have all register data set to 0 (not defined)

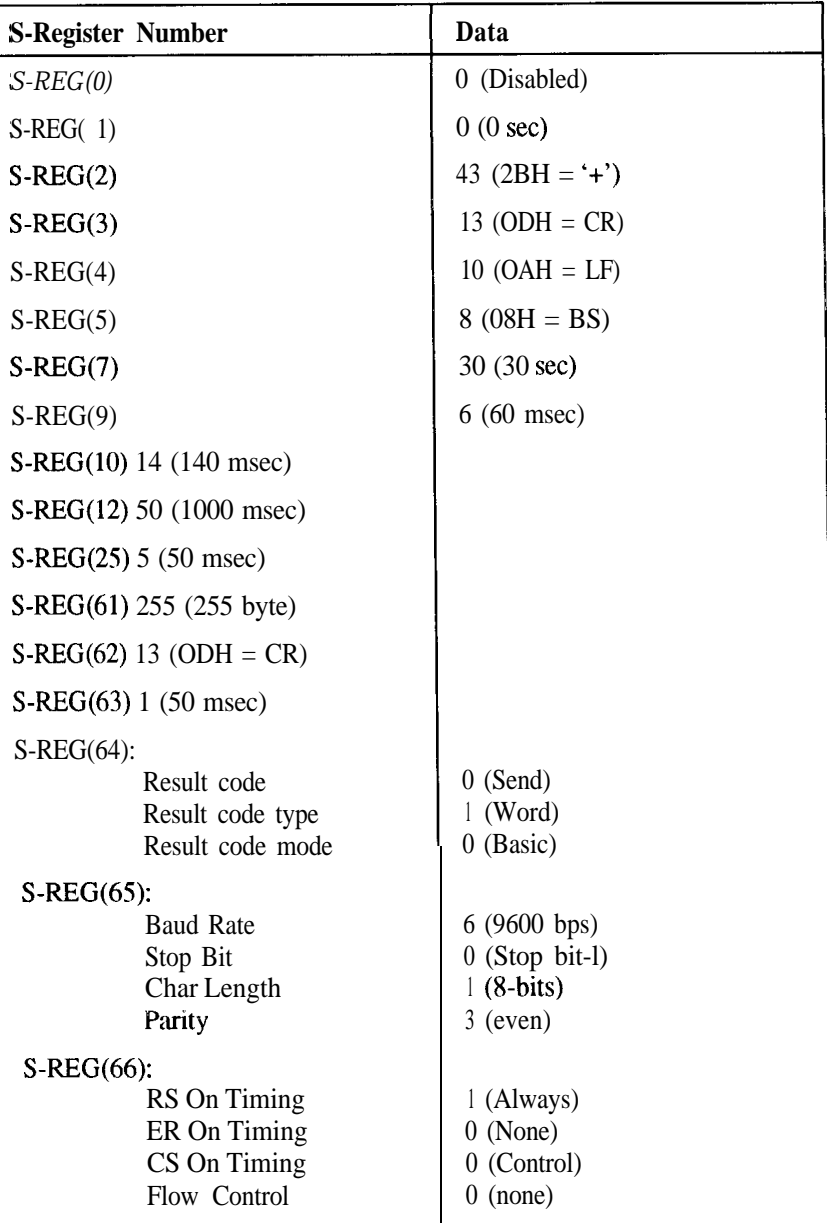

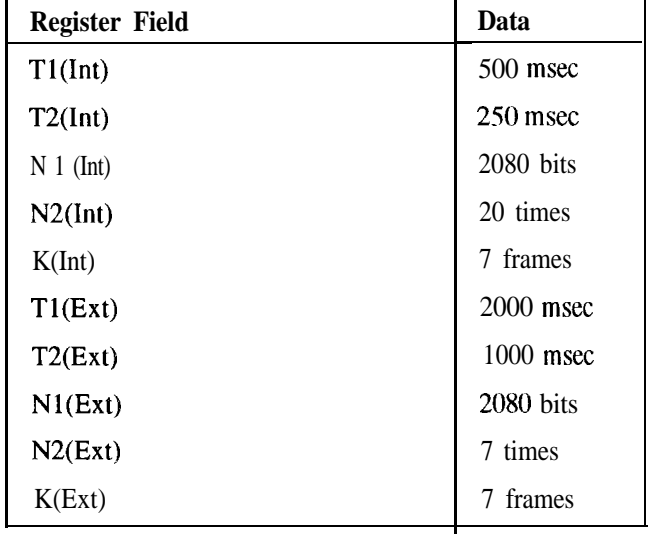

*LAPB Register Data*

The decimal equivalents for standard keyboard characters are provided in the following table:

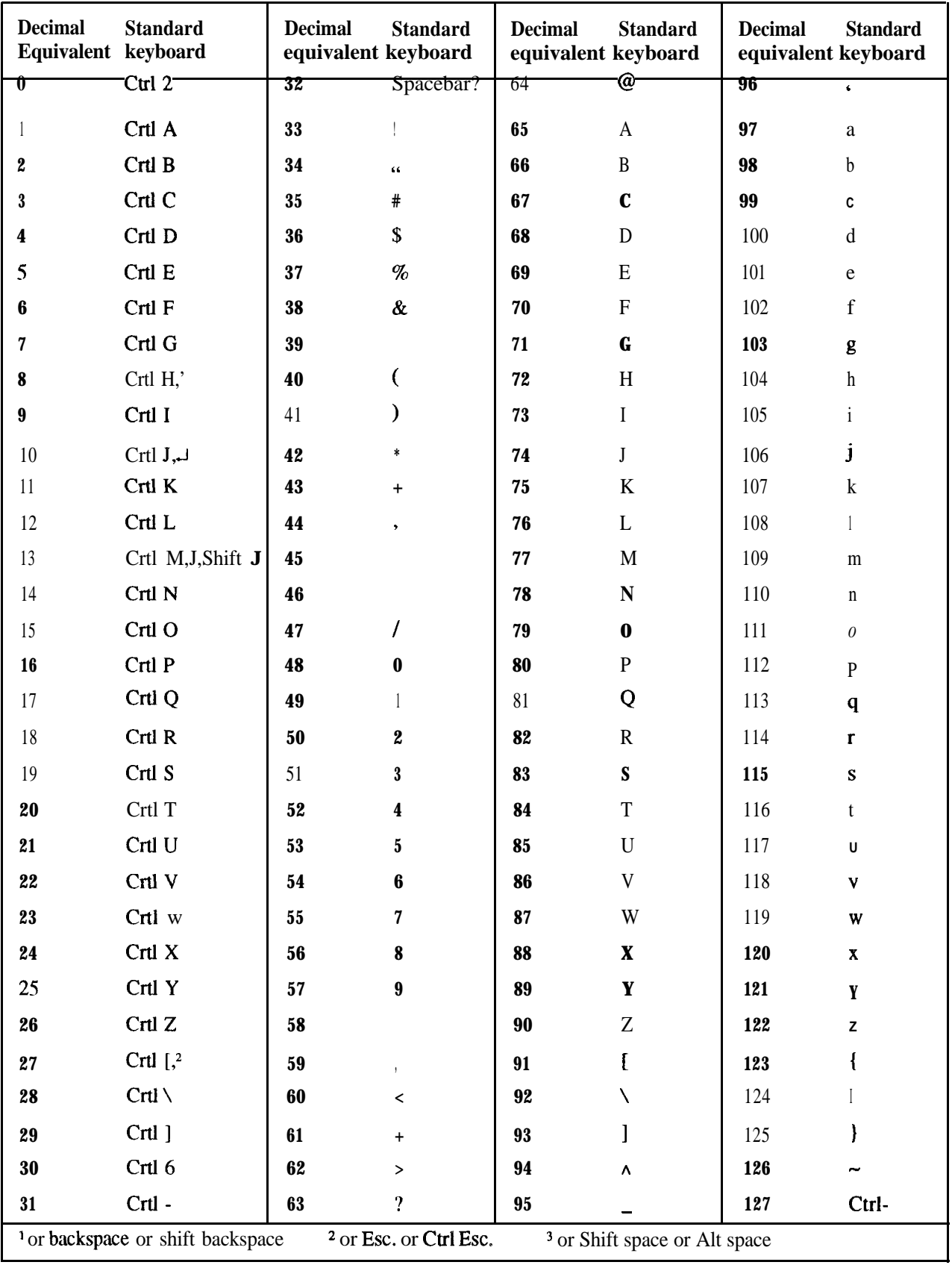

٦

**DCI Port Type** This command defines the DCI port type.

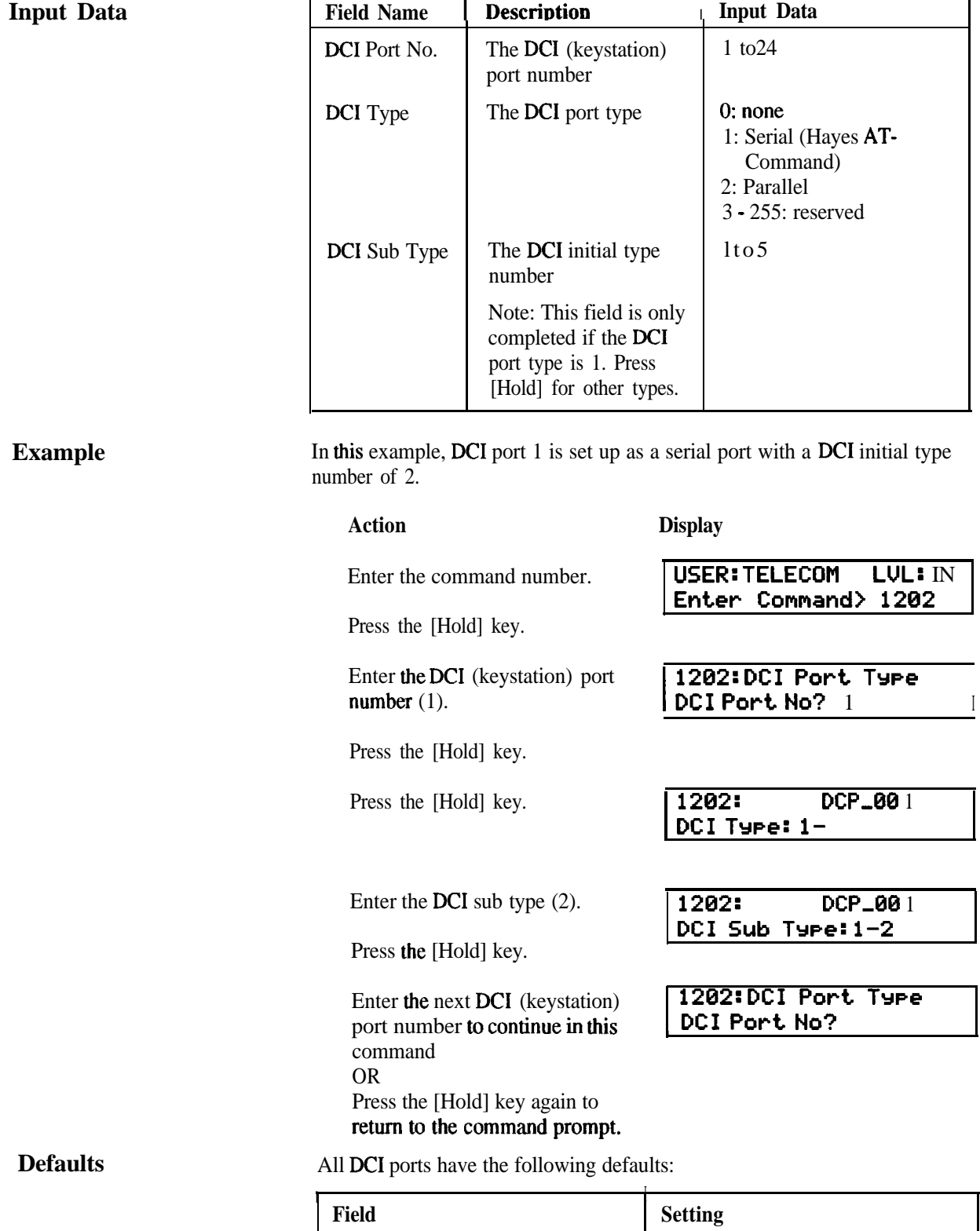

DCI Type 1 (Serial) **DCI** Sub Type 1 (DCI Initial Type **Number** 1)

# IN 1204

**DCI Group** This command assigns a group number to each DCI port.

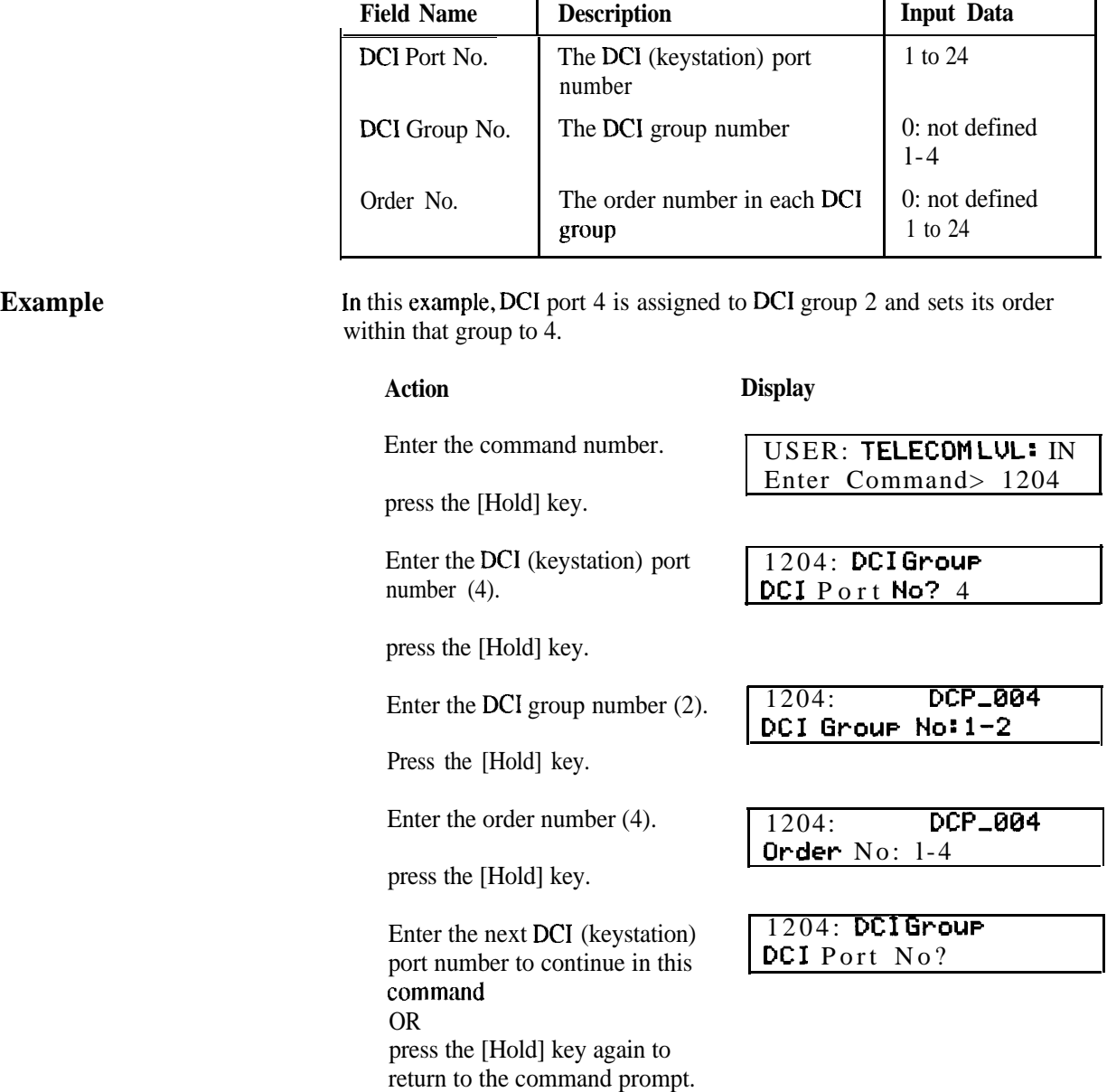

### **Defaults**

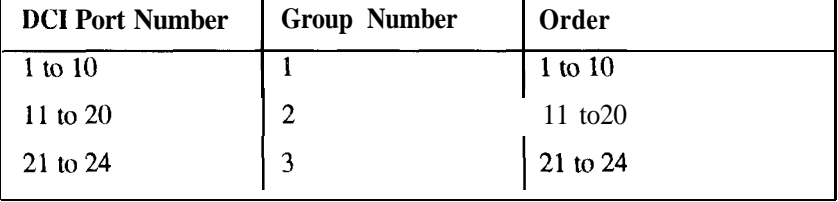

**DCI Restriction Class** This command assigns the restriction class for each DCI.

Note: All restriction tables and notes are the same as Command SA 1002.

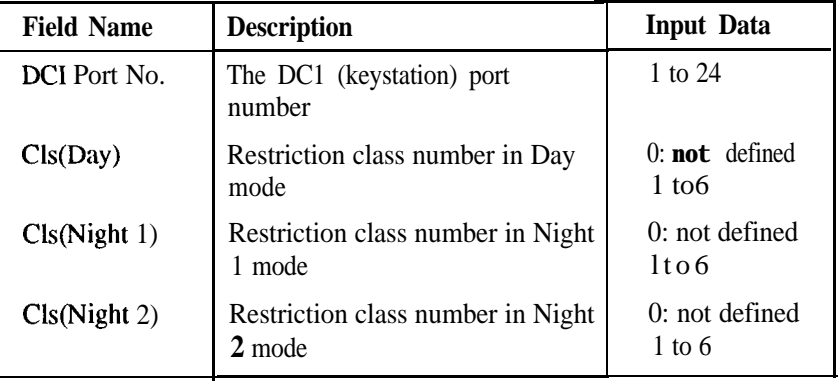

#### **Example**

**Input Data**

This example assigns DC1 port 4 to restriction class 2 in Day and Night 1 modes, and restriction class 3 in Night 2 mode.

#### **Action**

#### **Display**

Enter the command number.

Press the [Hold] key.

Enter the DC1 (keystation) port number (4).

Press the [Hold] key.

Enter the restriction class number in Day mode (2).

Press the [Hold] key.

Enter the restriction class number in Night 1 mode (2).

Press the [Hold] key.

Enter the restriction class number in Night 2 mode (3).

Press the [Hold] key.

Enter the next DC1 (keystation) port number to continue in this command OR Press the [Hold] key again to

return to the command prompt.

DC1 **Port No? 4**

**USER: TELECOM LUL: IN Enter Command> 1205**

1205:Restriction Cl <sup>s</sup>

![](_page_169_Picture_291.jpeg)

1205: **DCP,004** ClsCNisht 11: l- 2

![](_page_169_Picture_292.jpeg)

1205:Restriction Cl <sup>s</sup> DC1 **Port No?**

#### **Defaults**

All DCIs have the restriction class set to 1 for all modes of operation.

**DCI Hotline Pair** This command defines the originating and destination DCI of DCI hotline pairs. The system can accommodate up to 10 Hotline DC1 pairs.

![](_page_170_Picture_193.jpeg)

None.

![](_page_171_Picture_192.jpeg)

![](_page_171_Picture_193.jpeg)

**Defaults**

None.

**Door Station Ring Assign** This command defines which stations will ring when the door station is activated.

![](_page_172_Picture_176.jpeg)

**Example** This example assigns station port number 6 to ring when the door station is activated.

#### **Action**

**Display**

Enter the command number.

Press the [Hold] key.

Press the [Hold] key.

Enter the enable/disable code (1)  $\sqrt{1301}$ : **STP\_03** 

Press the [Hold] key.

Enter the next station port number to continue in this command OR Press the [Hold] key again to return to the command prompt.

USER: TELECOH **LUL: IN Enter Command> 1301**

Enter the station port number (6)  $\sqrt{1301}$ : **DStn Rng Assign Stn Port No? 6**

**Door Stn:** 0- l

1301: DStn Rng Assign **Stn Port No?** 

**Defaults** All stations are disabled for ringing.

# SA140l

**Internal Paging Group** This command assigns a Station Group to an Internal Paging Group.

![](_page_173_Picture_197.jpeg)

#### **Example**

In this example, station group 3 is assigned to internal paging group 1.

#### **Action** Enter the command number. Press the [Hold] key. **Display <sup>1</sup> USER: TELECOM LUL: IN <sup>1</sup> <sup>1</sup> Enter Cmmand> 1401 <sup>1</sup>**

Enter the Station Group number **(3)**

Press the [Hold] key.

Enter the Internal Paging Group number (1)

Press the [Hold] key.

Enter the next Station Group number to continue in this command OR Press the [Hold] key again to return to the command prompt.

1401:

**STG,003: 0-l**

1401: Int **Page Group Stn fircup No? 3**

1401: Int **Page Group**

**Stn Group No?**

**Defaults**

None.

**USER: TELECOM LUL:** I N **Enter Command> 1402**

1402: Int **Pso GP Name** Int **P9e GP** No? 2

1402: IPG\_02<br>ZONE 2 -SALES

1402: Int **Pse GP Namer**

Int P9e GP No?

**ZONE 2 -SFILES**

# SA1402

**Internal Paging Group** This command defines the name of an Internal Paging Group.

#### **Name**

![](_page_174_Picture_207.jpeg)

**Example** The following example assigns the name "SALES" to Internal Paging Group 2.

#### **Action Display**

Enter the command number.

Press the [Hold] key.

Enter the Internal Paging Group number (2)

Press the [Hold] key.

Enter the Internal Paging Group name (SALES)

Press the [Hold] key.

Enter the next Internal Paging Group number to continue in this command OR Press the [Hold] key again to

return to the command prompt.

![](_page_174_Picture_208.jpeg)

 $\overline{c}$ 

**Defaults** 

![](_page_175_Picture_214.jpeg)

trol data for the external speaker. For is to be heard at the beginning of an external aging call or if background music is required.

#### **Input Data**

![](_page_175_Picture_215.jpeg)

The following example assigns background music to the external speaker.

#### **Action Display**

Enter the command number.

Press the [Hold] key.

Enter the Item Number (2)

Press the [Hold] key.

Enter the Enable **code.(** 1).

Press the [Hold] key.

Enter the next Item Number to continue in this command OR Press the [Hold] key again to return to the command prompt.

**USER: TELECOM LVL:** I N<br>Enter Command> 1403

**1403: Ext-Spk Data** Item **No?** 2

1403: **Ext-Spk Data** ITEM,02: 0-l

1403: **Ext-Spk Data** Item No?

![](_page_175_Picture_216.jpeg)

### **D**

**The Company of the Company of the Company of the Company of the Company of the Company of the Company of the Company of the Company of the Company of the Company of the Company of the Company of the Company of the Company** 

**External Speaker Ringing** This command defines which external lines will ring over the external **Condition** paging speaker.

### **Input Data**

![](_page_176_Picture_247.jpeg)

#### <sup>I</sup> **Example**

The following example enables incoming calls on trunk port 1 to ring over the exteml speakers at all time.

#### **Action Display** Enter the command number. Press the [Hold] key. **USER: TELECOM LUL:** I N **Enter Command> 1404** Enter the Trunk Port number (1) Press the [Hold] key. 1404:Ext-Spk Ringing **Trk Port No?** 1 Enter the Enable code (1) for Day mode. 1404: **TKP\_0** 1 **RingCDaY3:8-1** Press the [Hold] key. Enter the Enable code (1) for Night 1 mode. 1404: **TKP\_0**1 RingCNight 13:0-l Press the [Hold] key. Enter the Enable code (1) for Night 2 mode. **1404: TKP\_01 RinsCNisht 21: 0-l** Press the [Hold] key. Enter the next Item Number to continue in this command OR Press the [Hold] key again to return to the command prompt. 1404: **Ext-Spk** Rinsing **Trk Port No?**

#### **Defaults**

All lines are disabled for ringing over the external speaker.

**Chapter Four System Maintenance**

# **Chapter Four<br>System Maintenance<br>Table of Contents**

![](_page_178_Picture_10.jpeg)

# **Chapter Four System Maintenance**

### Introduction

*I -*

This chapter describes the maintenance procedures to be followed in the event of a fault occurring in the Telecom Commander D32. The chapter covers basic faulting procedures, gives details of system alarm reports and lists the programming commands relevant to specific board types and other miscellaneous items.

System alarm reports can be viewed on a display keystation or, if a printer is available, they can be printed out. Some procedures suggested in this chapter will only be possible if a printer, PC or data terminal is available and connected to the system via a Data Communications Interface (DCI). However, in most cases, it should be possible to correct faulty systems without the use of a printer.

It is assumed that the technician has been called for one of the following reasons:

- The system has generated an alarm.
- The customer complains of a facility fault.

In either event the fault finding procedure is the same. The steps are:

- 1. Determine if a fault actually exists and is not due to mis-operation or an incorrect interpretation of system facilities.
- 2. Obtain a printout of the alarms or view them on a keystation and observe any other alarm indicators.
- 3. Obtain a printout of the System Information using command 0005.
- 4. Using the information obtained from 1,2 and 3, attempt to isolate the fault, ie: PBA, station, facility, etc.
- 5. Replace or correct the faulty unit.
- 6. Check the relevant programming commands.

#### **WARNING**

The main equipment must be protected from possible surges of current down connected exchange lines. Always ensure:

- 1. The mains cord is plugged into the mains power outlet (GPO), the outlet can be turned off
	- OR
- 2. Isolate the exchange lines at a Distribution Frame.
### Customer Data Record

When the installation of a Telecom Commander D32 has been completed, the original System Order Forms must be updated, by the installer, to show any programming changes made during the installation. The System Order Form then becomes the system's Customer Data record and is stored at the Main Equipment.

The installer must give a copy of the updated System Order Form to the System Administrator for inclusion in the System Administration Manual. It is essential that any programming changes made to the system are recorded on the System Order Form programming sheets located in the Customer Data record and in the System Administration Manual. Any changes made at 'System Administration' level will be recorded in the System Administration Manual on the System Administration Forms. 'Installer' level changes are recorded directly on the original System Order Form programming sheets.

The System Administrator will not have access to the Customer Data record in the Main Equipment, therefore any changes made by the System Administrator will not be recorded on these forms. It is therefore important to check the System Administration Manual for any programming changes made by the System Administrator.

# **System Information Report**

The System Information Report is obtained by using Programming Command 0005. A printer must be connected to an assigned DCI. An example of the report is shown below.

 $02 - DEC - 92$  $13:00$ .. SYSTEM INFORMATION >> Main software: Ver.x.xx Sub software: Ver.x.x SYSTEM CONSTRUCTION: 408 + 004 + 208 Backup battery: OK  $=$  STATION PORT  $=$  $-01-$ --+---02---+---03---+---04---+---05---+---06---+---07---+---08---+  $+ -$ KST KST KST KST KST KST KST SLOT 0 KST KST  $LCD$ **LCD**  $DCL$  $DCI$ **LCD** LCD  $HP\_LCD$  $+---09---+---10---+---11---+---12---+---13---+---14---+---15---+---16---+$ STA STA STA<sub>3</sub>  $STA$ SLOT 1 المسترد REC-OK REC-OK REC-OK REC-OK +---17---+---18---+---19---+---20---+---21---+---22---+---23---+---24---+ SLOT<sub>2</sub> KST KST  $(KST)$   $(KST)$   $(KST)$ KST KST KST  ${\rm LCD}$  $_{\mathrm{DCI}}$ LCD  $=$  TRUNK PORT  $=$  $+$  - - - 0 1 - - - + - - - 0 2 - - - + - - - 0 3 - - - + - - - 0 4 - - - + SLOT 0 ATRK ATRK ATRK DOOR  $+---05---+---06---+$ SLOT 1  $+---07---+---08---+---09---+---10---+$ SLOT<sub>2</sub> ATRK ATRK  $\sim 100$ - LOOP BACK TEST RESULT  $=$ No errors detect.

The report can be broken up into three sections:

The top section of the report shows the TITLE, DATE and TIME with the software versions in the right hand comer.

BACKUP BATTERY indicates the condition of the RAM Battery.

SYSTEM CONSTRUCTION identifies the boards that are installed in the main equipment.

The middle section indicates the hardware connected to each port.

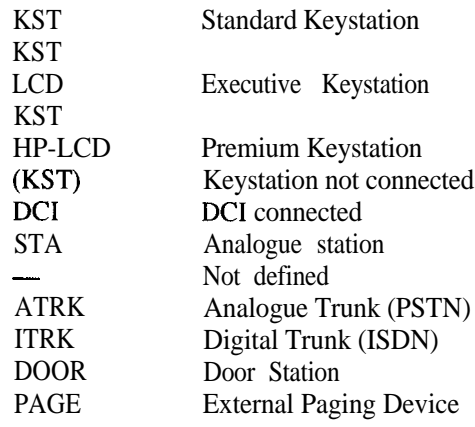

The bottom section shows the results of an automatic Loop Back Test.

# **Keystation Faults**

Keystations can be affected by faults from two sources:

- Hardware failure such as a faulty station, wiring or system PBA.
- Software failure errors in system programming that affect facilities such as ring groups and line access.

### **IMPORTANT**

Alarm 0108 (Keystation disconnected) is normally programmed not to raise a Major or Minor Alarm indication or an alatm report printout. This is to prevent unwanted alarm reports when stations are disconnected by the system user. During maintenance these alarms can be viewed on Fault Report Keystations (see Command 0010) or, if required, a Minor Alarm indication and/or printout can be enabled by using Command 0008. The alarms should be disabled again before leaving site.

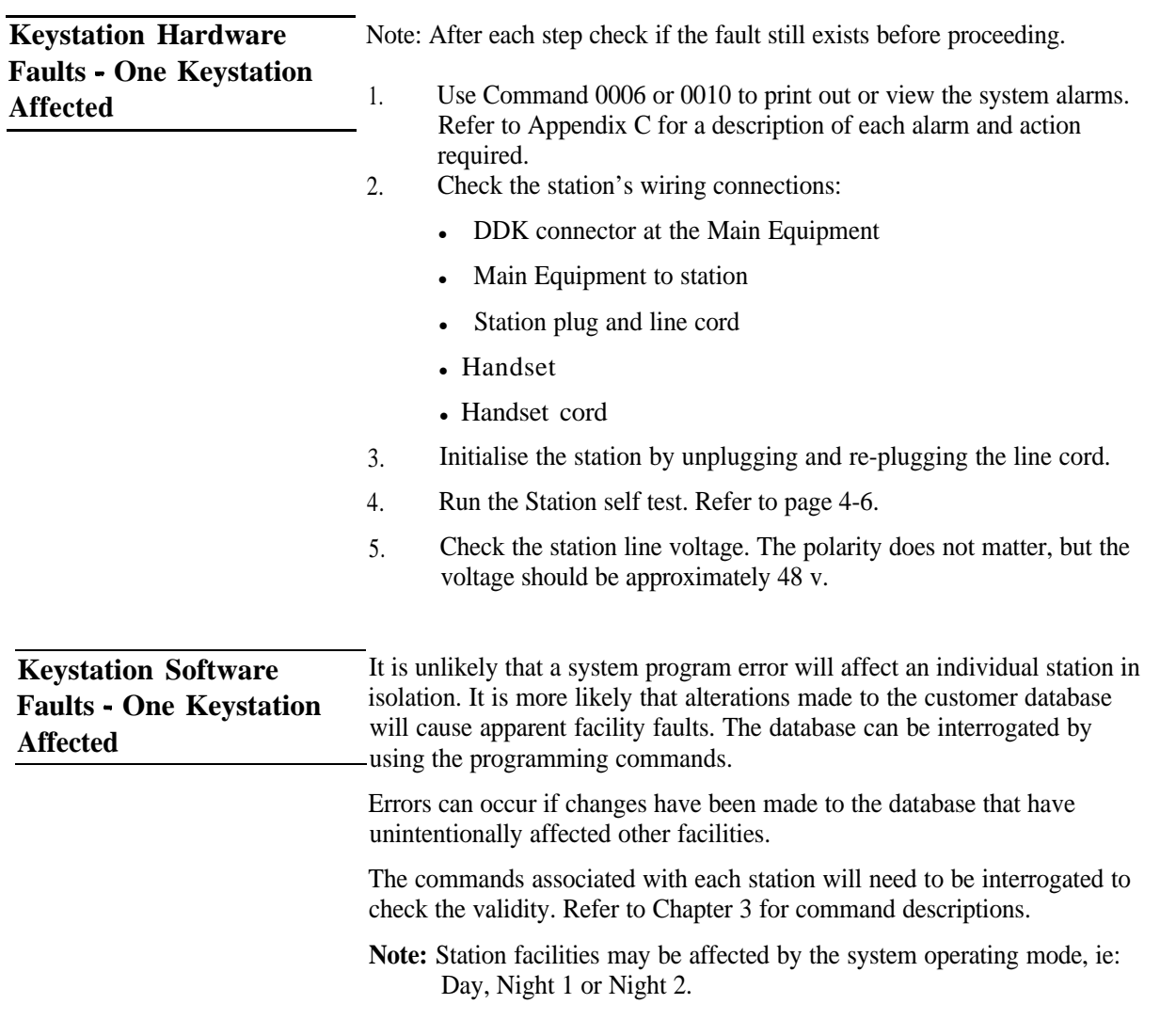

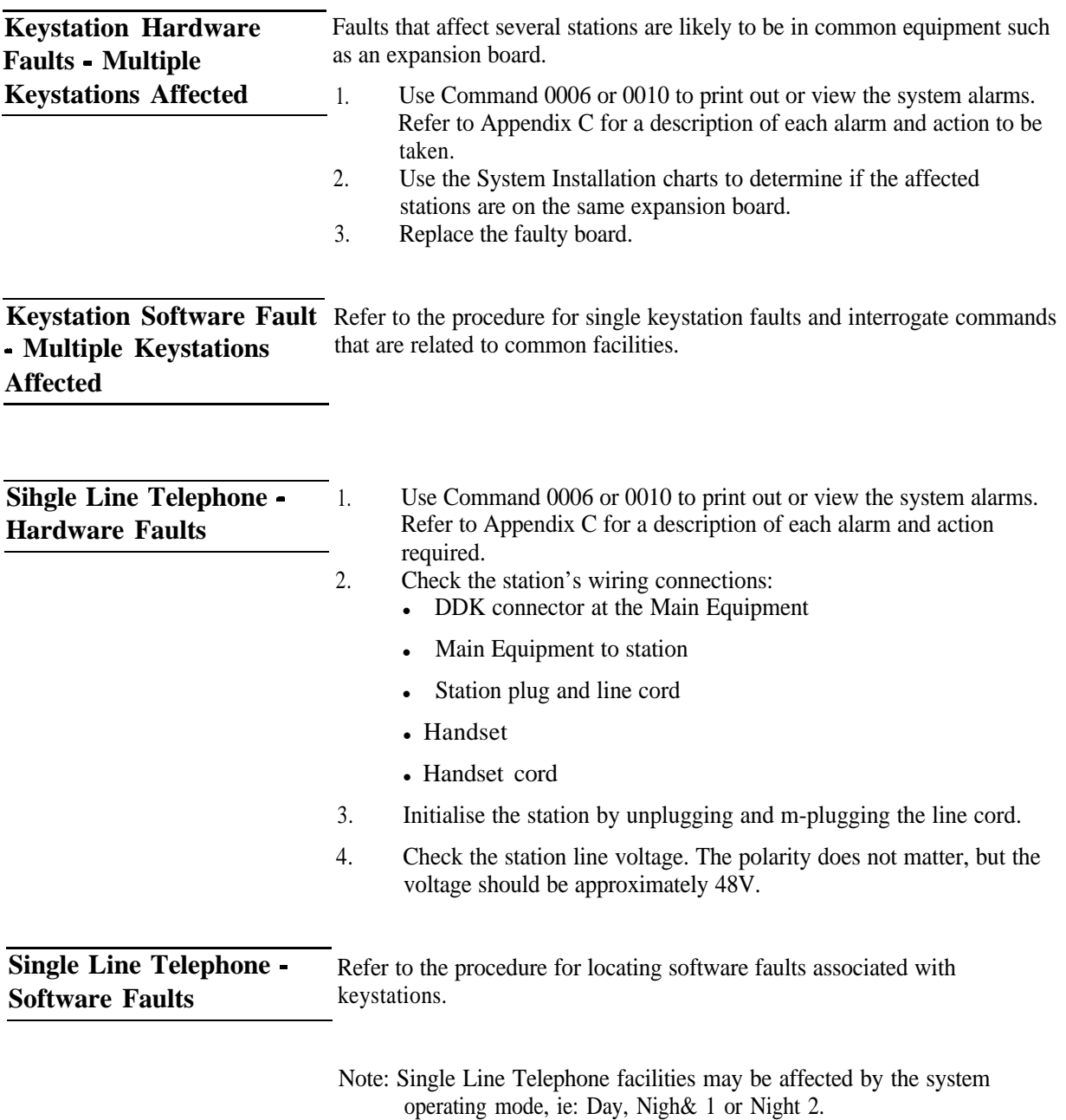

## **Digital Station Self Test**

Digital stations CM be tested using the Self Test facility. The test is in two parts, an automatic test followed by a **manual test.**

- Start **test** Press the [ $\angle$ ] key while plugging in line cord
- Stop test Press the [Call 11 key followed by digit  $0$

**Automatic Test** 1. The following message is displayed for 3 seconds:

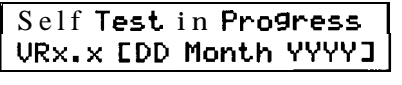

*(DD Monlh YYYY) = The date of the software release*

- **2.** All dots in the LCD are turned ON for 3 seconds.
- **3.** Digits 0 to 3 are shifted across each column at 0.1 seconds per column.
- **4.** The red LEDs on all line keys are turned ON for 1.3 seconds.
- **5.** The red LEDs are turned OFF on the line keys, and the green LEDs turned ON for 1.3 seconds.
- **6.** The red LEDs of all function keys and the MW LED are turned ON for 1.3 seconds.
- **7.** The red LEDs of all DSS keys (not Premium stations) are turned ON for 1.3 seconds.
- 8. The message "Manual Test" is displayed on the screen.

### **Manual Test**

**Key Matrix and LCD Test To start** this test, press **the [Call 11 key followed by [I]. The following** message will be displayed:

Kcr Matrix/LED **Test**

Whenever a key is pressed, the logical name for it will be displayed and the key-touch tone will **sound.** This tone has a duration of SO ms and a frequency of 580 Hz.

The key LEDs operate as follows: 1st operation Red LED 2nd operationGreen LED 3rd operation LED OFF

The message "OFF HOOK" is displayed by lifting the HANDSET and "ON HOOK" is displayed **when the** handset is replaced.

To exit this test and return to the "Manual Test" display, press the [Call 11 key followed by  $[\bigstar]$ .

Test Tone To start this test, press the [Call 1] key followed by [2]. The following message will be displayed:TTest Tone:

### **Test Tmw ClKHzl <sup>I</sup>**

A continuous 1 KHz tone will be sent to the speaker. This tone is muted when the handset is taken off hook.

To exit the test, press any key.

**I**

Note: To exit the station self test, ensure that the message "Manual Test" is displayed on the station's display. If this is not displayed, press the [Call 1] key followed by  $[\frac{\mathbf{1}}{\mathbf{1}}]$ . Then press the [Call 1] key followed by digit [O].

# **Exchange Line Faults**

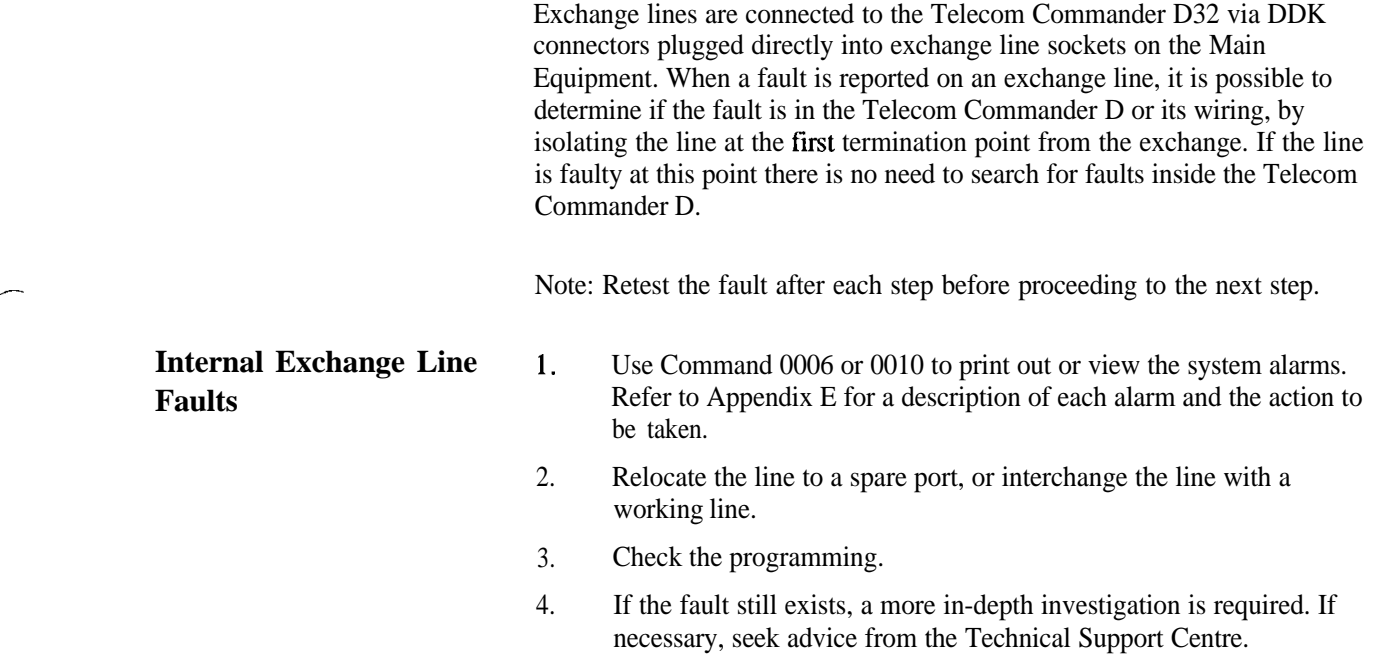

# **CPU Faults**

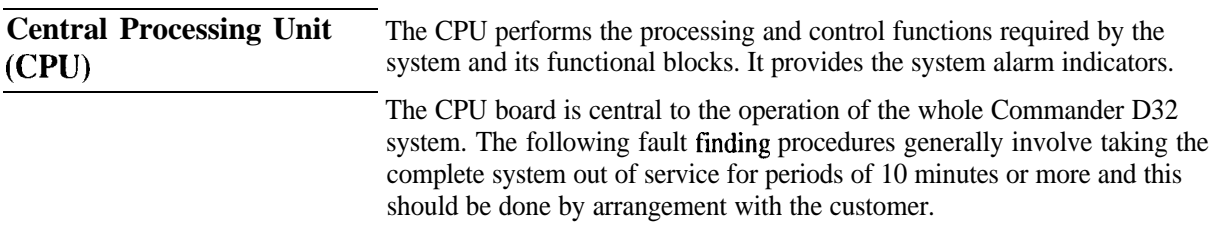

### **CPU Failure - Isolated Incident**

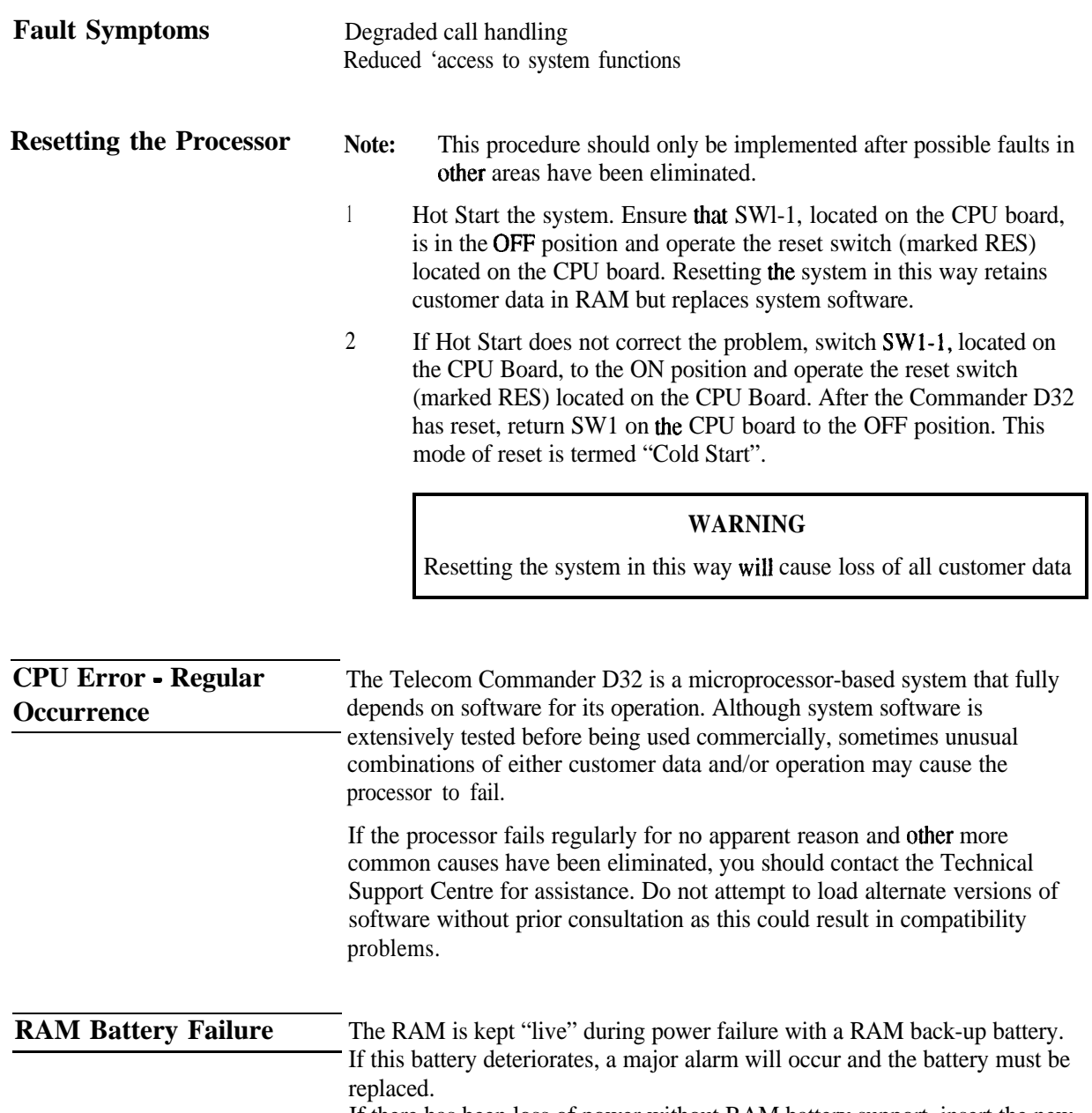

If there has been loss of power without RAM battery support, insert the new battery and perform a "cold start".

# **Facilities and Associated Programming Commands**

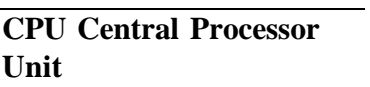

This board performs the overall control of the system.

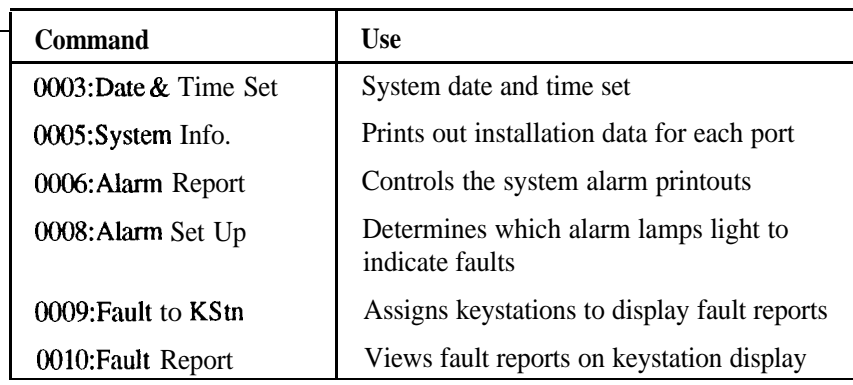

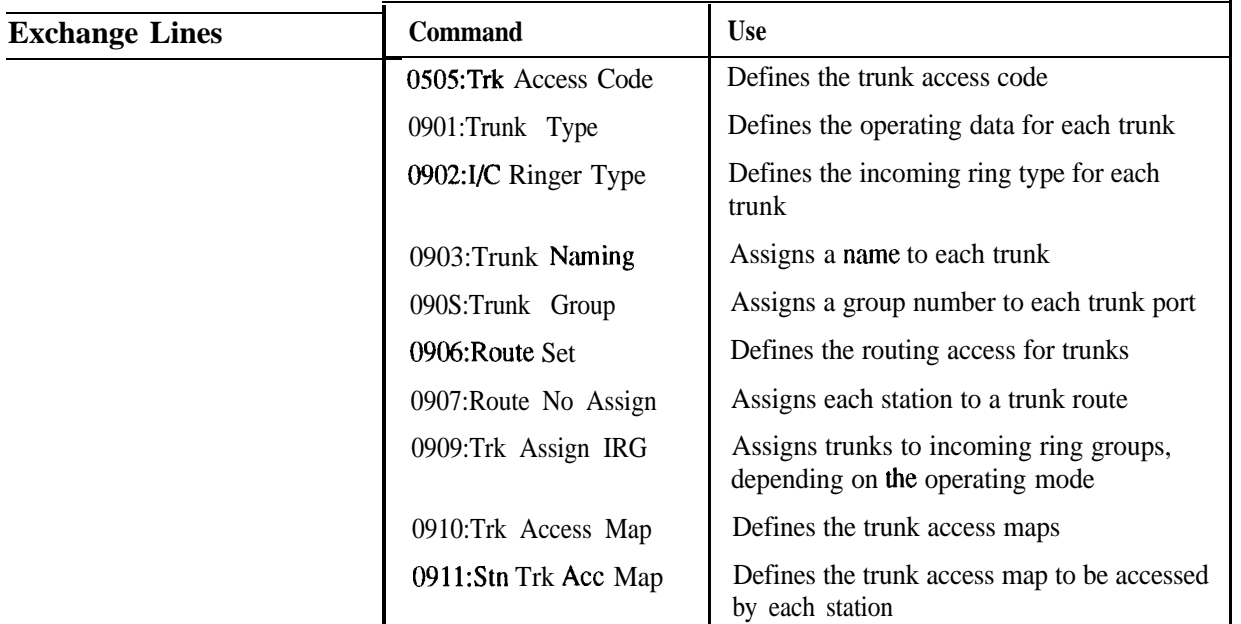

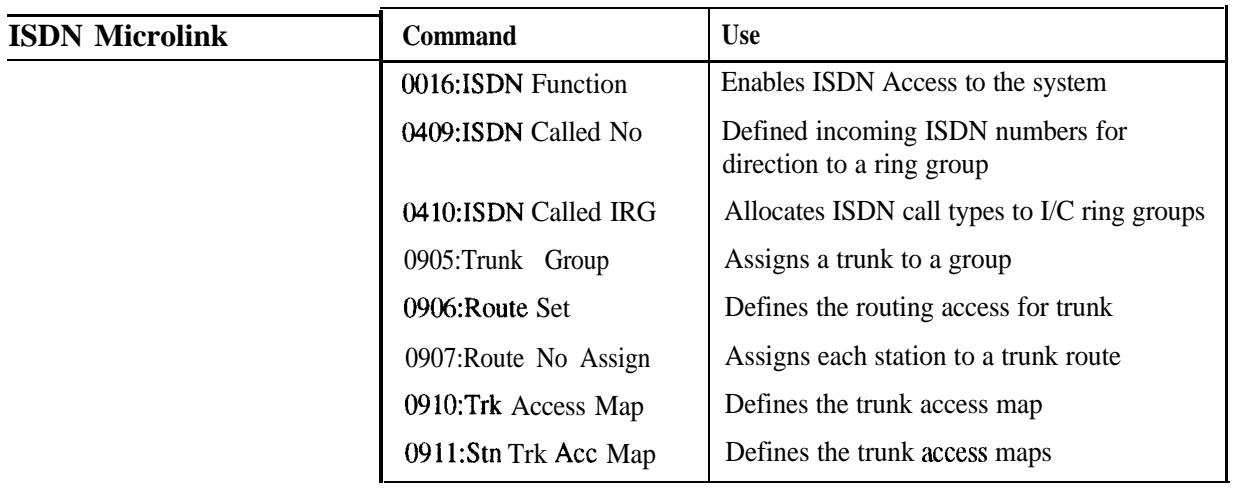

.-

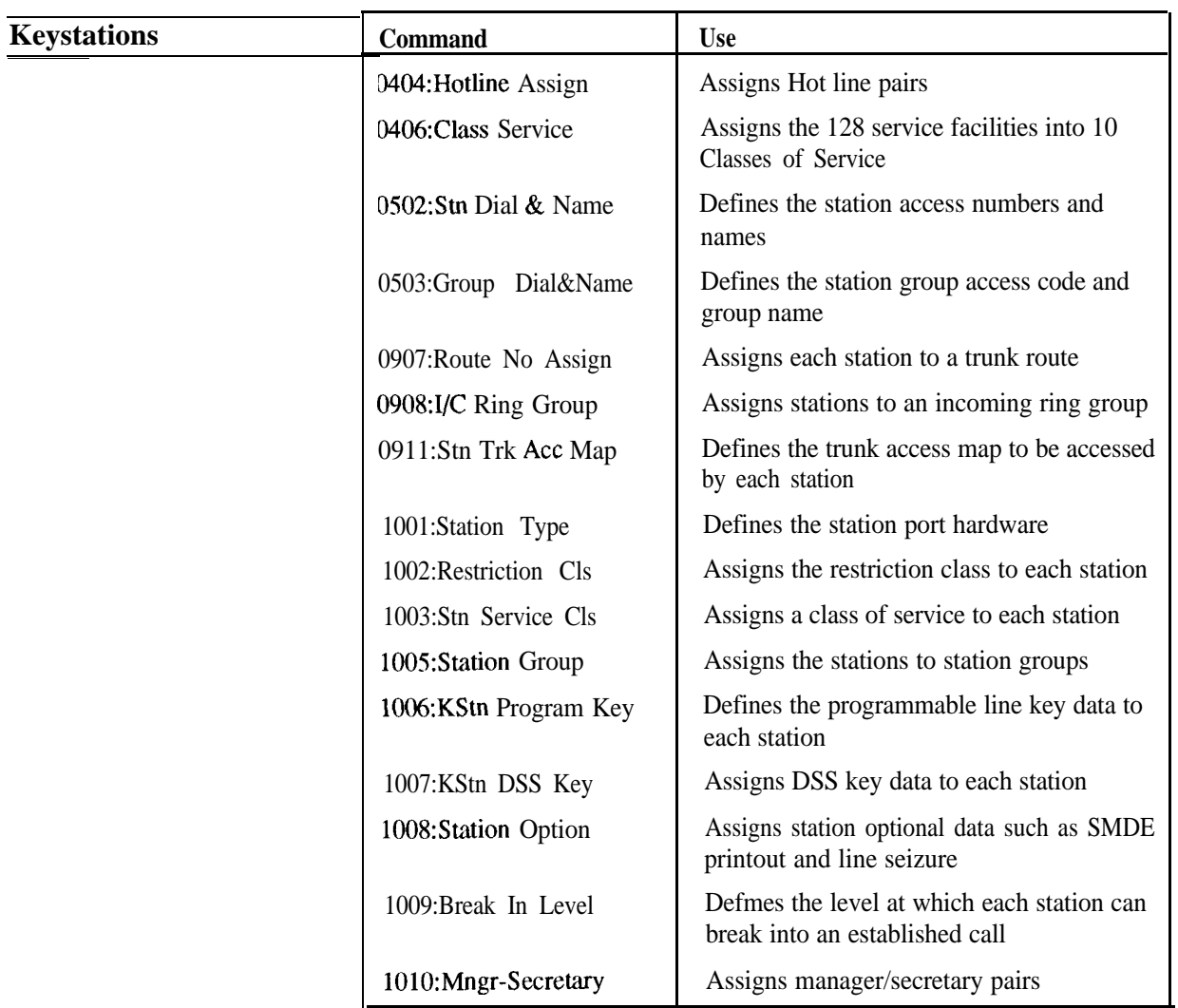

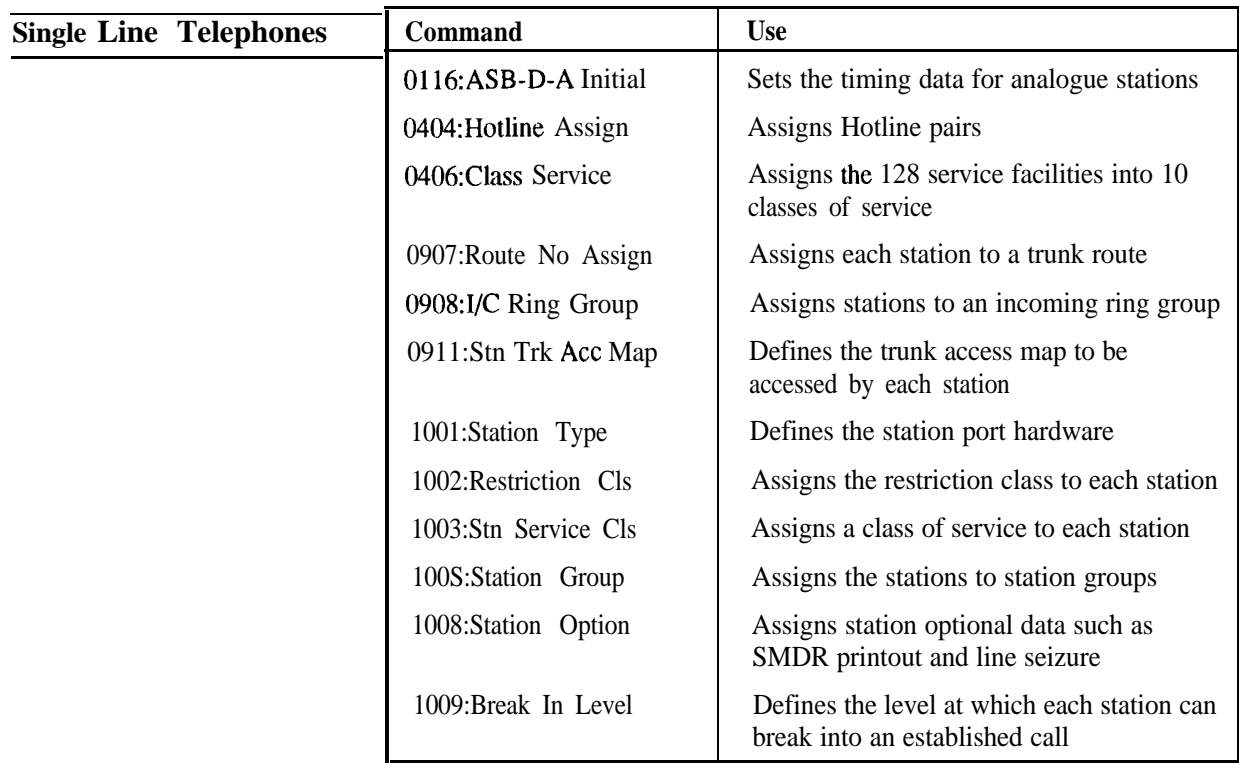

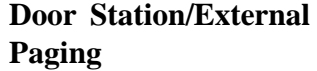

Exchange line port four on the 408 Main Board can be allocate as either a Door Station port or an interface for an external paging device.  $\overline{\mathbf{r}}$ 

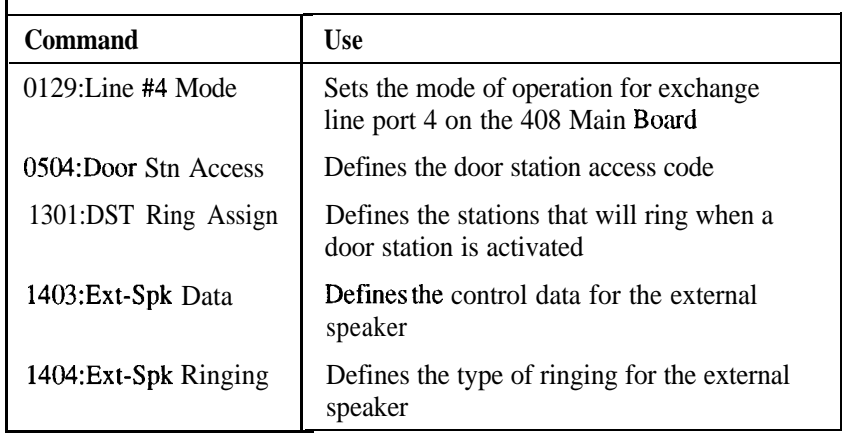

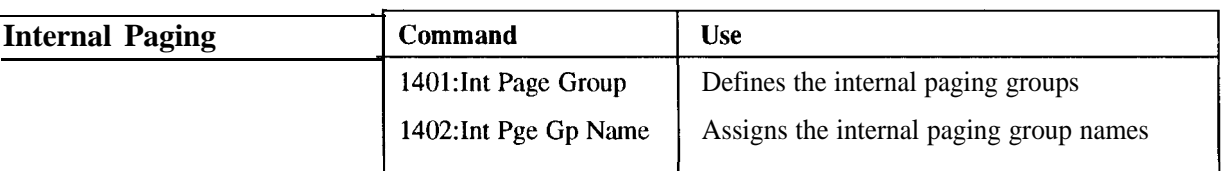

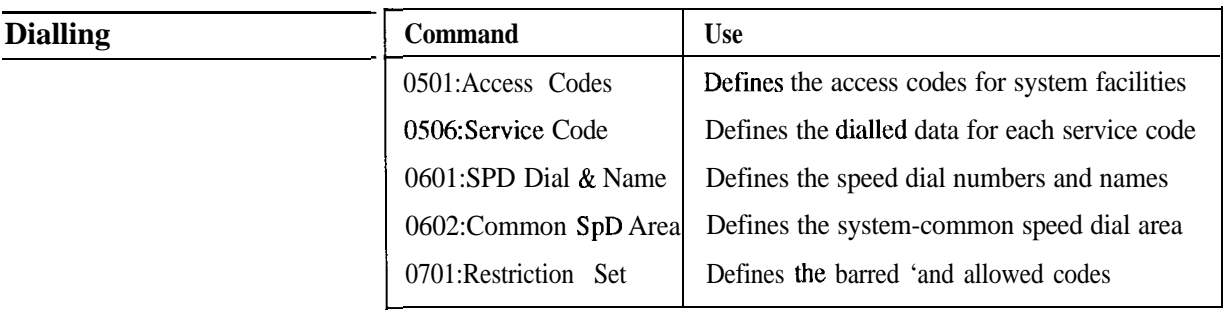

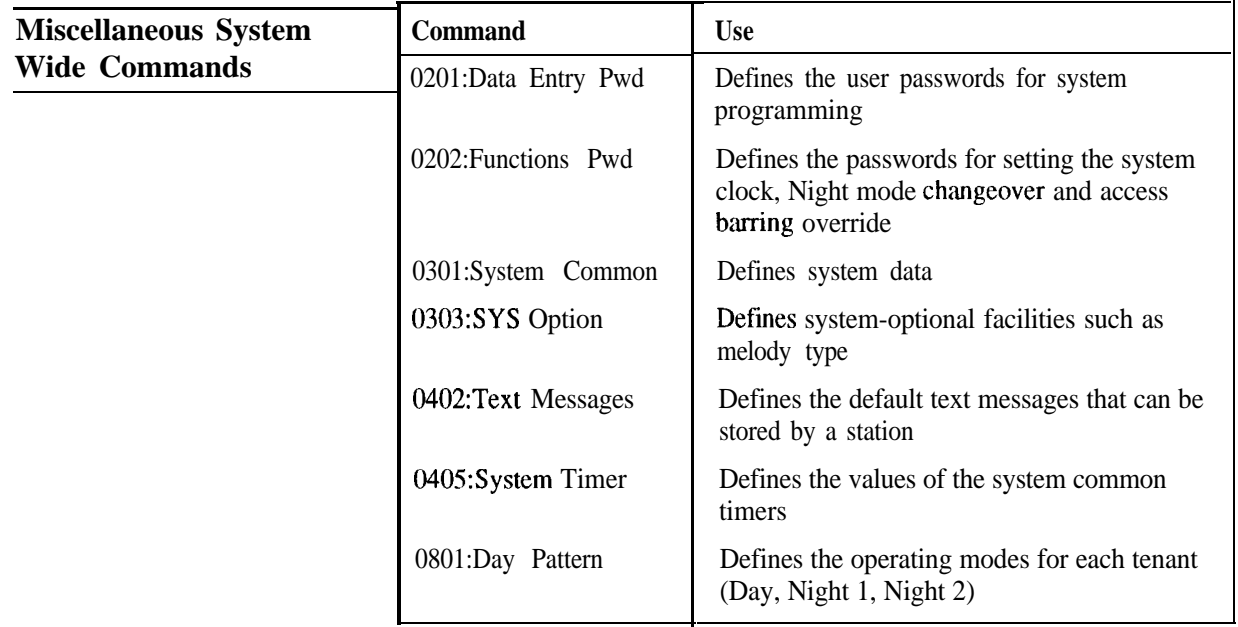

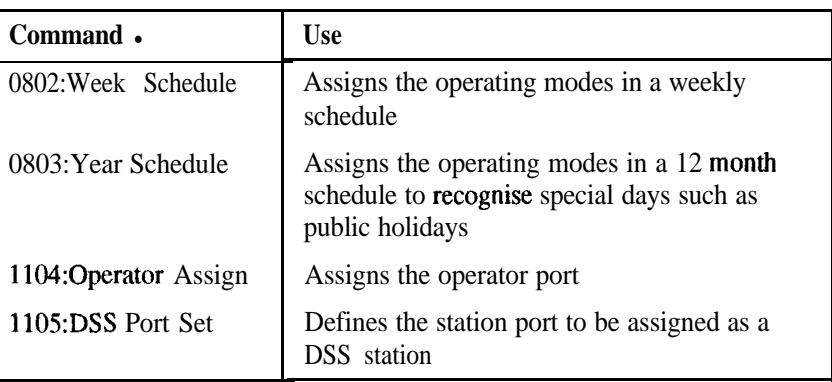

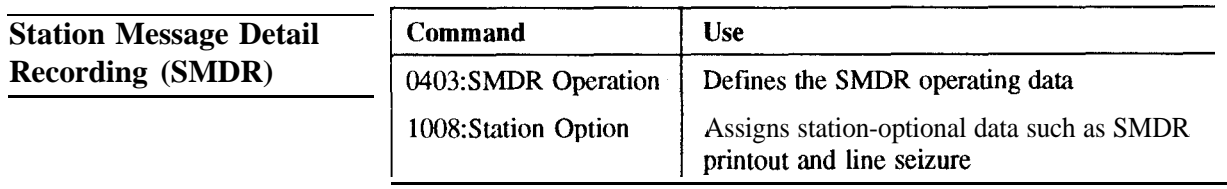

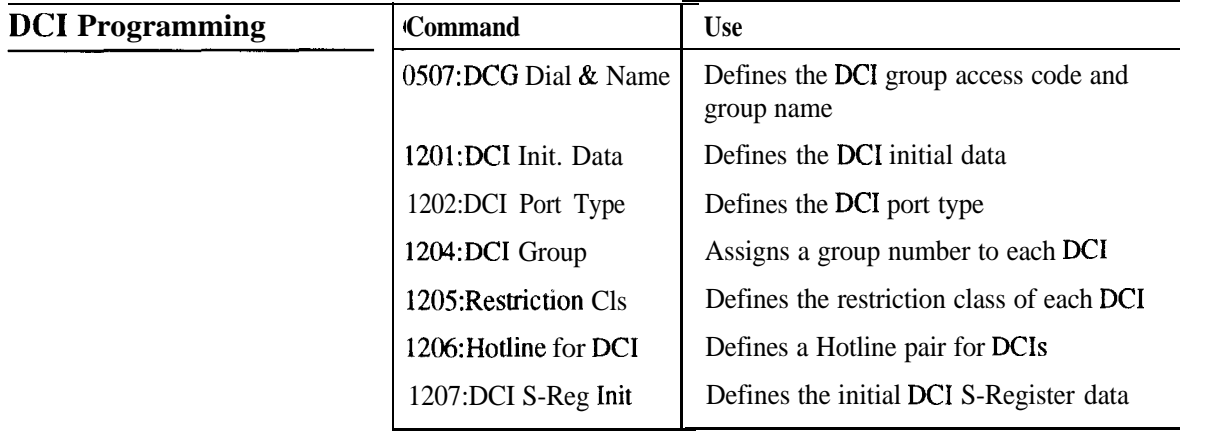

 $\overline{\phantom{0}}$ 

# **Repair Procedures**

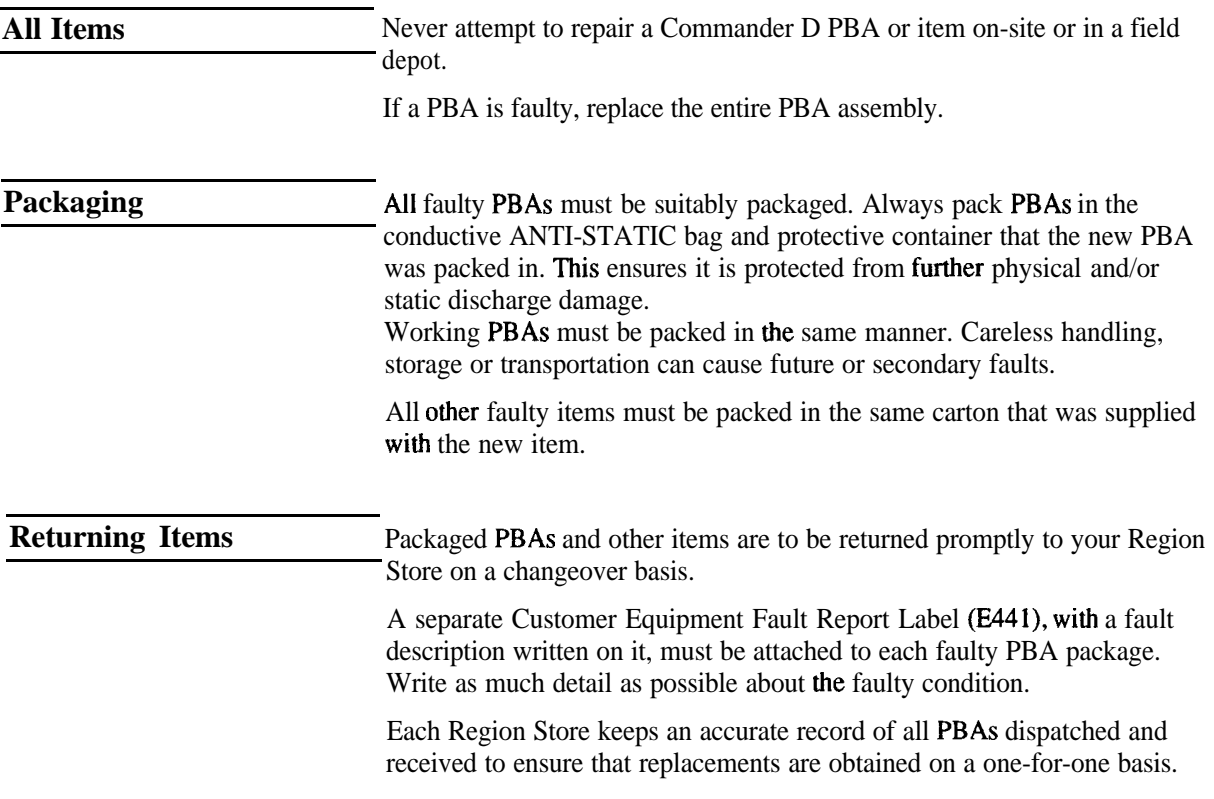

-

**Chapter Five System Additions**

 $\mathbf{I} = \mathbf{A}$ 

# **Chapter Five<br>System Additions<br>Table of Contents**

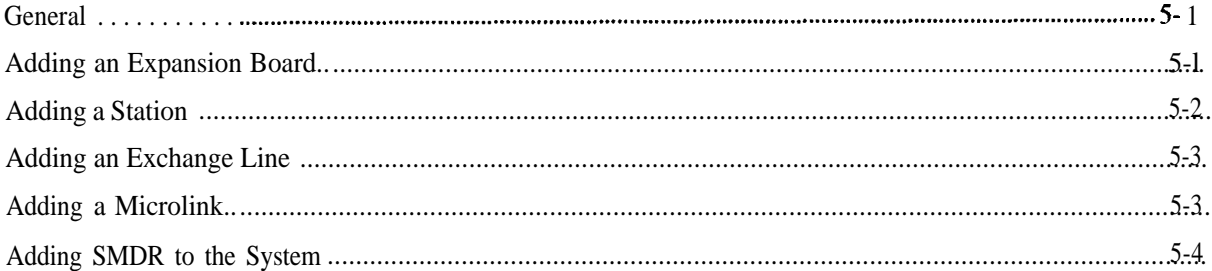

# **Chapter Five System Additions**

### **General**

 $\frac{1}{2}$ 

This appendix is intended as a guide and quick reference to the programming required when a facility is to be added.

# **Adding an Expansion Board**

The Main Equipment cabinet has space for two Expansion Boards. These are mounted on top of each other over the 408 Main board. Any of the D32 Expansion Boards may be located in either position, with the exception of the ISDN Board which must be uppermost and connected to CN6 and CN8.

Each Expansion Board is supplied with the following:

- 1 x 50way ribbon cable
- 1 x 64 way ribbon cable
- 5 x threaded stand offs

To install the first Expansion Board:

- <sup>l</sup> Insert the 64 way ribbon cable into connector CN5 on the 408 Main board. Insert the other end of the ribbon cable into connector CNl on the Expansion Board.
- Insert the 50 way ribbon cable into connector CN7 on the 408 Main board. Insert the other end of the ribbon cable into connector CN2 on the Expansion Board.
- Locate the Expansion Board on top of the 5 threaded stand-offs securing the 408 Main Board.
- Screw in the 5 threaded stand-offs, supplied with the Expansion Board, to secure the board into position.

To add a second expansion board insert the ribbon cables into connectors CN6 and CN8 on the 408 Main Board and proceed as above.

Note: When an expansion board is added to the system a cold start must be performed for the CPU to recognise the board. The whole system must then be reprogrammed, At default the system will configure empty station slots as

keystations. Therefore when adding a 208 board it may not be necessary to cold start the system.

# **Adding a Station**

The system default settings allow a new station to function as soon as it is connected. The following items are used to modify the default settings to customise the installation if required. These commands apply to both keystations and Single Line Telephones.

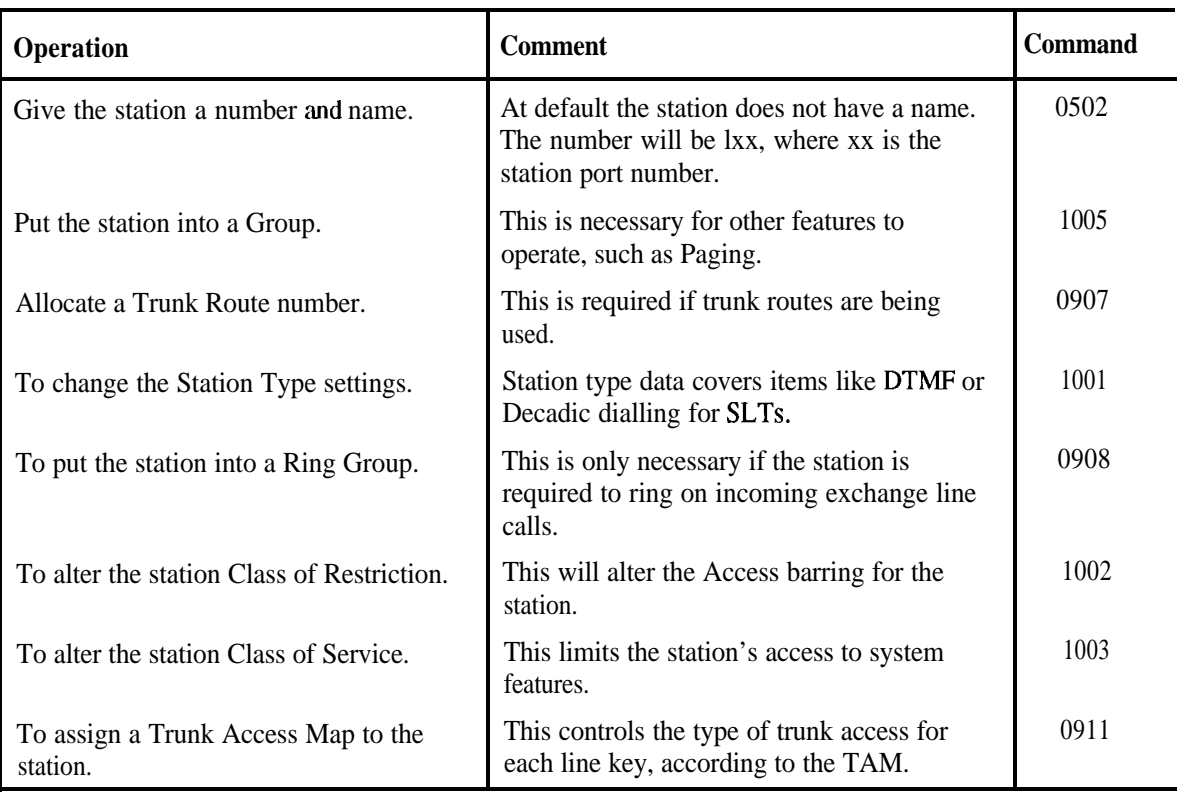

# **Adding an Exchange Line**

The system default settings allow a new exchange line (PSTN) to function as soon as it is connected. The following items are used to modify the default settings to customise the installation if required.

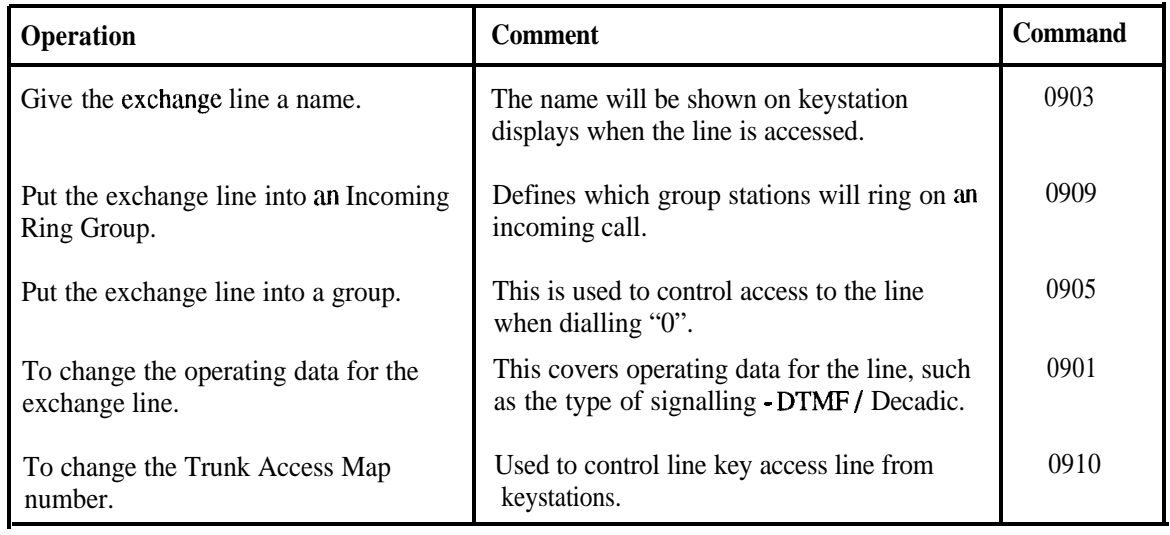

# **Adding a Microlink**

The ISDN expansion board allows for the connection of two Microlink services. Each service provides two trunks, so the board can accommodate 4 trunks. As the board can only be connected to slot number 2 on the 408 Main Board (see chapter 2 Installation) these trunks will be numbered 7 to 10.

Programming for **out** going calls on the Microlink is the same as for an exchange line while incoming calls require special programming.

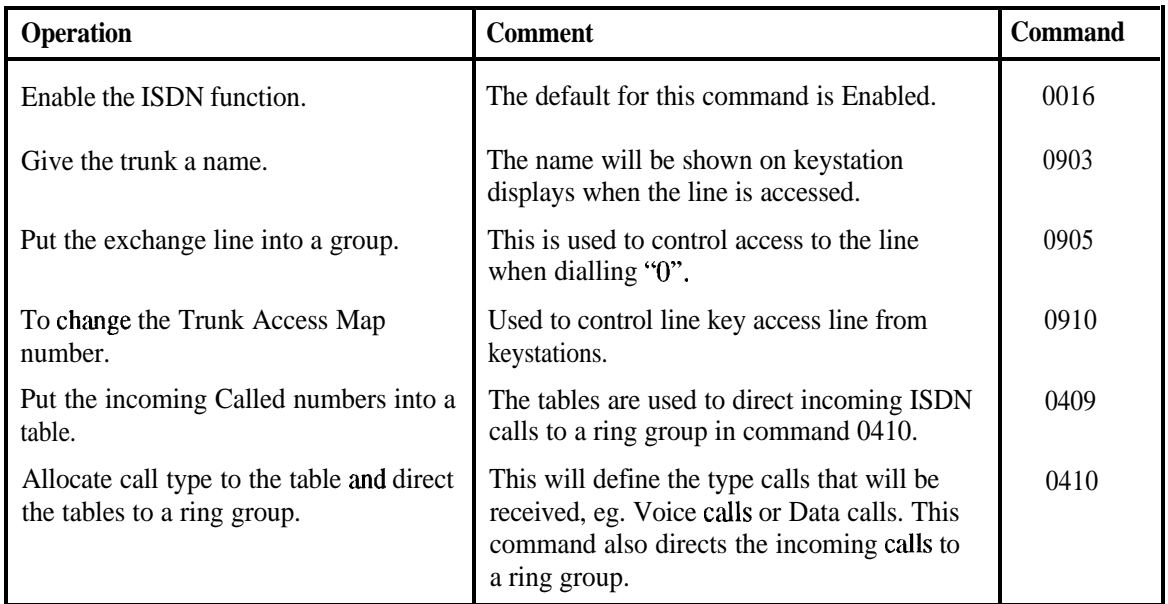

-

# **Adding SMDR to the System**

Station Message Detail Recording is a facility that provides a data output to an external device, **such** as a printer, with details of activity within the Commander D32. The facility must be enabled, the type of messages defined and the output, via a DCI, **must be** in a form that the external device (Printer) will recognise.

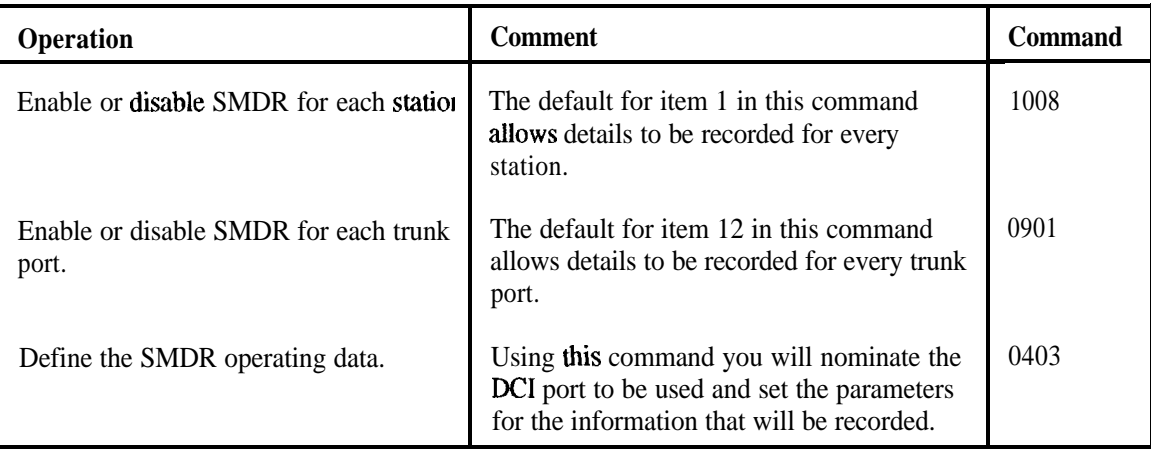

The above commands will have enabled SMDR and defined the information required in the reports. In command 0403 the DCI port where the data is to be sent is nominated.The format of that data must now be defined, so that it is compatible with external devices.

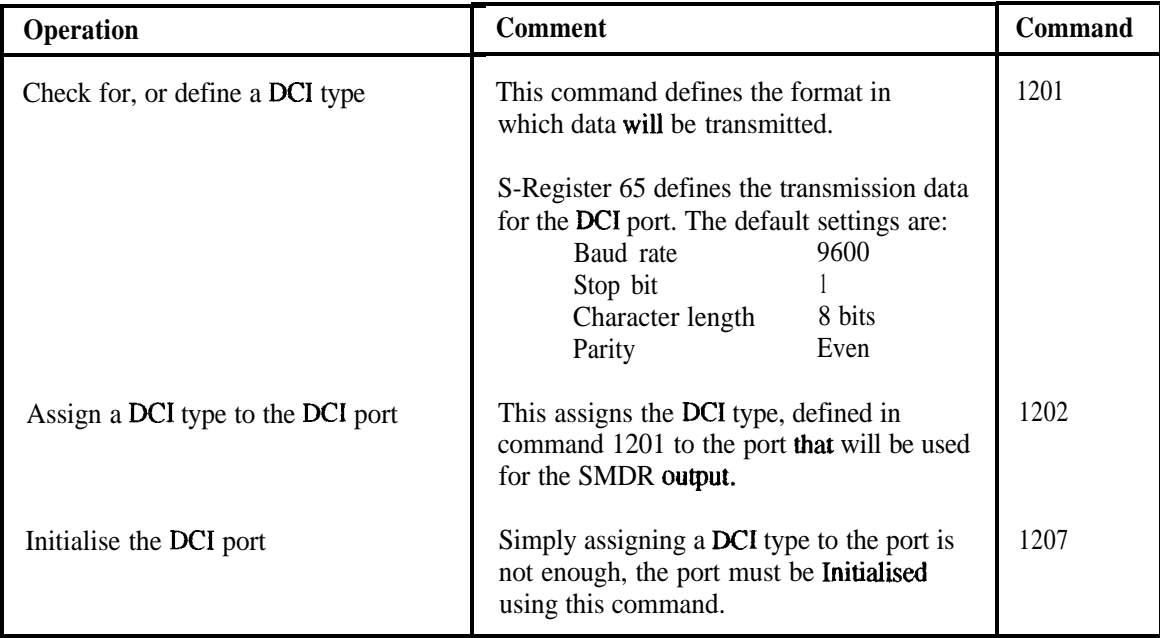

**Appendix A Parts Serial Item and Code List**

# **Appendix A Parts Serial Item and Code List**

# **Main Equipment Serial 581**

*I*

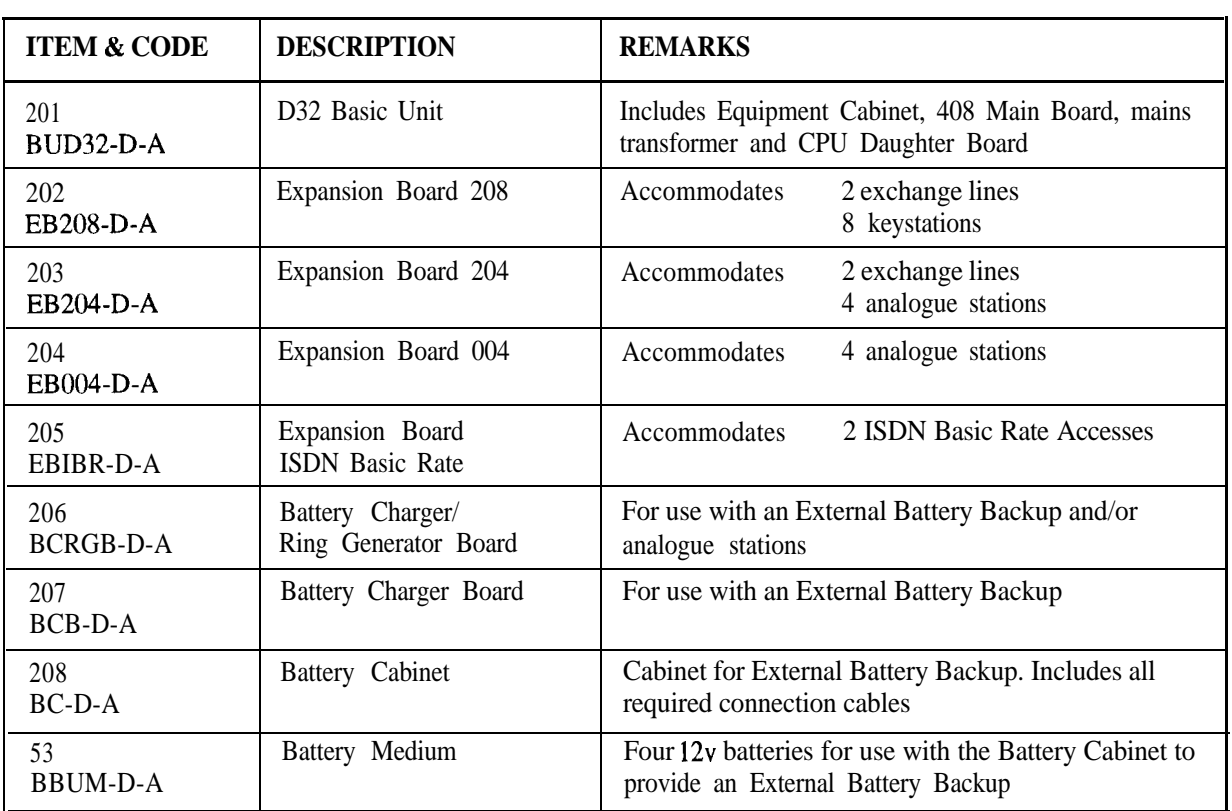

 $\frac{1}{2}$ 

# **Stations Serial 581**

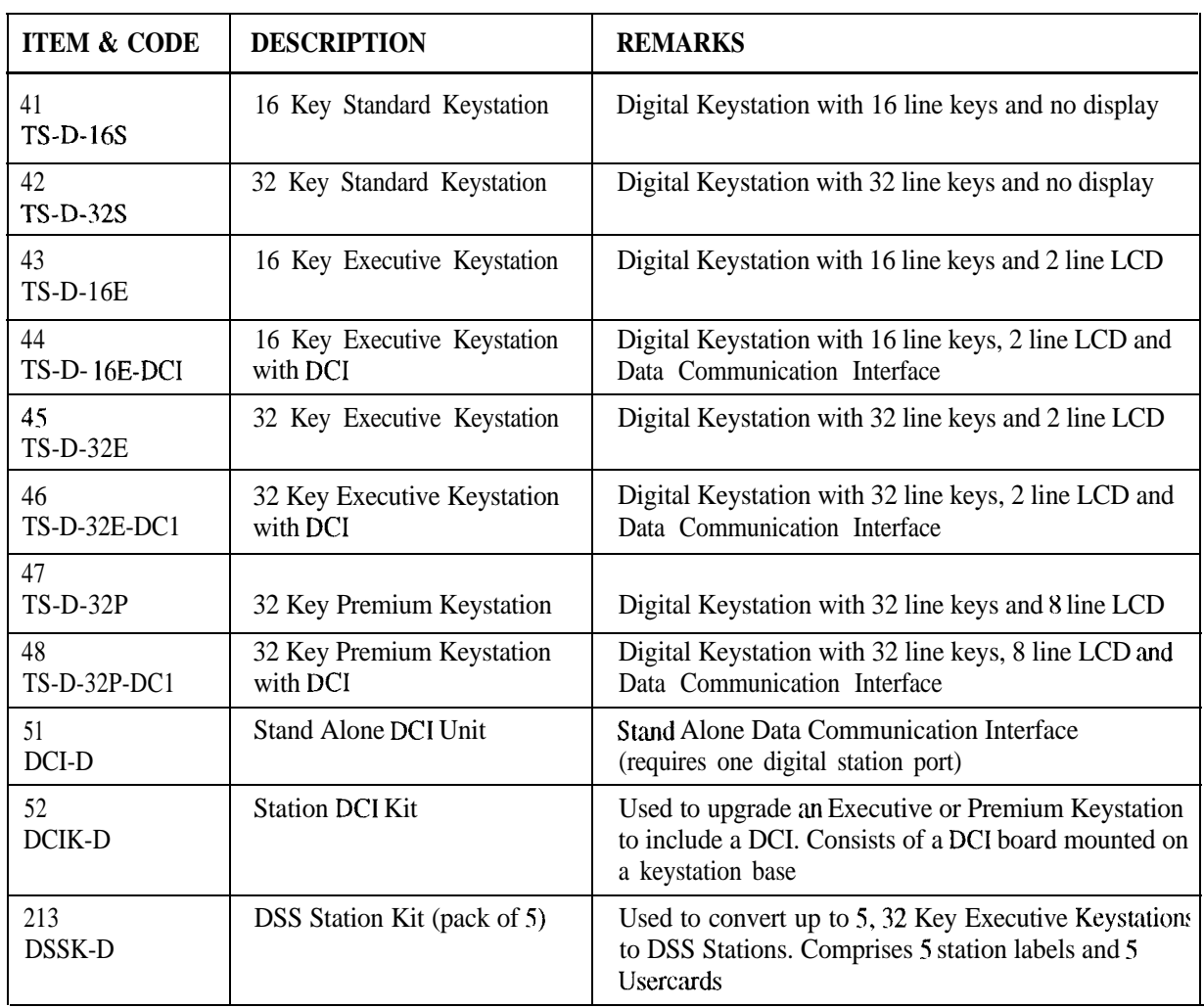

# **Miscellaneous Serial 581**

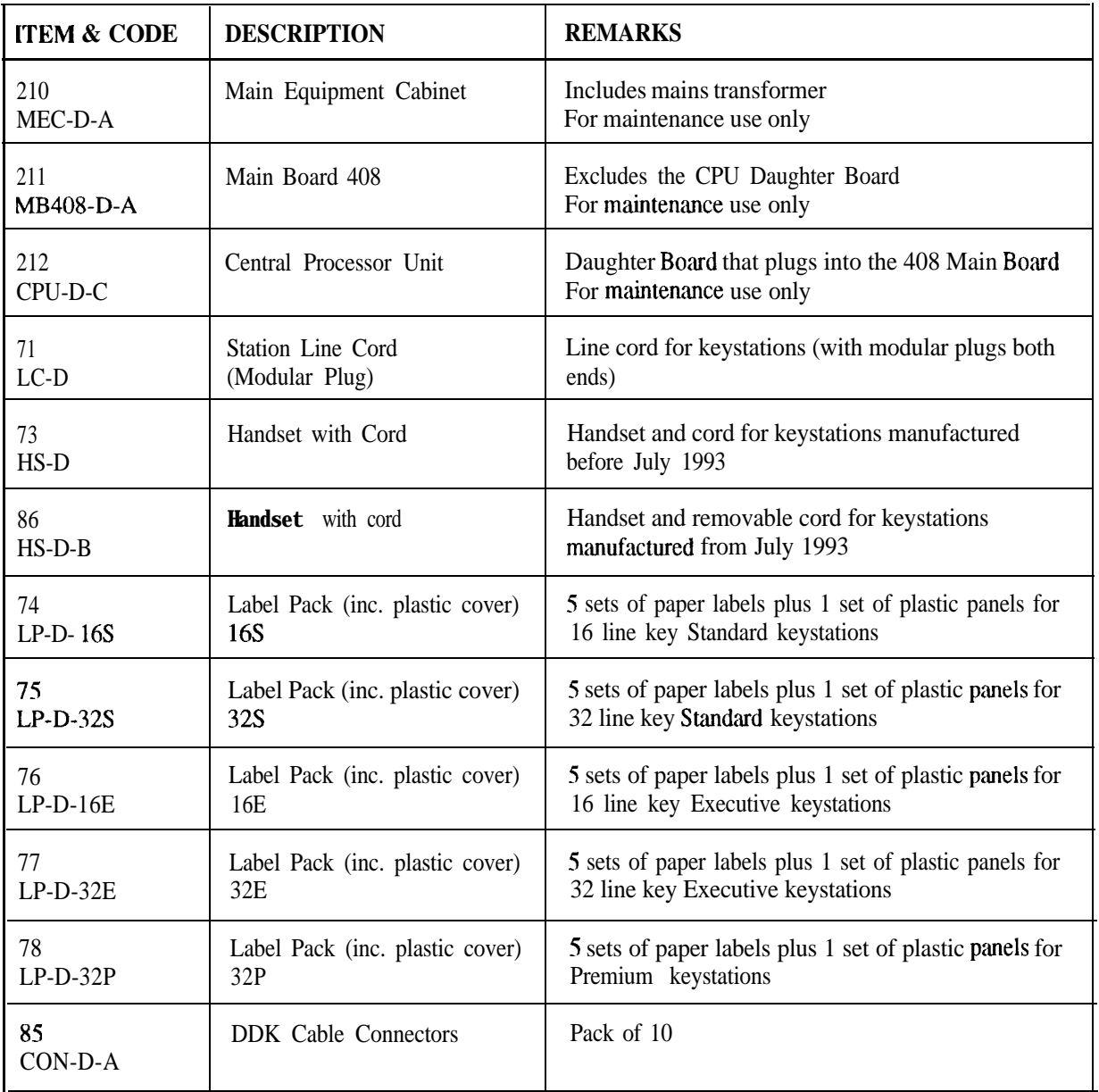

# **Documents Serial 581**

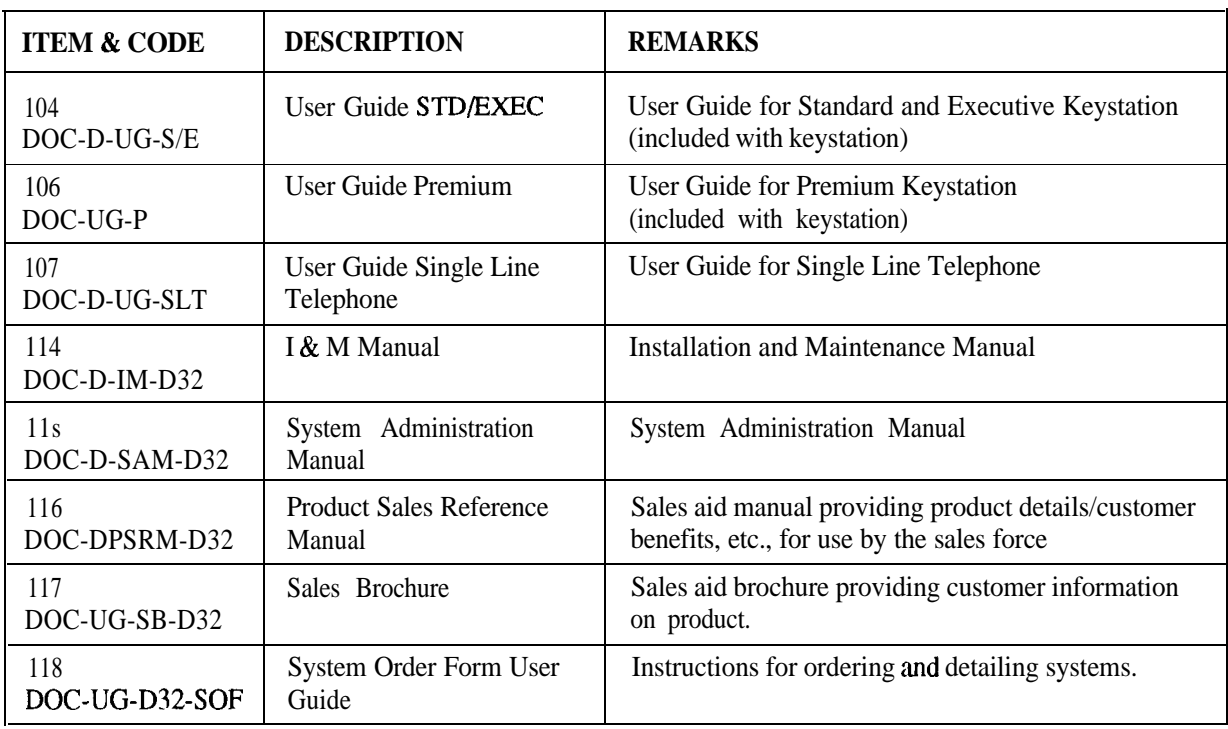

# **Related Items NOT in Serial 581**

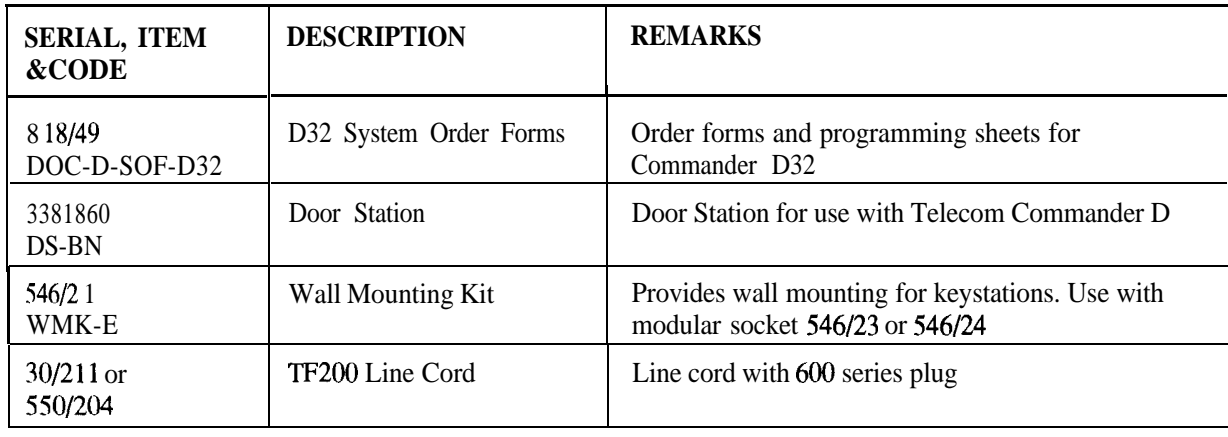

**Appendix B System Order Forms**

 $\frac{1}{2}$ 

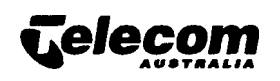

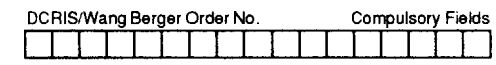

SystemCOrderNo (Service Plus)  $\Box$ 

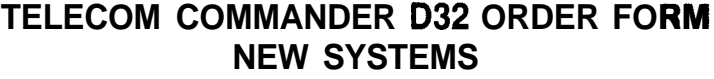

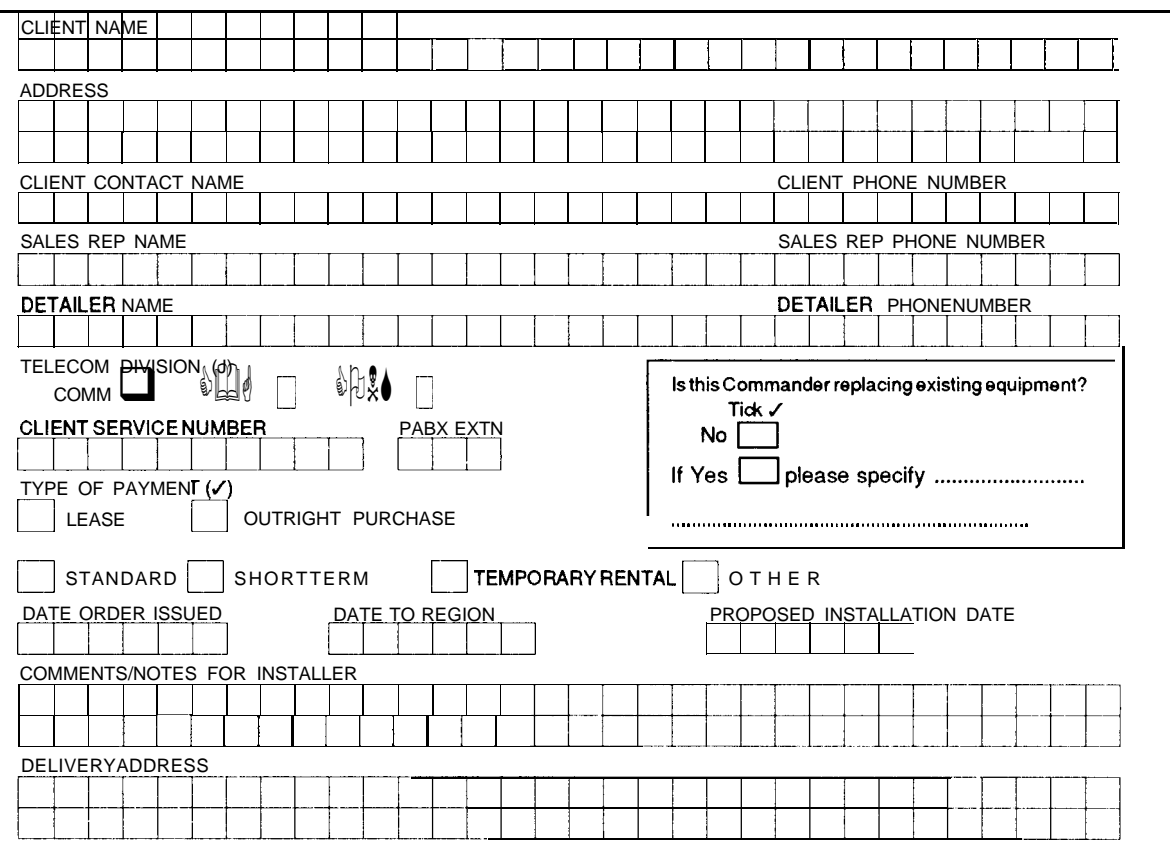

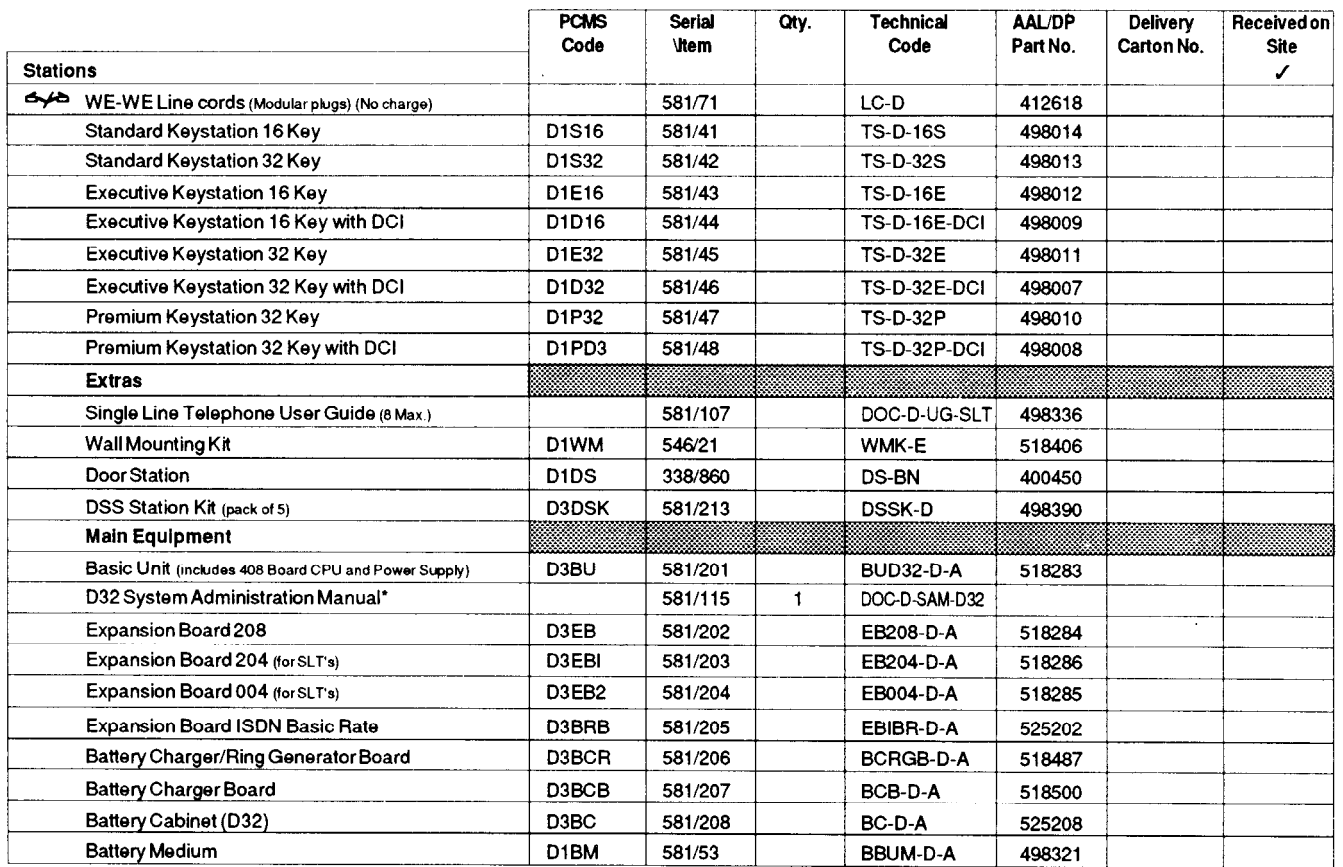

'This item is mandatory and must be included on the Service Plus order-there is no additional charge to the customer.

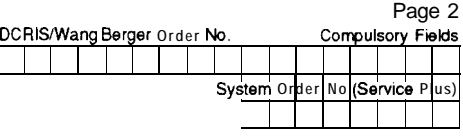

 $\lambda$ 

### **STATION DETAILS**

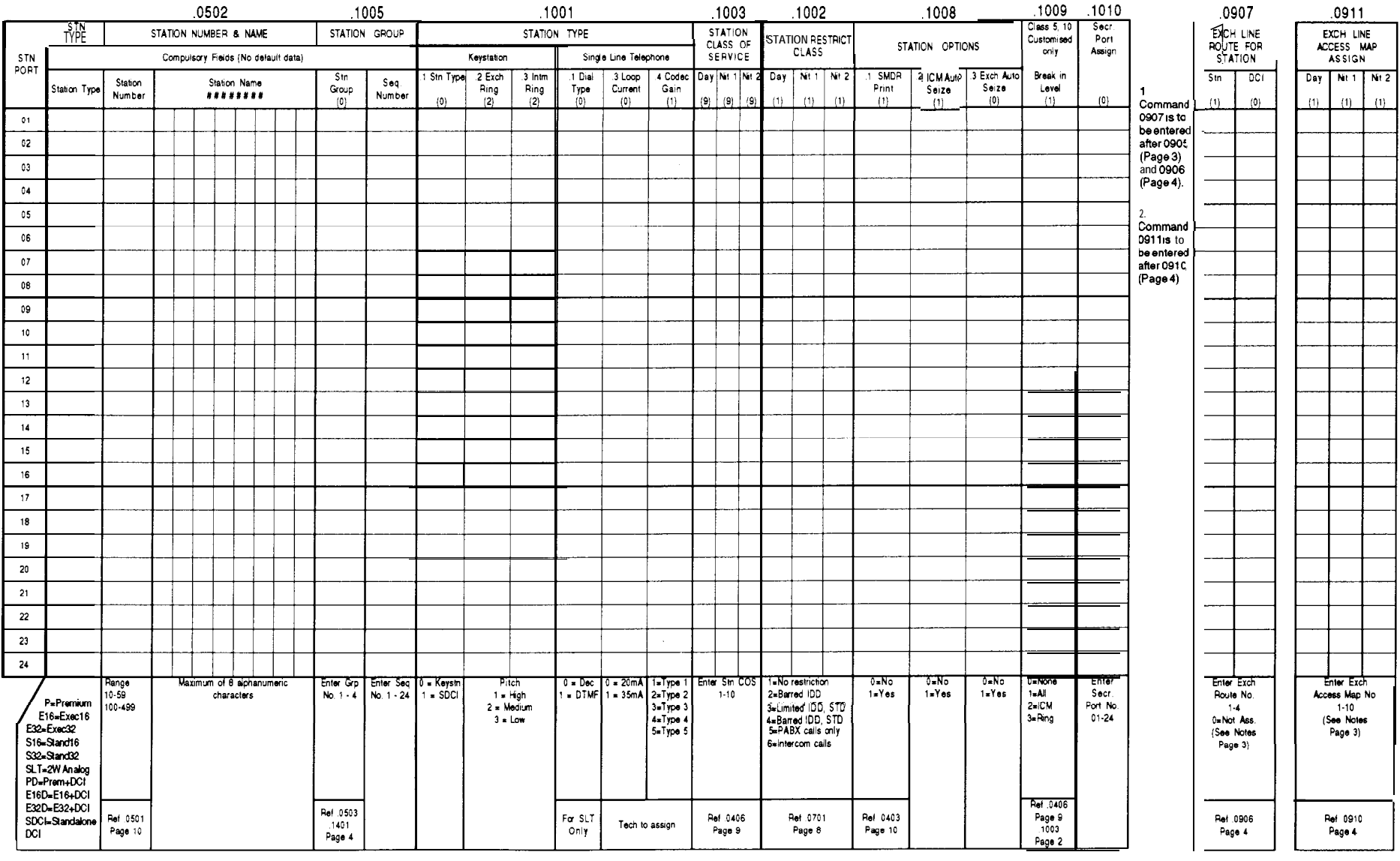

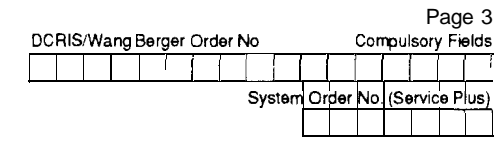

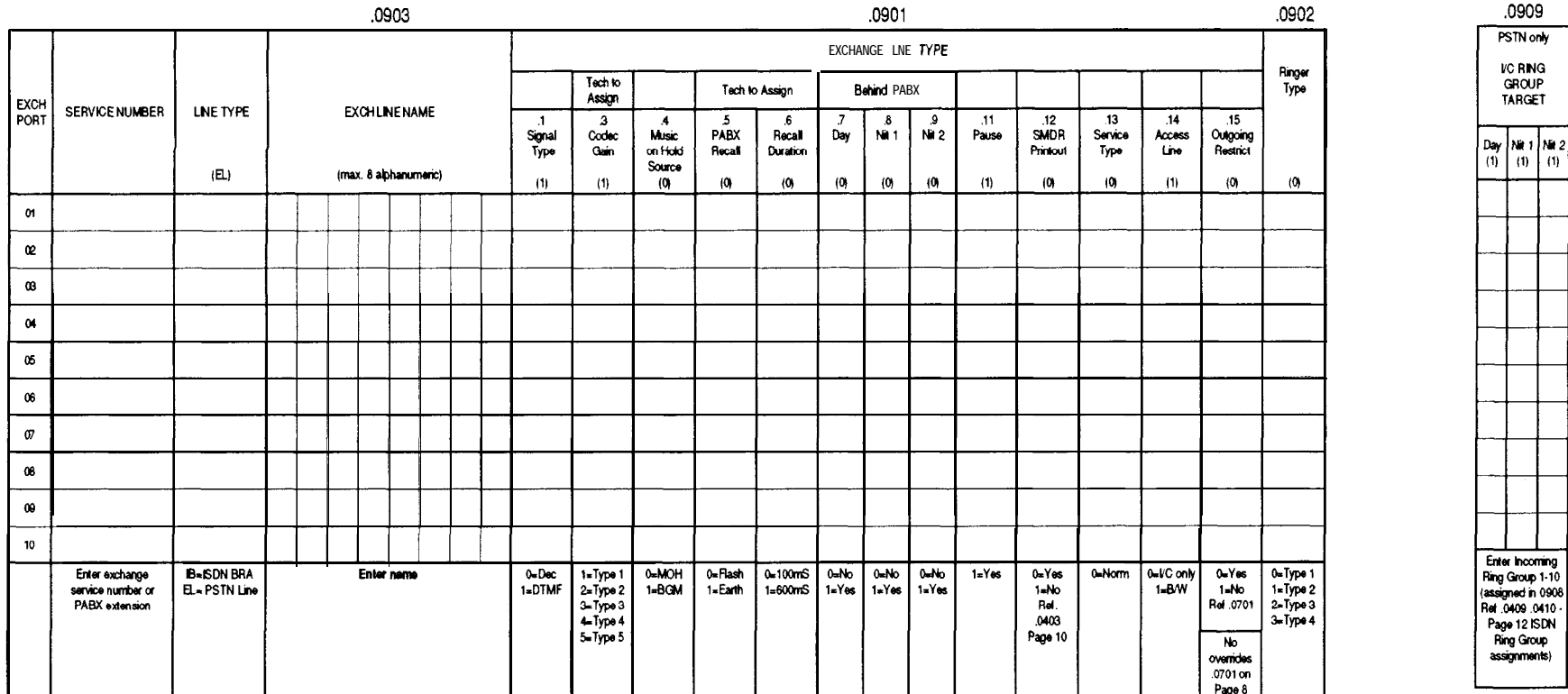

### **EXCHANGE LINE PROGRAMMABLE OPTIONS**

 $\blacksquare$ 

### Steps for assigning Exchange lines

- 1 Go to page 4. Exchange Line Access map 0910, and set out all Access Maps required for the system
- 2 Insert Exchange Line Access Map numbers into Exchange Line Access Map Assign 0911 fields on page 2 to indicate Station Access to exchange lines.
- 3 Go to page 5 I/C Ring Group Assign 0908, and allocate the stations which are to ring for different exchange lines.
- 4 Insert Ring Group numbers into Incoming Ring Group Target 0909 fields on page 3 to allocate lines to each ring group.
- 5 While on page 3, assign outgoing exchange line groups and their sequence number in Outgoing Exchange Line Group Assignment 0905
- 6 Go to page 4. Routing of Exchange Line Group 0906, and allocate Exchange Line Groups into Exchange Line request routes
- 7 Go to page 2, and allocate Exchange Line Route numbers to stations in Exchange Line Route for stations 0907

Note: Exchange ports <sup>9</sup> 8 <sup>10</sup> are available for ISDN only July '93

.0905

O/G EXCH<br>LINE GROUP

Group<br>No. Order<br>No.

 $(1)$  $(Seq)$ 

Enter<br>O/G<br>Group<br>1-10 Enter<br>order<br>access for

group

**NH**<sub>2</sub>  $(1)$ 

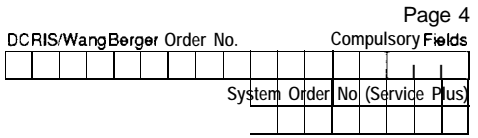

### .0910 **EXCHANGE LINE ACCESS MAPS** Note: up to 10 Maps may be assigned

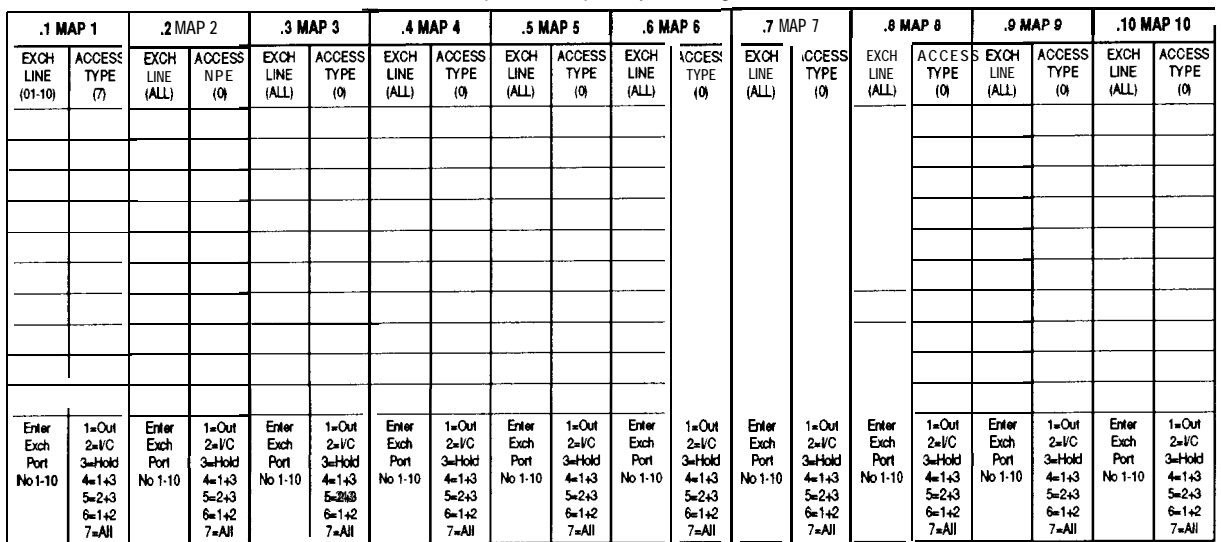

### .0906 ROUTING OF EXCHANGE LINE GROUPS

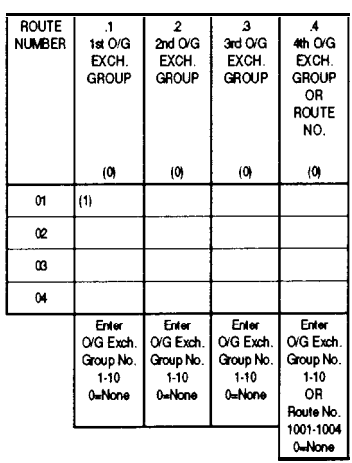

Note: Outgoing Exchange Groups assigned in 0905

By default, Map 1 is bothway access to all Exchange Lines.<br>Assign these Maps to stations (.0911 Exchange Line Access Map Assign - Page 2)

### .0503 STATION GROUP NUMBER AND NAME

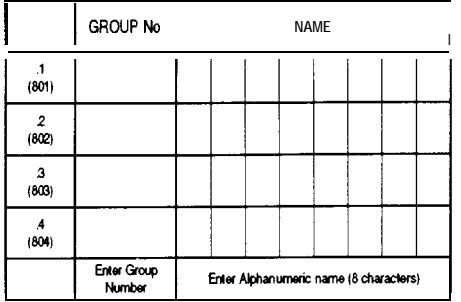

 $.1401$ **INTERNAL PAGING ZONE** 

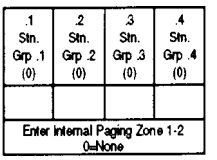

### $.1402$ **INTERNAL PAGING ZONE NAME**

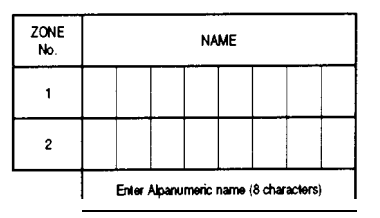

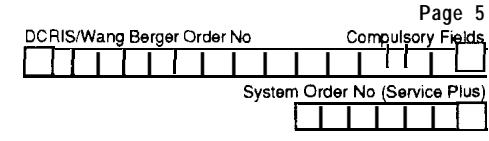

# .0908

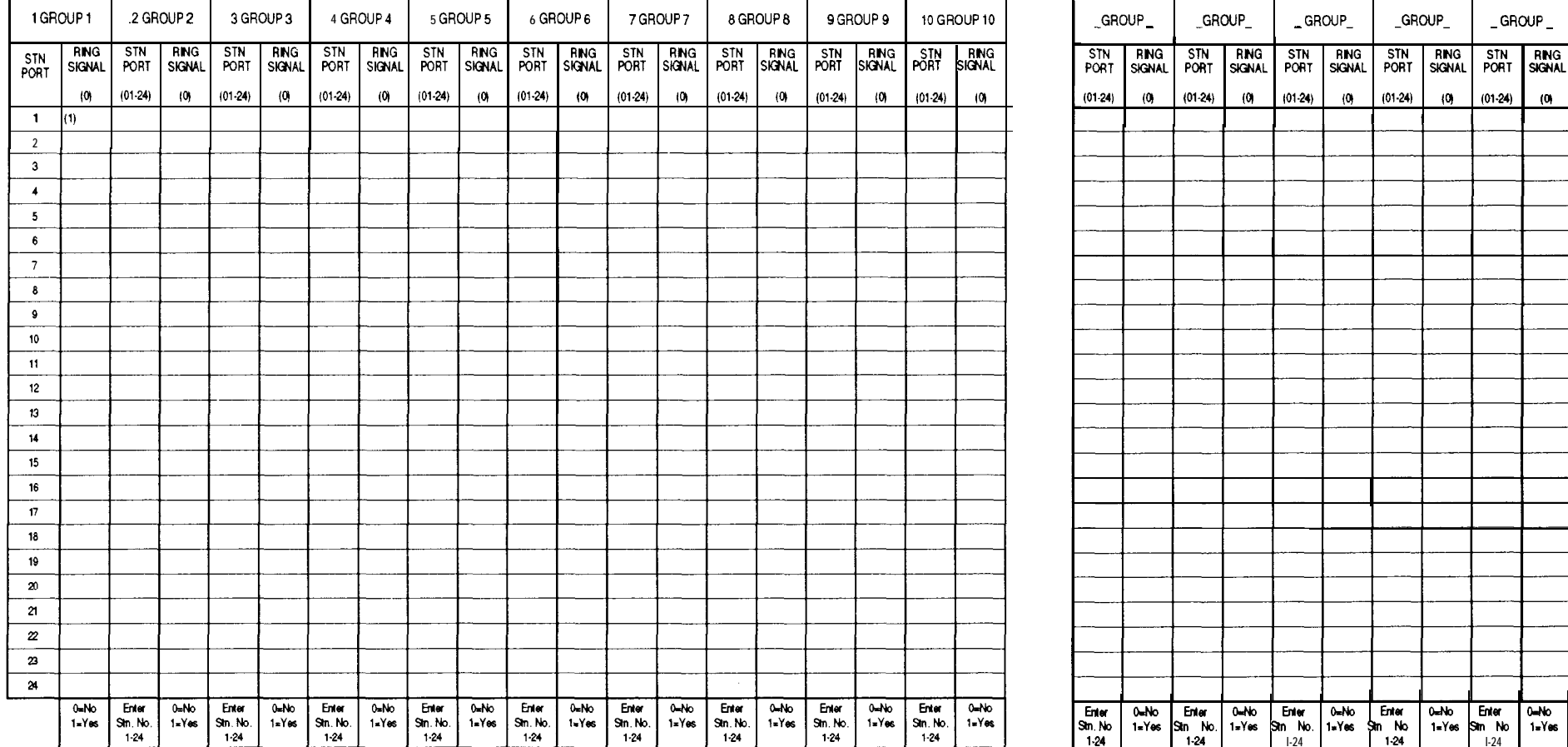

INCOMING RING GROUP ASSIGN Note: up to 22 I/C Ring Groups may be assigned.

Photocopy for incoming Ring Groups 11-22

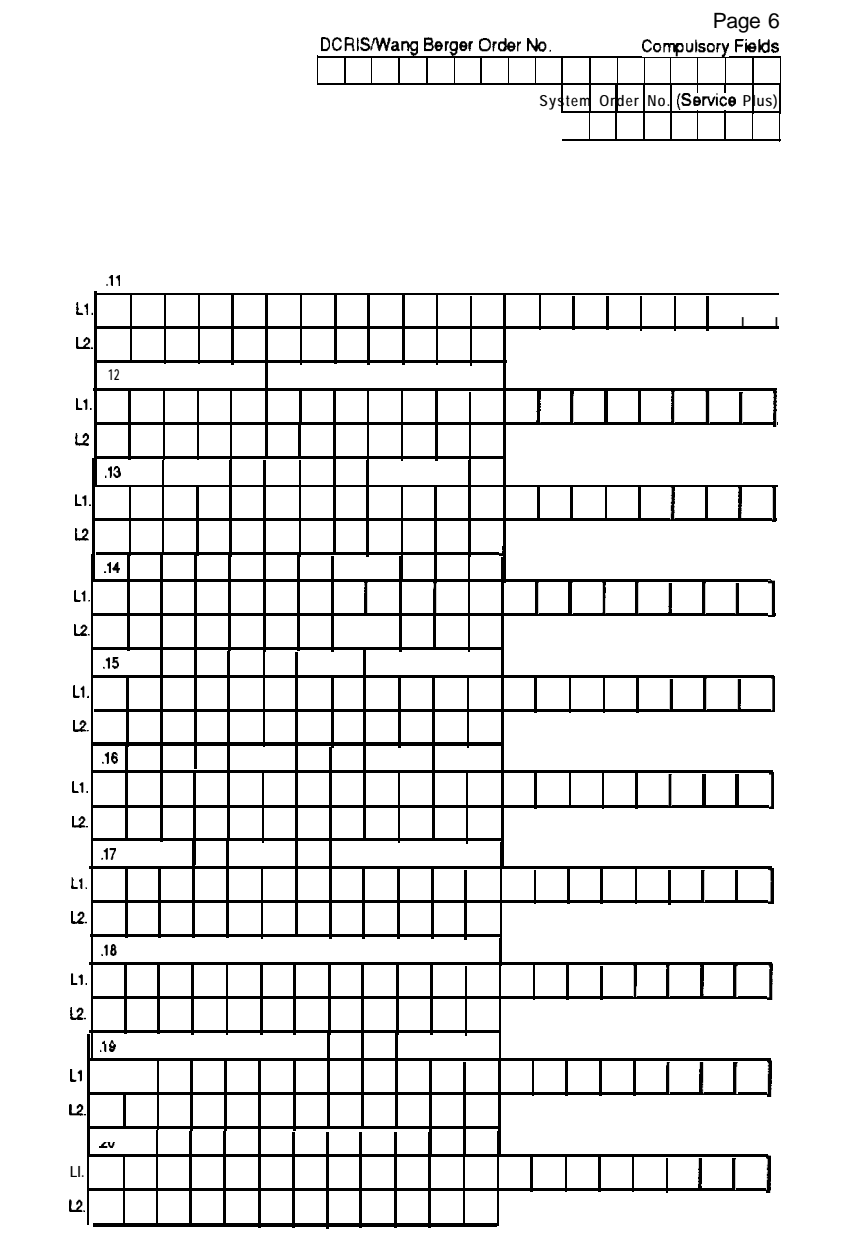

### $.0402$ **TEXT MESSAGES**

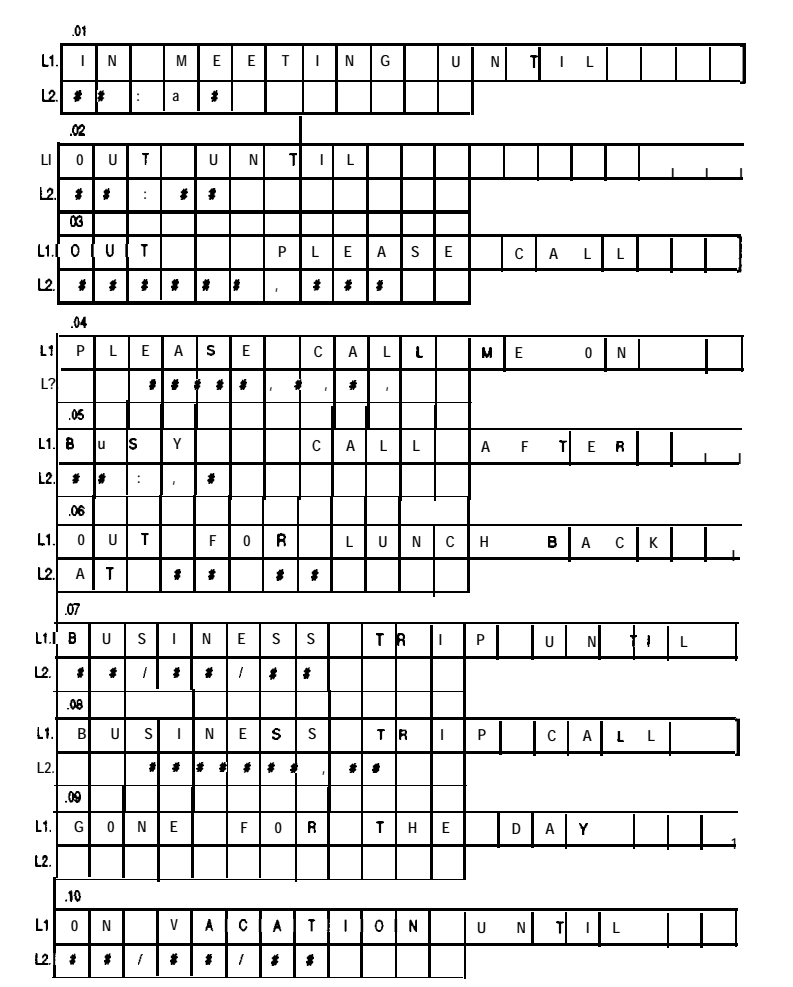

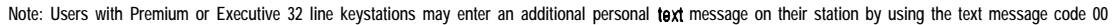

**July '93** 

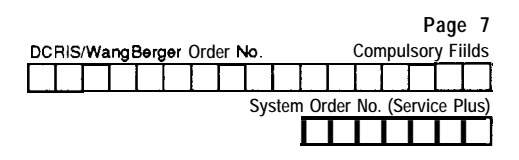

### .0405 **.0129 SYSTEM TIMERS LINE No 4 MODE**

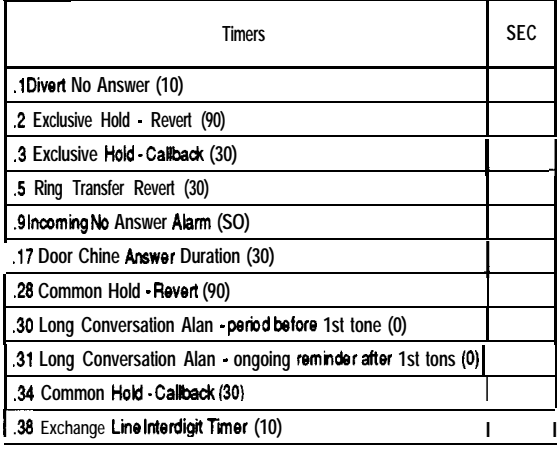

-1

.1105 **DSS STATION ASSIGNMENT**

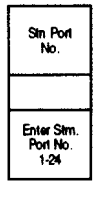

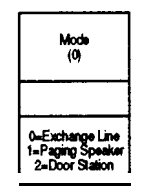

.1301 **DOOR STATION RING ASSIGN**

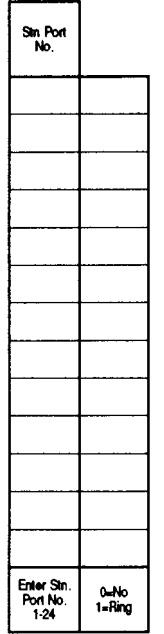

.1403 **EXTERNAL PAGING SPEAKER DATA**

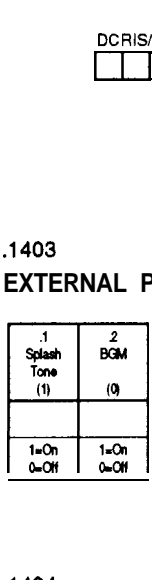

.1404

**EXCHANGE LINE SIGNALLING TO EXTERNAL SPEAKERS**

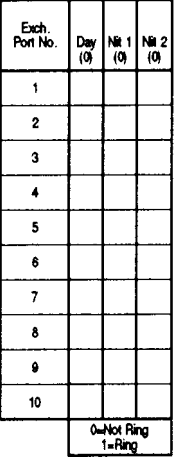

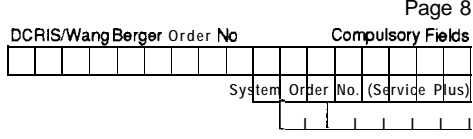

### $.0701$ **ACCESS BARRING DATA**

 $\mathcal{A}$ 

### Allowed<br>
IDD/STD<br>
Codes Numbers PABX<br>Access<br>Codes .1 Common<br>Speed Dial<br>Restriction (1) Barred<br>STD<br>Numbers Common<br>Allowed<br>Codes Digit<br>Length<br>Limit (7)  $(0011)$  $\overline{\omega}$  $(000)$  $(008)$  $(0.30)$  $(0014)$  $\overline{\mathbf{e}}$ 0=No Restrict<br>1=Restrict  $(013)$  $(0012)$  $(04)$  $(0101)$  $(05)$  $(016)$  $(06)$ 4 digits<br>max. 4 digits<br>max 2 digits<br>max.  $\overline{(07)}$  $(06)$  $(00)$  $(001)$  $(002)$  $(003)$  $(004)$ 8 digits<br>max  $(011)$  $(018)$  $(0055)$  $(12)$ 4 digits<br>max.

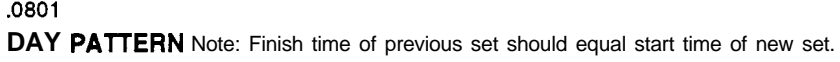

 $\mathbf{r}$ 

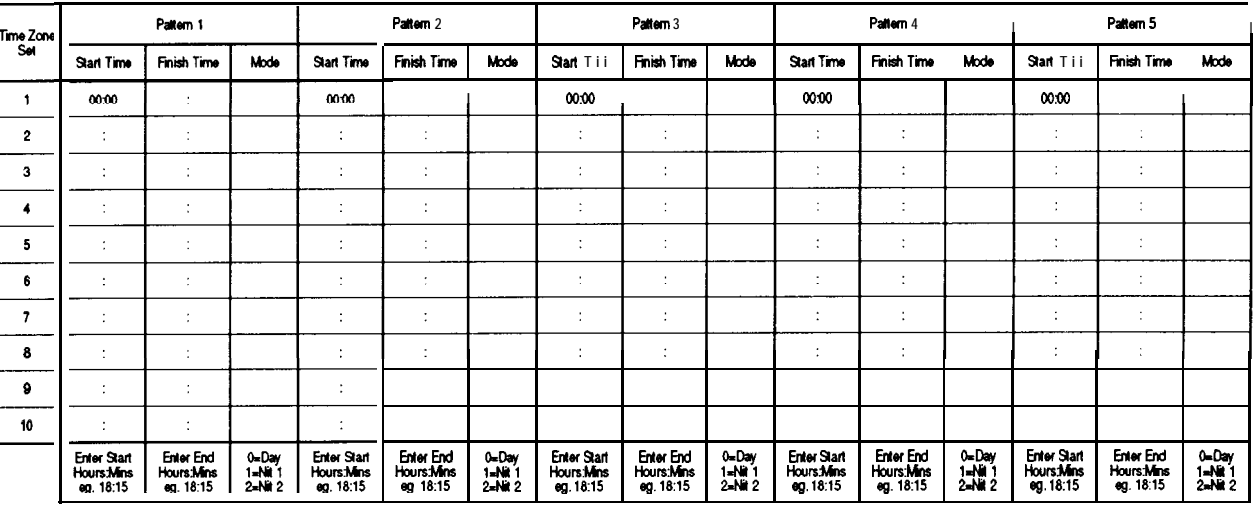

.0802

**WEEKLY SCHEDULE** 

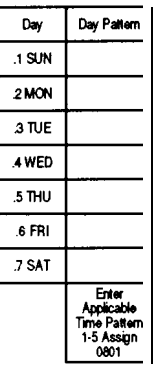

.0803

YEARLY SCHEDULE

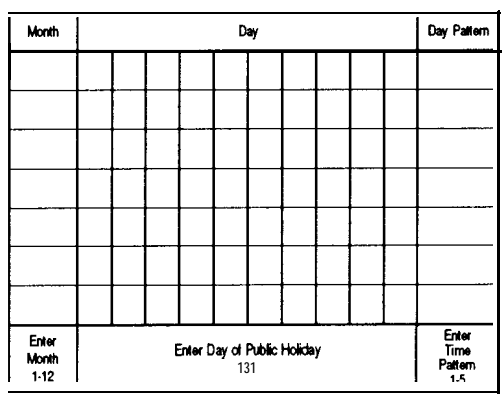

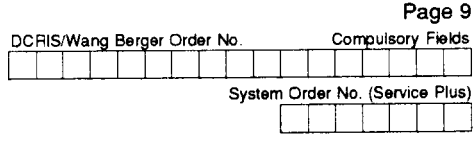

 $\chi$ 

### .0406 CLASS OF SERVICE TABLE

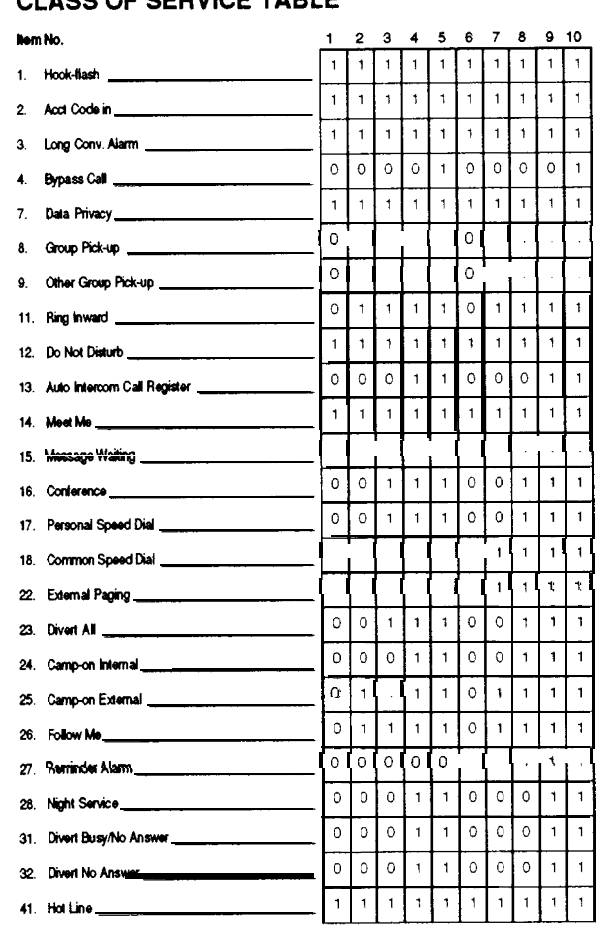

न

 $\mathbf{I}$ 

 $\frac{1}{1}$ 

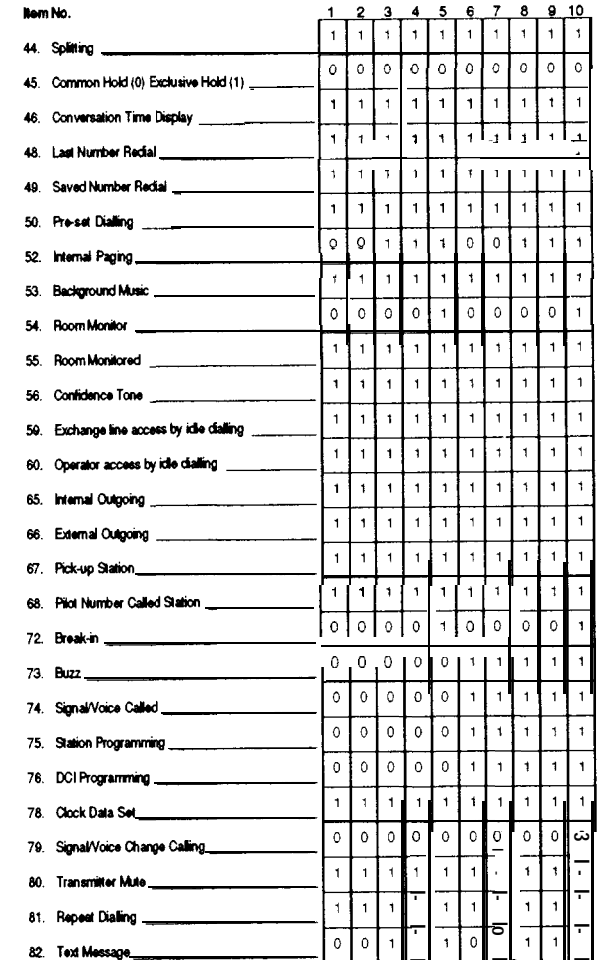

Note: 1=Yes  $0 = No$ 

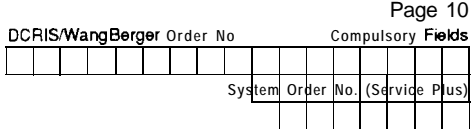

### .0303 **INTERNAL M.0.H TONE**

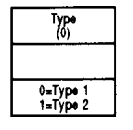

.0401

.1104

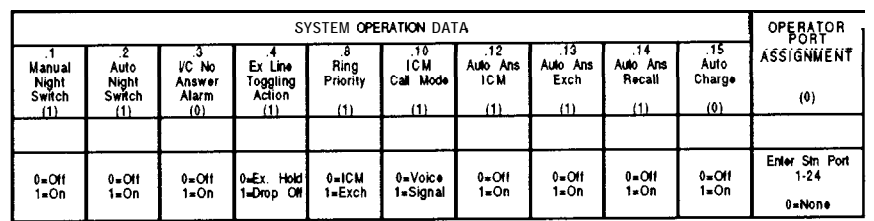

### .0501 .0501 **DIAL DEFINITION**

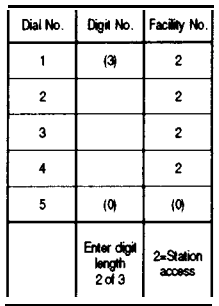

# **SMDF OPE RATION DATA**

### **Print Rems** Max<br>Converse<br>Time for<br>Rec<br>(0) Min<br>Digits<br>for Rec Min VC<br>Call Time<br>for Rec Account<br>Code Mask<br>Digits Pulse<br>Cost Printer<br>Port  $\begin{array}{c} .3 \\ \mathsf{Int}.\ \mathsf{Data} \\ \mathsf{Calls} \\ (1) \end{array}$  $\begin{array}{c}\n 4 \\
 \hline\n \text{Summary} \\
 \text{Daily} \\
 (1)\n \end{array}$ 5<br>Summary<br>Weekly<br>(1)  $\begin{array}{c}\n 0.6 \\
 \text{Summary} \\
 \text{Weedly} \\
 (1)\n \end{array}$  $\begin{array}{c}\n7 \\
\hline\n\end{array}$  Stn No. &<br>Name<br>(1)  $\begin{array}{c}\n1 \\
\hline\n1 \\
\hline\n1\n\end{array}$  $\begin{array}{c}\n2 \\
\text{PABX} \\
\text{Calts} \\
(1)\n\end{array}$  $\{0\}$  $(2)$  $\left( 0\right)$  $(0)$  $(0)$  $(1)$  $0=Not$ <br> $1=Opt$ <br> $2=Comp$ Enter DCI Enter No.<br>Port No. 01 seconds of seconds<br>1-24  $0 = No$ <br>1-Print  $0 = No$ <br>1=Print  $0 = No$ <br> $1 = P$  int 0-Name<br>1-Number Enter No.<br>
of digits<br>
to be<br>
masked<br>
0-24 Enter Min.<br>No. digits<br>1-24 Enter<br>Pulse<br>Cost<br>in cents  $0 = No$ <br> $1 = Print$  $0=00$ <br> $1=0$  rint  $0 = No$ <br> $1 = P$ rint 1-Opt. 2=Comp  $0xA$ 0=Rec All 0=Rec All

### .0404 **HOTLINE PAIR ASSIGN**

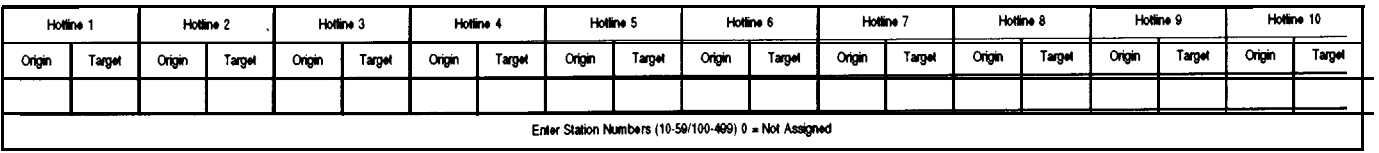

### SPEED DIAL NUMBER AND NAME

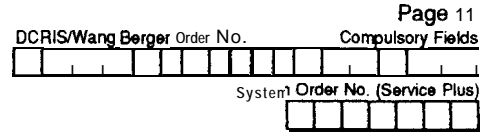

.0601

SPEED DIAL NUMBER AND NAME

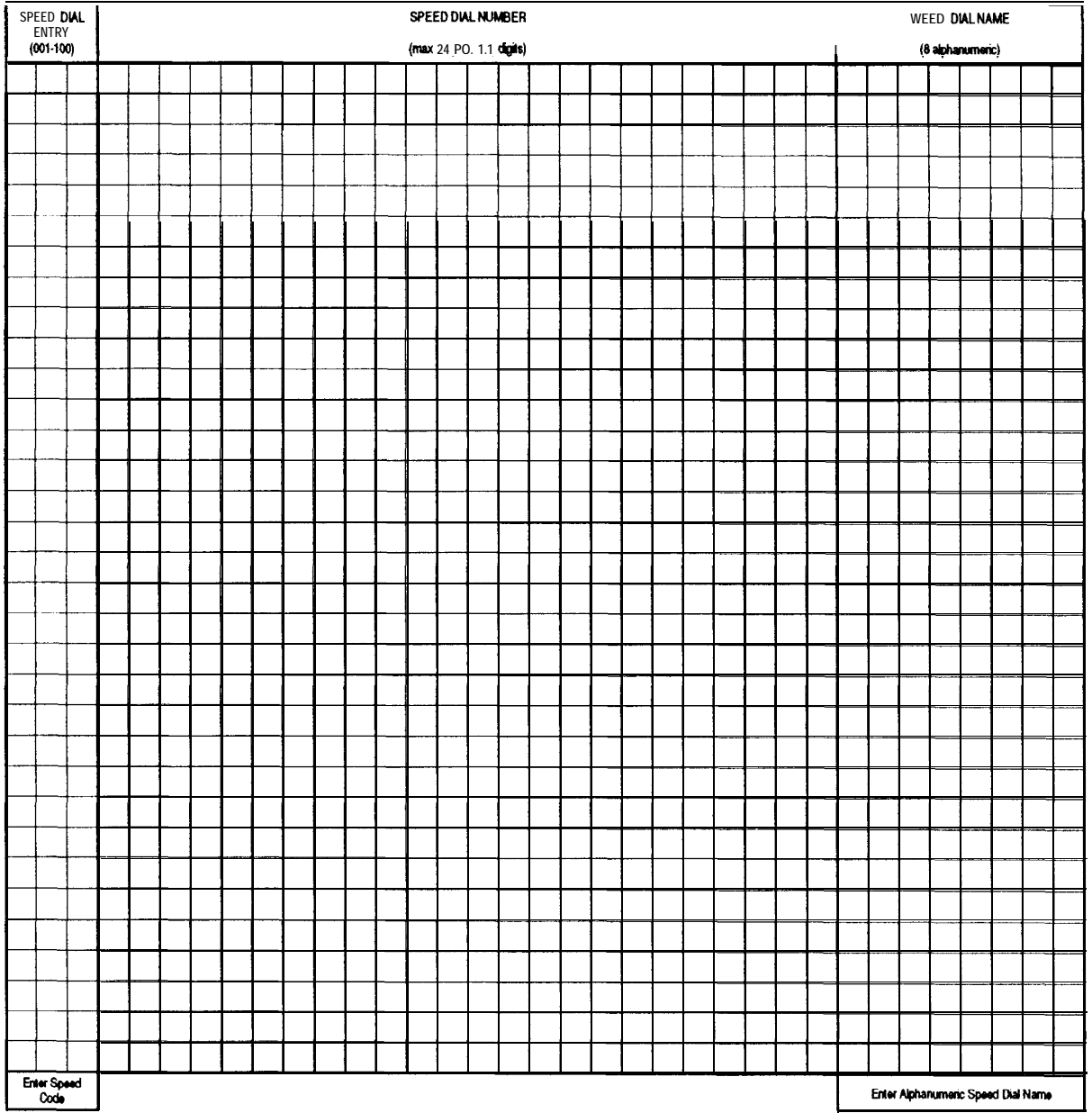

Photocopy additional copies as required.

### Detailer must arrange a typed copy of all Common Speed Dial information.

- Note: 1. if behind a PABX, enter the PABX access **code**, pause (P) then the number, **e.g.** OP8183731.<br>To **include Recall**, e.g. for PABX or Network based services, enter '**R'**.
	- 2. Speed Dial Entrys 001-100 are accessed by the user by diilling 01-99 and 00.

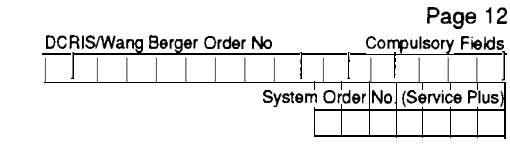

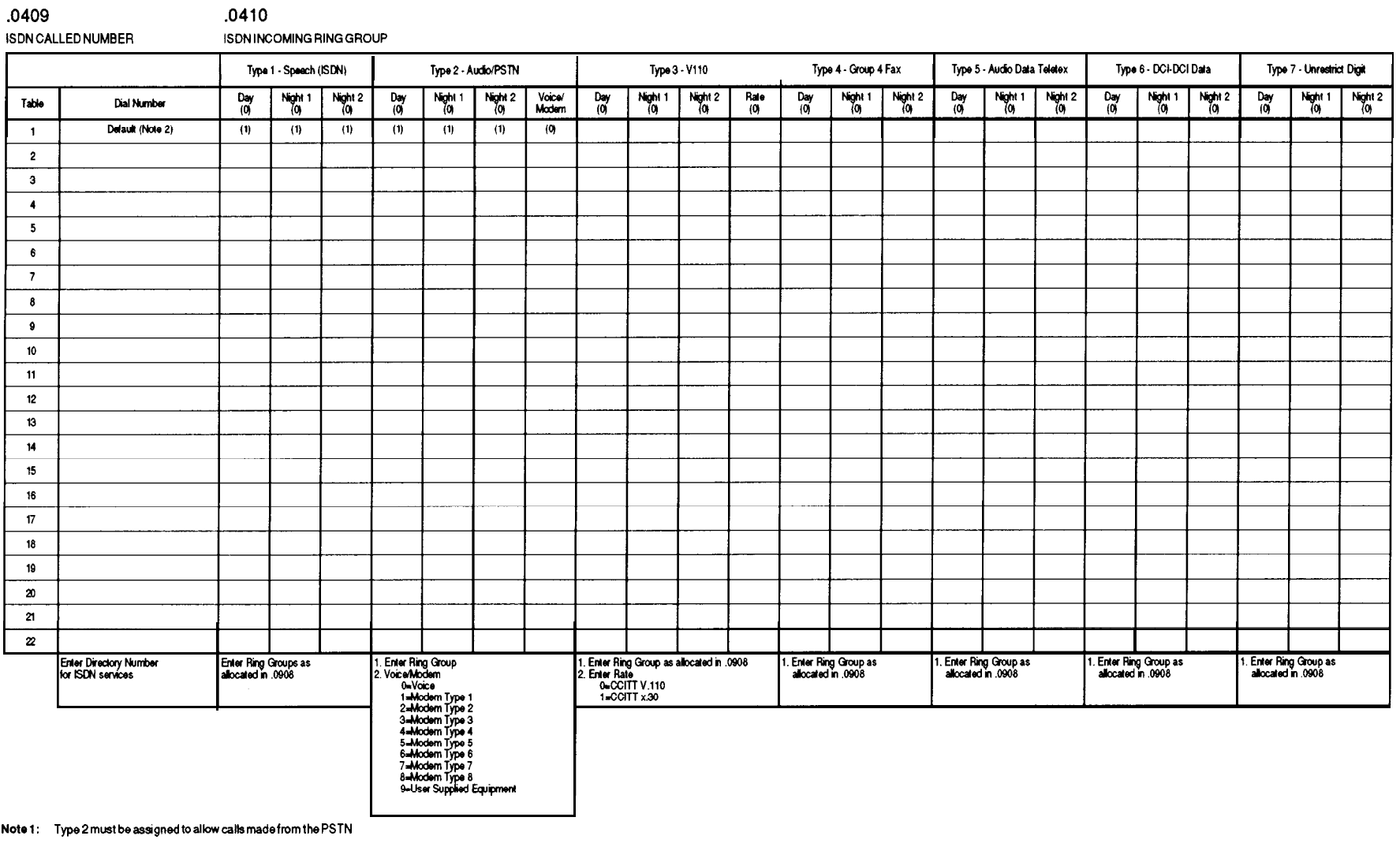

- 
- Note 2: Default setting -<br>The path the call will take if no match is made with the other options
- Note 3: Table 1 has the default value of (1) such that all ISDN calls will nng at Ring Group 1 (Page 6 .0908)<br>Fing Group 1 has the default of inging at station port 01<br>Tables 2-8 have default of (0) so a Ring Groupmust be

**July '93**
**Appendix C Alarm Reports**

# **Appendix C Alarm Reports**

# **Generating the Alarm Report**

The IN 0006 command initiates the system alarm printouts. This command is described in full in Chapter Three - Programming, however a summary of the command options is provided below for reference. Alarm reports can also be viewed on a display keystation using Command 0010.

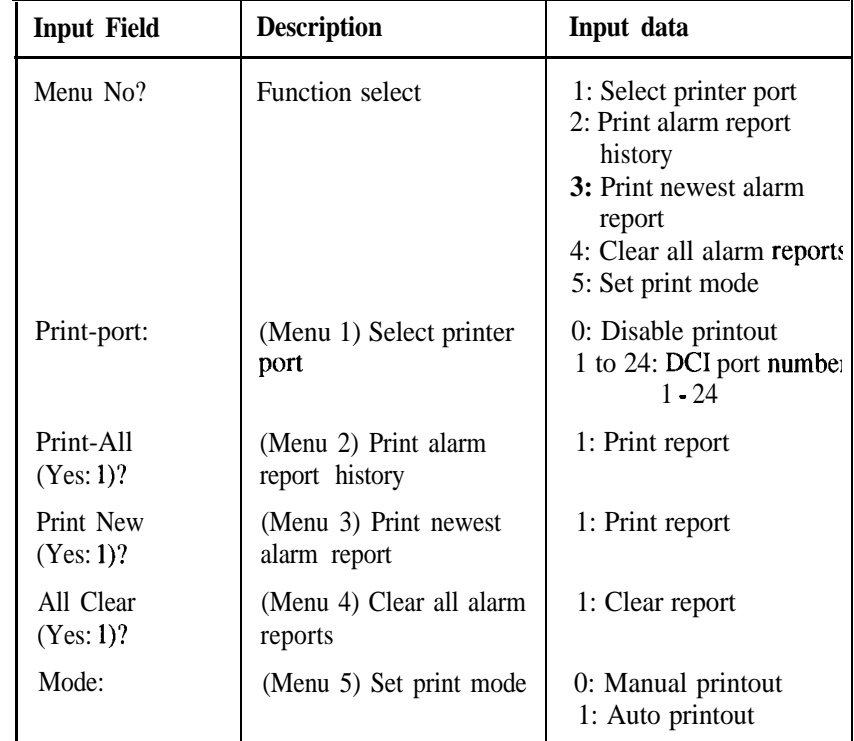

### **Input Data**

# **Alarm Report Format**

The alarm report printed in response to IN 0006 has the format shown in the following example:

**<<: ALARM REPORT '>:> LVL NO STAT DATE TIME ITEM**  $\rightarrow$ **A-40108ERR01-MAR-9014:16Blocking** A-40108REC01-MAR-9015:20Blocking **/ Ol-MAR-9015:5OPAGEOOl / UNIT SLT PRT PARAMETER / DSB-D-A 01 04 KST / DSB-D-A 01 04**

**Heading Codes** The abbreviations used in the headings are:

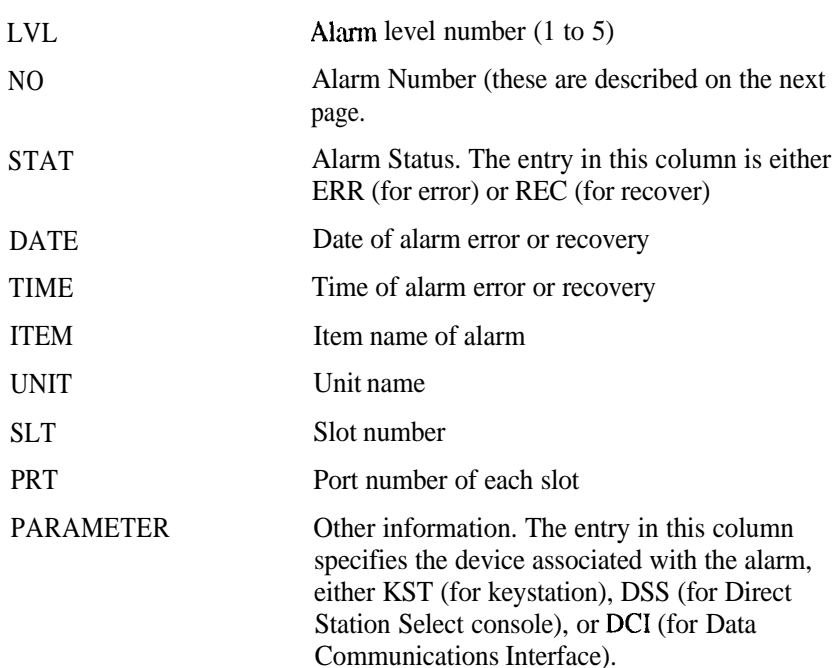

# **Alarm Types**

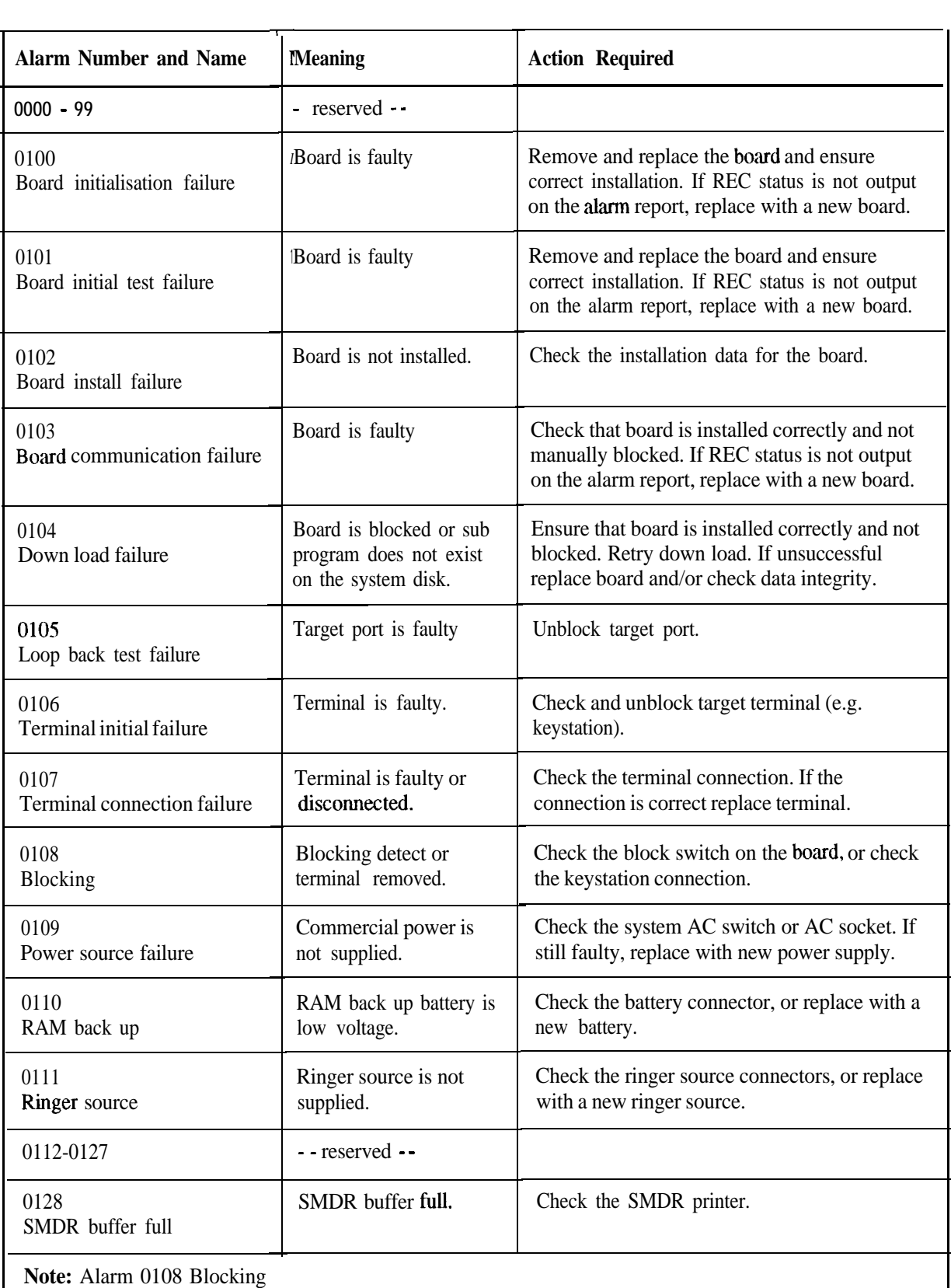

WAR (Warning) indicates that the station is disconnected. This warning will remain for 10 seconds and then be upgraded to an ERR alarm. If reconnected within the 10 seconds the warning will clear without causing an alarm but will appear on the Alarm Printout.

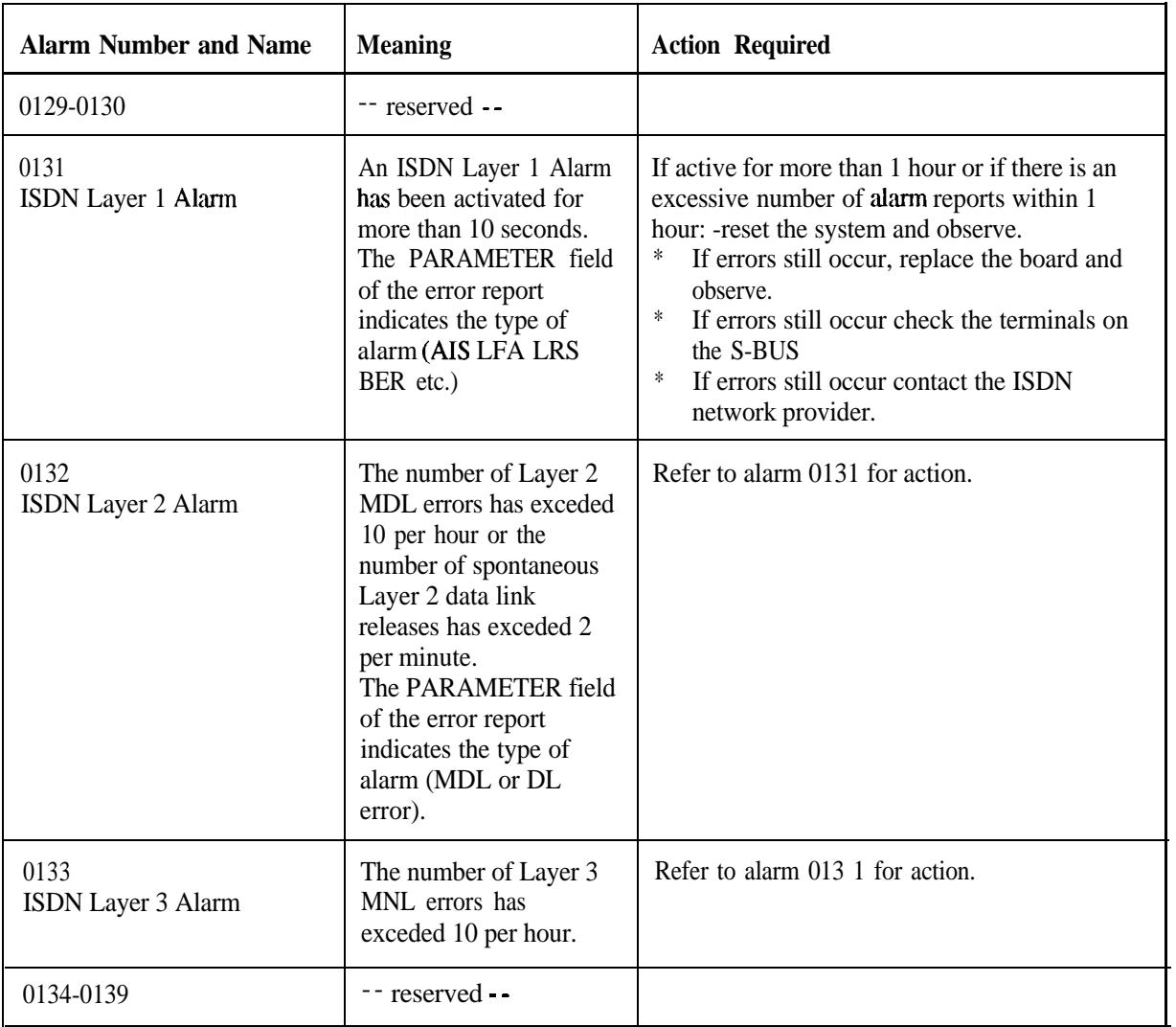

# **Appendix D Station Message Details Recording (SMDR)**

### **General Description**

**<sup>I</sup> .-**

The SMDR provides call record printouts via a DC1 to an associated printer. Up to 55 call details may appear on each printout page. Data may also be used by a Telephone Information Management System (TIMS) for more comprehensive call reporting.

The current date is printed on the top right hand side of each page of the printout, followed by the page number. The date is displayed in the format DD/MM/YY, and the page number is displayed sequentially from 001 to 999. At midnight, the SMDR prints the new date on the right hand side of the current line of the printout. The next call record is then printed on the following line.

Upon system restart, the date and page number are printed on a new page, prior to the first call being recorded. Whenever the SMDR printer is switched on or reconnected to its DCI, the date and the next sequential page number are printed on a new page. Any calls stored in the SMDR buffer while the printer is disconnected will be recorded after the date and page number. If the buffer becomes full, the information in the buffer is then recorded followed by normal call recording. The buffer can store 300 rows of information.

### **Printout format**

The format of the SMDR printout is as follows:

Note: The column headings used on the printout are shown in brackets.

#### **Column 1**

**Call Number** The number of calls recorded is printed sequentially from 01 to 55 on each page.

### **Column 2 (CLASS)**

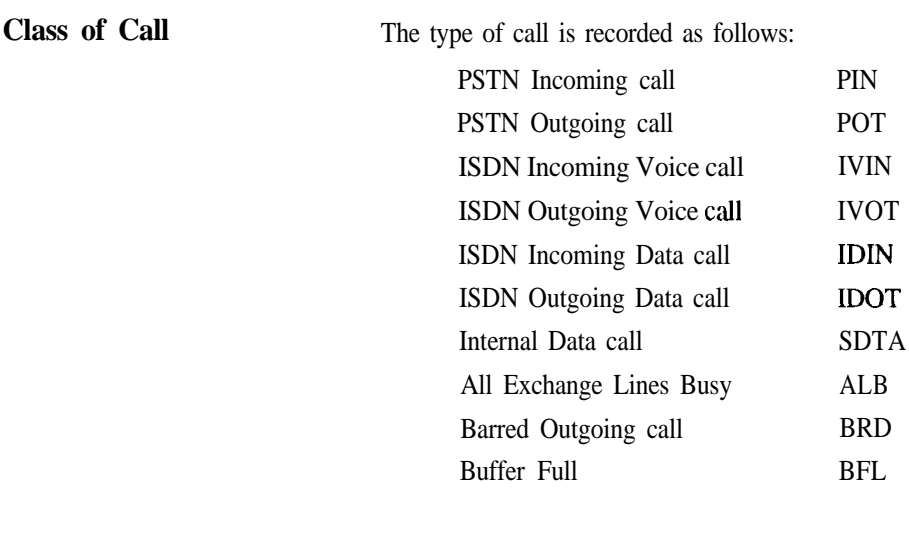

**NOTE:** If the printer is out of service for a lengthy period of time, the SMDR buffer may become full. This means new calls cannot be recorded, however the number of calls for which information is lost is printed out on an hourly basis when the printer is reconnected.

#### **Column 3 (TIME)**

**Time of Call** Indicates the time of call in hours and minutes (24-hour format).

### **Column 4 (LINE)**

**Line Number or Identity** Indicates the line number or its 8 character identity (if programmed) used for the outgoing or incoming call.

-

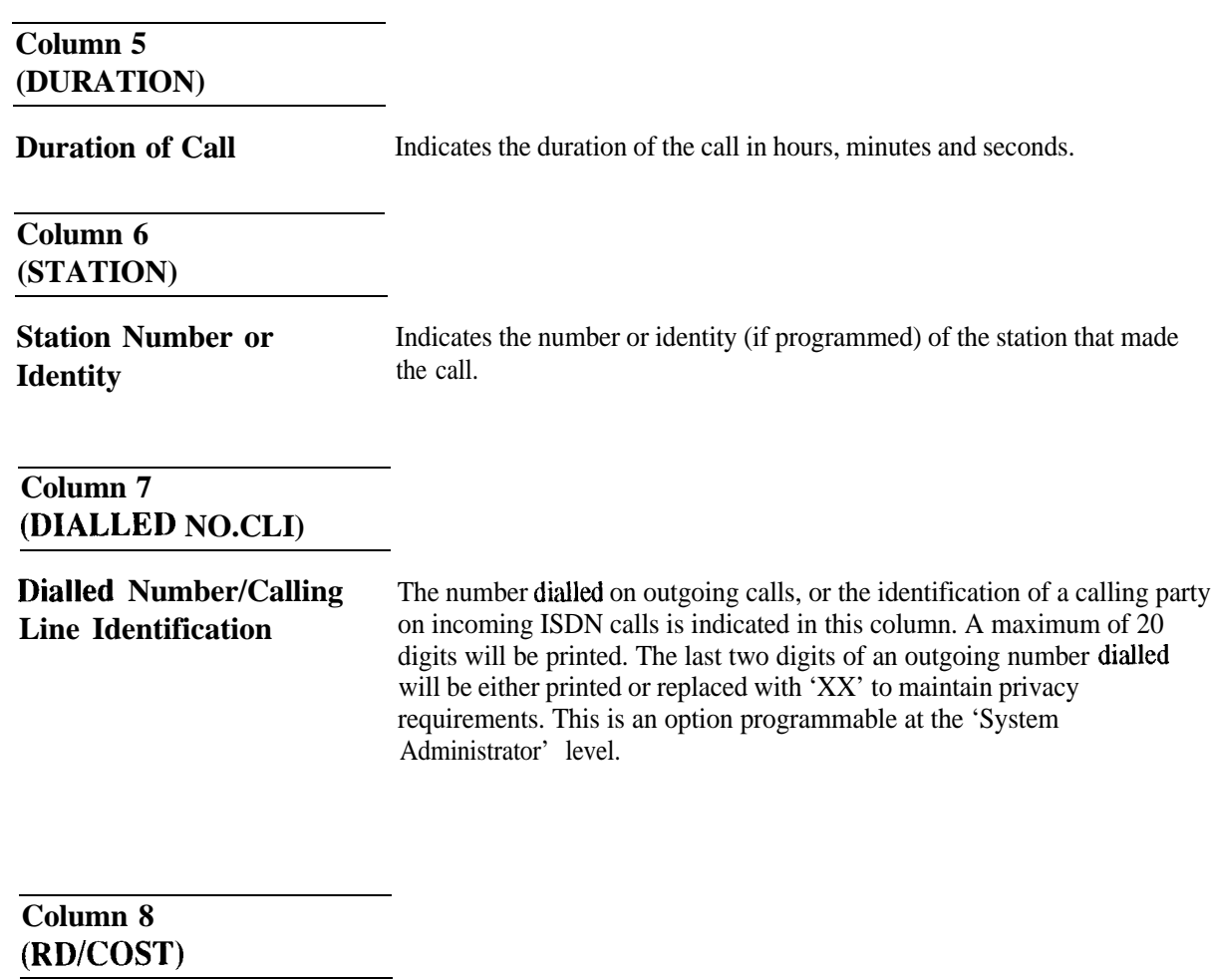

**Ring Duration/Cost of Call**

Indicates the duration of ring tone before an incoming call is answered. The time is indicated in minutes and seconds, to a maximum of 9:59 minutes. The SMDR is able to record the ring duration of unanswered calls. Recording the ring duration of unanswered calls is an option programmable at the 'System Administrator' level. If this option is invoked, the words 'NO ANSWER' will appear in column 9, in place of the account code. The station number is not recorded.

### **Column 9 (ACCOUNT)**

**Account Code** If an account code is entered during a conversation, the number is indicated here. The code may be up to 8 digits long.

### **Options**

The following options are available for the SMDR printout. These are programmable at the System Administrator level:

- Exemption of certain lines from call details recording.
- Exception of certain stations from call details recording.
- Account codes may be compulsory, optional or not available.
- Printouts of calls to a parent PABX are optional.
- Printouts for barred calls are optional.
- Printouts for internal data calls are optional.
- Printouts for calls exceeding one minute's duration only.
- Printouts for calls exceeding a specified number length only.

## **Malicious Call Trace Recording (ISDN)**

Advice of a malicious call trace activated from a station will be recorded by the SMDR on a separate line, with the following format:

- The time is recorded in Column 3.
- The line number or identity is recorded in Column 4.
- The station number or identity is recorded in Column 6.
- The message 'MALICIOUS CALL TRACE' is printed in the 'number dialled' column (Column 7) of the printout.
- All other columns remain blank.

### **Summary Printouts**

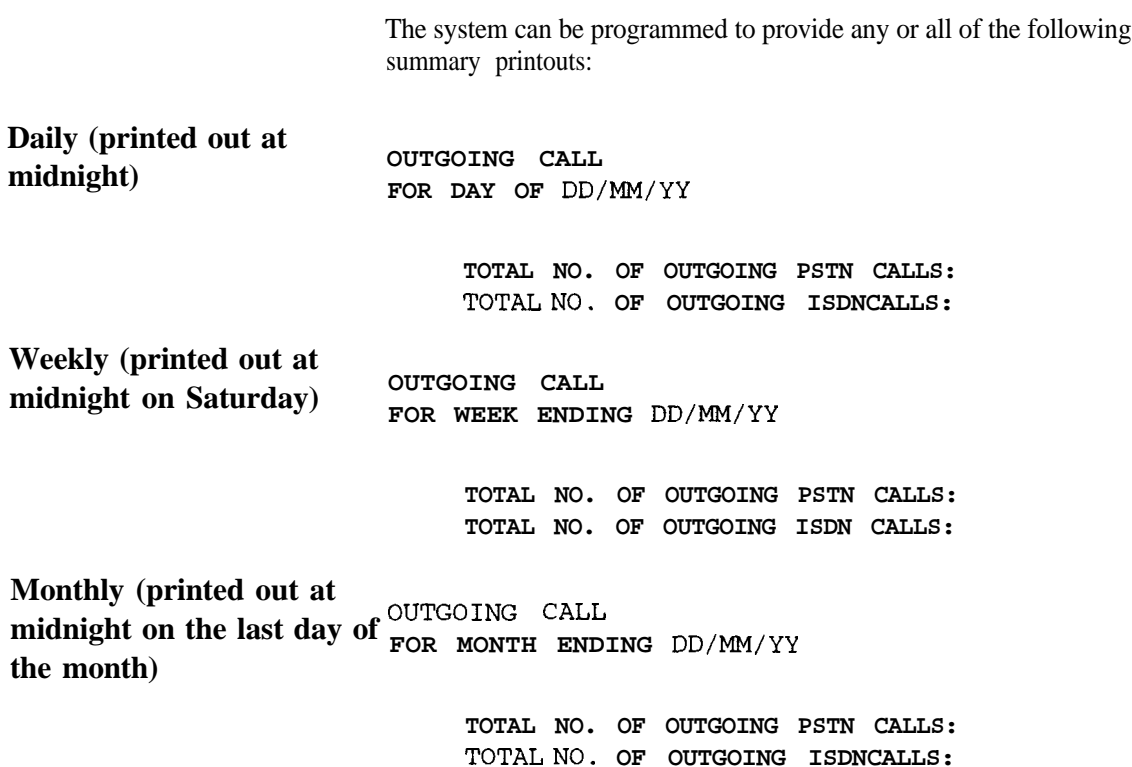

# **Index**

### **A**

Access Barring, 1-15 Access Barring Override, I-20 Account Code, 1-15 Alarm Reminder, l-20 Alarm Reports, C- 1 Alarm Report Format, C-2 Generating, C-l Alarm Types, C-3 AUSTEL Permit Label, 2-2 Automatic Answer, 1-14 Automatic Line Seizure, 1- 16

### **B**

Background Music, l-20 Cabling, 2- 18 Battery Charger Board Diagram, 2-8 Installation, 2-8 Break-In, 1-21 Buzz. l-20

### **C**

Cabling, 2- 15 Alarm Output, 2-18 Ancillary, 2-17 Background Music, 2- 18 Door Station, 2-18 Door Station/External Paging, 2-18 Exchange Lines, 2- 16 External Paging, 2-19 Keystations, 2-16 Music on Hold, 2- 17 Relay Control for External Music 2- 18 Single Line Telephones, 2- 16 Calendar Function, 1-23 Call Divert, l-20 Duration Timer, l-22 Indication, l- 14 Pick-up Display, l-22 Queuing, 1-14 Station Group, 1- 18 Status Indication, l- 17 Transfer, 1-15 Transfer Number Display, l- 15 Unanswered Alarm, 1-14 waiting, 1-15 Calling Station Number Display, l-22 Camp-on/Call-back, 1 - 16 Camp-on/Call-back Intercom, 1- 17 Chain Dialling, 1-16 Class of Service, 1-16 Class of Service, 1-16<br>
Dual Speech Path. 1-20<br>
Index - i

Command Groups, 3-4 summary, 3-5 Conference, 1-16 Meet Me, 1-18 Participants, l-22 Confidence Tone, l-20 Console Operation, 1 - 14 CPU Board Diagram, 2-7 Installation, 2-7 Customer Responsibilities, 2-l

### **D**

Data Call Automatic Answer, 1-19 Bit Rate Conversion, 1 - 19 Detail Recording, 1-19 Queuing/Call-back, 1-19 Data Communications Interfaces, 1 - 12 & 2-23 Group Hunting, l- 19 Hotline, 1-19 Interface Commands, 3-9 Privacy, 1-19 Record, Customer, 4-3 Simultaneous Voice Communication, 1-19 Switching, 1-19 Terminal Connection, 1-19 Day/Night Mode Commands, 3-6 DDK Connectors, 2- 15 Dialling On-hook, 1-21 Repeat, 1-17 Repertory, 1-17 Digital Station Self Test, 2-24 Direct Dial In (DDI), 1- 14 Display Clear, l-23 Disturbance Supervision, l-23 Divert Calls, l-20 Do Not Disturb, l-20 Door Lock, 1-12 Door Station Cabling, 2-18 External Paging, 1-12 commands, 3-9 Monitoring, l-20 Mounting, 2-22 Door Unlock, l-20 DSS Station, l-10 DSS Station Commands, 3-9 DTMF SignaIling, 1-16 Dual Speech Path. l-20

### **E**

Earthing, 2-5 Exchange Line Adding, 5-3 Cabling, 2- 16 Faults, 4-8 Naming, l-24 Ports, 2-14 Expansion Board Adding, 5- 1 Installation, l-3 & 2- 10

### **F**

Flexible Numbering, l-24 Follow Me, 1-21

### **H**

Handset Receiving Level Adjustment, 1-21 Handsfree Conversation, l-2 1 2-Extends Commands, 3-5

**STARS COMPOSE** 

#### **Ficadset Connection, 1-21**

*Headsets, l-12* Hold, 1-15 Hold, Automatic, 1-15 Hold, Recall, 1-15 Hotline, Intercom, 1 - 18

### **I**

Installation 004 Expansion Board, 2-13 204 Expansion Board, 2-12 208 Expansion Board, 2-l 1 Battery Charger Board, 2-8 Battery Charger/ Ring Generator Board, 2-9 Checklist, 2-2 CPU Board, 2-7 Expansion Boards, 2- 10 ISDN Expansion Board, 2-14 Main Board 408, 2-6

# In Pontingent de

*Procedures, 2-4* Ram Battery, 2-8 YSDN Function, I-2A

### K

3-2 September 2007 Ander 3-2 Key station Available l-5 Cabling, 2-16 **DC1** Connection, 1-7 Diagrams, l-6 Faults, 4-5 Key Layout, l-8 Status Indication, l-23 Wall Mounting, 2-21

### **L**

LED Indication, l-22 Line Accommodation, I-17 Exclusive, l- 16 Seizure Automatic Intercom, l- 18 Selection Direct, 1-16 Selection Group, 1-16

### **M**

Main Board Description, l-3 Component Location Diagram, 2-6 408 Installation, 2-6 Main Equipment Diagram, 1-1 Dimensions, 2-4 Installation, 2-4 Malicious Call Trace Recording (ISDN), D-4 Manager/Secretary Pairs, I-21 Meet Me Answer, 1-18 Message Waiting, 1-21 Microlink, Adding, 5-3 Microphone Mute, 1-21 Monitor, l-21 Multiple Call Handling, 1-21 Music On Hold , 124 & 2-17

### **N**

Night Service, l-24 Night Service Indication, l-21

### **0**

Operation And Maintenance Commands, 3-5

### **P**

Paging All External, 1-18 All Internal, 1-18 e (attack and the Community)<br>The community of the Community<br>The community of the Community of the Community of the Community of the Community of the Community of the Comm Transfer, l- 18 Parts Serial Item And Code List, A-l **k'assword Commands, 3-6 pause hwstion, Automatic, l-23** Pick-Up, Exchange Line, l-14 port Allocation, 2-14 Power Supply; 1-4 Powerfail, l-4 Powerfail Telephones, 2-16 Programmable **Key Functions,** l-l 1 Keys, l-22

### **E**

Earthing, 2-5 Exchange Line Adding, 5-3 Cabling, 2- 16 Faults, 4-8 Naming, l-24 Ports, 2- 14 Expansion Board Adding, 5-l Installation, l-3 & 2- 10

### **F**

Flexible Numbering, l-24 Follow Me, 1-21

### **H**

Handset Receiving Level Adjustment, l-2 1 Handsfree Conversation, 1-21 Hardware Commands, 3-5 Hardware Summary, 2-3 Headset Connection, l-2 1 Headsets, 1-12 Hold, 1-15 Hold, Automatic, 1-15 Hold, Recall, l- 15 Hotline, Intercom, 1-18

# **I**

Installation 004 Expansion Board, 2- 13 204 Expansion Board, 2-12 208 Expansion Board, 2- 11 Battery Charger Board, 2-8 Battery Charger/ Ring Generator Board, 2-9 Checklist, 2-2 CPU Board, 2-7 Expansion Boards, 2-10 ISDN Expansion Board, 2-14 Main Board 408, 2-6 Main Equipment, 2-4 Procedures, 2-4 Ram Battery, 2-8 ISDN Function, l-24

### **K**

Key Layout - Programming Mode, 3-2 Key station Available l-5 Cabling, 2- 16 DC1 Connection, l-7 Diagrams, l-6 Faults, 4-5 Key Layout, l-8 Status Indication, l-23 Wall Mounting, 2-21

### **L**

LED Indication, l-22 Line Accommodation, 1 - 17 Exclusive, 1-16 Seizure Automatic Intercom, l- 18 Selection Direct, 1-16 Selection Group, 1-16

### **M**

Main Board Description, l-3 Component Location Diagram, 2-6 408 Installation, 2-6 Main Equipment Diagram,  $1 - 1$ Dimensions, 2-4 Installation, 2-4 Malicious Call Trace Recording (ISDN), D-4 Manager/Secretary Pairs, l-21 Meet Me Answer, 1-18 Message Waiting, 1-21 Microlink, Adding, 5-3 Microphone Mute, 1-21 Monitor, l-2 1 Multiple Call Handling, 1-21 Music On Hold , 1-24 & 2-17

### **N**

Night Service, l-24 Night Service Indication, l-21

### **0**

Operation And Maintenance Commands, 3-5

### **P**

Paging All External, 1-18 All Internal, 1-18 Commands, 3-9 Internal Zone, 1-18 Transfer, 1-18 Parts Serial Item And Code List, A- 1 Password Commands, 3-6 Pause Insertion, Automatic, l-23 Pick-Up, Exchange Line, 1 - 14 Port Allocation, 2- 14 Power Supply, l-4 Powerfail, l-4 Powerfail Telephones, 2- 16 Programmable Key Functions, l-11 Keys, 1-22

Programming, Access Levels, 3-4 Commands 3- 1 Command Prompts, 3-3 Customer Data, 2-25 Data Entry, l-24 Key Functions, 3-3 Keystation Key Layout, 3-2 Mode Display, 3-3

### **R**

Ram Battery Installation, 2-8 Recall, 1-17 Redial Last Number, 1-17 Saved Number, 1-17 Remote Extensions, 1-12 Repair Procedures, 4- 14 Repertory Dialling, 1 - 18 Ring Groups Incoming, 1- 14 Ring Preference, 1- 14 Ring Tone Selection, 1-14 Ring Volume Adjustment, 1-14

### **S**

Safety Precautions, 2- 1 Service Code Commands, 3-6 Signal/Voice Call 1 - 18 Signalling Decadic To Tone, l-23 Off-Hook, 1-21 Single Line Telephone, 1 - 12 Faults, 4-6 Cabling, 2- 16 SMDR Adding, 5-4 Printout, D-2 Speed Dialling Commands, 3-7 Common, l-22 Personal, l-22 Station, Digital Self Test, 4-7 Base Function Commands, 3-8 Groups, l-24 Installation, 2-24 Message Details Recorder (SMDR), 1-12 Message Details Recording, D- 1 Naming, l-22 Ports, 2- 14 Self Test, 2-24 Surge Protection, 2-5 System Additions, 5- 1 Based Functional Commands, 3-6 Capacity, 1-13 Configuration Diagram, l-2 Information Report, 4-4

Initialisation, 2-23 Maintenance, 4-l Order Forms, B- 1

### **T**

Text Message, l-23 Time Setting, l-23 Toll Restriction Data Commands, 3-7 Trunk Base Function Commands. 3-7

### **V**

Voice Link/Odx, 1-12 Voice Mail, 1-12

### w

Warning Tone Long Conversation, 1 - 15